UNIVERSIDADE FEDERAL DO PARANÁ

DOUGLAS ANDRADE PIRES

**SAC: SISTEMA DE ATENDIMENTO AO CIDADÃO**

**CURITIBA** 2017

# DOUGLAS ANDRADE PIRES

# **SAC: SISTEMA DE ATENDIMENTO AO CIDADÃO**

Monografia apresentada como requisito parcial à obtenção do grau de Especialista em Engenharia de Software, Setor de Educação Profissional e Tecnológico, da Universidade Federal do Paraná.

Orientador: Prof. Dr. Razer Anthom Nizer Rojas Montaño

**CURITIBA** 2017

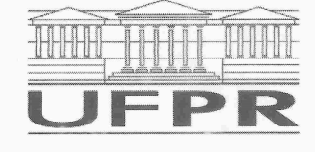

MINISTÉRIO DA EDUCAÇÃO UNIVERSIDADE FEDERAL DO PARANÁ PRÓ-REITORIA DE PESQUISA E PÓS-GRADUAÇÃO Setor SEPT Curso de Pós-Graduação ENGENHARIA DE SOFTWARE

#### **TERMO DE APROVAÇÃO**

Os membros da Banca Examinadora designada pelo Colegiado do Programa de Pós-Graduação em ENGENHARIA DE SOFTWARE da Universidade Federal do Paraná foram convocados para realizar a arguição da Monografia de Especialização de DOUGLAS ANDRADE PIRES intitulada: SAC - Sistema de Atendimento ao Cidadão, após terem inquirido o aluno e realizado a avaliação do trabalho, são de parecer pela sua  $A\sqrt{2}$   $\sqrt{4}$   $\sqrt{4}$   $\sqrt{4}$   $\cdot$  no rito de defesa. A outorga do título de especialista está sujeita à homologação pelo colegiado, ao atendimento de todas as indicações e correções solicitadas pela banca e ao pleno atendimento das demandas regimentais do Programa de Pós-Graduação.

Curitiba, 01 de Novembro de 2017.

MONTAÑO **RAZER ANT** Presidente da Banca Examinadora (UFPR) **JAIME WOJCIECHOWSKI** 

Avaliador Interno (UFPR)

#### **RESUMO**

O presente estudo visa demonstrar o uso da tecnologia de informação para o atendimento e gerenciamento de solicitações de cidadãos e usuários de serviços públicos através de um sistema *online*. O estudo teve como objetivo o desenvolvimento de um sistema de atendimento ao cidadão e o método utilizado foi o de Processo Unificado. A importância para o desenvolvimento do sistema se deu a partir da constatação da maneira atualmente utilizada pela Prefeitura de São José dos Pinhais, Paraná, para recepcionar solicitações dos cidadãos, onde qualquer informação ou serviço se dá através de requerimento em papel, além da necessidade de locomoção até o local, ocasionando uma burocratização. O resultado do trabalho se deu com o desenvolvimento de um sistema que permite que os cidadãos possam criar solicitações, reclamações, elogios ou denúncias, além de possibilitar ao gestor público acesso a uma maior quantidade de informações e necessidades populacionais com rapidez e agilidade. Para isso, foi criado um perfil de usuário para o cidadão efetuar as solicitações, um perfil de usuário de atendente para que o funcionário do órgão público possa recepcionar os atendimentos e realizar as ações necessárias e um perfil de usuário de administrador para administrar usuários, cadastrar categorias e gerenciar configurações básicas do sistema, bem como extrair relatórios gerenciais.

Palavras-Chave: Sistema de Gerenciamento. Serviços ao cidadão. Tecnologia de Informação.

## **ABSTRACT**

This study aims to demonstrate the use of Information Technology for the treatment and management of requests from citizens and users of public services through an online system. The study had as objective the development of a system of citizen service and the method used was the Unified Process. The importance for the development of the system was based on the confirmation of the currently way that the City of São José dos Pinhais, Paraná, use to receive requests from citizens, where any information or service is given through a paper application, besides the need to locomotion to the place, causing a bureaucratization. The result of the study was the development of a system that allows citizens to create requests, complaints, compliments or denunciations, as well as allowing the public manager access to a greater amount of information and population needs with speed and agility. For this, a user profile was created for the citizen to make the requests, a user profile of the attendant so that the public employer can receive the demands and realize the necessary actions and an administrator user profile to administer users, register categories and manage basic system configurations, as well as extract managerial reports.

Keywords: Management System. Citizen Services. Information Technology.

# **LISTA DE FIGURAS**

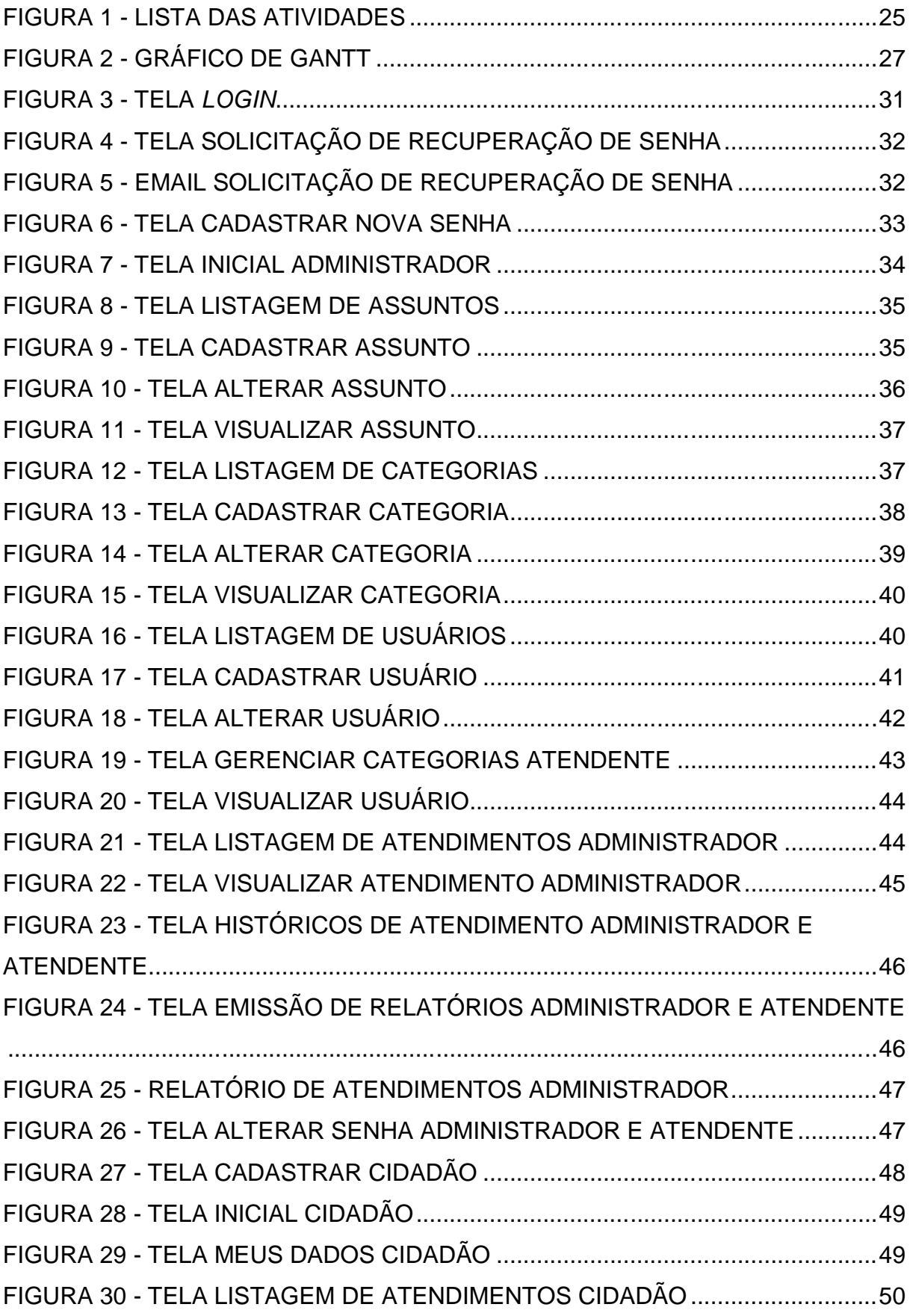

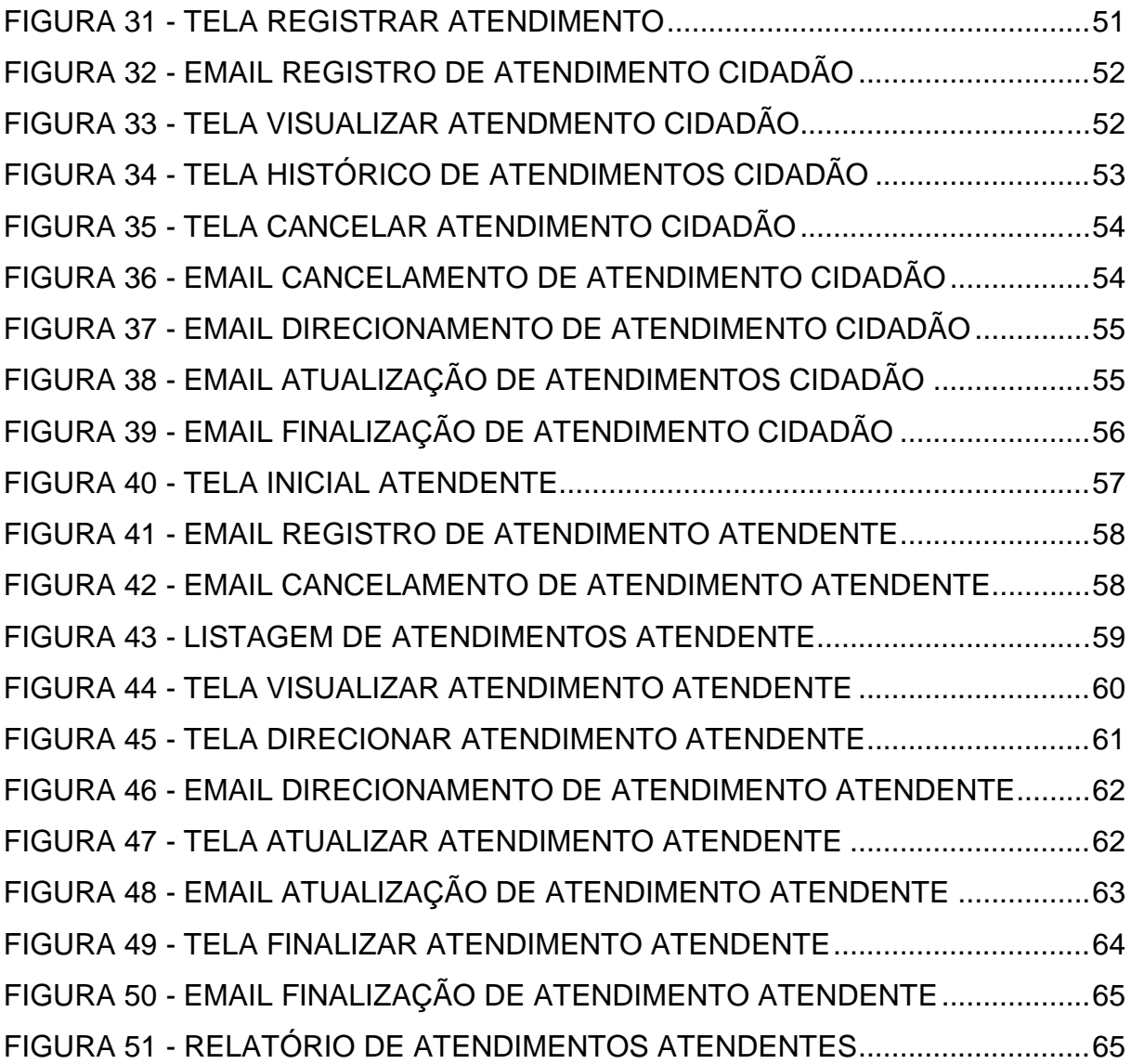

# **LISTA DE TABELAS**

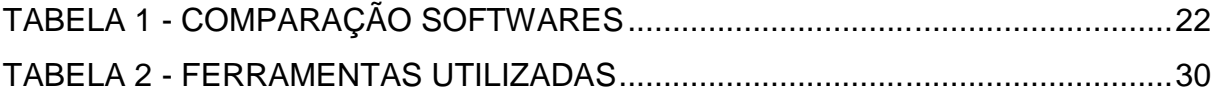

# **LISTA DE QUADROS**

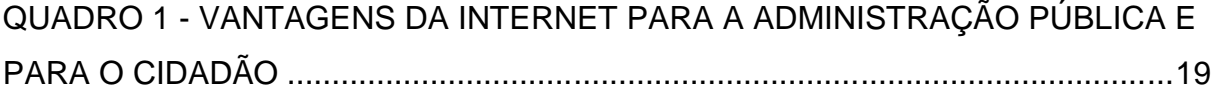

# **LISTA DE ABREVIATURAS E SIGLAS**

- CONASS Conselho Nacional de Secretários de Saúde
- ENAP Escola Nacional de Administração Pública
- JSF *Java Server Faces*
- SC Santa Catarina
- SP São Paulo
- PU Processo Unificado
- RUP *Rational Unified Process*
- TI Tecnologia da Informação
- UML *Unified Modeling Language*
- WBS *Work Breakdown Structure*

# **SUMÁRIO**

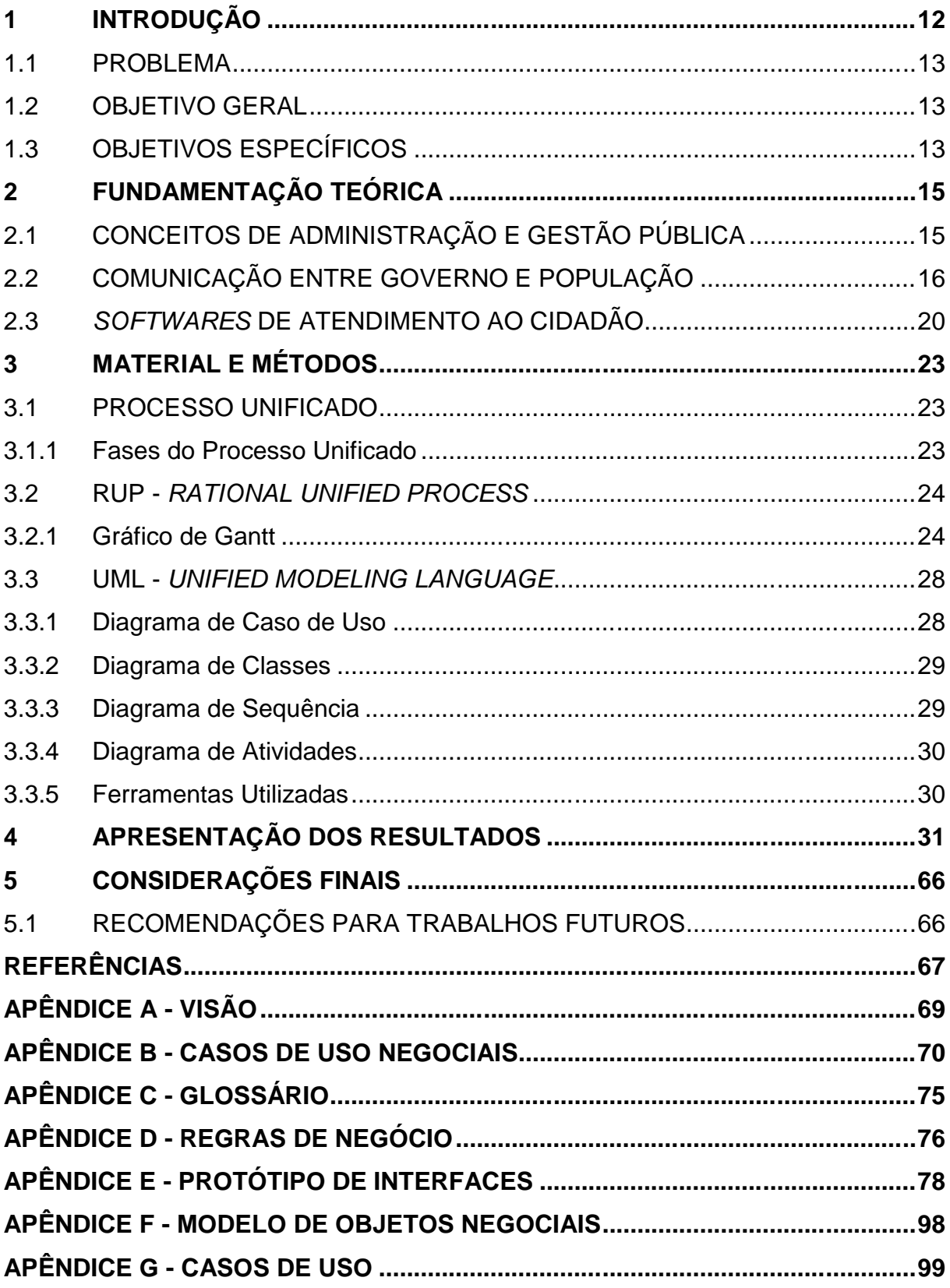

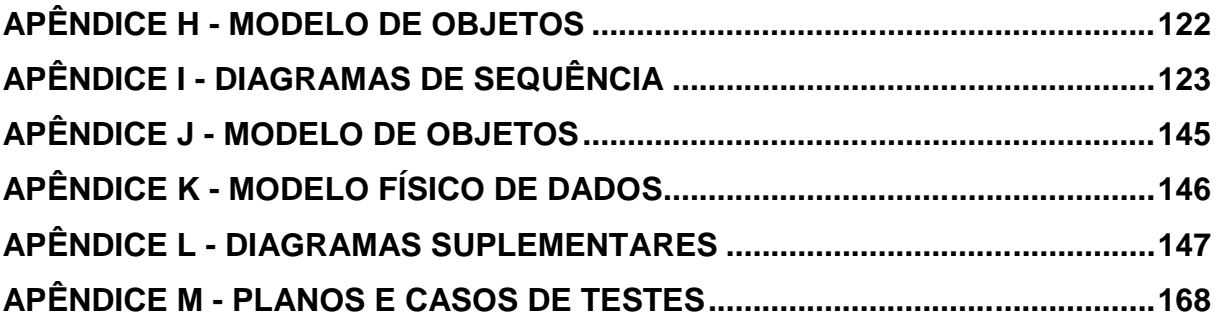

### **1 INTRODUÇÃO**

A cidade é o local onde a sociedade vive e se relaciona, onde também identificam seus principais problemas e onde têm acesso aos serviços públicos, que são as ferramentas para atender suas necessidades. A gestão das necessidades expostas pelos cidadãos e identificação de estratégias para atendê-las é de responsabilidade dos gestores do município, que a partir da gestão, devem garantir os direitos de cidadania aos munícipes. (JUNQUEIRA, 2005, p. 1).

Segundo Leite e Rezende (2010, p. 461), para a realização de uma boa gestão do município e consequentemente das necessidades dos munícipes, é de extrema importância que o gestor público esteja munido de informações gerenciais e estratégicas adequadas, precisas e em tempo ágil, informações relevantes e personalizadas.

Conforme noticiado no sítio do Estado de Minas Gerais (2017), atualmente os cidadãos não estão totalmente satisfeitos com os serviços prestados pelos órgãos públicos, pois pagam altos valores em impostos e recebem péssimos serviços públicos em retorno, prejudicando dessa forma o bem-estar do cidadão. Luiz Roberto Herbst (2015), ex-presidente do Tribunal de Contas do Estado de Santa Catarina, afirma que: "as instituições públicas precisam se esforçar para elevar o nível de satisfação dos cidadãos no que refere aos procedimentos de atendimento ao público".

De acordo com uma pesquisa realizada pela ENAP - Escola Nacional de Administração Pública (2001, p. 6), foi constatado que com a utilização de um conjunto de ferramentas de melhoria de gestão para corrigir lacunas identificadas pelos usuários-cidadãos, é possível alavancar a capacidade da organização no fornecimento dos serviços públicos desejados.

Dessa forma, entende-se que um dos motivos da má qualidade na prestação dos serviços públicos deve-se à dificuldade na comunicação entre o cidadão e órgão público. Algumas prefeituras não oferecem uma forma fácil e rápida para os usuários-cidadãos informarem as suas necessidades atuais de serviços públicos.

#### 1.1 PROBLEMA

Atualmente, os usuários-cidadãos de São José dos Pinhais não possuem uma forma prática de expressar as suas necessidades de serviços públicos ao município. Para realizar qualquer tipo de solicitação de atendimento, reclamação, denúncia ou elogio, é necessário ao cidadão dirigir-se até a Prefeitura e realizar a abertura de um protocolo.

Por exemplo, quando surge a necessidade de substituição de uma lâmpada de um poste, o cidadão precisa ir pessoalmente até a Prefeitura para realizar a solicitação, gerando assim, um incômodo ao mesmo, pois é necessário despender tempo e também meio de transporte para locomoção. Esse tipo de dificuldade acaba influenciando os cidadãos a não irem até a Prefeitura e, consequentemente, a não informarem as suas necessidades de serviços públicos. Com esse tipo de situação, a Prefeitura perde uma gama de informações que poderiam auxiliar nas tomadas de decisões e na melhoria na qualidade da prestação de serviços.

Um exemplo de ferramenta que facilita a realização de solicitações é a "Central 156" da Prefeitura de Curitiba, onde é possível realizar solicitações por meio do sítio da própria Prefeitura. Para solicitar um serviço como a troca de uma lâmpada ou poda de uma árvore, é necessário apenas realizar o cadastro do cidadão no sítio da Central 156, registrar uma nova solicitação de atendimento informando os dados detalhados de qual é a necessidade e aguardar o atendimento, ou seja, sem a necessidade de locomover-se até a Prefeitura.

## 1.2 OBJETIVO GERAL

Desenvolver um sistema de atendimento ao cidadão para gerenciamento de solicitações de serviços públicos.

## 1.3 OBJETIVOS ESPECÍFICOS

Os objetivos específicos do trabalho são:

a) Possibilitar o cadastro de novos usuários-cidadão a qualquer momento, para acesso às funcionalidades do sistema.

- b) Possibilitar o registro de novos atendimentos de solicitação, reclamação, elogio ou denúncia a qualquer momento e de qualquer lugar, por meio do *site*.
- c) Realizar o controle das necessidades dos cidadãos e distribuir demandas específicas por secretaria.
- d) Extrair relatórios com informações gerenciais e personalizadas.

No primeiro capítulo é descrita uma breve introdução sobre o contexto deste trabalho, problema e objetivos. No segundo capítulo é descrita a fundamentação teórica explicando o funcionamento da área de atuação onde o trabalho se aplica. No terceiro capítulo são demonstrados os materiais e métodos utilizados para o desenvolvimento deste trabalho.

## **2 FUNDAMENTAÇÃO TEÓRICA**

# 2.1 CONCEITOS DE ADMINISTRAÇÃO E GESTÃO PÚBLICA

A palavra administração tem sua origem no latim *ad* (direção) e *minister* (obediência), onde o administrador deve obedecer a vontade de quem o contratou. Por sua vez, o administrador público, em obediência ao objetivo que o elegeu, conduzirá seu trabalho a fim de atender as necessidades populacionais (BACHTOLD, 2008, p. 26).

Segundo Meirelles<sup>1</sup> (1985, apud BACHTOLD, 2008), a: "Administração Pública é todo o aparelhamento do Estado, preordenado à realização de seus serviços, visando a satisfação das necessidades coletivas". Já Bachtold (2008, p. 26) define que a: "Administração Pública é o planejamento, organização, direção e controle dos serviços públicos, segundo as normas do direito e da moral, visando ao bem comum".

Botelho e Lauxen (2014, p. 302) afirmam que a Administração Pública difere da Administração Privada pelos princípios emanados no Art. 37 da Constituição Federal: impessoalidade, legalidade, eficiência, publicidade e moralidade. Diferem ainda por sua finalidade, onde a primeira visa o bem comum e particulariza a gestão pública, já a segunda, preza por lucros econômicos.

Ainda sobre o tema de Administração Pública e princípios, Costa (2010, p. 21), esclarece que a administração pública deverá obedecer aos princípios, cumprindo o dispositivo legal, e tratar a todos com o objetivo do bem comum, sem privilégios, atuando no equilíbrio e bom-senso.

Di Pietro (2012, p.38 - 39) distingue o conceito de Administração Pública, conforme segue:

> a) Em sentido amplo, a Administração Pública, subjetivamente considerada, compreende tanto os órgãos governamentais, supremos, constitucionais (Governo), aos quais incumbe traçar os planos de ação, dirigir, comandar, como também os órgãos administrativos, subordinados, dependentes (Administração Pública, em sentido estrito), aos quais incumbe executar os planos governamentais; ainda em sentido amplo, porém objetivamente considerada, a administração pública compreende a função política, que

\_\_\_\_\_\_\_\_\_\_\_\_\_\_\_

<sup>1</sup> MEIRELESS, H. L. **Direito Administrativo brasileiro**. São Paulo: RT, 1985.

traça as diretrizes governamentais e a função administrativa, que as executa;

b) Em sentido estrito, a Administração Pública compreende, sob o aspecto subjetivo, apenas os órgãos administrativos e, sob o aspecto objetivo, apenas a função administrativa, excluídos, no primeiro caso, os órgãos governamentais e, no segundo, a função política.

De acordo com o CONASS (2011, p. 13), Conselho Nacional de Secretários de Saúde, a Administração pode ser definida como:

> A Administração pode ser entendida de três formas: 1) o conjunto de entes ou sujeitos de caráter público – os meios, humanos e materiais, de que dispõe o governo para aplicar suas políticas; 2) o conjunto de ações encaminhadas para o cumprimento dos programas e políticas dos governos; e 3) a ciência da Administração Pública que se propõe a estudar as condições que permitem ao direito, emanado dos poderes do Estado, concretizar-se da maneira mais eficaz possível, através da atuação dos órgãos administrativos.

Em grande parte, a administração pública exerce, os papéis de decisão, execução, recolhimento de impostos, fiscalização das ações dos cidadãos e prestação de contas. (ALMEIDA; SCHENINI, 2009, p. 30).

Gestão Pública é conceituada por Martins (2005) como o termo em um campo de estudo e de trabalho que se relacionam às organizações cujo objetivo seja de interesse público ou que afete este.

# 2.2 COMUNICAÇÃO ENTRE GOVERNO E POPULAÇÃO

Chiavenato (2005, p. 149), define a comunicação como: "o processo de transmissão de uma informação de uma pessoa para a outra, sendo então compartilhada por ambas".

Pode-se entender a informação como os dados que foram ordenados e organizados de tal forma que se tornam úteis e relevantes dentro de um determinado contexto. (ELIAS, 2013).

Complementarmente, para Peixe (2005, p. 408) a informação na sociedade das organizações: "passa de um papel secundário para uma situação privilegiada no ambiente organizacional ligada à política estratégica, sobrevivência e obtenção de resultados maximizados".

Segundo Rodrigues e Ortigoso (2010, p. 101), com o objetivo de incorporar valores na prestação de serviços, surgem novas relações entre as organizações

públicas e o seu variado público (servidores, usuários, cidadão, fornecedores, sociedade em geral). Essas novas relações sugerem uma nova abordagem sobre o volume de dados da organização e a necessidade de transformá-los em informações que contribuam para uma efetiva gestão do conhecimento com ênfase nos resultados.

A TI - Tecnologia da Informação, não por acaso, tornou-se uma ferramenta da democracia ao proporcionar a comunicação entre governo e cidadãos, com ganhos para ambos. Podem ser observados diversos itens em *sites* do Governo Federal, Governos Estaduais, Câmaras de Vereadores, Assembléias Legislativas, Senado, organizações governamentais e prefeituras. (ALMEIDA; SCHENINI, 2009, p. 30).

Conceitualmente, a Tecnologia da Informação pode ser entendida por Saur<sup>2</sup> (1996 apud NETTO, 2007) como: "o conjunto de técnicas, máquinas e meios de suporte auxiliar usados para a coleta, processamento, armazenamento e dissiminação de dados, que uma vez tratados, se transformam, individual ou coletivamente, em informações".

Na visão de Turban, Mclean e Wetherbe<sup>3</sup> (1999 apud NETTO, 2007), a TI é a parte tecnológica de um sistema de informações, incluindo *hardware*, banco de dados, *software*, trabalhos em rede, e outros módulos. O termo TI também é utilizado para delinear um conjunto de sistemas de informações, seus usuários e a administração global de uma organização.

Rodrigues e Ortigoso (2010, p. 112) trazem relevantes informações sobre o sistema de informações no governo. Para eles os sistemas de informações estão modificando o ambiente de organizações, tanto pública como privadas, e propiciando aos cidadãos e gestores públicos informações rápidas e precisas sobre os aspectos de interesse social.

Afirmam também que (2010, p. 113):

\_\_\_\_\_\_\_\_\_\_\_\_\_\_\_

(...) as organizações públicas precisam projetar sistemas que possam prover serviços à sociedade e no ambiente interno proporcionar aos gestores públicos informações necessárias para a gestão dos processos e tomada de decisão baseadas em análises e fatos.

<sup>2</sup> SAUR, R. A. C. **A tecnologia da informação na reforma do Estado**. Brasília: ENAP, 1996.

<sup>3</sup> TURBAN, E.; MCLEAN, E.; WETHERBE, J. **Information technology for management**: making connections for strategic advantage. 2 ed. New York: John Wiley & Sons, 1999.

Reinhard e Zwicker<sup>4</sup> (1993 apud NETTO, 2007) definem que o fator crítico de sucesso da TI no setor público é a competência gerencial, através dos seguintes pressupostos:

- o reconhecimento do papel estratégico da TI;
- obtenção de recursos;

\_\_\_\_\_\_\_\_\_\_\_\_\_\_\_

- estabelecimento de vínculos adequados com a função informática.

Assim, para que a função informática esteja de acordo com a necessidade dos serviços públicos, Silva<sup>5</sup> (2000 apud NETTO, 2007) cita os quatro caminhos para a modernização dos serviços colocados à disposição dos usuários de serviços públicos com a utilização da TI:

1º - conceber e desenvolver projeto próprio visando a uma solução específica para a administração pública, com a utilização de recursos físicos, humanos e financeiros da organização;

2º - promover a criação de cooperativas de trabalho para a geração e desenvolvimento de soluções mais genéricas, com o uso de parcerias;

3º - promover a terceirização do desenvolvimento e da manutenção de soluções próprias;

4º - procurar no mercado solução tecnológica que possa ser adaptada às necessidades peculiares do setor público.

A internet revolucionou os meios de comunicação nos últimos anos, tanto no ambiente de negócios, relacionamentos, pessoas e com a sociedade. Os indivíduos podem exercer seus direitos de cidadão e expressar desejos de acordo com os produtos disponibilizados para isso. (RODRIGUES; ORTIGOSO, 2010, p. 110).

O termo *web 2.0* é utilizado para descrever a segunda geração da internet, que facilita a troca de informações e a colaboração dos internautas com *sites* e serviços virtuais. Nesse cenário a atribuição do governo é facilitar a transição dos

<sup>4</sup> REINHARD, N.; ZWICKER, R. Informatização no Governo Federal. **Revista de Administração**, São Paulo, v. 28, n. 2, p. 117-121, abr-jun. 1993.

<sup>5</sup> SILVA, W. M. Modernização tecnológica: instrumento ou produto do Estado? **Informática Pública**, Belo Horizonte, v. 2, n. 1, p.37-46, maio 2000.

antigos usuários tradicionais para os usuários participativos, disponibilizando espaços virtuais aos quais os internautas possam produzir conteúdo de forma *online.* Cabe ao gestor das organizações públicas, portanto, estar atento e compreender as necessidades da sociedade e prover as organizações públicas de produtos e serviços que atendam à demanda dos serviços no ambiente da internet (RODRIGUES; ORTIGOSO, 2010, p. 110).

O uso da internet na administração pública para o cidadão apresenta vantagens na visão de Souza<sup>6</sup> (2000 apud NETTO, 2007), conforme demonstrado a seguir:

| Administração Pública    | Cidadão               |
|--------------------------|-----------------------|
| Agilidade                | Comodidade            |
| Baixo custo operacional  | Economia de tempo     |
| Redução de intermediação | Redução de burocracia |
| Aceleração da mudança    | Transparência         |
| Fonte: NETTO (2007)      |                       |

QUADRO 1 - VANTAGENS DA INTERNET PARA A ADMINISTRAÇÃO PÚBLICA E PARA O CIDADÃO

O *e-Goverment*, conhecido também por e-Gov, ou governo eletrônico, tratase de uma iniciativa dos governos, nas diferentes esferas, com os objetivos de aproximar-se mais do cidadão, melhorar as relações com o setor privado e aumentar a eficiência das transações intragoverno. Dessa forma, o setor público, com apoio da tecnologia da internet, disponibiliza um conjunto de serviços e de acessos a informações aos diversos membros da sociedade. (BELANGER; HILLER<sup>7</sup>, 2006 apud ALBUQUERQUE, 2012).

De acordo com Albuquerque (2012, p. 73), o governo eletrônico, em analogia ao comércio eletrônico, e em relação às interfaces para transação, pode ser classificado em três categorias:

> 1) Administração Pública - Administração Pública: visa fortalecer o nível de eficiência nas transações e nos processos que envolvem os diversos órgãos de governo, criando interfaces eletrônicas de interação. Independe da esfera do governo.

\_\_\_\_\_\_\_\_\_\_\_\_\_\_\_

<sup>6</sup> SOUZA, L. A. Soluções Embratel para e-governo. **Palestra proferida no Seminário Governo na Internet**, 1., abr. 2000, Brasília. Disponível em <[www.redegoverno.gov.br](http://www.redegoverno.gov.br)>. Acesso em 23 dez. 2000.

 $7$  BELANGER, F; HILLER, J. S. A framework for e-government: privacy implications. Business **Process Management Jornaul**, Bingley, v. 12, n. 1, p. 48-60, 2006.

2) Administração Pública - Organizações privadas: pretende tornar transparentes as transações existentes entre o setor público e o privado, envolvendo tanto transações regulatórias e de fiscalização quanto de orientação, de legislação e de serviços. 3) Administração Pública - Cidadão: visa oferecer informações e serviços

úteis aos cidadãos, aumentando a transparência do governo e ampliando o exercício da cidadania.

## 2.3 *SOFTWARES* DE ATENDIMENTO AO CIDADÃO

Os *softwares*, de acordo com Almeida e Schenini (2009, p. 19), constituem os conjuntos de comandos que fazem as máquinas operarem; e ainda se entende por Sistemas de Informação como um conjunto de recursos associados de forma lógica com a finalidade de gerar informações pertinentes ao processo decisório. Acrescenta também que os sistemas de informação são conhecidos como *softwares*.

Cautela e Polloni<sup>8</sup> (1986 apud Almeida e Schenini, 2009) classificam os *softwares* em *softwares* de suporte e *softwares* de aplicação. Os *softwares* de suporte podem ser entendidos como (p. 20): "os sistemas que acompanham um computador ou qualquer equipamento periférico". Já o *software* de aplicação, recurso utilizado para este trabalho, é entendido como: "são os sistemas desenvolvidos por profissionais e usuários das organizações com a finalidade de atender a necessidades específicas de processamento de informações, tais como folha de pagamento ou controle de vendas".

O utilização de *softwares* de atendimento ao cidadão em órgãos públicos já é algo bastante presente nos dias atuais. Ao realizar uma busca entre os sites de alguns municípios, verificou-se que existem prefeituras com iniciativas semelhantes à iniciativa proposta por este trabalho, onde alguns dos municípios permitem a solicitação de serviços através de um *site* específico destinado apenas a essa finalidade, outras disponibilizam um canal de "Fale Conosco", e outras possuem sistemas para atender ao cidadão apenas com a solicitação sendo realizada na própria prefeitura pessoalmente.

\_\_\_\_\_\_\_\_\_\_\_\_\_\_\_

<sup>8</sup> CAUTELA, A. L.; POLLONI, E. G. G. **Sistemas de informação na administração de empresas**. São Paulo: Atlas, 1986.

O município de Curitiba (2017) é um exemplo de órgão público que disponibiliza um *site* específico para atender as necessidades do cidadão. Trata-se do *software* chamado Central 156, que pode ser acessado pela internet. Por meio dessa página, é possível realizar o cadastro do cidadão, acessar o sistema, e registrar qualquer solicitação que seja de responsabilidade do município, informando os detalhes da necessidade, e com isso as pessoas responsáveis recebem as informações da solicitação e podem prosseguir com o atendimento conforme for possível.

O Município de São José dos Pinhais (2017) possui dois *softwares* de atendimento as necessidades do cidadão, o primeiro é o "Fale Conosco" disponível em sua página da internet, onde é possível realizar as solicitações e expor quais são as necessidades. O segundo *software* e mais utilizado é a solicitação realizada pelos cidadãos em forma presencial, onde o mesmo dirige-se até o setor de Protocolo da Prefeitura, preenche um formulário manualmente, entrega ao atendente, e então o atendente passa as informações para o sistema interno de Protocolo. O sistema de Protocolo possui todo um tratamento para definir o responsável atual do atendimento, quais são os responsáveis anteriores, quanto tempo cada responsável ficou com o processo, e também um controle para identificar se a solicitação encontra-se em aberto, cancelada ou encerrada. Esse *software* não permite, porém, que o cidadão possa de forma fácil e rápida identificar qual o andamento de sua solicitação, e assim, acaba realizando ligações para a prefeitura tentando ter acesso a essa informação.

A cidade de Rio do Sul - SC (IPM, 2017, p. 7) participou do projeto-piloto na utilização do Portal de Autoatendimento, que oferece a centralização dos principais serviços municipais à população de forma *online*. Eichholz (2017, p. 7), coordenadora do Portal do Cidadão da cidade, afirma que com isso o município gerou mais autonomia e comodidade ao cidadão. As funcionalidades do sistema variam de: solicitações aos principais serviços prestados pela administração municipal, acesso à notícias da cidade, informações administrativas e gerenciamento das necessidades de cada usuário. A coordenadora ainda complementa explicando que "(...) os serviços disponibilizados *online* à população reduzem consideravelmente filas de atendimento nos órgãos públicos".

Rodrigues e Ortigoso (2010, p. 110) citam os portais Cidadão SP e Poupatempo como bons exemplos da prestação de serviços públicos ao cidadão. Afirmam ainda que o ambiente virtual acessível sem limites geográficos é uma ação relevante nas estratégias políticas e nos planos de governo.

Esse trabalho propõe uma solução que utiliza a maioria dos pontos positivos observados nos *softwares* comparados, inclusive aprimorando alguns desses pontos. Algumas das funcionalidades desta solução são: realização de cadastro de cidadão, solicitações, acompanhamento por parte do cidadão por meio de um *site* específico semelhante a Central 156, possibilitando a utilização desses serviços por meio de computadores e *smartphones*, manutenção de cadastro de usuário pelo sistema *web*, separação de solicitações de acordo com a responsabilidade dos departamentos, e emissão de relatórios com informações gerenciais e personalizadas a fim de auxiliar os gestores nas tomadas de decisões.

A comparação das funcionalidades dos *softwares* mencionados são apresentadas na tabela a seguir:

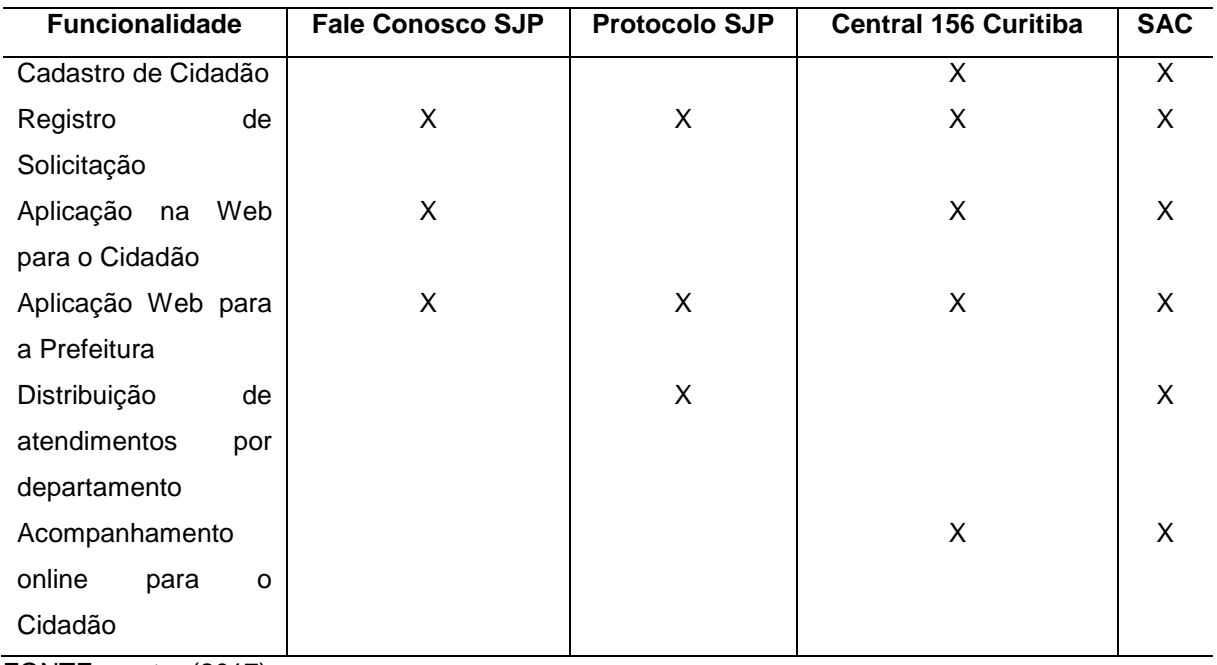

## TABELA 1 - COMPARAÇÃO SOFTWARES

FONTE:o autor (2017).

## **3 MATERIAL E MÉTODOS**

#### 3.1 PROCESSO UNIFICADO

Segundo Martins (2002, p. 108), o PU - Processo Unificado é um processo de desenvolvimento de *software* que define o ciclo de vida do projeto, os responsáveis por cada atividade, quais tarefas serão executadas, e quando e como serão realizadas, buscando atingir o objetivo final, que é a criação ou evolução de um software.

#### 3.1.1Fases do Processo Unificado

Conforme Martins (2002, p. 129-132), o PU é dividido em quatro ciclos, sendo eles:

1) Abertura - é o ciclo onde se estabelece uma visão do sistema do ponto de vista de negócio, possibilitando assim, uma análise para verificar se o projeto é viável ou não. Neste ciclo também é documentado o escopo do sistema.

2) Elaboração - no ciclo de elaboração ocorre a captura dos requisitos ainda não identificados (Atores e Casos de Uso). Neste momento é estabelecida uma estrutura sólida a partir dos requisitos que possibilite a evolução do sistema.

3) Construção - nesta fase o sistema e a documentação para o usuário são criados. Com a realização das primeiras interações uma versão *beta* do sistema é criada e posteriormente a versão final. Como atividade deste ciclo ainda se tem as realizações de Caso de Uso, especificação dos subsistemas e as classes, implementação dos componentes e testes de unidade e integração.

4) Distribuição - é a fase onde o produto é instalado no ambiente de produção e passa a ser operacional. Como objetivos dessa fase têm-se:

- Verificação se os requisitos foram implementados conforme definidos.
- Correção dos problemas identificados na versão beta e execução das ações necessárias para colocar o sistema em produção.
- Criação dos programas executáveis, kit de instalação, documentações legais, técnicas e manuais de utilização.

#### 3.2 RUP - *RATIONAL UNIFIED PROCESS*

O RUP - *Rational Unified Process* trata-se de um produto implementado e comercializado pela empresa Rational que oferece os detalhes necessários para a execução de projetos de *software* com base no processo unificado, com orientações, modelos e ferramentas. Em sua essência, o RUP é considerado um produto comercial baseado do Processo Unificado. (JUNIOR, 2007).

Krutchen (2003 apud JUNIOR, 2007), afirma que o RUP pode ser considerado como:

1) uma abordagem de desenvolvimento de software conduzida por casos de uso.

2) um processo definido e estruturado de engenharia de *software.*

3) um processo que disponibiliza um *framework* de processo customizável para a engenharia de *software.*

3.2.1Gráfico de Gantt

Nas figuras a seguir são demonstradas todas as atividades do projeto, qual o andamento de cada uma e o gráfico de Gantt.

#### FIGURA 1 - LISTA DAS ATIVIDADES

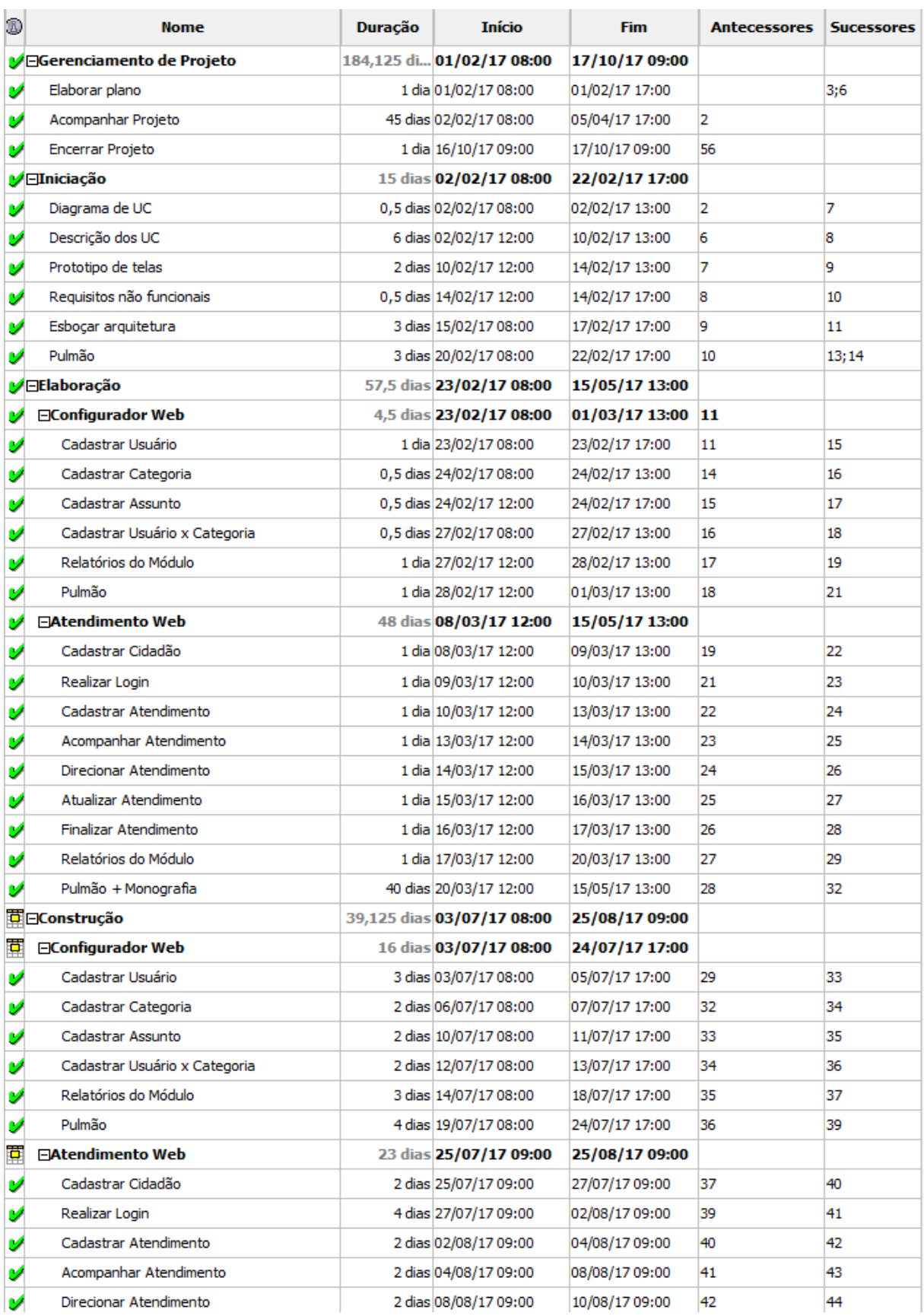

FONTE:o autor (2017).

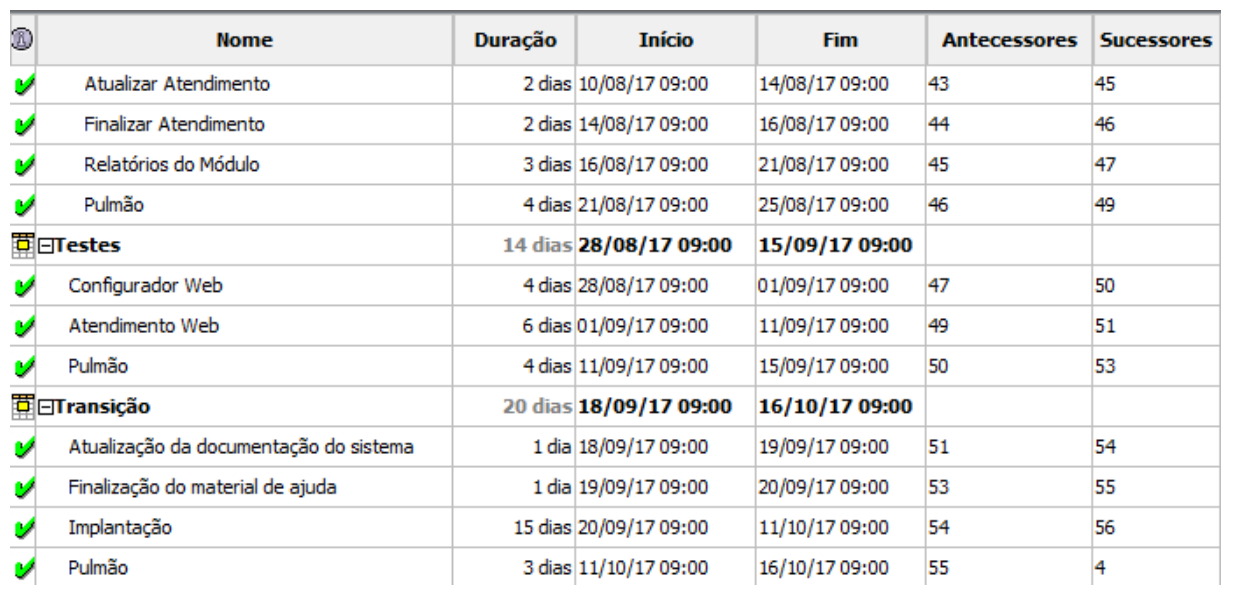

# FIGURA 1 - CONTINUAÇÃO LISTA DAS ATIVIDADES

FONTE:o autor (2017).

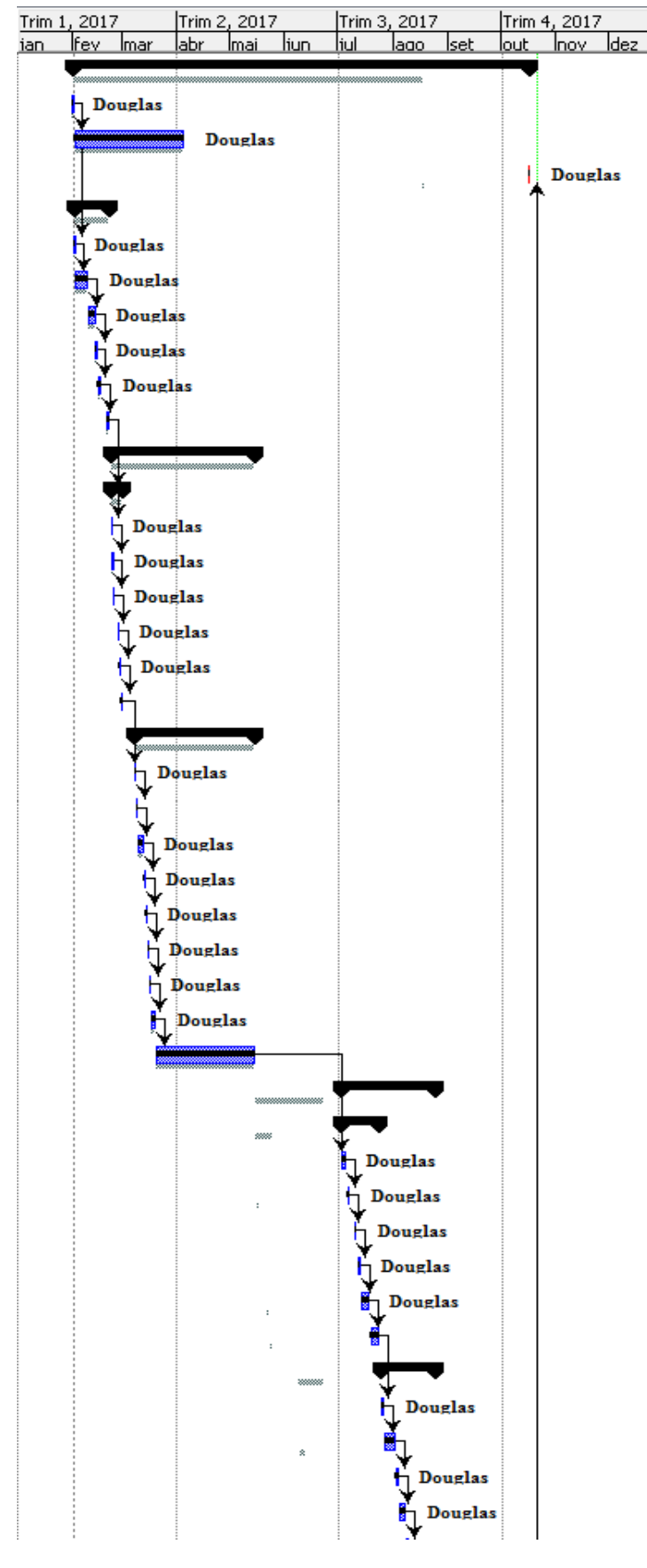

FIGURA 2 - GRÁFICO DE GANTT

FONTE:o autor (2017).

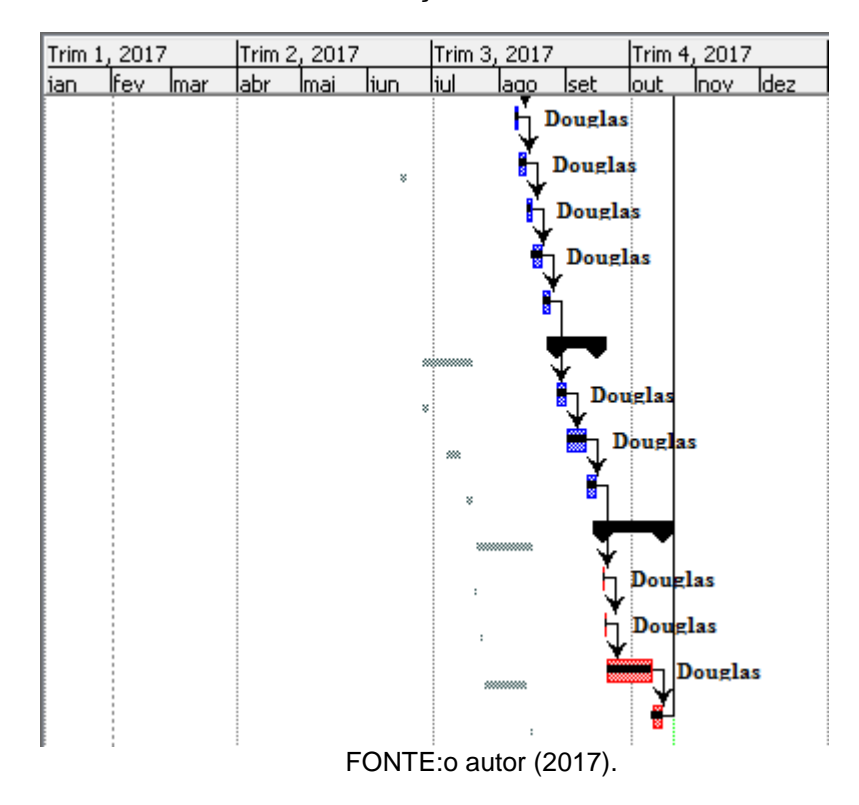

FIGURA 2 – CONTINUAÇÃO GRÁFICO DE GANTT

### 3.3 UML - *UNIFIED MODELING LANGUAGE*

O UML - *Unified Modeling Language* é definida como uma linguagem padrão para documentação de projetos de sistemas. O UML pode ser utilizado para a visualização, especificação, construção e documentação dos elementos de um *software*. Essa linguagem disponibiliza um conjunto de regras para a combinação dos elementos da linguagem, com foco nos elementos conceituais e físicos de um sistema, além disso, define uma forma padrão que serve de auxilio para as pessoas na criação e leitura de modelos UML. (MARTINS, 2002).

#### 3.3.1Diagrama de Caso de Uso

Segundo Martins (2002), os diagramas de caso de uso são utilizados para a identificação dos requisitos funcionais do sistema. Os casos de uso permitem a organização do sistema em nichos de funcionalidades (pacotes), onde cada nicho deve significar a produção de algo útil. Os casos de uso também ajudam a manter o foco no que realmente interessa, nos resultados de valor, e a realizar as definições do projeto com base nestes resultados. Os casos de uso representam as funcionalidades do sistema, e não as funções isoladas do mesmo.

O diagrama de caso de uso foi desenvolvido nas fases de Abertura e Elaboração do projeto, onde foram separadas as principais funcionalidades do sistema e também os atores, mostrando a relação entre os casos de uso e atores internos e externos.

Foram criadas duas versões do diagrama de casos de uso, onde a primeira demonstra os casos de uso negociais e que está disponível no APÊNDICE B - CASOS DE USO NEGOCIAIS, e a segunda demonstra os casos de uso de forma completa, disponível no APÊNDICE G - CASOS DE USO.

3.3.2Diagrama de Classes

Segundo Fowler (2005, p.52), "um diagrama de classes descreve os tipos de objetos presentes no sistema e os vários tipos de relacionamentos estáticos existentes entre eles".

O diagrama de classes é o mais utilizado em sistemas orientados a objetos. Este diagrama modela as características estáticas de um sistema devido a sua estrutura ser sempre válida em qualquer ponto do ciclo de vida do sistema, além disso, é composto basicamente por um conjunto de classes que se relacionam. (JUNIOR, 2001).

O diagrama de classes foi elaborado em três versões diferentes durante a fase de Elaboração, onde a primeira versão demonstrou apenas as classes e suas relações, disponível no APÊNDICE F - MODELO DE OBJETOS NEGOCIAIS, a segunda versão demonstrou as classes e atributos, disponivel no APÊNDICE H - MODELO DE OBJETOS, e a terceira versão demonstrou as classes, atributos, relações e os métodos identificados durante a elaboração dos diagramas de sequencia, disponível no apêndice APÊNDICE J - MODELO DE OBJETOS.

3.3.3Diagrama de Sequência

O diagrama de sequência ilustra a troca de mensagens entre as classes na execução de um caso de uso. Este diagrama serve para ilustrar como um determinado cenário de um caso de uso é realizado. O diagrama de sequência tem como foco exibir as trocas de mensagens no tempo. (MARTINS, 2002).

Os diagramas de sequência foram desenvolvidos na fase de Elaboração detalhando as relações e interações entre os atores e objetos para identificação dos métodos. Os diagramas estão disponíveis no APÊNDICE I - DIAGRAMAS DE SEQUÊNCIA.

#### 3.3.4Diagrama de Atividades

Segundo Junior (2001), o diagrama de atividades tem como responsabilidade modelar o fluxo de controle entre as atividades de um sistema.. Este diagrama tem em sua composição: estados de atividades, estados de ação e transições.

Os diagramas de atividades foram desenvolvidos após os diagramas de sequencia e estão disponíveis no apêndice APÊNDICE L - DIAGRAMAS SUPLEMENTARES.

## 3.3.5Ferramentas Utilizadas

As ferramentas utilizadas para o desenvolvimento deste trabalho estão descritas na tabela que segue:

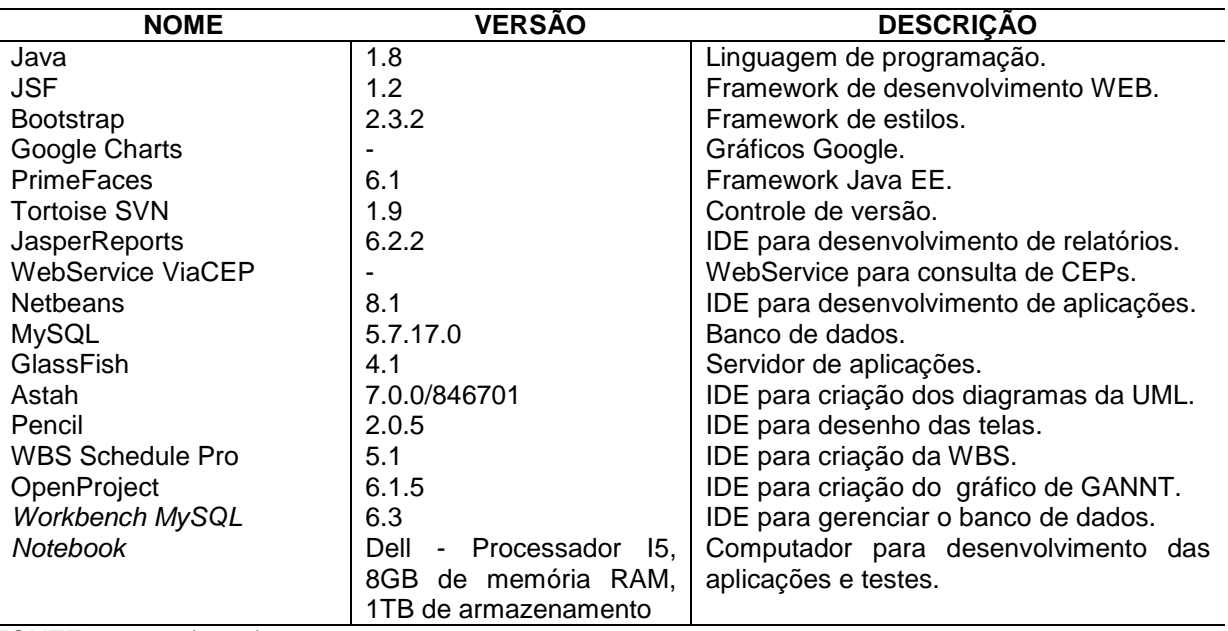

#### TABELA 2 - FERRAMENTAS UTILIZADAS

FONTE: o autor (2017).

# **4 APRESENTAÇÃO DOS RESULTADOS**

Nas figuras a seguir o sistema é apresentado por meio de suas telas e relatórios.

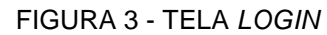

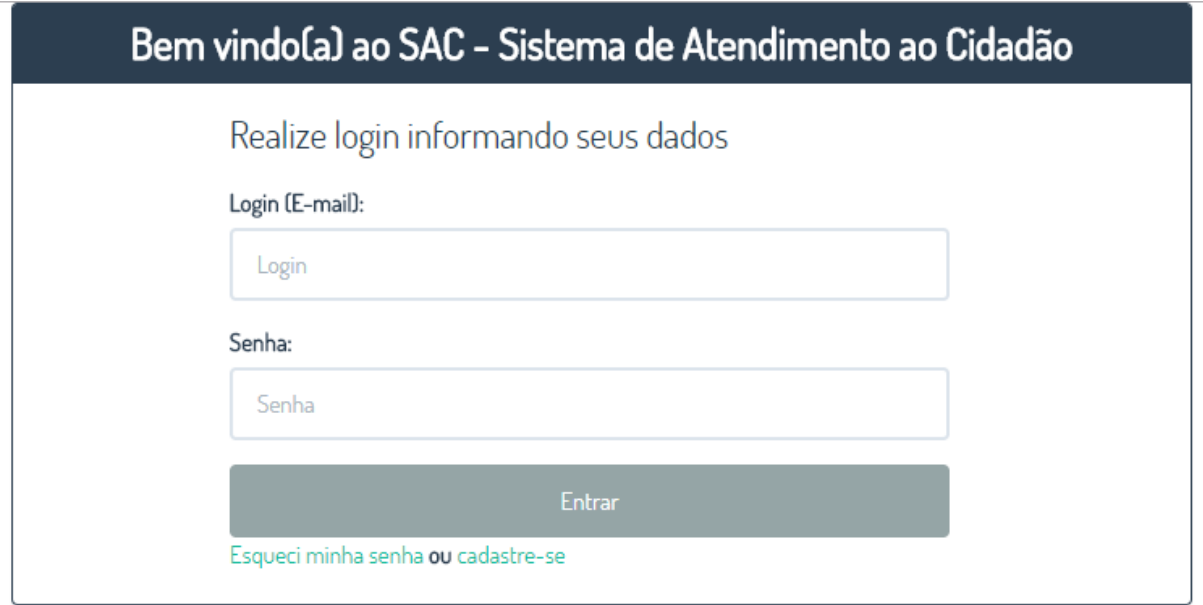

Tela *Login*: Essa tela serve para que o usuário informe seu *login* e senha de acesso ao sistema, para todos os tipos de usuário.

Após informar os dados de acesso, o usuário clica no botão Entrar, então o sistema verifica se as informações estão corretas e se o usuário está ativo, caso sim, o usuário é direcionado para a tela inicial para o determinado tipo de usuário. Caso as informações estejam incorretas ou o usuário não esteja ativo, o sistema exibe uma mensagem de erro ao usuário.

FONTE:o autor (2017).

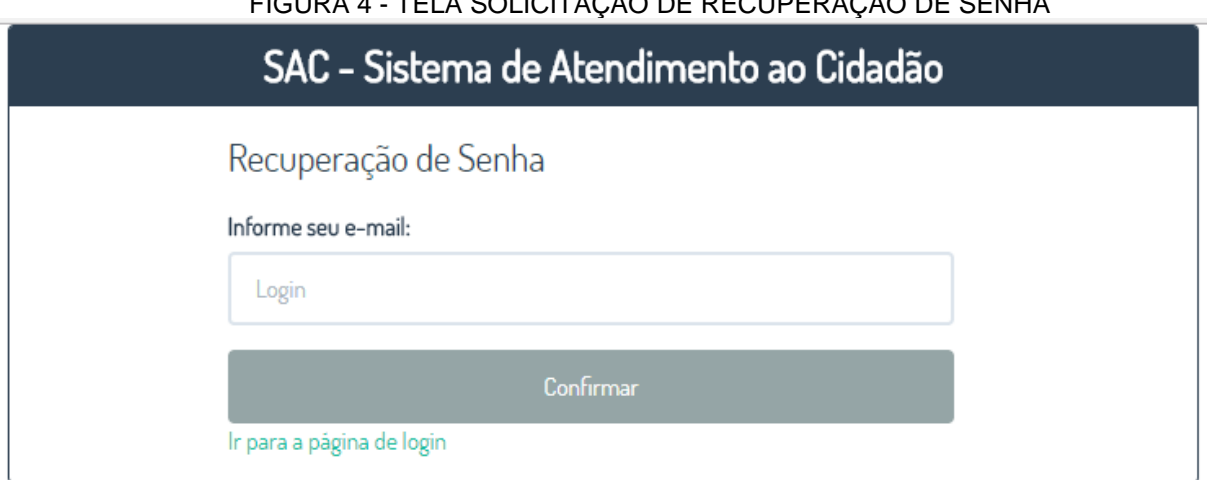

FIGURA 4 - TELA SOLICITAÇÃO DE RECUPERAÇÃO DE SENHA

Tela Solicitação de Recuperação de Senha: Essa tela é exibida quando o usuário clica no link Esqueci Minha Senha na tela de *Login* e serve para que o usuário possa recuperar sua senha de acesso ao sistema.

O usuário informa seu e-mail e clica na opção de Confirmar, então o sistema verifica se o e-mail é válido e está cadastrado no sistema, caso sim, um e-mail é direcionado ao usuário com um link para a recuperação de senha, caso não, o sistema exibe uma mensagem de erro ao usuário.

FIGURA 5 - EMAIL SOLICITAÇÃO DE RECUPERAÇÃO DE SENHA

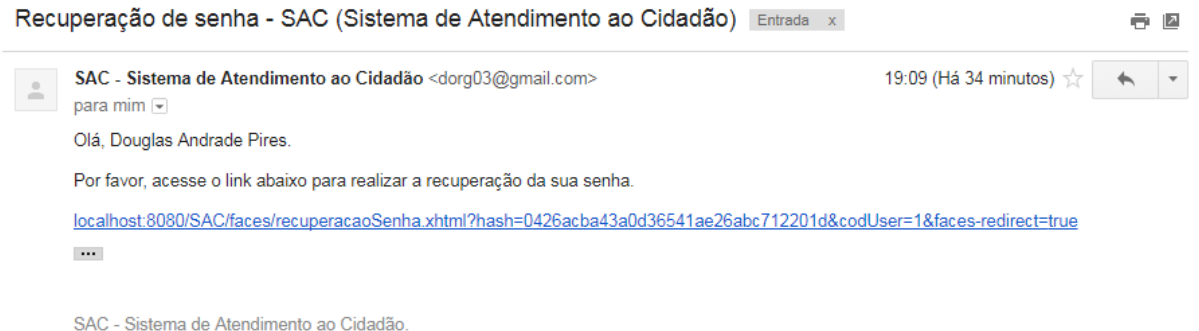

FONTE:o autor (2017).

Email Solicitação de Recuperação de Senha: Este é o e-mail que o usuário recebe após utilizar a opção de recuperação de senha da tela anterior.

FONTE:o autor (2017).

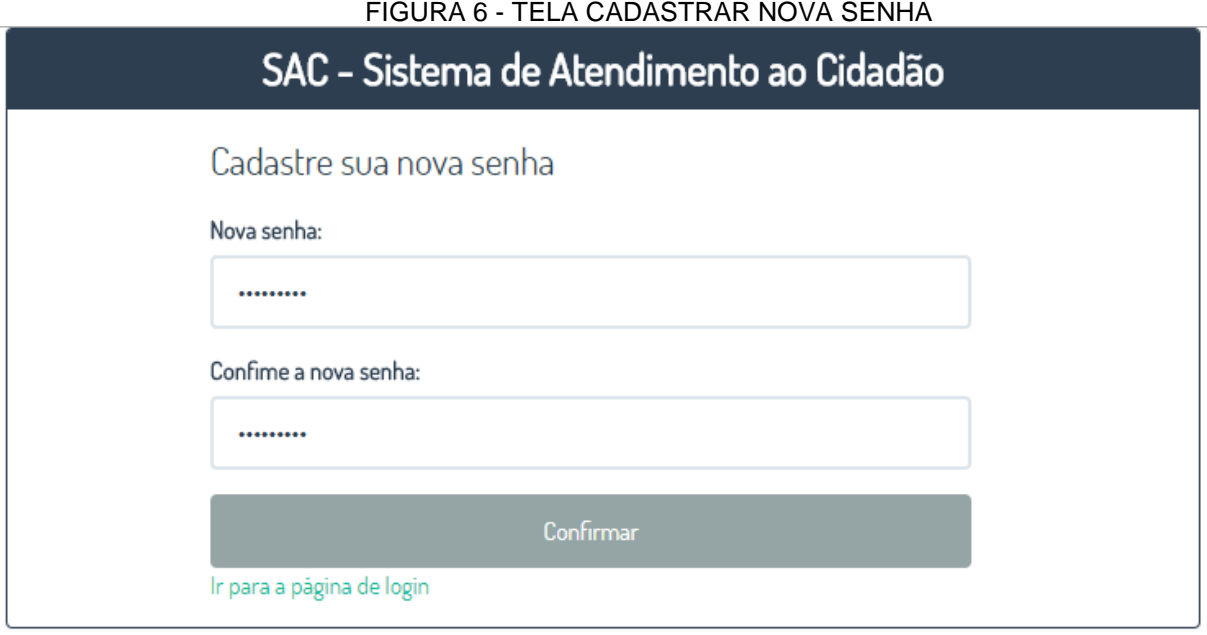

FONTE:o autor (2017).

Tela Cadastrar Nova Senha: Essa tela é exibida quando o usuário clica no link enviado no e-mail de recuperação de senha. Antes de disponibilizar os campos para alteração por parte do usuário, o sistema verifica se o link foi gerado a mais de 24 horas ou se já foi utilizado, caso sim, o sistema exibe uma mensagem de erro ao usuário.

Caso o link ainda esteja válido, o sistema libera os campos para alteração da senha do usuário, o usuário informa sua nova senha, confirma a nova senha e clica no botão Confirmar, então o sistema verifica se a senha possui no mínimo 8 caracteres, se possui letras e números, e se as senhas informadas são iguais, caso sim, o sistema salva a nova senha de acesso ao sistema, caso não, o sistema emite uma mensagem de erro ao usuário.

#### FIGURA 7 - TELA INICIAL ADMINISTRADOR

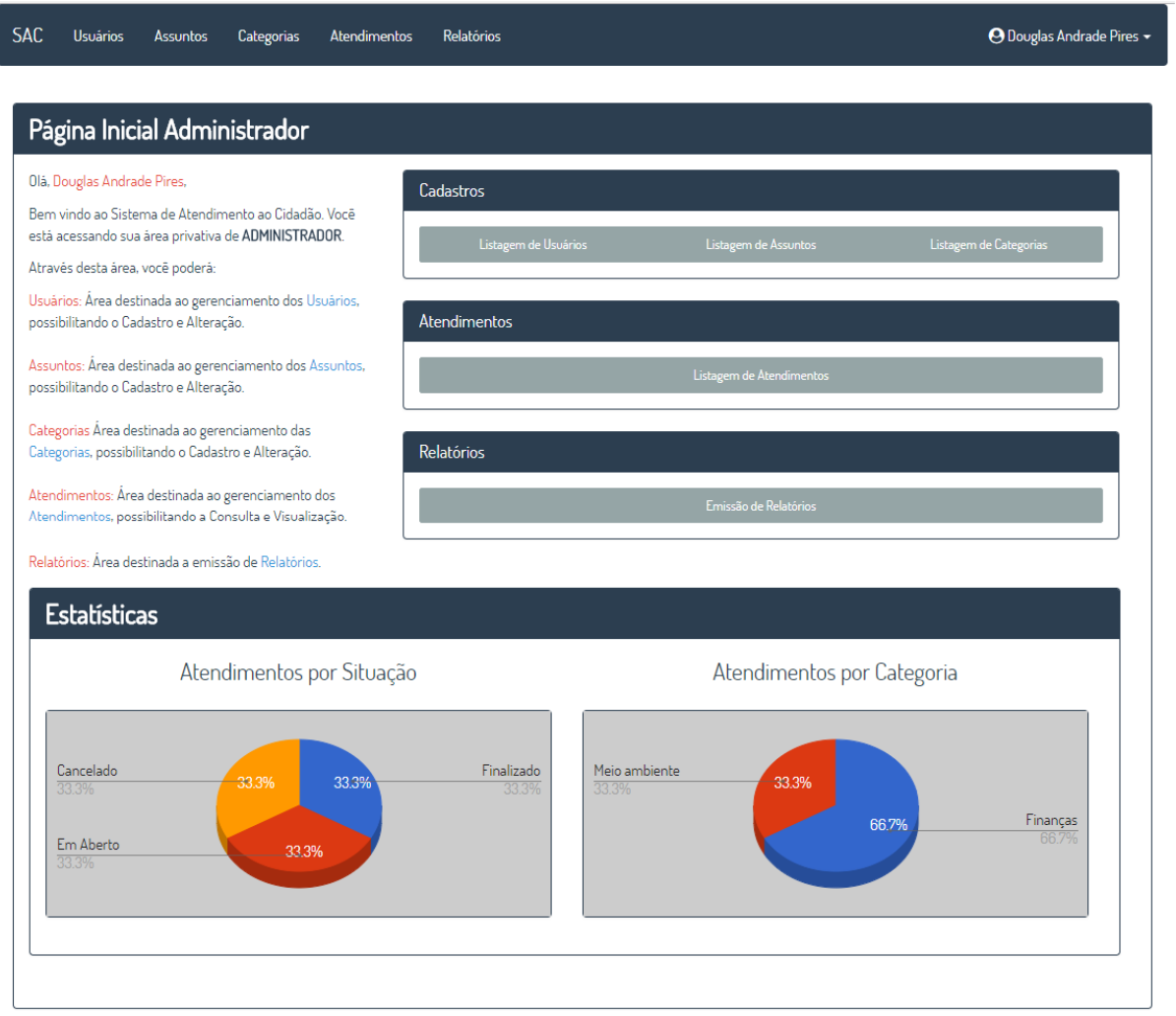

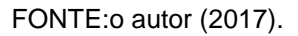

Tela Inicial Administrador: Essa tela é exibida após o usuário do tipo Administrador realizar *login* com sucesso. Nessa tela são exibidas as opções de consultar a lista de usuários, assuntos, categorias, atendimentos e emissão de relatórios, com um resumo de cada opção para o perfil de Administrador.

Na parte inferior da tela são exibidas as estatísticas de todos os atendimentos do sistema por situação e também por categorias por meio da apresentação de gráficos pizza.

#### FIGURA 8 - TELA LISTAGEM DE ASSUNTOS

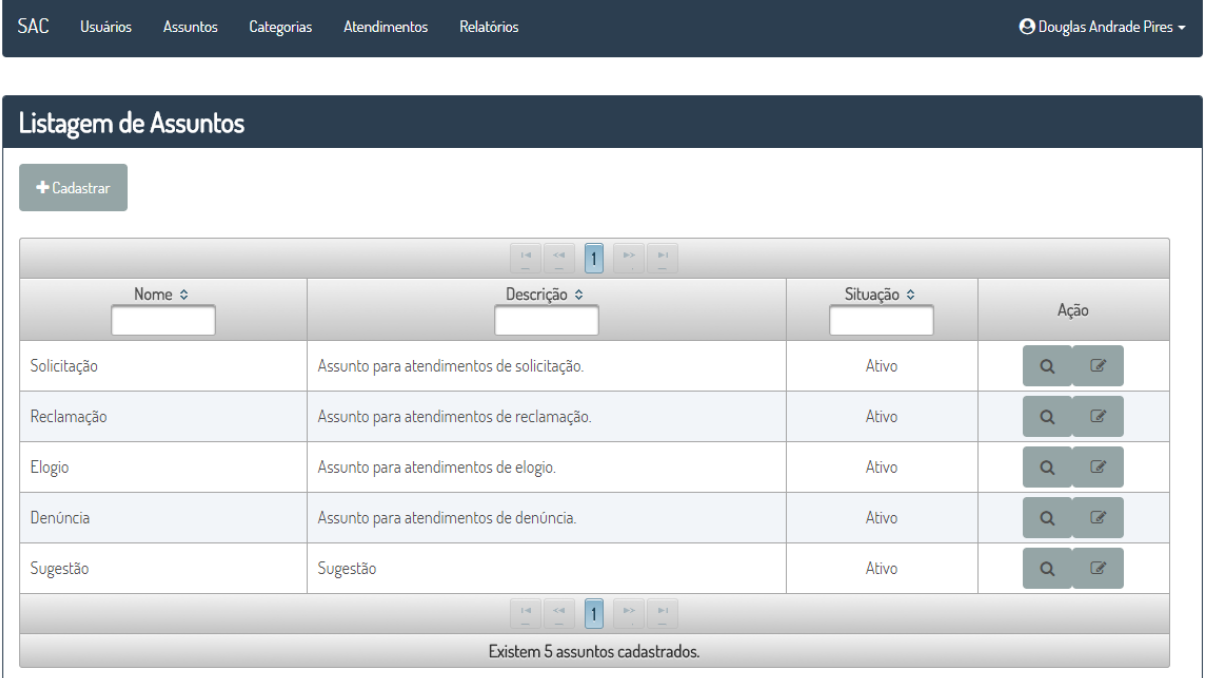

FONTE:o autor (2017).

Tela Listagem de Assuntos: Essa tela é exibida por meio do menu Assuntos ou opção Listagem de Assuntos. Ao abrir a tela a lista de Assuntos cadastrados é carregada na tela, onde é possível filtrar a listagem por Nome, Descrição e Situação, além das opções de Alterar e Visualizar Assuntos já cadastrados ou cadastrar um novo Assunto.

#### FIGURA 9 - TELA CADASTRAR ASSUNTO

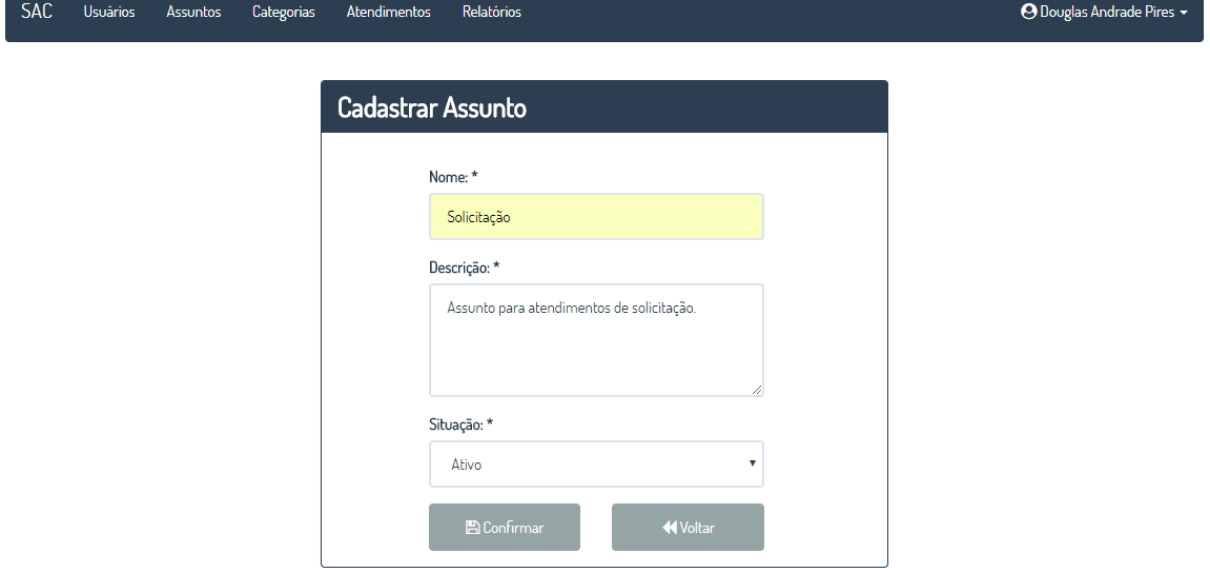

FONTE:o autor (2017).
Tela Cadastrar Assunto: Essa tela é exibida quando a opção Cadastrar na tela de Listagem de Assuntos é acessada. O usuário deve preencher todos os campos e clicar em Confirmar para cadastrar o Assunto. Na ação do botão Confirmar o sistema verifica se já existe um Assunto cadastrado com o nome informado, caso sim, o sistema exibe uma mensagem de erro ao usuário, caso não, o sistema cadastra o Assunto.

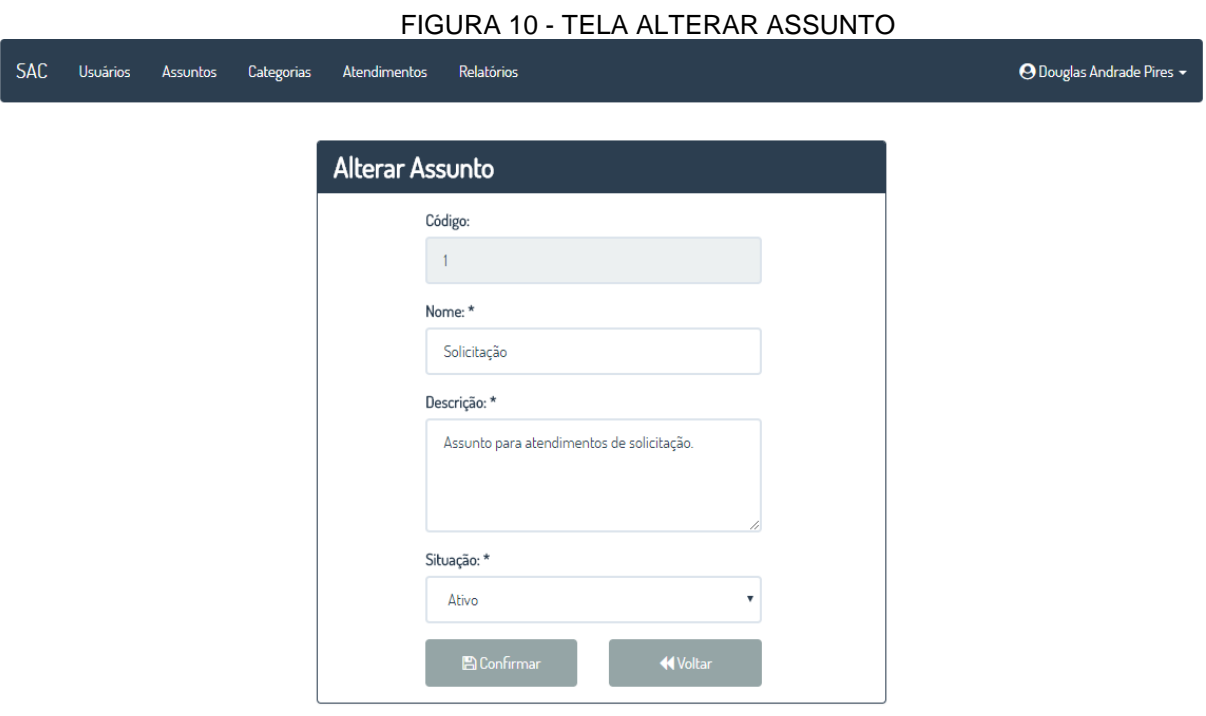

FONTE:o autor (2017).

Tela Alterar Assunto: Essa tela é acessada pela opção Alterar na tela de listagem de Assuntos, onde o sistema exibe as informações do Assunto selecionado para alteração. O usuário realiza as alterações necessárias no Assunto e clica em Confirmar, caso já exista outro Assunto cadastrado com o mesmo nome, o sistema emite uma mensagem de erro ao usuário, caso não, o sistema salva os dados do Assunto.

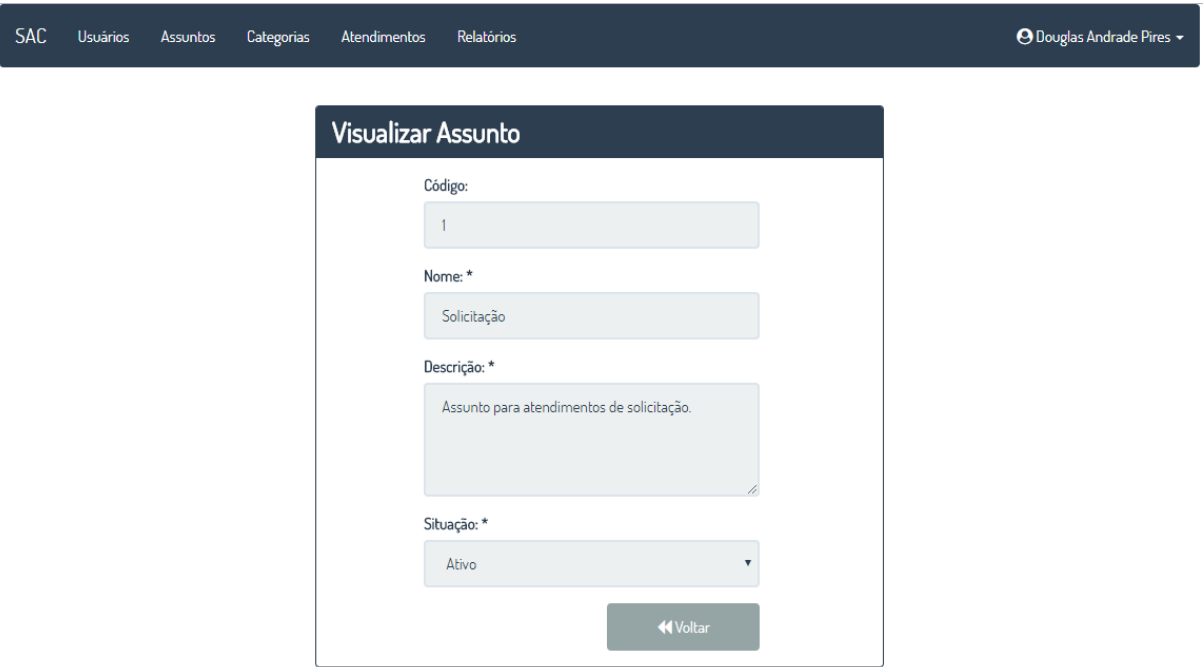

FIGURA 11 - TELA VISUALIZAR ASSUNTO

FONTE:o autor (2017).

Tela Visualizar Assunto: Essa tela é acessada pela opção Visualizar na tela de listagem de Assunto, onde o sistema exibe as informações do Assunto selecionado para visualização.

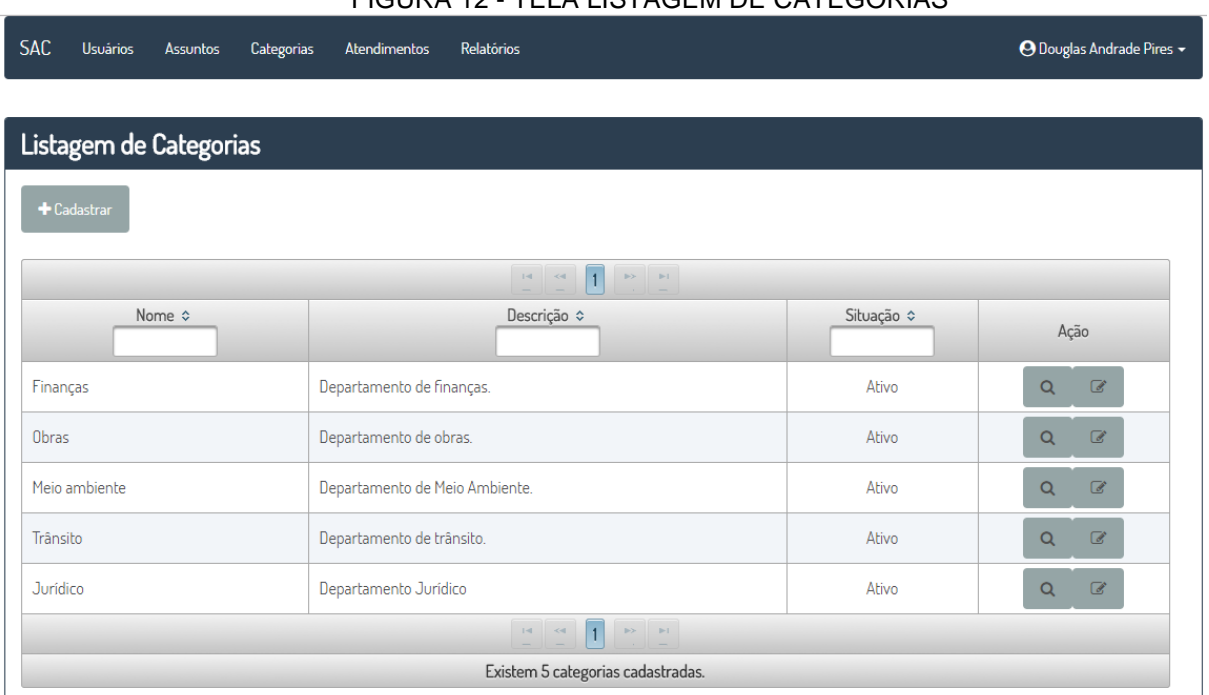

FIGURA 12 - TELA LISTAGEM DE CATEGORIAS

FONTE:o autor (2017).

Tela Listagem de Categorias: Essa tela é exibida por meio do menu Categorias ou opção Listagem de Categorias. Ao abrir a tela a lista de Categorias cadastradas é carregada na tela, onde é possível filtrar a listagem por Nome, Descrição e Situação, além das opções de Alterar e Visualizar Categorias já cadastradas ou cadastrar uma nova Categoria.

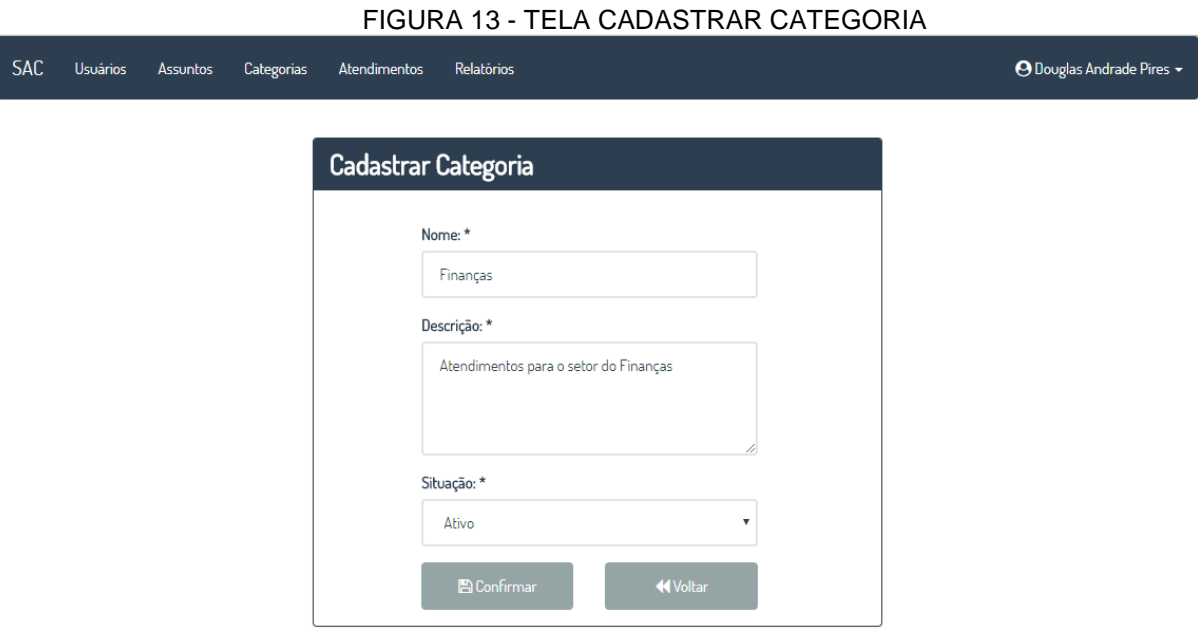

FONTE:o autor (2017).

Tela Cadastrar Categoria: Essa tela é exibida quando a opção Cadastrar na tela de Listagem de Categorias é acessada. O usuário deve preencher todos os campos e clicar em Confirmar para cadastrar a Categoria. Na ação do botão Confirmar o sistema verifica se já existe uma Categoria cadastrada com o nome informado, caso sim, o sistema exibe uma mensagem de erro ao usuário, caso não, o sistema cadastra a Categoria.

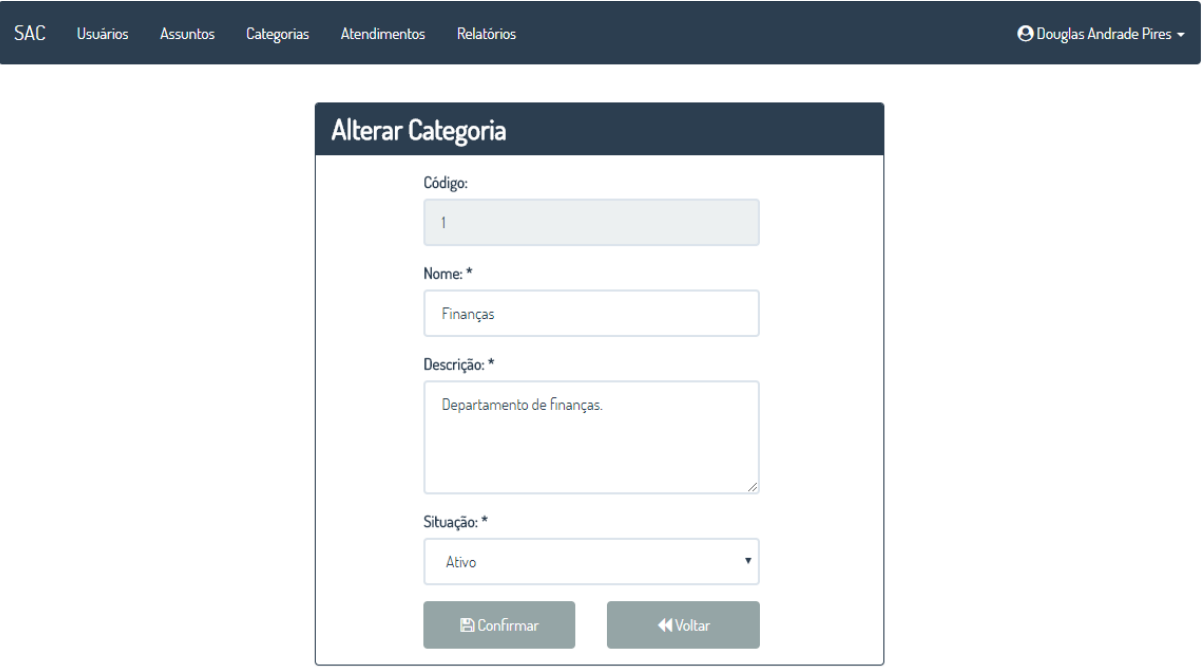

#### FIGURA 14 - TELA ALTERAR CATEGORIA

FONTE:o autor (2017).

Tela Alterar Categoria: Essa tela é acessada pela opção Alterar na tela de listagem de Categorias, onde o sistema exibe as informações da Categoria selecionada para alteração. O usuário realiza as alterações necessárias na Categoria e clica em Confirmar, caso já exista outra Categoria cadastrada com o mesmo nome, o sistema emite uma mensagem de erro ao usuário, caso não, o sistema salva os dados da Categoria.

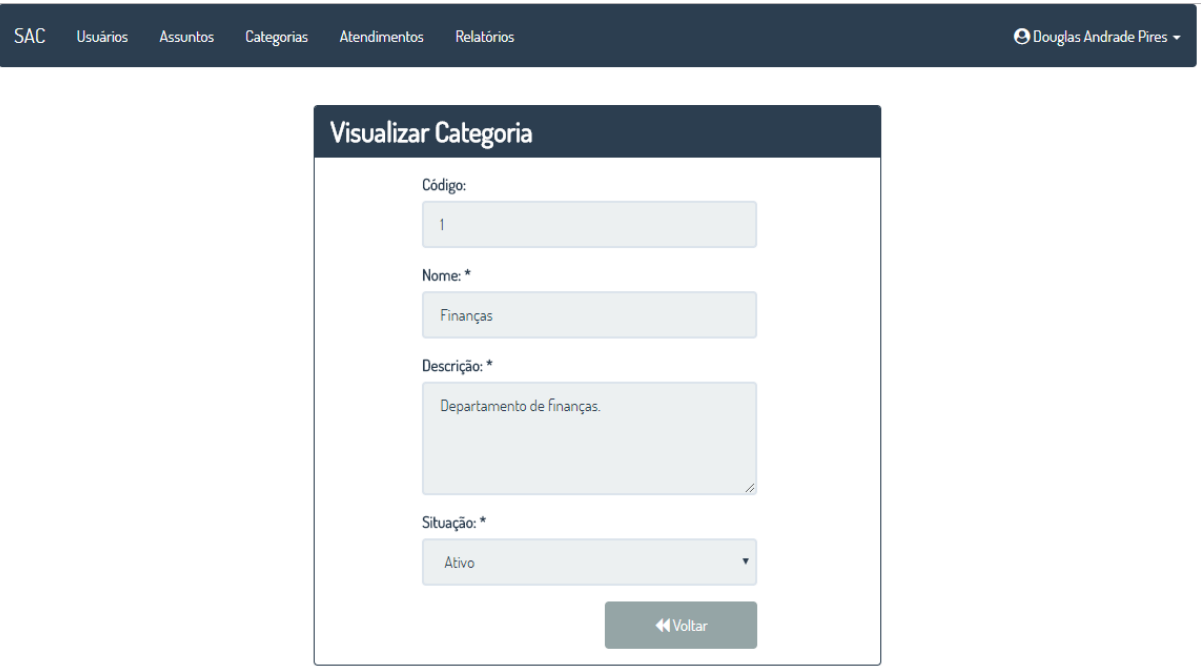

#### FIGURA 15 - TELA VISUALIZAR CATEGORIA

FONTE:o autor (2017).

Tela Visualizar Categoria: Essa tela é acessada pela opção Visualizar na tela de listagem de Categoria, onde o sistema exibe as informações da Categoria selecionada para visualização.

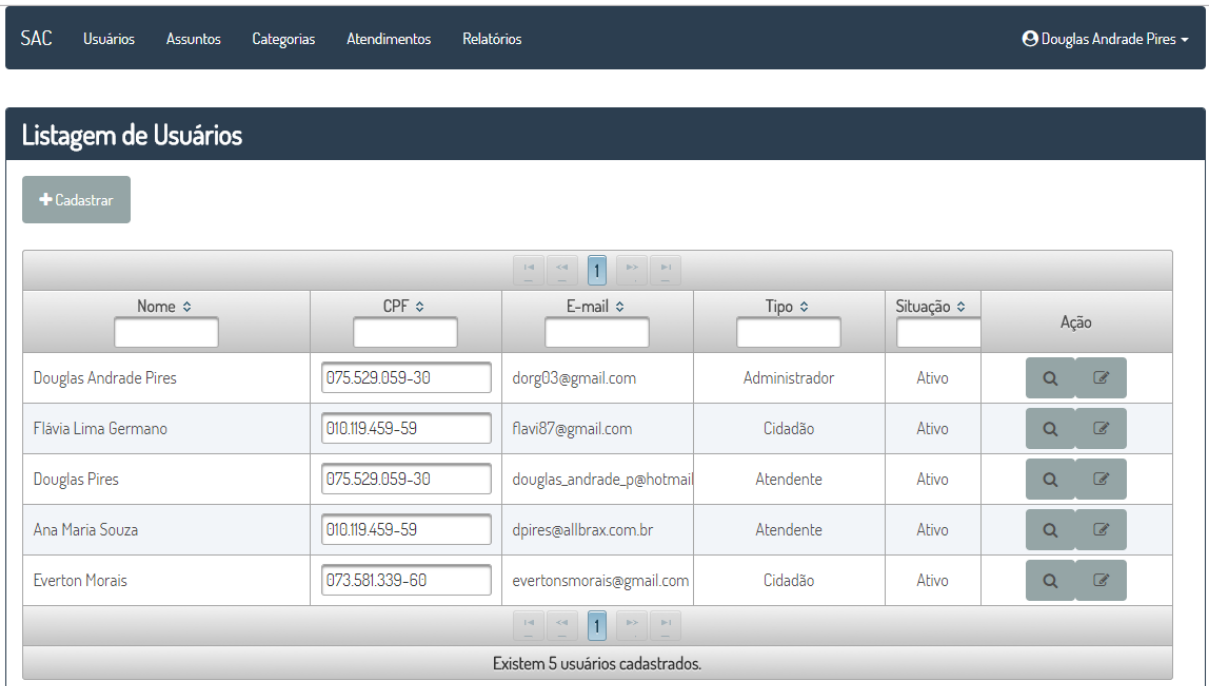

## FIGURA 16 - TELA LISTAGEM DE USUÁRIOS

FONTE:o autor (2017).

Tela Listagem de Usuários: Essa tela é exibida por meio do menu Usuários ou opção Listagem de Usuários. Ao abrir a tela a lista de Usuários cadastrados é carregada na tela, onde é possível filtrar a listagem por Nome, CPF, E-mail, Tipo de Usuário e Situação, além das opções de Alterar e Visualizar Usuários já cadastrados ou cadastrar um novo Usuário.

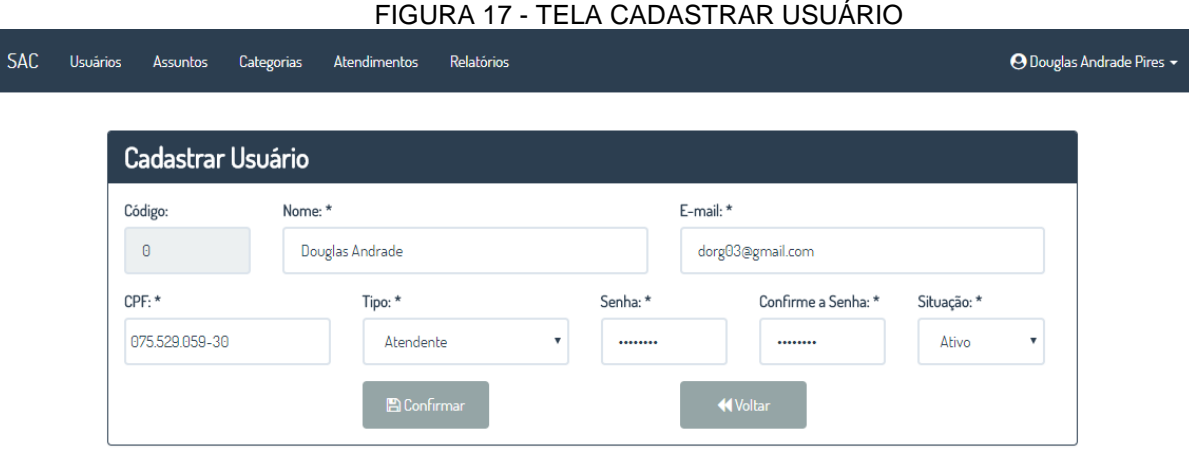

FONTE:o autor (2017).

Tela Cadastrar Usuário: Essa tela é exibida quando a opção Cadastrar na tela de Listagem de Usuários é acessada. O usuário deve preencher todos os campos e clicar em Confirmar para cadastrar o novo Usuário. Na ação do botão Confirmar o sistema verifica se já existe um Usuário cadastrado com o e-mail informado, verifica se o CPF informado não é válido e se já existe um Usuário cadastrado com o mesmo CPF e tipo de usuário informados, caso sim, o sistema exibe uma mensagem de erro ao usuário, caso não, o sistema cadastra o Usuário. Por meio dessa tela é possível cadastrar usuários dos tipos Atendente ou Administrador.

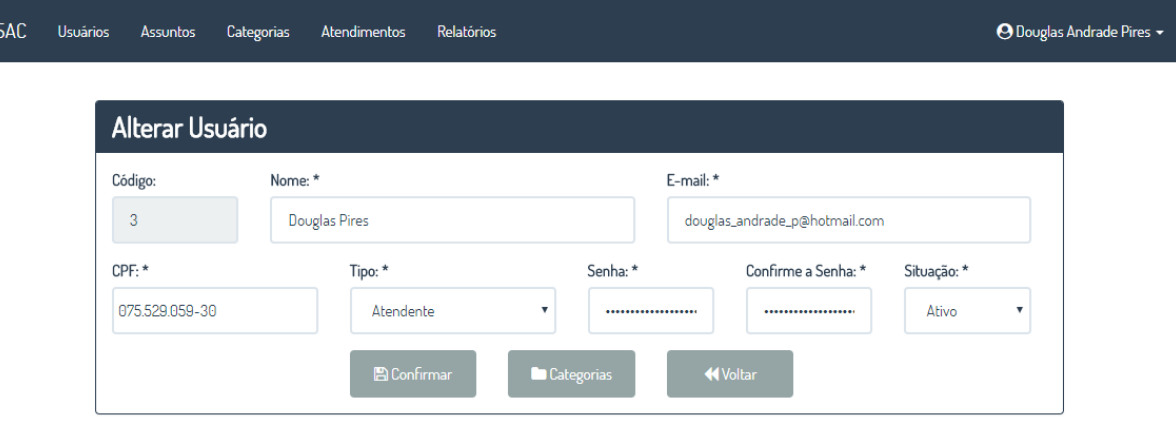

#### FIGURA 18 - TELA ALTERAR USUÁRIO

Tela Alterar Usuário: Essa tela é acessada pela opção Alterar na tela de listagem de Usuários, onde o sistema exibe as informações do Usuário selecionado para alteração. O usuário realiza as alterações necessárias no Usuário e clica em Confirmar para alterar o usuário. Na ação do botão Confirmar o sistema verifica se existe outro Usuário cadastrado com o e-mail informado, verifica se o CPF informado não é válido e se já existe outro Usuário cadastrado com o mesmo CPF e tipo de usuário informados, caso sim, o sistema exibe uma mensagem de erro ao usuário, caso não, o sistema altera o Usuário. Por meio dessa tela é possível alterar usuários de todos os tipos, porém se o Usuário for do tipo Cidadão não é possível alterar o tipo de usuário, e caso o usuário seja do tipo Atendente, o sistema exibe o botão Categorias que abre a tela de Gerenciar Categorias do Atendente.

FONTE:o autor (2017).

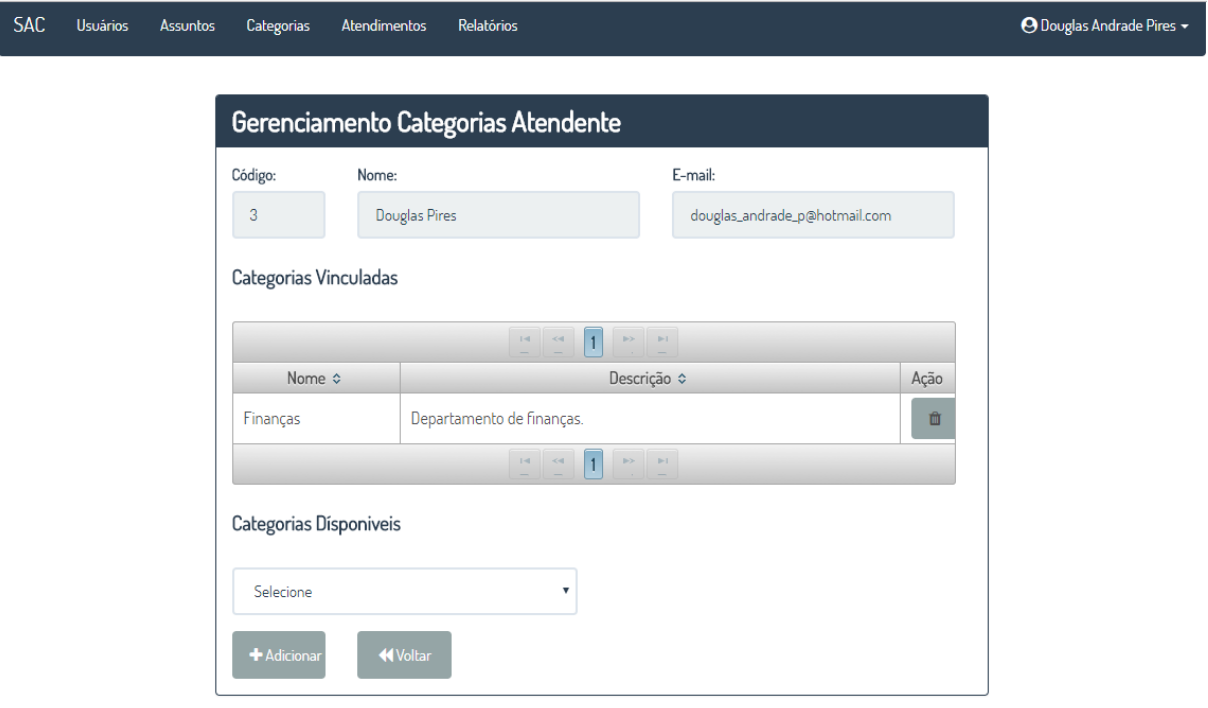

#### FIGURA 19 - TELA GERENCIAR CATEGORIAS ATENDENTE

FONTE:o autor (2017).

Tela Gerenciar Categorias Atendente: Essa tela é acessada pela opção Categorias na tela Alterar Usuário quando o usuário é do tipo Atendente. Essa tela exibe as categorias já vinculadas ao atendente e também as categorias que podem ser vinculadas, ou seja, que o atendente ainda não possui. Para adicionar novas categorias o usuário seleciona a categoria no combo Categorias Disponíveis e clica em Adicionar, e para excluir o usuário clica no botão Excluir na listagem de categorias vinculadas. Na ação dos dois botões a lista de categorias vinculadas e lista de categorias disponíveis são atualizadas.

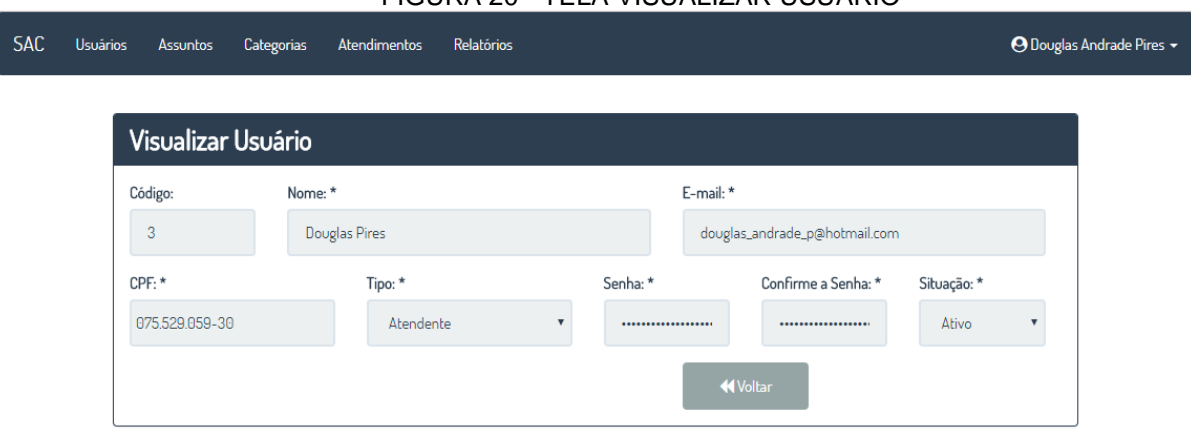

FIGURA 20 - TELA VISUALIZAR USUÁRIO

Tela Visualizar Usuário: Essa tela é acessada pela opção Visualizar na tela de Listagem de Usuários, onde o sistema exibe as informações do Usuário selecionado para visualização.

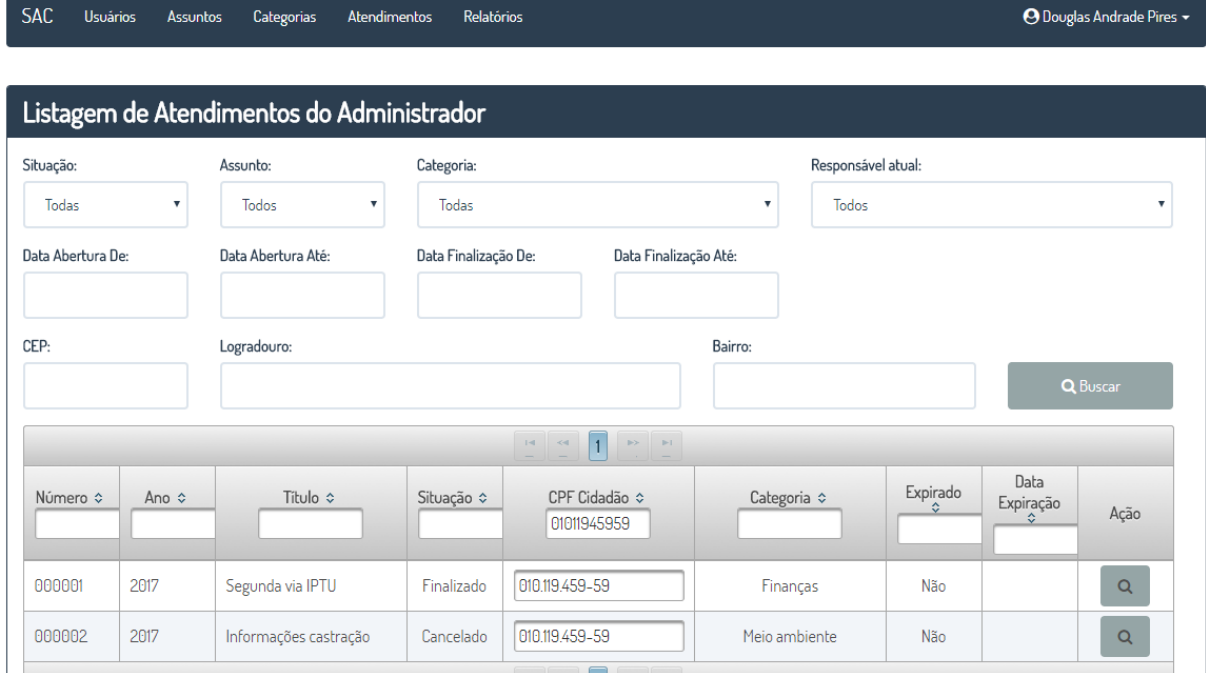

FIGURA 21 - TELA LISTAGEM DE ATENDIMENTOS ADMINISTRADOR

FONTE:o autor (2017).

Tela Listagem de Atendimentos Administrador: Essa tela é acessada pelo menu Atendimentos ou pela opção Listagem de Atendimentos na tela Inicial do Administrador. Ao abrir a tela o combo Situação já é carregado com a opção Em Aberto, então o usuário escolhe os demais filtros e clica no botão Buscar. O sistema

FONTE:o autor (2017).

busca e exibe a lista de atendimentos conforme os filtros informados. O usuário pode utilizar o botão Visualizar para visualizar o atendimento selecionado.

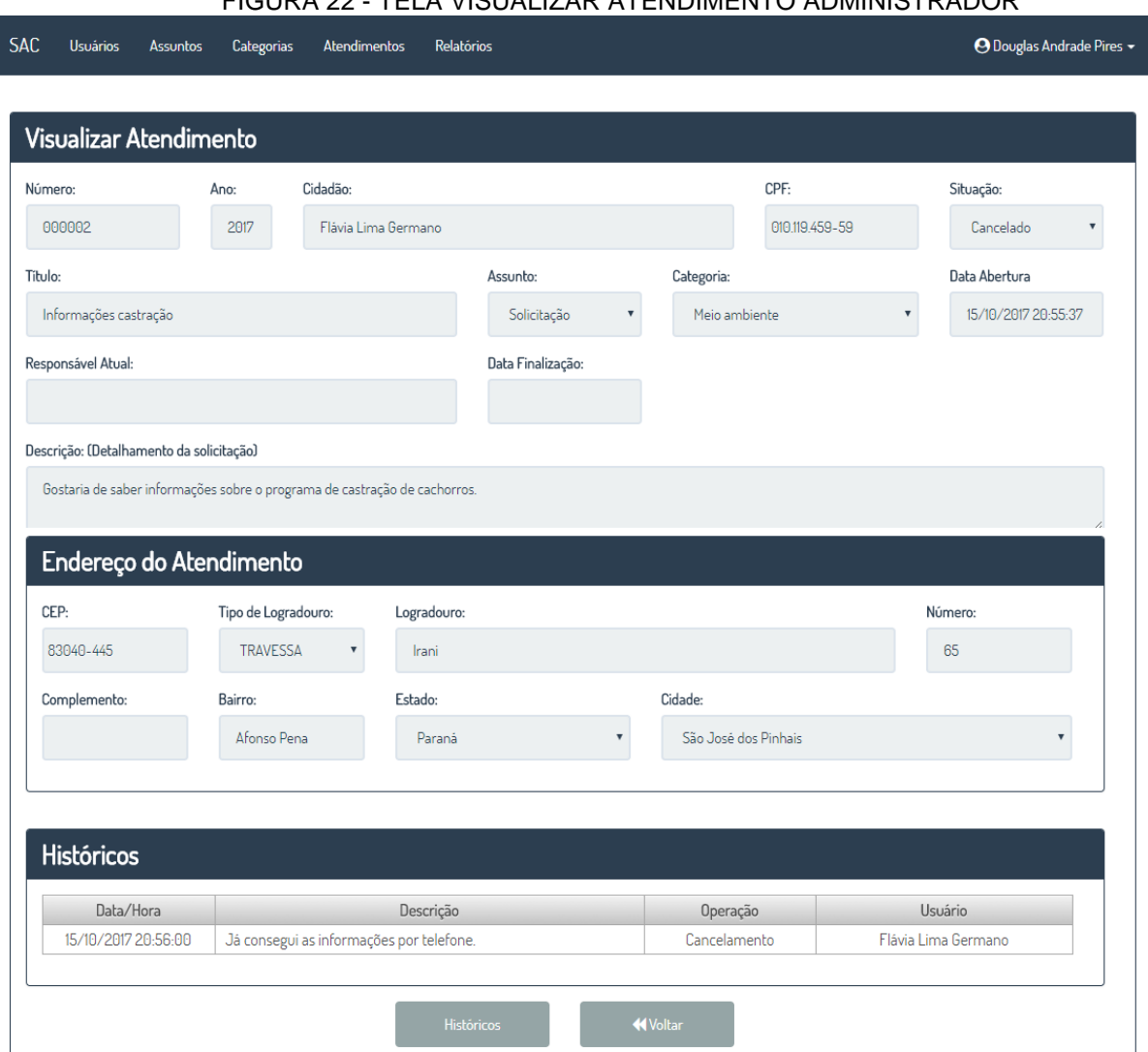

FIGURA 22 - TELA VISUALIZAR ATENDIMENTO ADMINISTRADOR

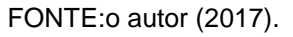

Tela Visualizar Atendimento Administrador: Essa tela é acessada pela opção Visualizar na tela de Listagem de Atendimentos Administrador, onde o sistema exibe as informações do Atendimento selecionado para visualização. Nessa tela é possível acessar a opção Históricos, que abre a tela Históricos de Atendimento Administrador e Atendente em separado com apenas os históricos do Atendimento.

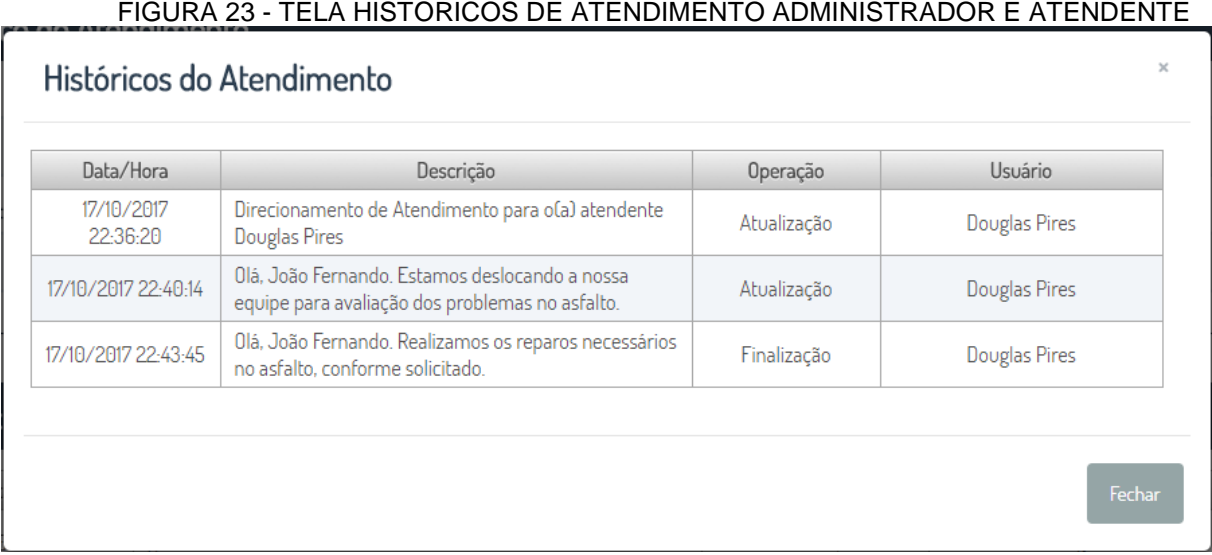

FONTE:o autor (2017).

Tela Históricos de Atendimento Administrador e Atendente: Essa tela é exibida pela opção Históricos nas telas de visualização de atendimentos do Administrador e Atendente. Nessa tela são exibidos os históricos do atendimento com a informação do Usuário que realizou a operação.

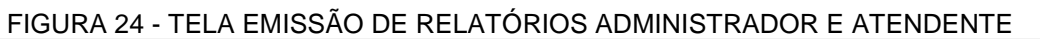

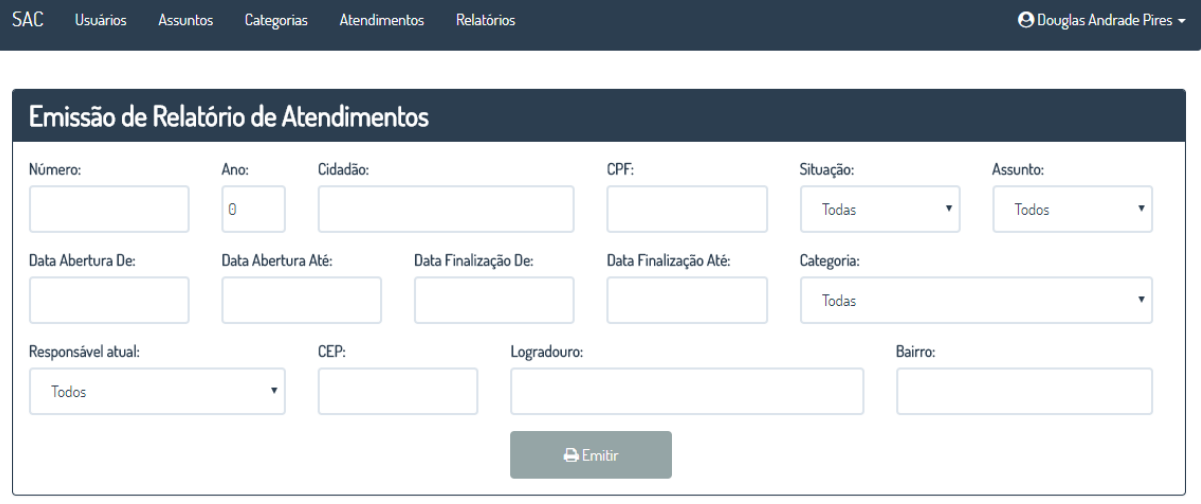

FONTE:o autor (2017).

Tela Emissão de Relatórios Administrador e Atendente: Essa tela é acessada pelo menu Relatórios ou pela opção Relatórios nas telas iniciais do Administrador e Atendente. Os combos Categoria e Responsável Atual são carregados de acordo com o tipo de usuário, para o Administrador são carregados todos os registros

nesses combos, e para o Atendente são carregados apenas os registros que possuam vínculo com as categorias do Atendente. O usuário informa os filtros conforme julgar necessário e clica em Emitir, então o sistema exibe o relatório de atendimento em formato .pdf.

FIGURA 25 - RELATÓRIO DE ATENDIMENTOS ADMINISTRADOR

# SAC - SISTEMA DE ATENDIMENTO AO CIDADÃO Relatório de Atendimentos

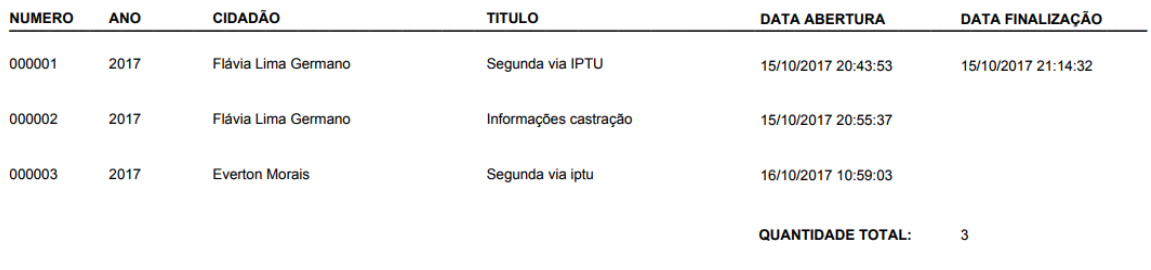

FONTE:o autor (2017).

Relatório de Atendimentos Administrador: Esse relatório é exibido pelo botão Emitir da tela de Emissão de Relatórios do Administrador.

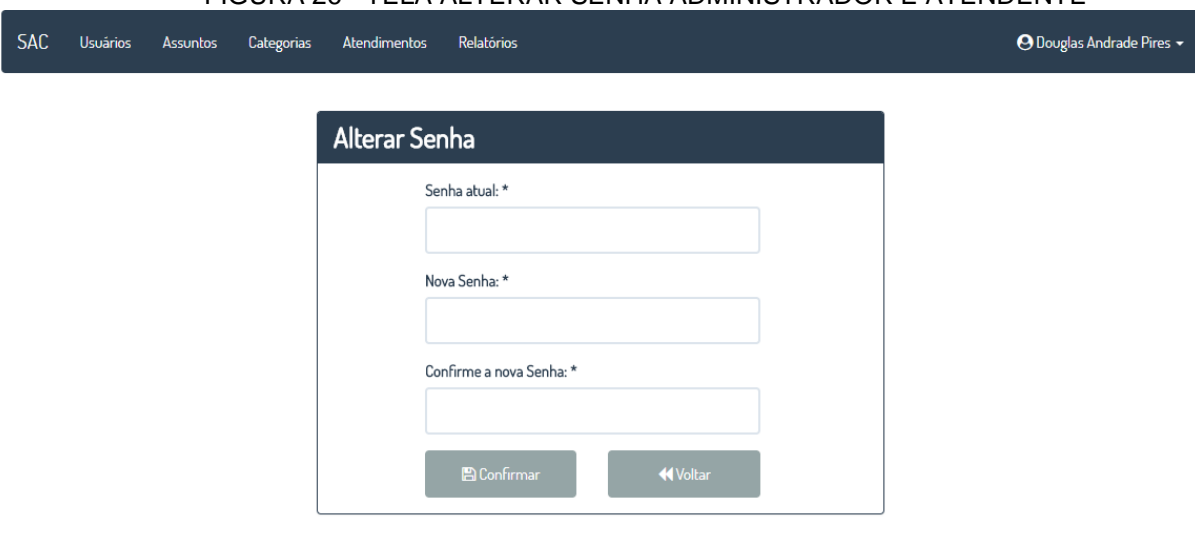

FIGURA 26 - TELA ALTERAR SENHA ADMINISTRADOR E ATENDENTE

Tela Alterar Senha Administrador e Atendente: Essa tela é exibida pela opção de menu Alterar Senha nas telas dos usuários dos tipos Administrador e Atendente.

FONTE:o autor (2017).

Nessa tela o usuário informa a senha atual, nova senha, confirma a nova senha e clica em Confirmar, então o sistema verifica se a senha atual está correta, se a nova senha e confirmação da senha são iguais, se a nova senha possui no mínimo 8 caracteres e se possui letras e números, caso não, o sistema exibe uma mensagem de erro ao usuário, caso não, o sistema salva a nova senha do usuário.

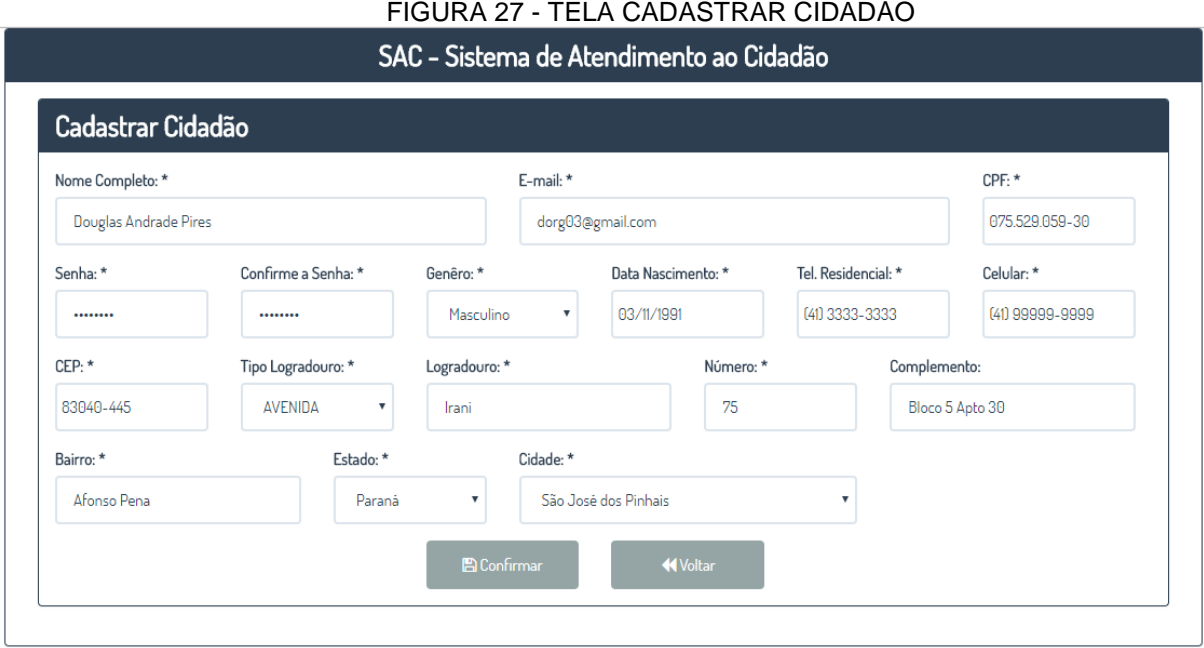

FONTE:o autor (2017).

Tela Cadastrar Cidadão: Essa tela é acessada pelo link Cadastre-se na tela de *Login*, onde o usuário ainda não está logado no sistema. Ao acessar essa tela todos os combos são carregados, exceto o combo Cidade, que é carregado apenas após a seleção do Estado.

Quando o Cidadão termina de digitar o CEP, o sistema o verifica se existe conexão com a internet para buscar os dados de endereço do CEP digitado, se exitir conexão o sistema realiza a busca no WebService ViaCEP e preenche o endereço com as informações encontradas, se não existir conexão com a internet, o Cidadão deve preencher as informações manualmente.

Após preencher todos os campos, o usuário clica em Confirmar, então o usuário valida o e-mail, CPF, Senha, Confirme a Senha, Data Nascimento, Tel. Residencial, Celular e CEP, se estiverem com informações válidas o sistema salva os dados do novo Cidadão, caso não, o sistema exibe uma mensagem de erro ao Cidadão.

#### FIGURA 28 - TELA INICIAL CIDADÃO

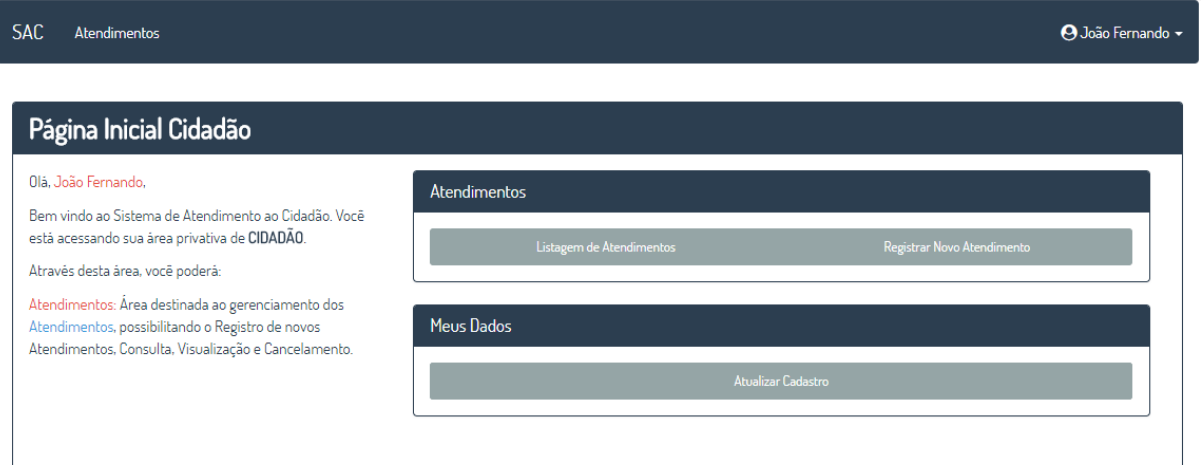

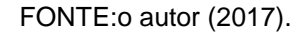

Tela Inicial Cidadão: Essa tela é exibida após um usuário do tipo Cidadão realizar *login* no sistema. Nessa tela é exibido um resumo das opções do Cidadão e são exibidos os atalho para as opções que são: Listagem de Atendimentos, Registrar Novo Atendimento e Atualizar Cadastro.

FIGURA 29 - TELA MEUS DADOS CIDADÃO

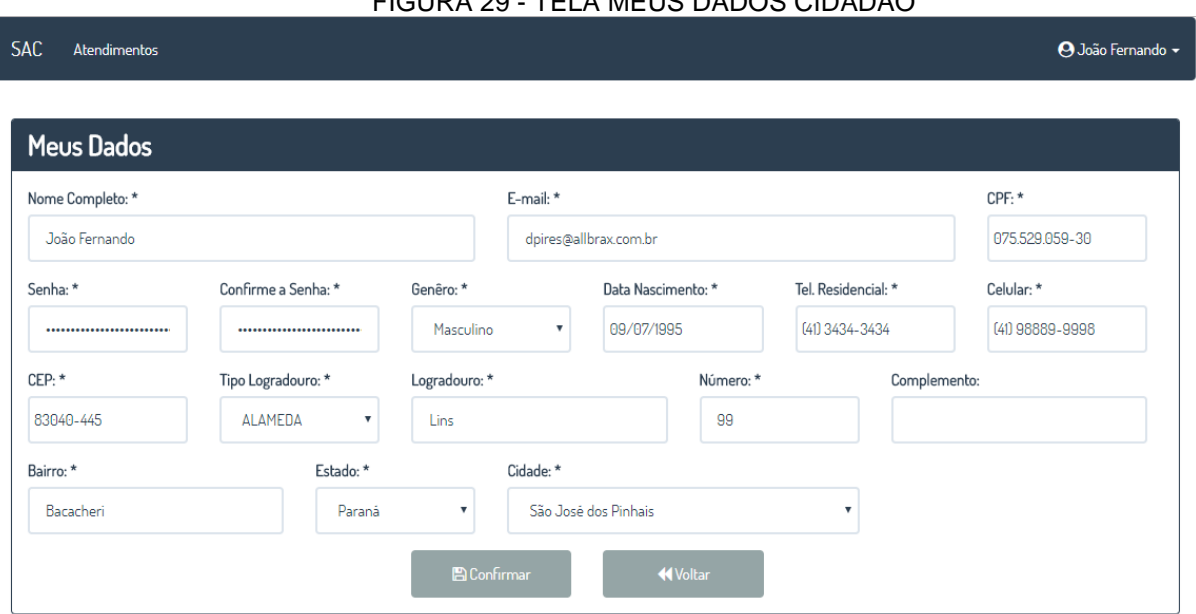

FONTE:o autor (2017).

Tela Meus Dados Cidadão: Essa tela é exibida pelas opções Atualizar Cadastro na tela Inicial do Cidadão e pela opção de menu Meus Dados. Nessa tela o Cidadão pode atualizar a informações que forem necessárias e clicar em Confirmar, então o sistema valida as informações E-mail, CPF, Senha, Confirme a Senha, Data Nascimento, Tel. Residencial, Celular e CEP, se estiverem com informações válidas o sistema atualiza o cadastro do Cidadão, caso não, o sistema exibe uma mensagem de erro ao Cidadão.

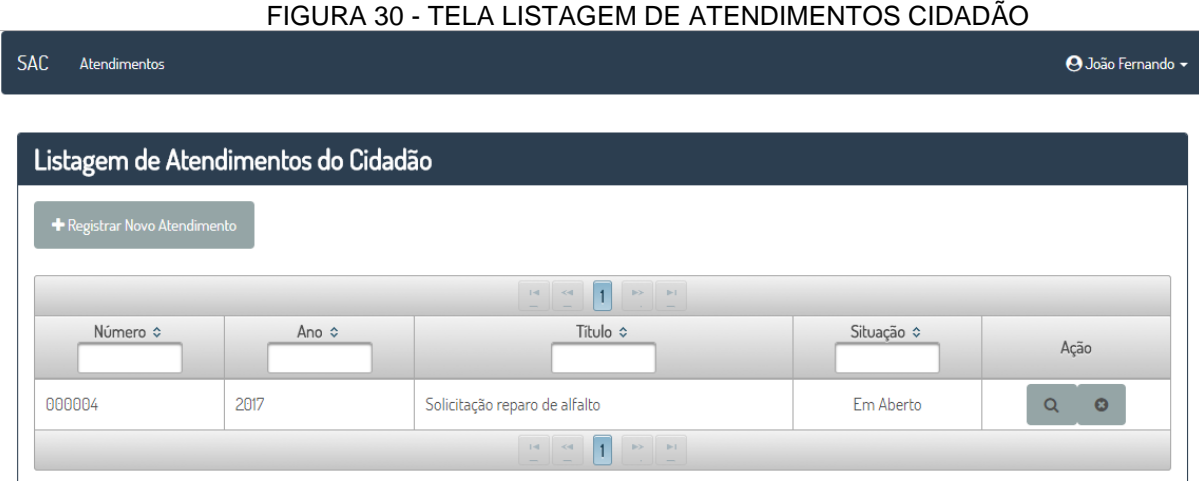

FONTE:o autor (2017).

Tela Listagem de Atendimentos Cidadão: Essa tela é acessada pela opção Listagem de Atendimentos na tela Inicial do Cidadão e pela opção de menu Atendimentos. Ao abrir essa tela o sistema já carrega os atendimentos abertos pelo Cidadão logado e permite a realização de filtros por Número, Ano, Título e Situação, além de permitir a visualização, cancelamento de atendimentos em aberto e o cadastro de novos atendimentos.

#### FIGURA 31 - TELA REGISTRAR ATENDIMENTO

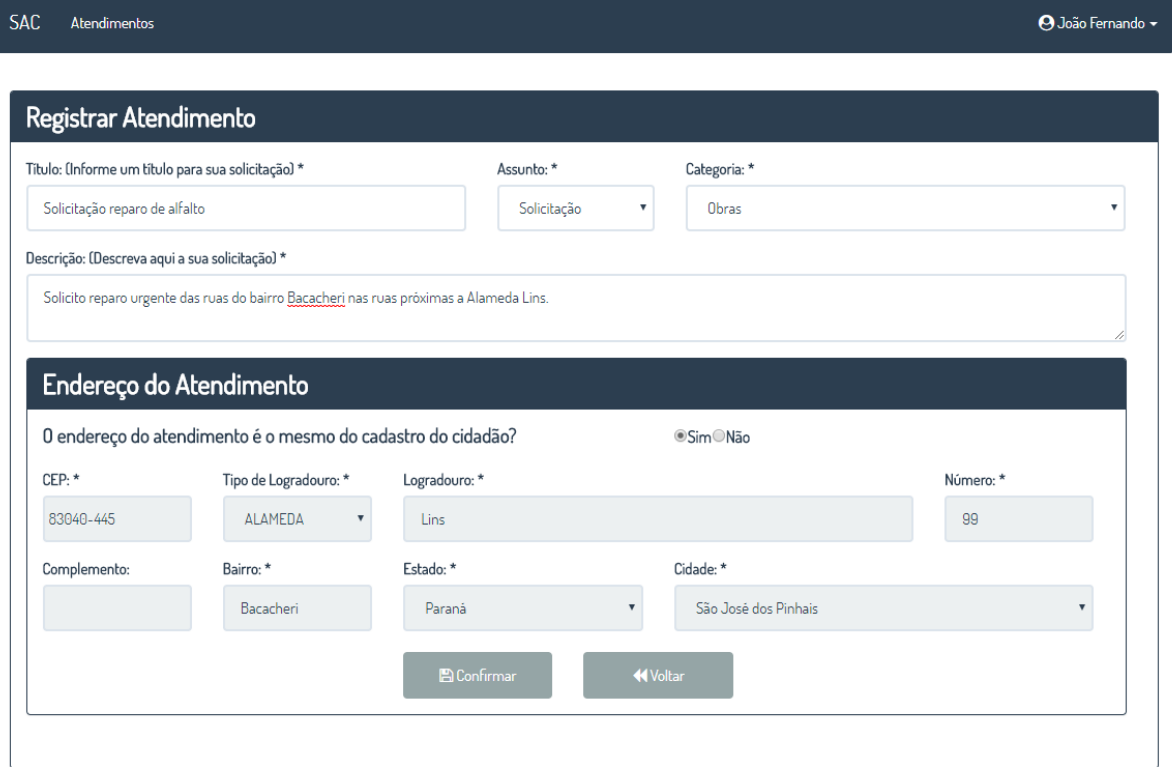

Tela Registrar Atendimento: Essa tela é acessada pela opção Registrar Novo Atendimento na tela Inicial do Cidadão e na tela de Listagem de Atendimentos do Cidadão. O Cidadão informa o Título, Assunto, Categoria, Descrição e o endereço do Atendimento. Por padrão, o sistema já carrega o endereço do Cidadão logado como endereço do Atendimento, onde o usuário pode alterar o endereço clicando na opção Não na pergunta: 'O endereço do atendimento é o mesmo do cadastro do cidadão?', ao clicar em Não, o sistema limpa e libera os campos de endereço para que o Cidadão informe-os manualmente.

Quando o Cidadão termina de digitar o CEP, o sistema o verifica se existe conexão com a internet para buscar os dados de endereço do CEP digitado, se exitir conexão o sistema realiza a busca no WebService ViaCEP e preenche o endereço com as informações encontradas, se não existir conexão com a internet, o Cidadão deve preencher as informações manualmente.

Ao clicar em Confirmar o sistema valida se os campos obrigatórios estão preenchidos e se o CEP é válido, caso sim, o sistema cadastra o novo Atendimento e envia um e-mail ao Cidadão e aos atendentes vinculados a categoria do

FONTE:o autor (2017).

Atendimento com as informações do novo Atendimento, caso não, o sistema exibe uma mensagem de erro ao Cidadão.

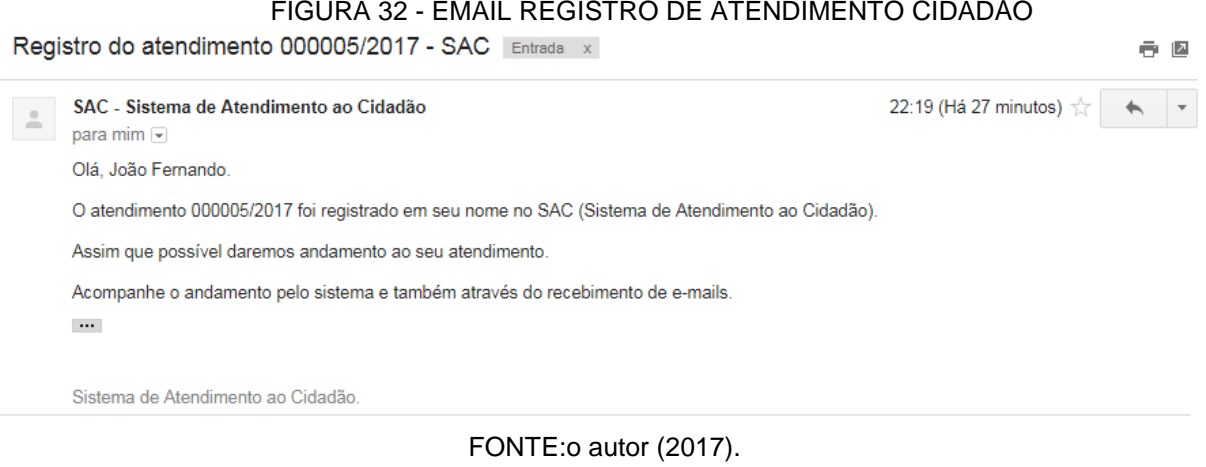

Email Registro de Atendimento ao Cidadão: Esse e-mail é enviado ao Cidadão após o registro de um novo Atendimento.

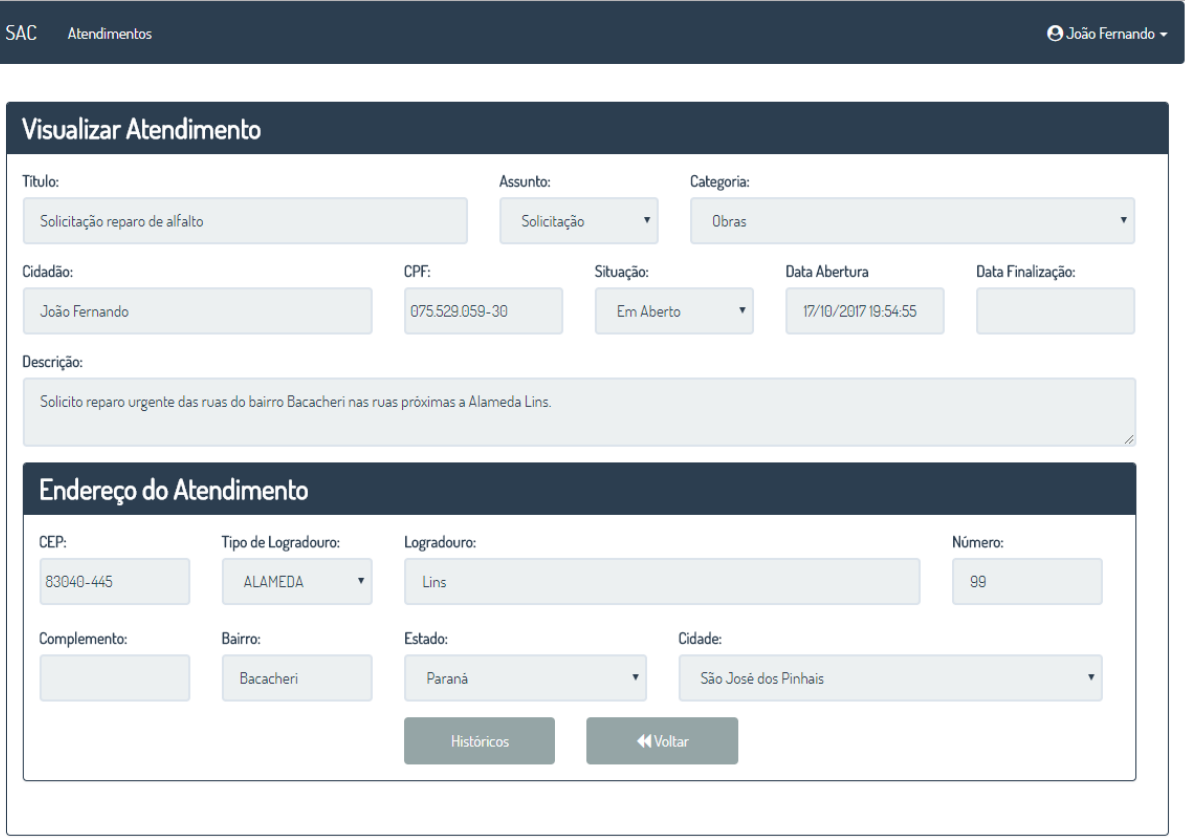

# FIGURA 33 - TELA VISUALIZAR ATENDMENTO CIDADÃO

FONTE:o autor (2017).

Tela Visualizar Atendimento Cidadão: Essa tela é acessada pela opção Visualizar na tela Listagem de Atendimentos do Cidadão, onde o sistema carrega as informações do Atendimento selecionado e exibe ao Cidadão.

# FIGURA 34 - TELA HISTÓRICO DE ATENDIMENTOS CIDADÃO

# Históricos do Atendimento

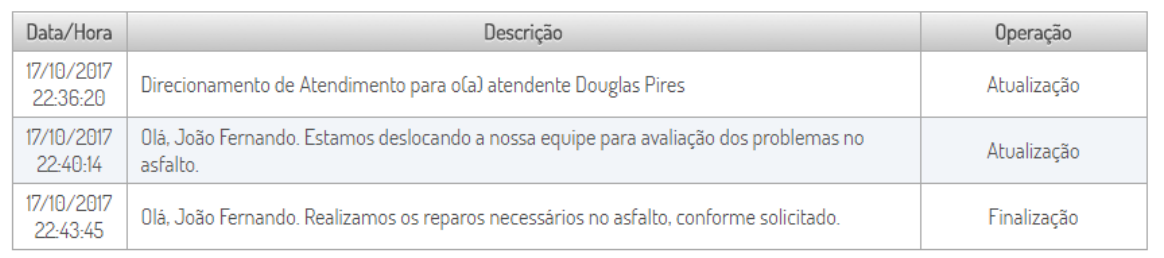

FONTE:o autor (2017).

Tela Histórico de Atendimentos Cidadão: Essa tela é acessada pelo botão Históricos na tela Visualizar Atendimento do Cidadão. Nessa tela são exibidas as informações das operações realizadas no Atendimento.

 $\times$ 

#### FIGURA 35 - TELA CANCELAR ATENDIMENTO CIDADÃO

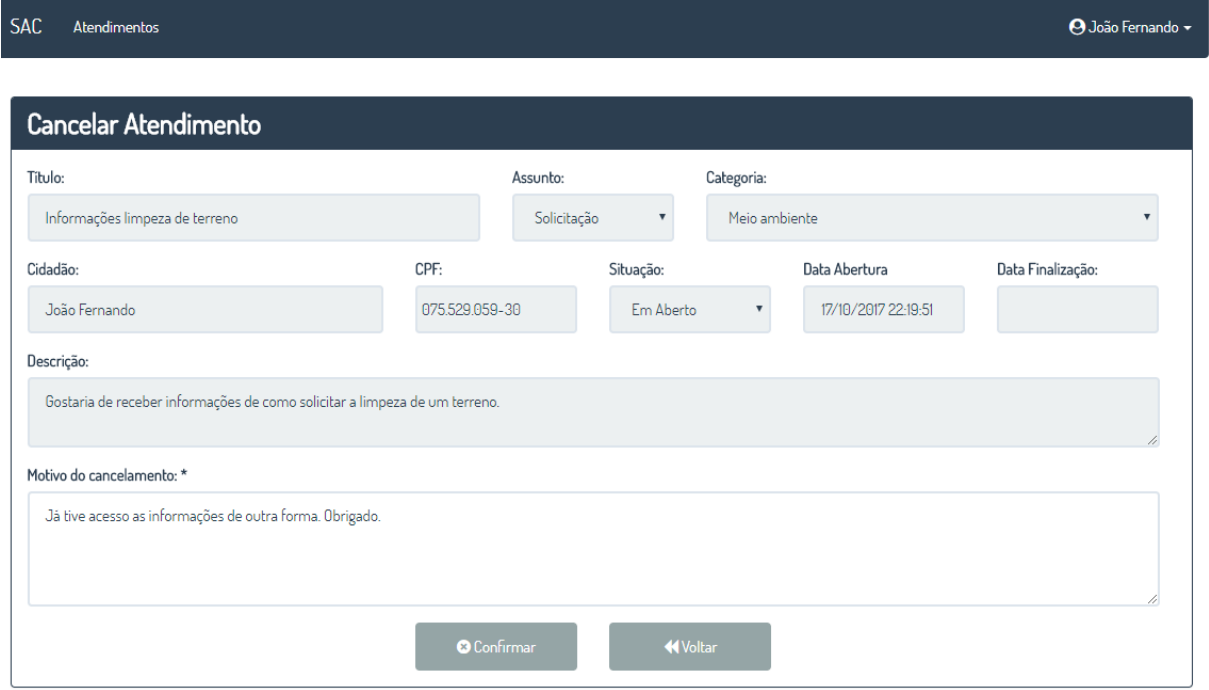

FONTE:o autor (2017).

Tela Cancelar Atendimento Cidadão: Essa tela é acessada pela opção Cancelar na tela Listagem de Atendimento do Cidadão, quando o atendimento está com a situação Em Aberto. Ao abrir a tela o sistema carrega as informações principais do Atendimento. O usuário deve preencher o motivo de cancelamento com no mínimo 25 e no máximo 300 caracteres e clica em Confirmar, então o sistema altera o Atendimento para Cancelado, registra um novo Histórico de Atendimento com o motivo, data, hora e usuário responsável pelo cancelamento, e envia um e-mail com as informações do cancelamento ao Cidadão e aos Atendimentos vinculados a categoria do Atendimento.

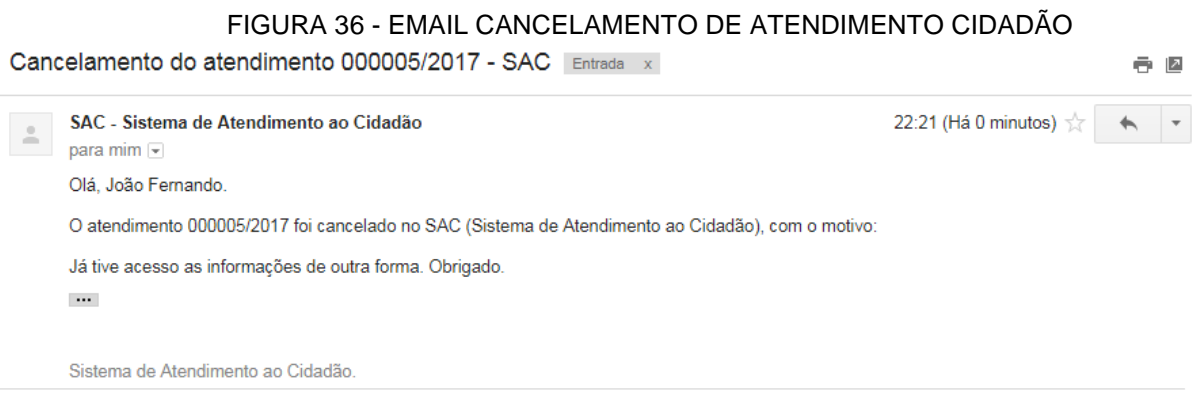

FONTE:o autor (2017).

Email Cancelamento de Atendimento Cidadão: Esse e-mail é enviado ao Cidadão quando o mesmo realiza o cancelamento de um Atendimento.

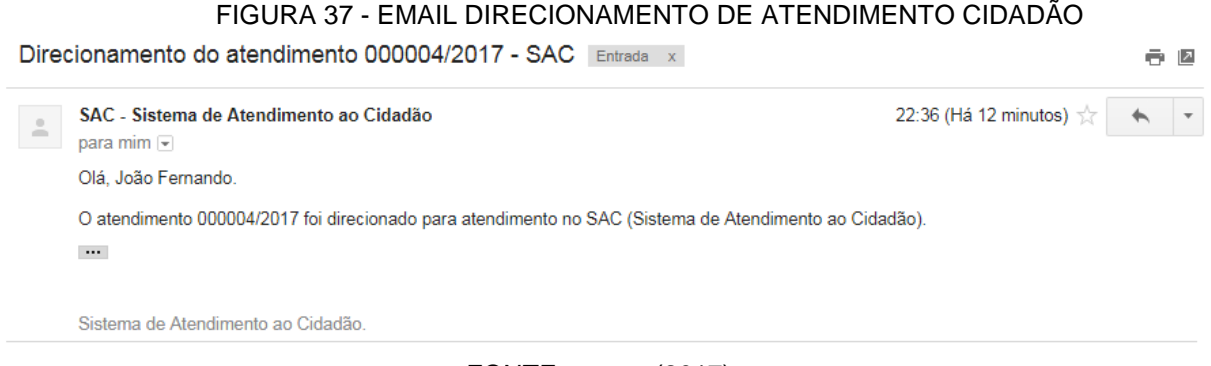

FONTE:o autor (2017).

Email Direcionamento de Atendimento Cidadão: Esse e-mail é enviado ao Cidadão quando o atendimento é direcionado para algum atendente.

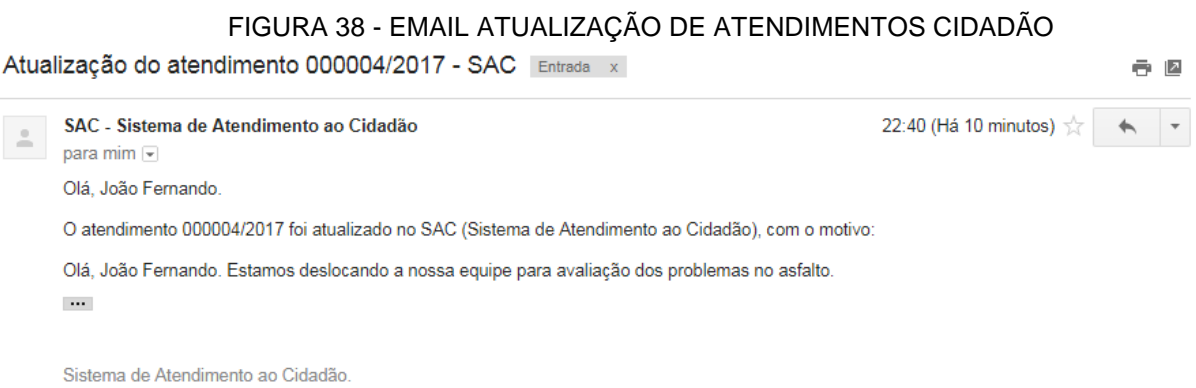

FONTE:o autor (2017).

Email Atualização de Atendimento Cidadão: Esse e-mail é enviado ao Cidadão quando o atendimento é atualizado por algum atendente, com as informações da atualização.

## FIGURA 39 - EMAIL FINALIZAÇÃO DE ATENDIMENTO CIDADÃO

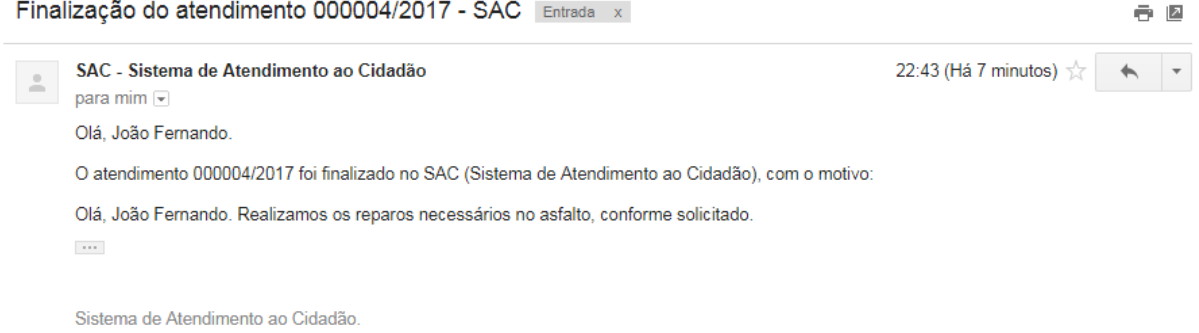

FONTE:o autor (2017).

Email Finalização de Atendimento Cidadão: Esse e-mail é enviado ao Cidadão quando o atendimento é finalizado por algum atendente, com as informações da finalização.

### FIGURA 40 - TELA INICIAL ATENDENTE

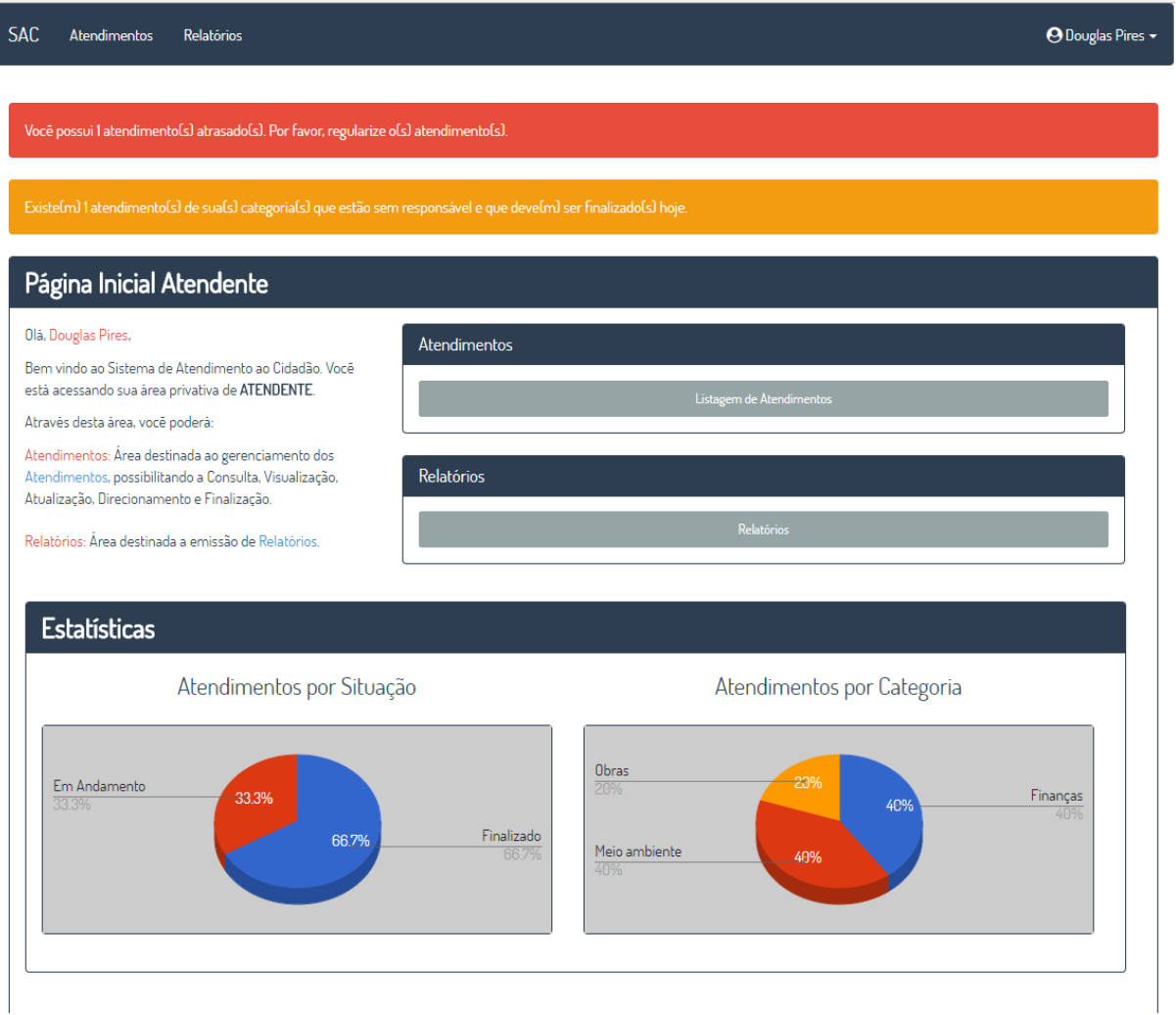

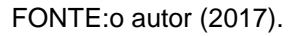

Tela Inicial Atendente: Essa tela é exibida após o usuário do tipo Atendente realizar *login* com sucesso. Nessa tela são exibidas as opções de consultar a lista de atendimentos e emissão de relatórios, com um resumo de cada opção para o perfil de Atendente.

Na parte inferior da tela são exibidas as estatísticas dos atendimentos por situação e que estejam vinculados ao usuário, e também as estatísticas dos atendimentos de categorias vinculadas ao Atendente por meio da apresentação de gráficos pizza.

### FIGURA 41 - EMAIL REGISTRO DE ATENDIMENTO ATENDENTE

Registro do atendimento 000004/2017 - SAC

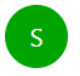

SAC - Sistema de Atendimento ao Cidadão <dorg03@gmail.com> Ontem, 21:55 Você ⊗

O atendimento 000004/2017 foi registrado para uma categoria vinculada ao seu usuário.

Categoria: Obras.

Por favor, dê andamento ao mesmo assim que possível.

Sistema de Atendimento ao Cidadão.

FONTE:o autor (2017).

Email Registro de Atendimento Atendente: Esse e-mail é enviado aos atendentes quando um Cidadão registra um novo atendimento de categoria vinculada ao atendente.

### FIGURA 42 - EMAIL CANCELAMENTO DE ATENDIMENTO ATENDENTE

Cancelamento do atendimento 000005/2017 - SAC

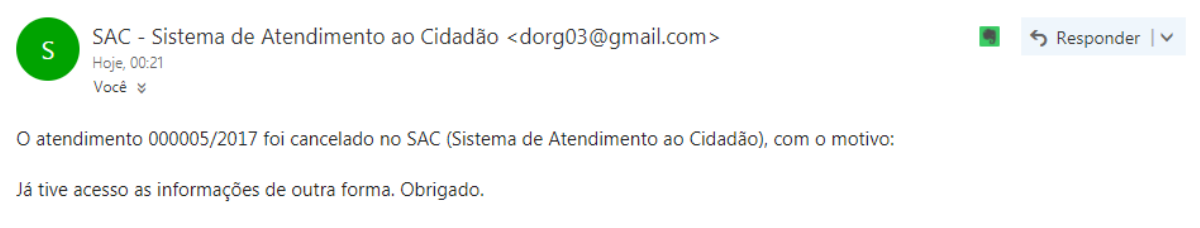

Sistema de Atendimento ao Cidadão.

FONTE:o autor (2017).

Email Cancelamento de Atendimento Atendente: Esse e-mail é enviado aos atendentes quando um Cidadão cancela um atendimento de categoria vinculada ao atendente.

 $\bigcirc$   $\bigcirc$  Responder  $\big|$   $\vee$ 

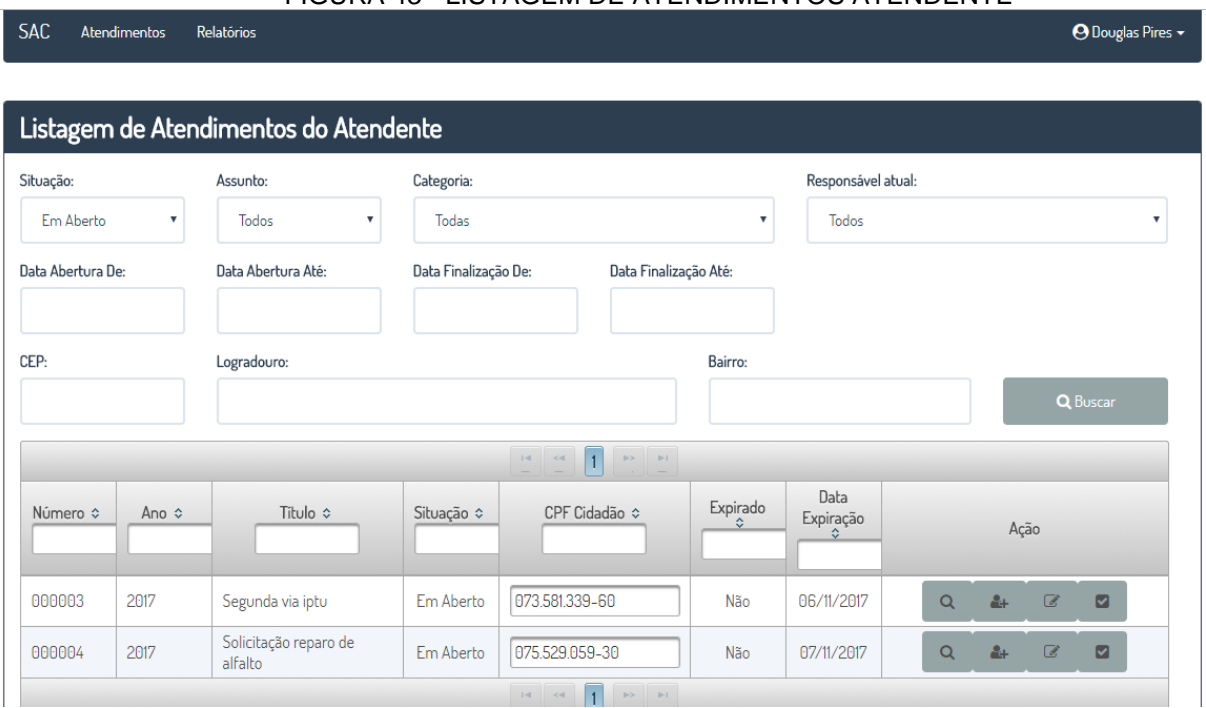

#### FIGURA 43 - LISTAGEM DE ATENDIMENTOS ATENDENTE

FONTE:o autor (2017).

Tela Listagem de Atendimentos Atendente: Essa tela é acessada pelo menu Atendimentos ou pela opção Listagem de Atendimentos na tela Inicial do Atendente. Ao abrir a tela o combo Situação já é carregado com a opção Em Aberto, então o usuário escolhe os demais filtros e clica no botão Buscar. O sistema busca e exibe a lista de atendimentos conforme os filtros informados. O usuário pode utilizar o botão Visualizar para visualizar o atendimento selecionado, Direcionar para direcionar um atendimento para algum atendente, Atualizar para atualizar algum atendimento onde o Atendente logado seja o responsável atual do mesmo, e Finalizar para finalizar algum atendimento onde o Atendente logado seja o responsável atual do mesmo.

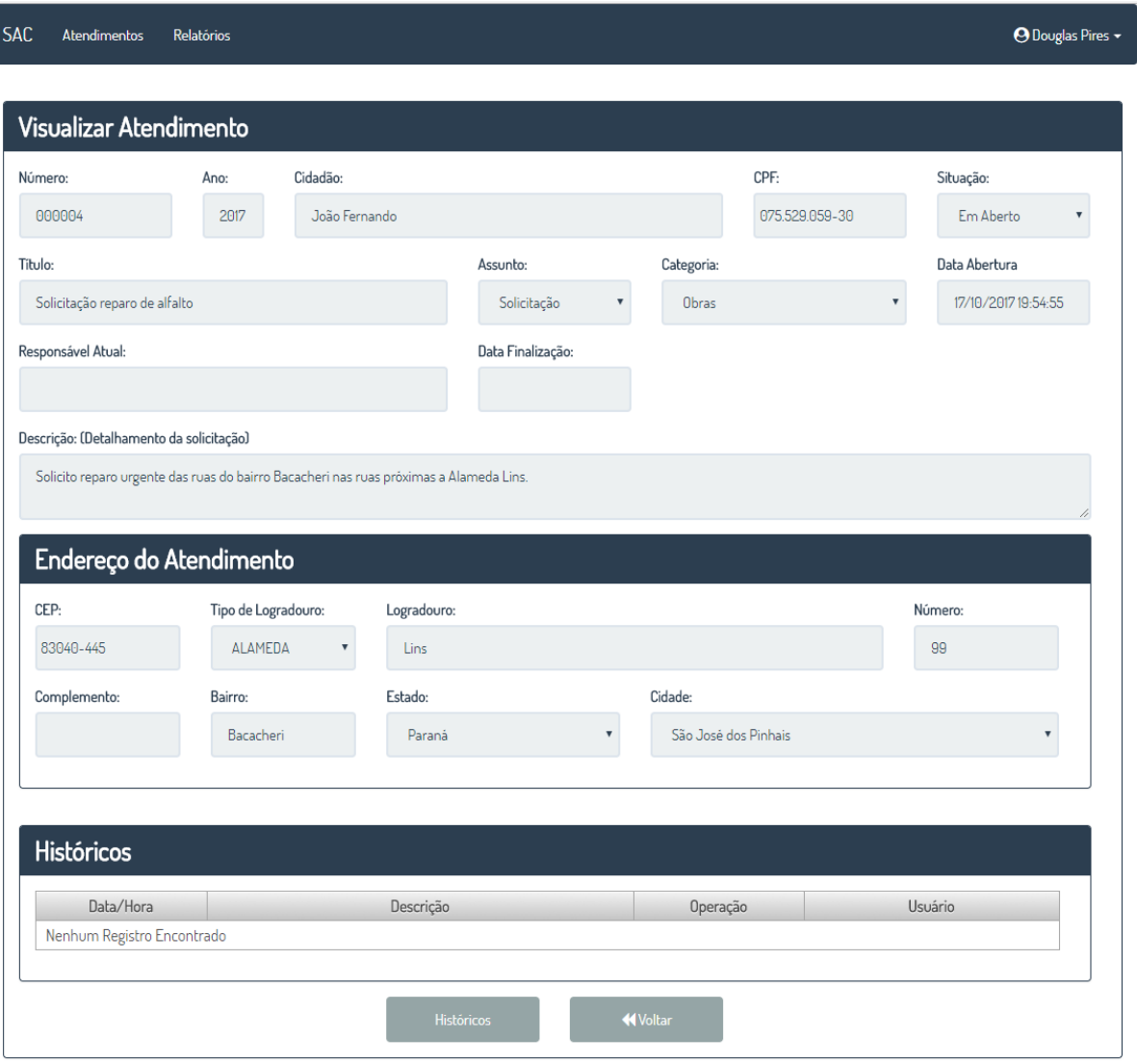

### FIGURA 44 - TELA VISUALIZAR ATENDIMENTO ATENDENTE

FONTE:o autor (2017).

Tela Visualizar Atendimento Atendente: Essa tela é acessada pela opção Visualizar na tela de Listagem de Atendimentos Atendente, onde o sistema exibe as informações do Atendimento selecionado para visualização. Nessa tela é possível acessar a opção Históricos, que abre a tela Históricos de Atendimento Administrador e Atendente em separado com apenas os históricos do Atendimento.

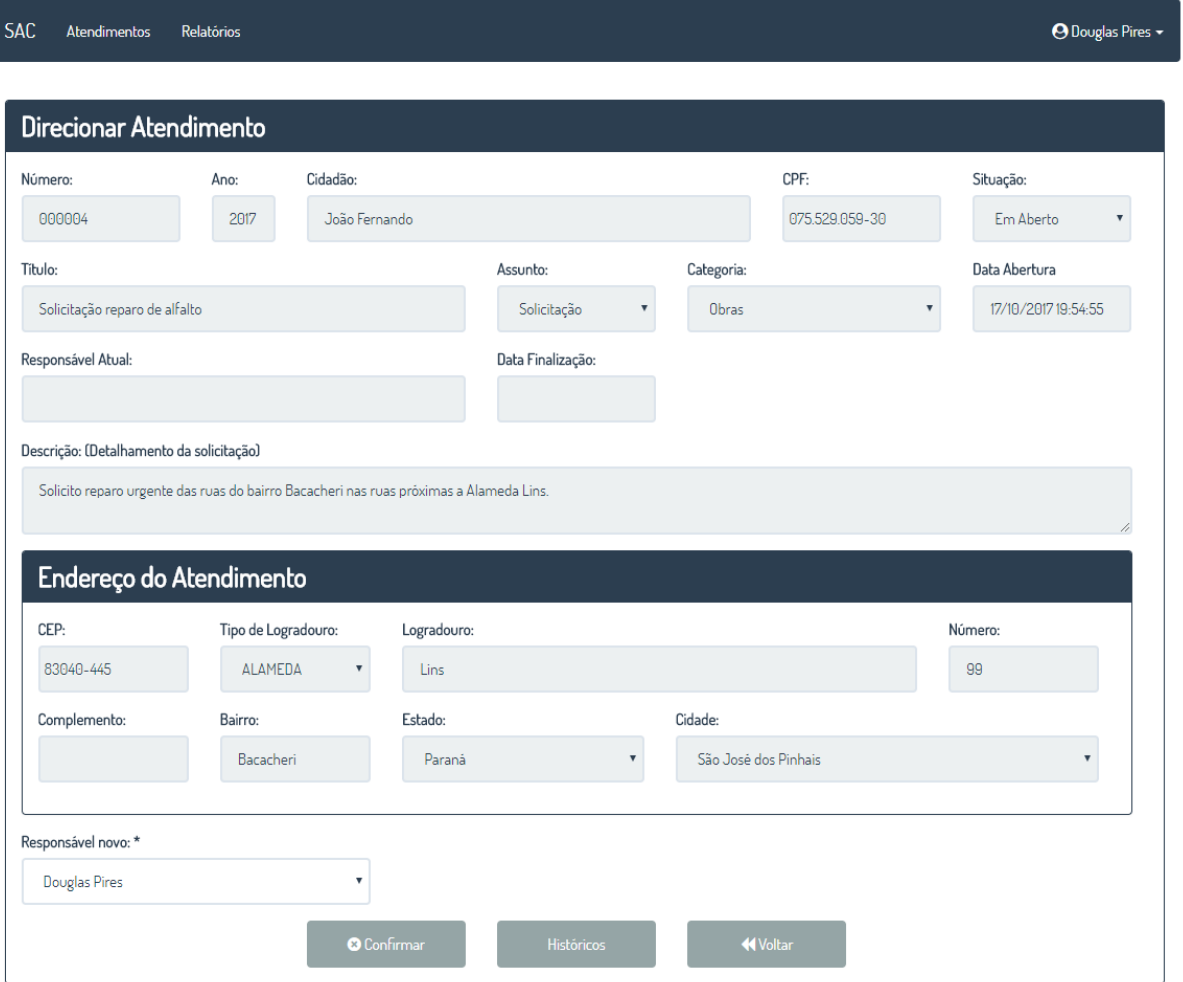

#### FIGURA 45 - TELA DIRECIONAR ATENDIMENTO ATENDENTE

FONTE:o autor (2017).

Tela Direcionar Atendimento Atendente: Essa tela é acessada pela opção Direcionar na tela de Listagem de Atendimentos Atendente, onde o sistema exibe as informações do atendimento e carrega os Atendentes disponíveis e ativos para a categoria do atendimento. O atendente seleciona o novo responsável e clica em Confirmar, então o sistema altera a situação do atendimento para Em Andamento caso o atendimento ainda esteja em aberto, envia um e-mail ao Cidadão e aos Atendentes vinculados a categoria do atendimento com as informações do direcionamento e registra um novo Histórico de Atendimento com as informações do direcionamento. Essa tela só pode ser acessada caso o atendimento esteja Em Aberto ou Em Andamento.

#### FIGURA 46 - EMAIL DIRECIONAMENTO DE ATENDIMENTO ATENDENTE

Direcionamento do atendimento 000004/2017 - SAC

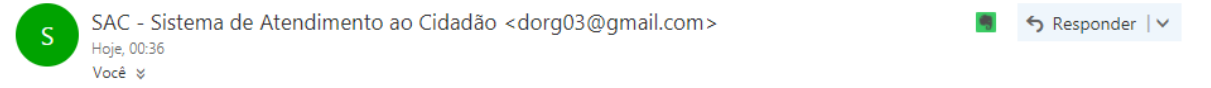

O atendimento 000004/2017 foi direcionado para atendimento no SAC (Sistema de Atendimento ao Cidadão), por: Douglas Pires.

Novo responsável: Douglas Pires.

Sistema de Atendimento ao Cidadão.

FONTE:o autor (2017).

Email Direcionamento de Atendimento Atendente: Esse e-mail é enviado aos atendentes vinculados a categoria do atendimento quando o mesmo é direcionado para algum atendente.

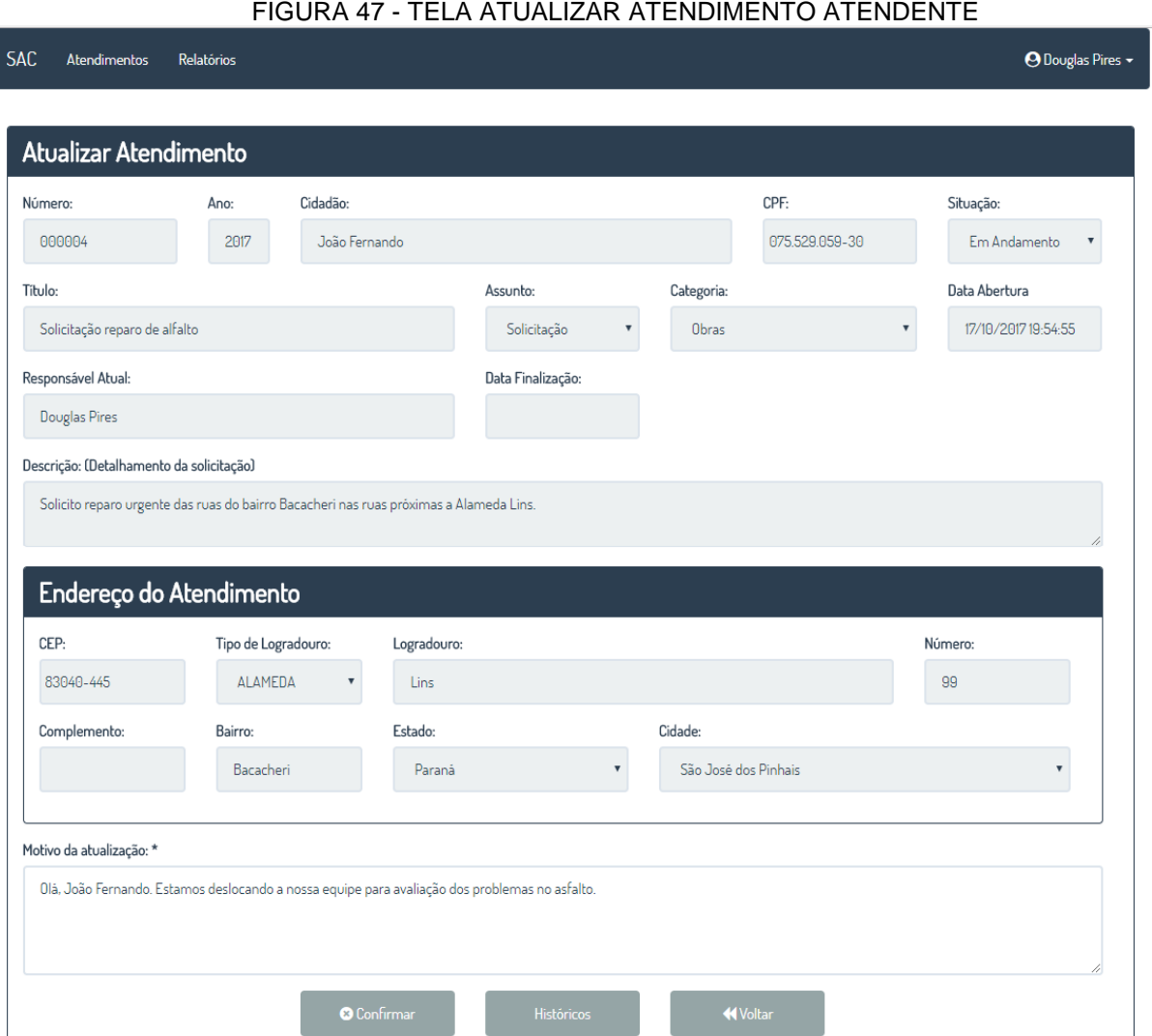

FONTE:o autor (2017).

Tela Atualizar Atendimento Atendente: Essa tela é acessada pela opção Atualizar na tela de Listagem de Atendimentos Atendente, onde o sistema exibe as informações do atendimento. O atendente informa um motivo de atualização com no mínimo 25 e no máximo 300 caracteres e clica em Confirmar, então o sistema envia um e-mail ao Cidadão e aos Atendentes vinculados a categoria do atendimento com as informações da atualização e registra um novo Histórico de Atendimento com as informações da atualização. Essa tela só pode ser acessada caso o atendimento esteja Em Andamento.

## FIGURA 48 - EMAIL ATUALIZAÇÃO DE ATENDIMENTO ATENDENTE

Atualização do atendimento 000004/2017 - SAC

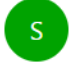

SAC - Sistema de Atendimento ao Cidadão <dorg03@gmail.com> Hoie, 00:40 Você %

**う** Responder | v

O atendimento 000004/2017 foi atualizado no SAC (Sistema de Atendimento ao Cidadão), por: Douglas Pires. Olá, João Fernando. Estamos deslocando a nossa equipe para avaliação dos problemas no asfalto. Sistema de Atendimento ao Cidadão.

FONTE:o autor (2017).

Email Atualização de Atendimento Atendente: Esse e-mail é enviado aos atendentes vinculados a categoria do atendimento quando o mesmo é atualizado por algum atendente.

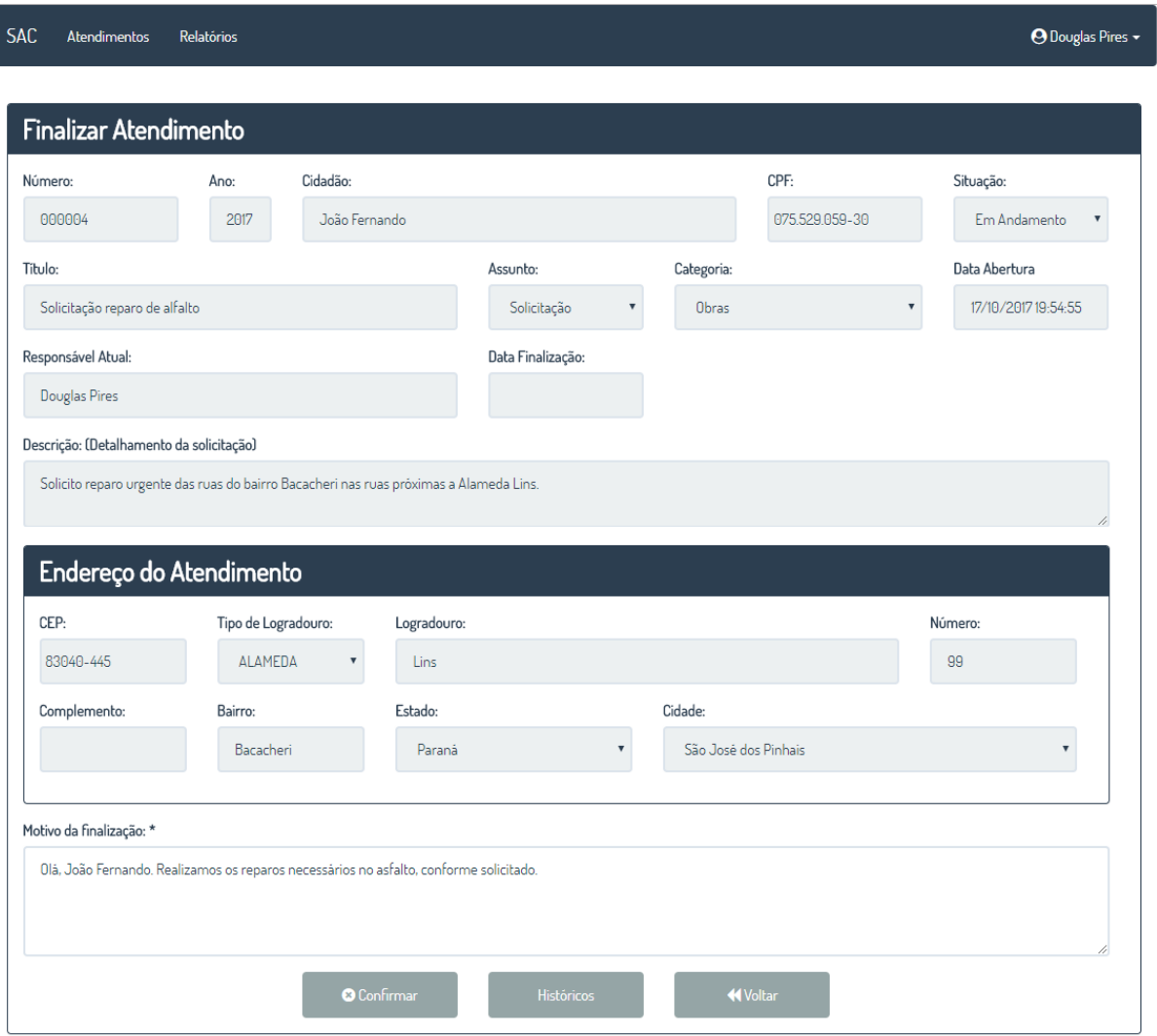

## FIGURA 49 - TELA FINALIZAR ATENDIMENTO ATENDENTE

FONTE:o autor (2017).

Tela Finalizar Atendimento Atendente: Essa tela é acessada pela opção Finalizar na tela de Listagem de Atendimentos Atendente, onde o sistema exibe as informações do atendimento. O atendente informa um motivo de finalização com no mínimo 25 e no máximo 300 caracteres e clica em Confirmar, então o sistema altera a situação do atendimento de Em Andamento para Finalizado, envia um e-mail ao Cidadão e aos Atendentes vinculados a categoria do atendimento com as informações da finalização e registra um novo Histórico de Atendimento com as informações da finalização. Essa tela só pode ser acessada caso o atendimento esteja Em Andamento.

#### FIGURA 50 - EMAIL FINALIZAÇÃO DE ATENDIMENTO ATENDENTE

Finalização do atendimento 000004/2017 - SAC

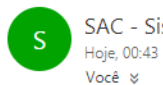

SAC - Sistema de Atendimento ao Cidadão <dorg03@gmail.com>

S Responder | ∨

O atendimento 000004/2017 foi finalizado no SAC (Sistema de Atendimento ao Cidadão), por: Douglas Pires.

Olá, João Fernando. Realizamos os reparos necessários no asfalto, conforme solicitado.

Sistema de Atendimento ao Cidadão.

FONTE:o autor (2017).

Email Finalização de Atendimento Atendente: Esse e-mail é enviado aos atendentes vinculados a categoria do atendimento quando o mesmo é finalizado por algum atendente.

FIGURA 51 - RELATÓRIO DE ATENDIMENTOS ATENDENTES

# SAC - SISTEMA DE ATENDIMENTO AO CIDADÃO Relatório de Atendimentos

Filtros: Categorias vinculadas ao atendente Atendentes vinculados as categorias do atendente

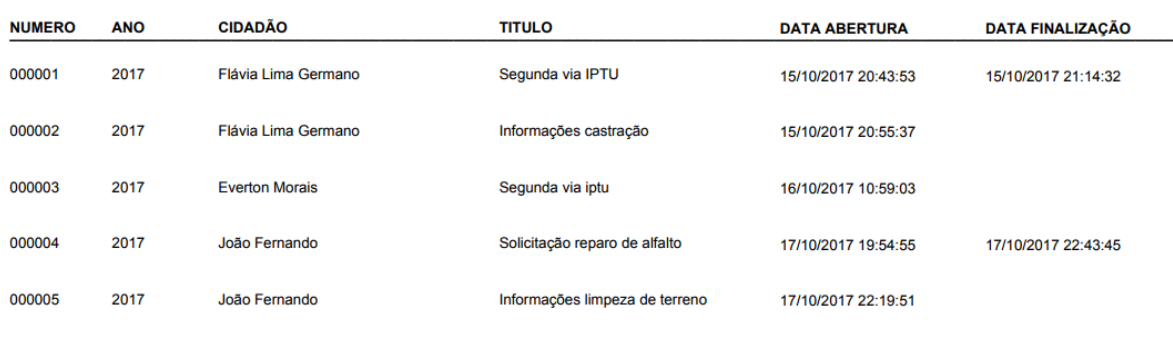

FONTE:o autor (2017).

**QUANTIDADE TOTAL:** 

5

Relatório de Atendimentos Atendente: Esse relatório é exibido pelo botão Emitir da tela de Emissão de Relatórios do Atendente.

## **5 CONSIDERAÇÕES FINAIS**

Com a realização deste trabalho foi desenvolvido um sistema *web* com foco no atendimento ao cidadão por parte dos órgãos públicos. O sistema desenvolvido disponibiliza diversas facilidades na comunicação entre cidadão e órgão público, proporcionando uma maior interação entre ambos. Essas facilidades terão como foco permitir um melhor entendimento das reais e atuais necessidades dos cidadãos, para que se possa trabalhar com foco no que é realmente necessário e que faz a diferença.

O registro dessas informações por meio de um sistema irá facilitar tanto para o cidadão quanto para os gestores públicos, que terão acesso rápido a informações gerenciais que podem se tornar fundamentais para uma boa e eficaz gestão publica.

A primeira versão do SAC - Sistema de Atendimento ao Cidadão possui algumas limitações que podem ser melhor exploradas para futuras versões, buscando o aprimoramento da ferramenta. Algumas dessas limitações envolvem o acesso apenas por um navegador *web*, indicação manual de endereços nos atendimentos e troca de informações apenas de forma textual.

Dessa forma, algumas possíveis melhorias futuras são:

1) Desenvolvimento de aplicativo *mobile* para utilização pelo cidadão;

2) Integração do sistema com o google maps, possibilitando utilizar informações de local atual quando o dispositivo possuir GPS.

3) Inclusão da possibilidade de troca de arquivos de fotos e PDFs entre cidadão e órgão público.

# 5.1 RECOMENDAÇÕES PARA TRABALHOS FUTUROS

Em trabalhos futuros deve-se sempre levar em consideração o fluxo de trabalho do órgão público onde o sistema será implantado, pois cada órgão pode trabalhar de formas diferentes conforme as necessidades. Além disso, é importante sempre estar atento nas atualizações de leis que estão ligadas ao setor público, pois nelas podem ser definidas diversas regras que devem ser seguidas nos procedimentos de atendimento ao cidadão.

# **REFERÊNCIAS**

ALBUQUERQUE, J. C. M. **Sistemas de informação e comunicação no setor público.** 2ª Edição. Florianópolis: Departamento de Ciências da Administração / UFSC; Brasília: CAPES : UAB, 2012.

ALDARVIS, R.; COSTA, S. M.; FERREIRA, M. G.; FILHO, A. F.; KANAANE, R.; KANNANE, S.; KEPPKE, R. S.; RODRIGUES, C. E.; SANTOS, M. G.; SEVERINO, F. R. G.; SILVA, D. C.; ORTIGOSO, S. A. F. **Gestão Pública**: planejamento, processos, sistemas de informação e pessoas. São Paulo: Atlas, 2010.

ALMEIDA, M. S.; SCHENINI, P. C. **Informática para Administradores**. Florianópolis: Departamento de Ciências da Administração / UFSC; Brasília: CAPES : UAB, 2009.

BACHTOLD, C. **Noções de Administração Pública**. Cuiabá: EdUFMT; Curitiba: UFPR, 2008.

BOTELHO, L. L. R; LAUXEN, V. A. A Importância da Organização Administrativa na Gestão Pública Municipal: Um Estudo de Caso. **Revista Conexão UEPG**, Ponta Grossa, v. 10, n. 2, p. 302, jul./nov. 2014.

CENTRAL 156. Curitiba. Disponível em: < [http://www.central156.org.br/>](http://www.central156.org.br/). Acesso em: 1 maio 2017.

CHIAVENATO, I. **Gerenciando com as pessoas**: transformando o executivo em um excelente gestor de pessoas. Rio de Janeiro: Elsevier, 2005.

CONNAS. **A Gestão Administrativa e Financeira no SUS**. Brasília : CONASS, 2011.

DI PIETRO, M. S. Z. **Direito administrativo**. 25 ed. São Paulo: Atlas, 2012.

EICHHOLZ, P.; IPM. Informativo Pense IPM. **Portal do Cidadão**: Confira os municípios que modernizaram o acesso aos serviços públicos, n. 3, abril 2017.

ELIAS, Diego. BI na prática. **Dados VS Informação: Qual a diferença?**. 2003 em: [<https://www.binapratica.com.br/dados-x-informacao>](https://www.binapratica.com.br/dados-x-informacao). Acesso: 05 maio 2017.

FALE CONOSCO. São José dos Pinhais. Disponível em [<http://servicos.sjp.pr.gov.br/servicos/faleconosco/fale\\_conosco.php>](http://servicos.sjp.pr.gov.br/servicos/faleconosco/fale_conosco.php). Acesso em: 1 maio 2017.

FALE CONOSCO. São José dos Pinhais. **Portal da Prefeitura**. São José dos Pinhais, 2017 em [<http://servicos.sjp.pr.gov.br/servicos/faleconosco/fale\\_conosco.php>](http://servicos.sjp.pr.gov.br/servicos/faleconosco/fale_conosco.php). Acesso: 1 maio 2017.

FONSECA, M. **Estado de Minas Gerais - Economia**. Minas Gerais, 2017 em: [<http://www.em.com.br/app/noticia/economia/2017/04/03/internas\\_economia,859247/](http://www.em.com.br/app/noticia/economia/2017/04/03/internas_economia,859247/) imposto-no-brasil-e-alto-mas-o-retorno-em-servicos-e-baixo.shtml>. Acesso: 05 maio 2017.

FOWLER, M. **UML Essencial**. 3. Ed. Porto Alegre: Bookman, 2005.

GALLETII, R. L. R. **Experiências internacionais voltadas para a satisfação dos usuários-cidadãos com os serviços públicos**. Brasília: ENAP - Escola Nacional de Administração Pública, maio 2001.

HERBST, L. R; TRIBUNAL DE CONTAS DO ESTADO DE SANTA CATARINA (TCE/SC). **Pesquisa avalia satisfação do cidadão que busca atendimento no TCE/SC**. Santa Catarina, 2015 em: <[http://www.tce.sc.gov.br/acom-icon-intranet](http://www.tce.sc.gov.br/acom-icon-intranet-)ouvidoria-biblioteca/noticia/23962/pesquisa-avalia-satisfação-do-cidadão-que>. Acesso: 05 maio 2017.

JUNIOR, M. P. **Concepção de um processo de desenvolvimento específico para software científico**. 114 f. Dissertação (Mestrado em Modelagem Matemática e Computacional) - Diretoria de Pesquisa e Pós Graduação, Centro Federal de Educação Tecnológica de Minas Gerais, Belo Horizonte, 2007.

JÚNIOR, R. M. S. **Análise e Projeto Orientado a Objetos usando UML e o Processo Unificado**. 99 f. Trabalho de Graduação (Bacharelado em Ciência da Computação) - Centro de Ciências Exatas e Naturais, Universidade Federal do Pará, Belém, 2001.

JUNQUEIRA, L. Articulações entre o serviço público e o cidadão. **A qualificação de profissionais na interface serviço público/cidadão**, Santiago - Chile, p. 1, 21 out. 2005. Disponível em: <[http://siare.clad.org/fulltext/0052306.pdf>](http://siare.clad.org/fulltext/0052306.pdf). Acesso em: 05 maio 2017.

LEITE, Leonardo; REZENDE, Denis. Modelo de gestão municipal baseado na utilização estratégica de recursos da tecnologia da informação para a gestão governamental: formatação do modelo e avaliação em um município. **Revista de Administração Pública**, Rio de Janeiro, p. 461, 01 abril 2010.

MARTINS, J. C. C. **Gestão de Projetos de Desenvolvimento de Software**: PMI - UML. Rio de Janeiro: Brasport, 2002.

MARTINS, M. Gestão Pública. **O que é Gestão Pública e Administração Pública**. 2005 em: <[http://gestaopublica.net/blog/o-que-e-gestao-publica/>](http://gestaopublica.net/blog/o-que-e-gestao-publica/). Acesso: 05 maio 2017.

NETTO, F. S. **Modernização da Administração Pública Brasileira com o uso da Tecnologia da Informação**: Fatores Críticos de Sucesso. São Paulo: Ribeirão Gráfica e Editora, 2007.

PEIXE, B. C. S. **Modernização no sistema de inteligência da gestão pública estatal**: alternativas e propostas de ferramentas para gerenciar o setor público na busca do melhor desempenho e prestação de contas à cidadania. Curitiba: UFPR Departamento de Ciências Contábeis, 2006.

# **APÊNDICE A - VISÃO**

## **SISTEMA DE ATENDIMENTO AO CIDADÃO**

Esse sistema visa facilitar o processo de comunicação entre cidadãos e órgãos públicos (Município), pois se observa uma demanda crescente de necessidades da população que não trabalham diretamente com órgãos públicos ou que mantém pouco contato com essa rotina em seu cotidiano, e essas necessidades muitas vezes não são repassadas ou se perdem devido a dificuldade existente na realização dessa comunicação entre cidadão e o respectivo órgão público. Tais informações, se bem filtradas e utilizadas, poderiam colaborar muito para a evolução, melhoria e controle do Município, e também para o bem estar do cidadão.

Para tanto, é possível tomar como caso de estudo a Prefeitura Municipal de São José dos Pinhais onde atualmente as solicitações são abertas pelo cidadão somente por meio de telefone ou dirigindo-se até o setor de protocolo da mesma.

Algumas das dificuldades encontradas na comunicação citada entre as necessidades dos cidadãos e o Município são as seguintes:

- 1. Dificuldade de locomoção até a Prefeitura para realizar a solicitação de atendimento;
- 2. Falta de conhecimento sobre a maneira de solicitar algum atendimento ou reportar alguma situação, pois muitas pessoas não sabem ou têm restrição no acesso a informações de qual telefone ligar ou quem contatar para dar prosseguimento em determinada necessidade.

O objetivo desse sistema é de possibilitar a abertura de solicitações de atendimento por meio de um *site*, onde será possível preencher as informações necessárias para um atendimento, informar a localização do atendimento, e além disso acompanhar a solicitação de atendimento para saber qual a situação atual da solicitação.

# **APÊNDICE B - CASOS DE USO NEGOCIAIS**

# **DIAGRAMA DE CASOS DE USO NEGOCIAL**

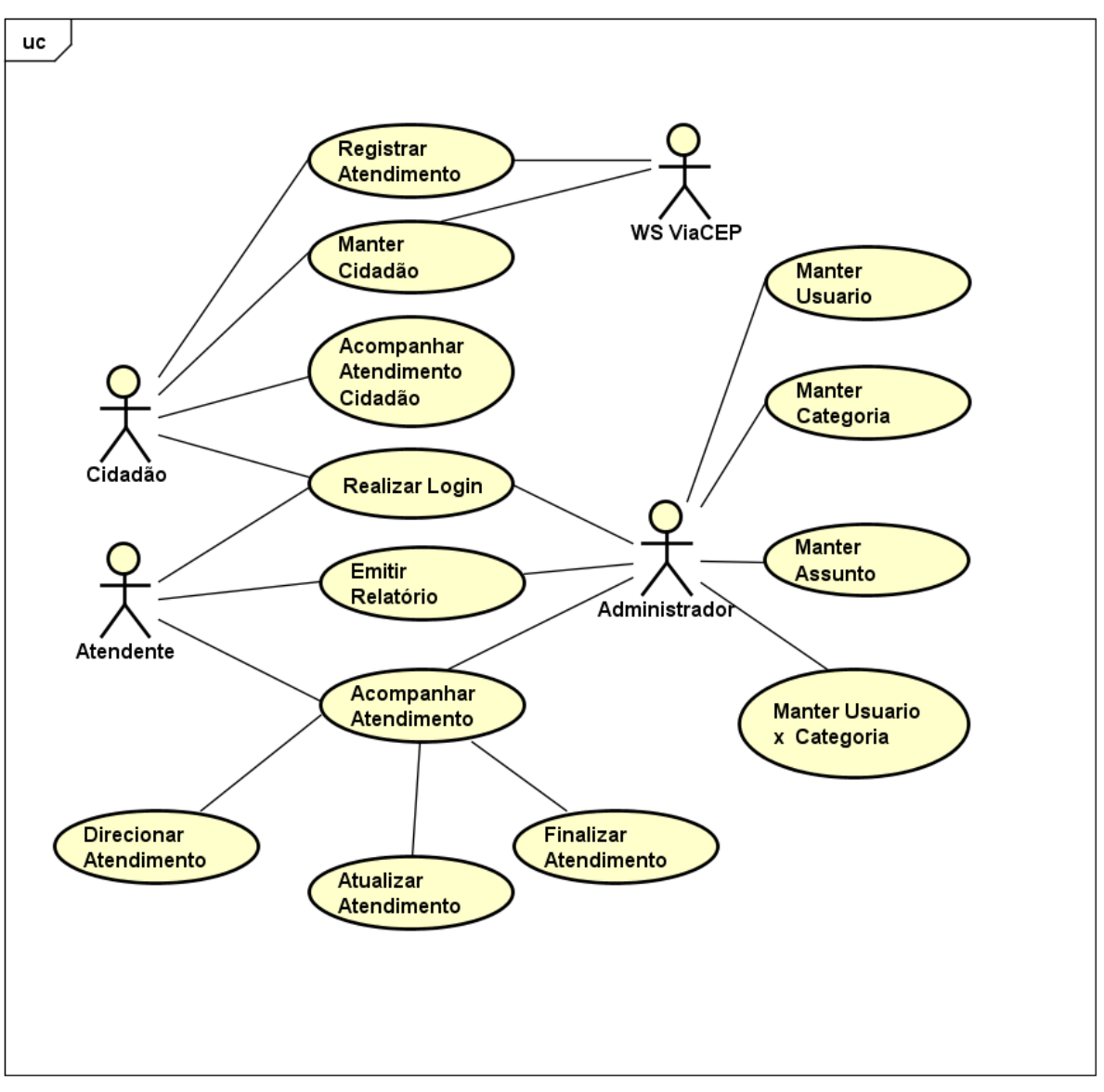

FIGURA 52 - DIAGRAMA DE CASOS DE USO NEGOCIAIS

Fonte: O autor (2017).

## **Acesso:**

Disponibilizar uma tela de *login* no sistema *web* para acesso ao sistema, possibilitando *login* a todos os tipos de usuário possíveis, entre eles Administrador, Atendente e Cidadão. Como *login* para acesso deve ser sempre utilizado o e-mail. Não se deve possibilitar nenhuma operação no sistema caso o usuário não tenha efetuado *login* com sucesso.

powered by Astah<mark>as</mark>

Na tela de *login* devem ser disponibilizadas as opções de "Esqueci minha senha" e "Cadastre-se".

Tela Inicial Administrador: na tela inicial do administrador o sistema deve exibir o menu de opções personalizado para o tipo de usuário Administrador, possibilitando o acesso a listagem e cadastro de usuários, categorias, assuntos, atendimentos, além de possibilitar a emissão de relatórios gerenciais. O sistema também deverá exibir as estatísticas gerais dos atendimentos por situação de atendimento e categorias.

Tela Inicial Atendente: na tela inicial do atendente o sistema deve exibir o menu de opções personalizado para o tipo de usuário Atendente, com as estatísticas dos atendimentos vinculados ao atendente e que estejam vinculados as categorias do mesmo. Dentre as opções do menu deste tipo de usuário será possível acessar a listagem geral de atendimentos, possibilitando a busca por diversos filtros, além de disponibilizar as opções de direcionamento, atualização e finalização de atendimentos. Outra opção disponível no menu de opções será a emissão de relatórios gerenciais.

Tela Inicial Cidadão: na tela inicial do cidadão o sistema deve exibir o menu de opções personalizado para o tipo de usuário Cidadão. Dentre as opções deste tipo de usuário será possível acessar a listagem geral dos atendimentos daquele cidadão. Na tela de listagem será possível realizar diversas buscas personalizando os filtros, para que o cidadão acompanhe seus atendimentos registrados. Além disso, deve ser possível realizar o cadastro e cancelamento de atendimentos a partir dessa listagem geral.

Na tela inicial do cidadão o sistema deve disponibilizar um atalho para a abertura de um novo atendimento.

#### **Manutenção de Usuários:**

A manutenção de usuários poderá ser realizada no sistema por dois tipos de usuários: Administrador e Cidadão.

O administrador terá acesso através da listagem de usuários a cadastrar, alterar, visualizar ou inativar usuários dos tipos Administrador e Atendente. Para o
cadastro de usuários será necessário o preenchimento dos campos: Nome completo, CPF, e-mail, tipo de usuário, senha e situação. Através da tela de alteração de usuários, deve ser possível vincular as categorias existentes no sistema a aquele usuário quando o mesmo for do tipo Atendente.

O cidadão poderá realizar seu cadastro pelo sistema *web*, onde na *homepage* deverá ser exibida a opção "Cadastre-se". Essa opção deve abrir outra tela permitindo ao usuário inserir suas informações. Para o cadastro de um novo cidadão será necessário o preenchimento dos campos: Nome completo, CPF, gênero, data de nascimento, e-mail, telefone residencial, telefone celular, CEP, tipo de logradouro, logradouro, número, complemento, cidade, bairro, estado e senha.

Na confirmação de um cadastro do tipo Cidadão, o sistema irá salvar todos os dados do cidadão, além de cadastrá-lo como um usuário automaticamente.

No cadastro ou alteração de um usuário, o sistema deve verificar se o CPF informado já não está cadastrado para outro usuário com o mesmo tipo de usuário, caso esteja, o sistema deve avisar o usuário e travar a operação.

#### **Pesquisa de Usuários:**

A pesquisa de usuários só será permitida aos usuários de tipo Administrador através da tela de listagem de usuários no sistema *Web*, onde será possível realizar pesquisas pelo Nome, CPF, tipo de usuário e situação. O resultado da pesquisa deve ser apresentado em uma lista contendo CPF, nome, e-mail e tipo de usuário, além de apresentar as opções de visualizar o cadastro completo. Para os usuários do tipo Administrador deve-se apresentar a opção de alterar o usuário.

#### **Manutenção de Assuntos:**

A manutenção de assuntos poderá ser realizada no sistema *Web* por usuários do tipo Administrador.

O administrador terá acesso através da listagem de assuntos a cadastrar, alterar ou visualizar assuntos. Para o cadastro de assuntos será necessário o preenchimento dos campos: Nome, Descrição e Situação. O sistema não deve permitir o cadastro de assuntos com nomes repetidos.

#### **Pesquisa de Assuntos:**

A pesquisa de assuntos só será permitida aos usuários de tipo Administrador através da tela de listagem de assuntos no sistema *Web*, onde será possível realizar pesquisas pelo nome, descrição e situação do assunto. O resultado da pesquisa deve ser apresentado em uma lista contendo nome, descrição e situação, além das opções de visualizar o cadastro completo ou alterar.

### **Manutenção de Categorias:**

A manutenção de categorias poderá ser realizada no sistema *Web* por usuários do tipo Administrador.

O administrador terá acesso através da listagem de categorias a cadastrar, alterar ou visualizar categorias. Para o cadastro de categorias será necessário o preenchimento dos campos: Nome, Descrição e Situação. O sistema não deve permitir o cadastro de categorias com nomes repetidos.

#### **Pesquisa de Categorias:**

A pesquisa de categorias só será permitida aos usuários de tipo Administrador através da tela de listagem de categorias no sistema *Web*, onde será possível realizar pesquisas pelo nome, descrição e situação da categoria. O resultado da pesquisa deve ser apresentado em uma lista contendo nome, descrição e situação, além das opções de visualizar o cadastro completo ou alterar.

#### **Manutenção de Atendimentos:**

A manutenção de atendimentos poderá ser realizada pelos usuários dos tipos Cidadão e Atendente, onde usuários do tipo Cidadão poderão registrar, cancelar e visualizar atendimentos, e os usuários do tipo Atendente poderão direcionar, atualizar, finalizar e visualizar atendimentos pelo sistema *Web*.

Usuários do tipo Cidadão poderão cadastrar um novo atendimento pelo botão "Registrar Novo Atendimento" na tela inicial e também na listagem de atendimentos. Na tela de cadastro de um novo atendimento será necessário informar um título, assunto (Elogio, Solicitação, Reclamação, Denúncia), categoria e descrição do atendimento. Também será necessário informar se o local de atendimento é o mesmo do cidadão logado, caso não seja, será necessário informar o endereço completo do local de atendimento com os campos: CEP, tipo de logradouro, logradouro, número, complemento, cidade, bairro e estado.

Após a abertura de um atendimento, o cidadão poderá visualizar ou cancelar o atendimento pela listagem de atendimentos.

Os usuários do tipo Atendente poderão realizar atualizações nos atendimentos a fim de informar o cidadão sobre o andamento daquele atendimento, visualizar, direcionar atendimentos para usuários do tipo Atendente, e também finalizar atendimentos dando o retorno final ao cidadão.

### **Pesquisa de Atendimentos:**

Qualquer usuário poderá realizar diversas pesquisas de atendimento na tela de listagem de atendimentos, porém usuários do tipo Cidadão poderão buscar, visualizar e cancelar apenas atendimentos abertos pelo usuário logado. Usuários do tipo Administrador poderão buscar e visualizar qualquer atendimento, e usuários do tipo Atendente poderão buscar, visualizar, direcionar, atualizar e finalizar atendimentos que possuam a categoria do atendimento vinculada ao usuário atendente.

### **Direcionamento de Atendimentos:**

O direcionamento de atendimentos servirá para que um atendente assuma um atendimento, assim este se tornará responsável por aquele atendimento até o momento em que o atendimento seja cancelado, finalizado, ou direcionado para outro atendente.

O direcionamento de atendimento só poderá ser realizado em atendimentos em aberto ou em andamento, e no momento de efetuar o direcionamento, o sistema deverá mostrar apenas os atendentes que estiverem vinculados a mesma categoria daquele atendimento como opções de novo responsável.

#### **Extração de relatórios:**

O sistema deverá disponibilizar algumas opções de relatórios para os usuários dos tipos Administrador e Atendente. Por exemplo: Relatório de atendimentos com opções de filtro por período de abertura, situação do atendimento, período de finalização, e também por responsável atual.

### **APÊNDICE C - GLOSSÁRIO**

**ADMINISTRADOR**: a conta de administrador destina-se aos usuários que podem alterar as configurações do sistema. Somente o usuário com uma conta de administrador do sistema tem acesso completo ao cadastro dos demais usuários do sistema.

**APLICATIVO**: é um programa de computador que tem por objetivo ajudar o usuário a desempenhar uma tarefa específica, em geral ligada a processamento de dados.

**ATALHO**: ação realizada que pode ser a chamada de um determinado programa ou chamada de uma função de um programa ou do sistema operacional. A mesma ação geralmente pode ser executada de outra forma, como por um botão, um clique do mouse, ou por uma barra de menu, mas a redução de esforço e tempo proporcionada ao usuário no acesso a este recurso é o que o fez ficar conhecido por este nome.

**ATENDIMENTO**: ato de realizar uma solicitação com o objetivo de receber um serviço do órgão público.

**DIAGRAMA**: consiste em representações gráficas do modelo parcial de um sistema. Cada diagrama possibilita uma visão e aspectos diferentes do sistema.

**E-MAIL**: correio eletrônico.

**LOGADO**: usuário que realizou *login*, iniciou a sessão de uso do sistema.

*LOGIN*: 1. iniciar sessão de uso do sistema. 2. Identificação para acesso ao sistema.

**MANUTENÇÃO**: ação ou efeito de manter, administrar e gerenciar os cadastros do sistema.

**SITE**: Expressão em inglês. Sítio, página.

**USUÁRIO**: Um usuário é um agente, tanto um agente humano (usuário final) como um agente de software, que usa um computador ou serviço de rede. Um usuário, muitas vezes tem uma conta de usuário e é identificado por um nome de usuário.

**WEB**: Conjunto dos hipertextos publicados na Internet acessíveis através do protocolo HTTP. A Web é basicamente constituída pelas páginas e ligações entre elas.

### **APÊNDICE D - REGRAS DE NEGÓCIO**

**R1.** Usuários do tipo Administrador terão acesso a todos os menus do sistema, usuários do tipo Atendente terão acesso aos menus de atendimento e relatórios, e usuários do tipo Cidadão terão acesso apenas ao menu de atendimento e atualização dos dados cadastrais.

**R2.** O link de recuperação de senha deve ser invalidado após a efetivação da alteração de senha através do link ou 24 horas após o envio do e-mail.

**R3.** O padrão mínimo de senha que deve ser respeitado é de que a senha deve conter no mínimo 8 caracteres, além de possuir letras e números.

**R4.** Para a regra de validação de CPF consulte o site da Receita.

**R5.** Para a regra de validação de CPF repetido o sistema deve verificar se existe algum outro cadastro de usuário com o mesmo tipo de usuário e CPF informados.

**R6.** Para a regra de validação de e-mail repetido o sistema deve verificar se existe algum outro cadastro de usuário com o mesmo e-mail.

**R7.** Para cada novo atendimento registrado o sistema deve gerar um novo número de atendimento, com controle de número por ano, ou seja, quando passar para um próximo ano o número deve reiniciado.

**R8.** O tamanho mínimo do motivo de cancelamento deve ser 25 caracteres, e o tamanho máximo deve ser de 300 caracteres.

**R9.** O sistema deve carregar apenas os usuários do tipo Atendente que estão vinculados a categoria do atendimento e que estão ativos.

**R10.** Os campos Nome, Descrição e Situação são obrigatórios no cadastro ou alteração de assuntos.

**R11.** Os campos Nome, Descrição e Situação são obrigatórios no cadastro ou alteração de categorias

**R12.** Os campos Nome completo, E-mail, CPF, Gênero, Data Nascimento, Tel. Residencial, Celular, CEP, Tipo de Logradouro, Logradouro, Número, Cidade, Bairro, Estado e Senha são obrigatórios no cadastro ou alteração de cidadãos.

**R13.** Os campos Nome completo, E-mail, CPF, Senha, Tipo e Situação são obrigatórios no cadastro ou alteração de usuários.

**R14.** Os campos Assunto, Categoria, Título, Descrição e Opção de Local da Solicitação são obrigatórios no cadastro de novos atendimentos, e os campos CEP, Tipo de Logradouro, Logradouro, Número, Cidade, Bairro, Estado são obrigatórios caso o local de solicitação seja diferente do endereço do cidadão.

**R15.** Os campos Detalhamento Atualização e Detalhamento Finalização são obrigatórios e devem ter no mínimo 25 caracteres e no máximo 300 caracteres na atualização ou finalização de qualquer atendimento.

# **APÊNDICE E - PROTÓTIPO DE INTERFACES**

# **DV1** - Tela *Login*

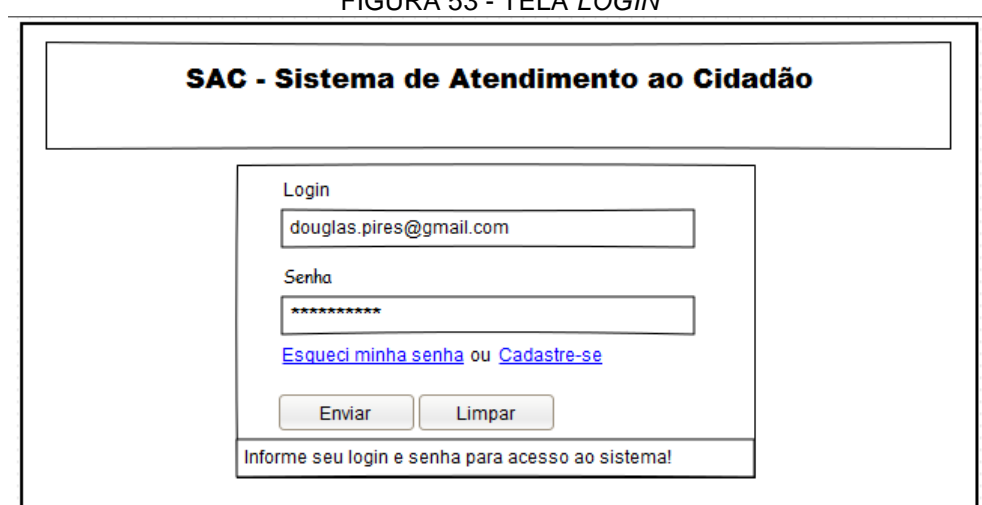

#### FIGURA 53 - TELA *LOGIN*

Fonte: O autor (2017).

## **DV2** - Tela Inicial Sistema

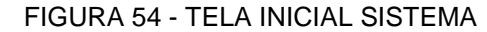

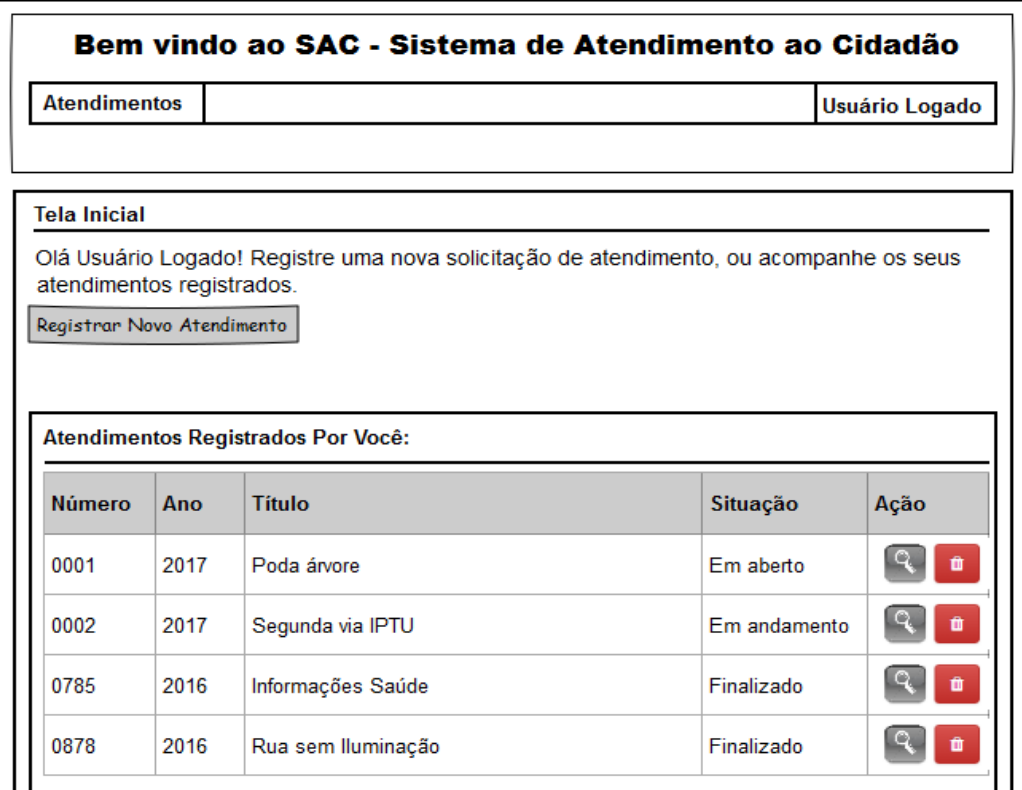

# **DV3** - Tela Esqueci minha senha

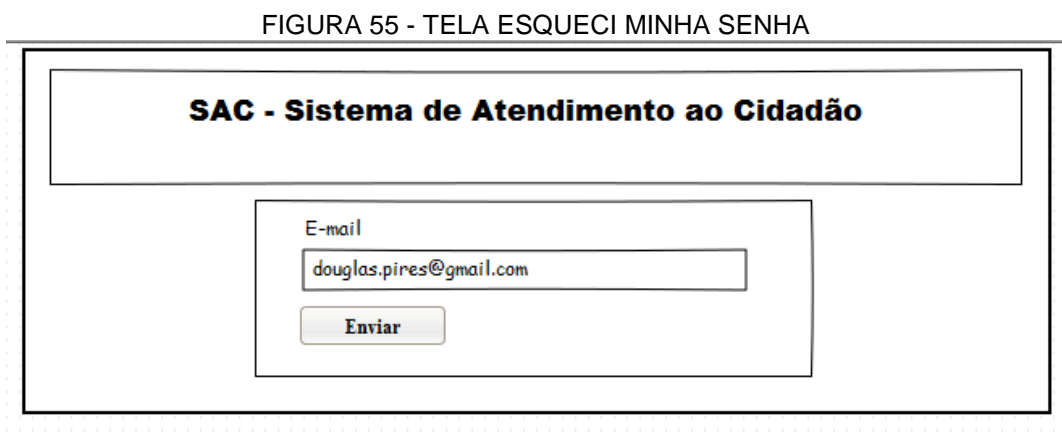

Fonte: O autor (2017).

**DV4** - Tela Alteração de senha

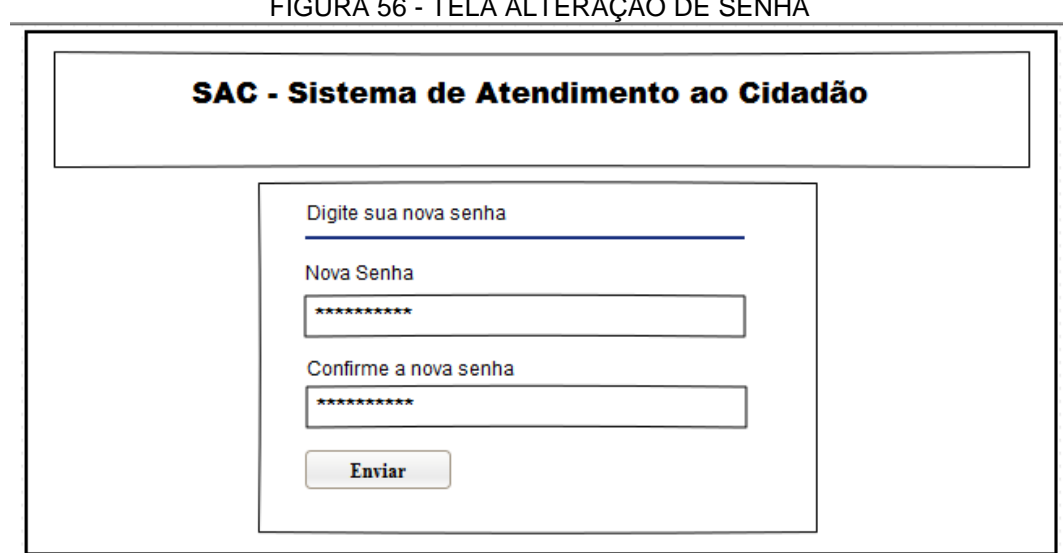

FIGURA 56 - TELA ALTERAÇÃO DE SENHA

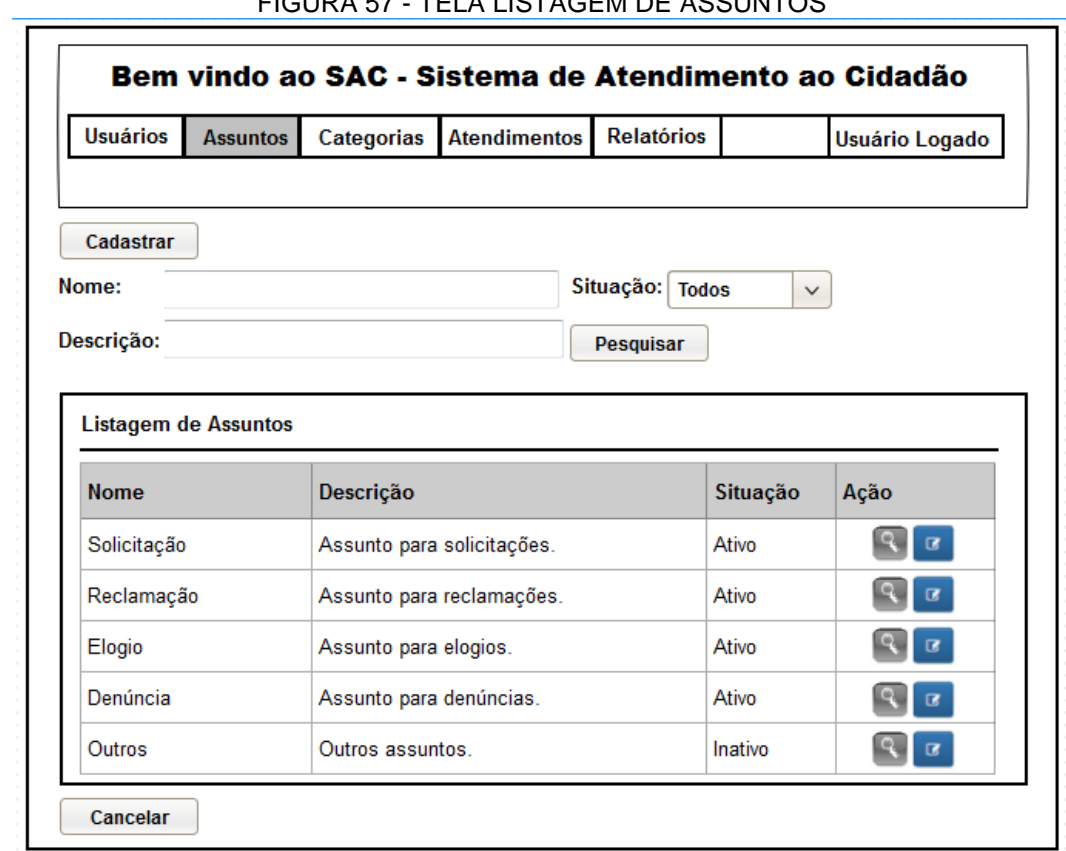

FIGURA 57 - TELA LISTAGEM DE ASSUNTOS

Fonte: O autor (2017).

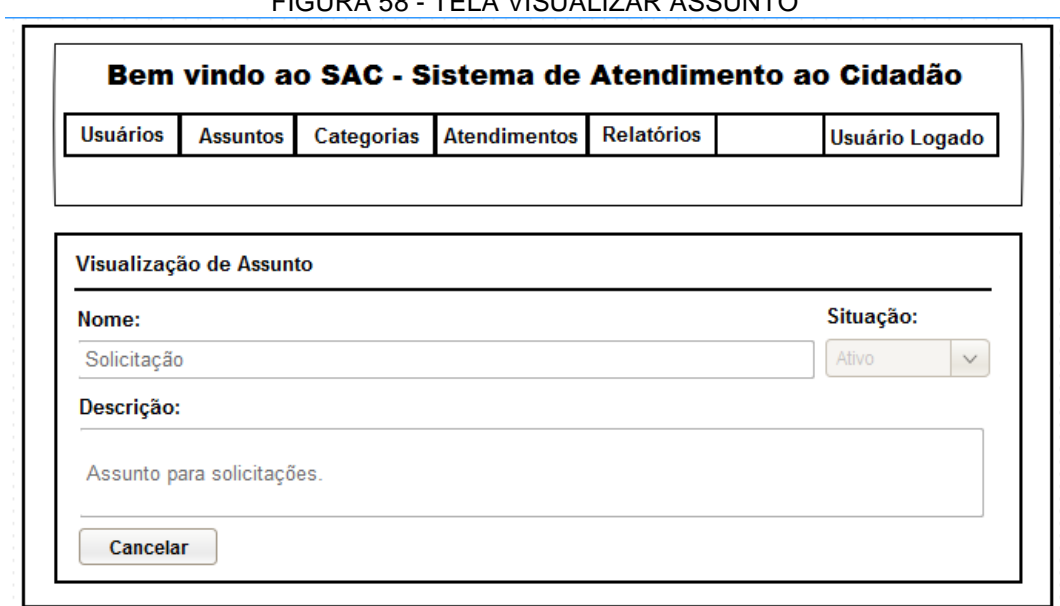

FIGURA 58 - TELA VISUALIZAR ASSUNTO

Fonte: O autor (2017).

# **DV7 -** Tela Cadastrar Assunto

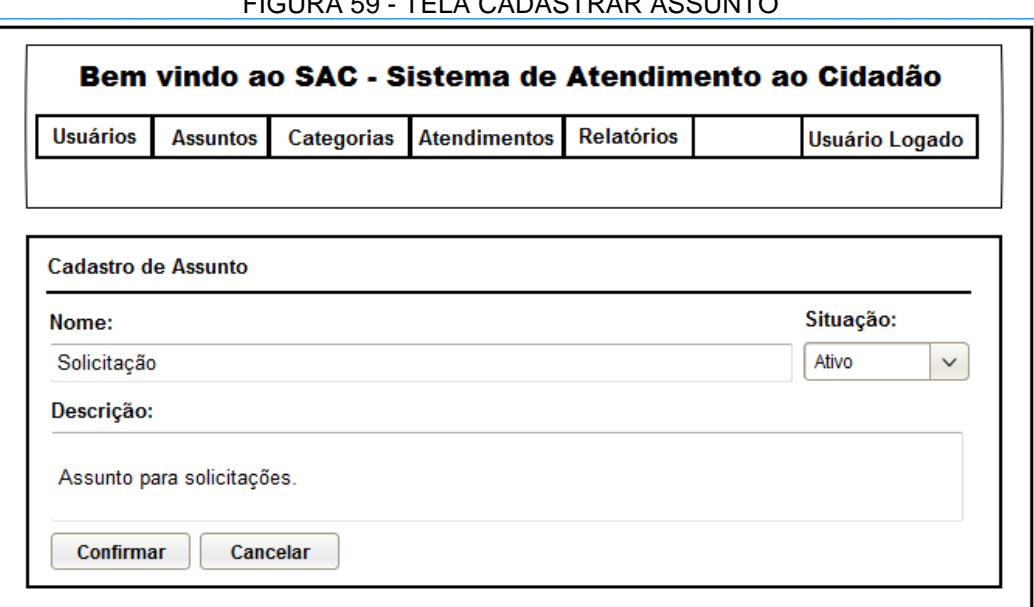

FIGURA 59 - TELA CADASTRAR ASSUNTO

Fonte: O autor (2017).

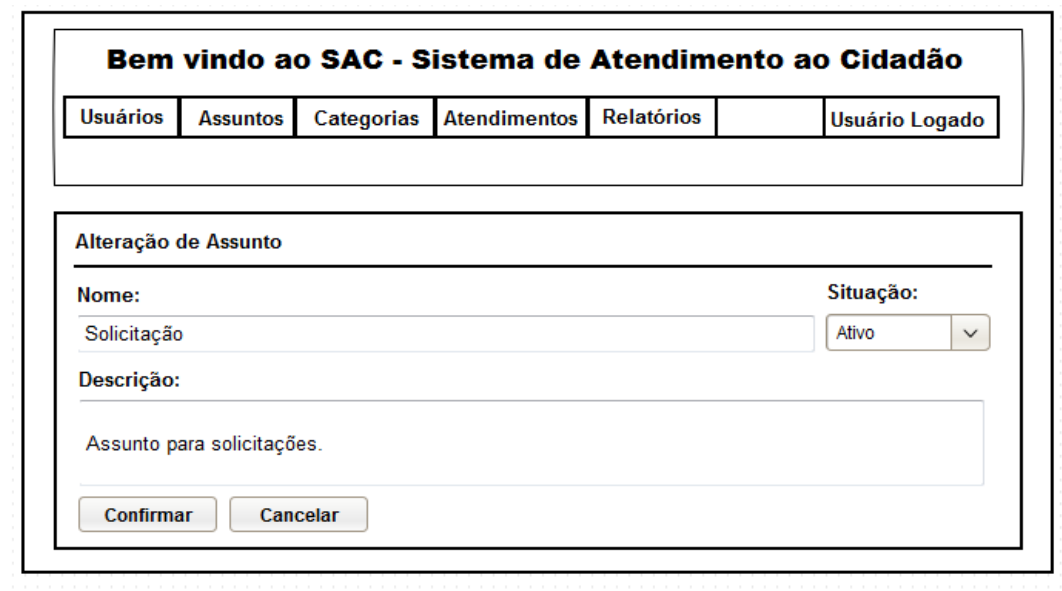

FIGURA 60 - TELA ALTERAR ASSUNTO

Fonte: O autor (2017).

**DV9** - Tela Listagem de Categorias

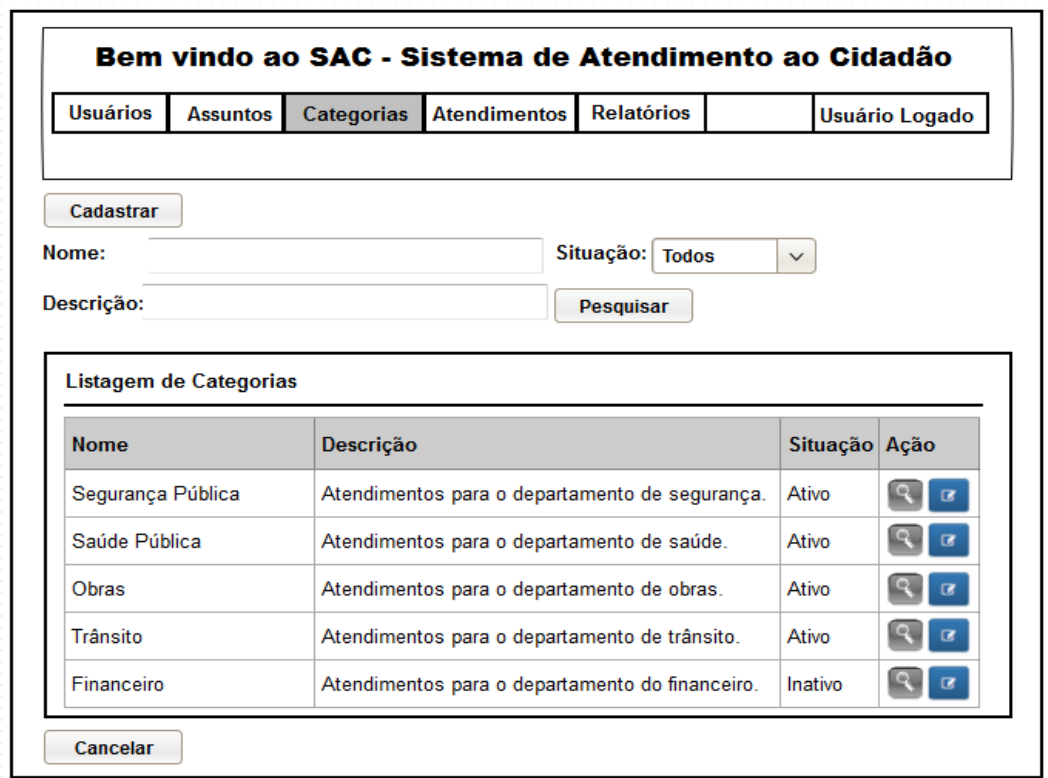

### FIGURA 61 - TELA LISTAGEM DE CATEGORIAS

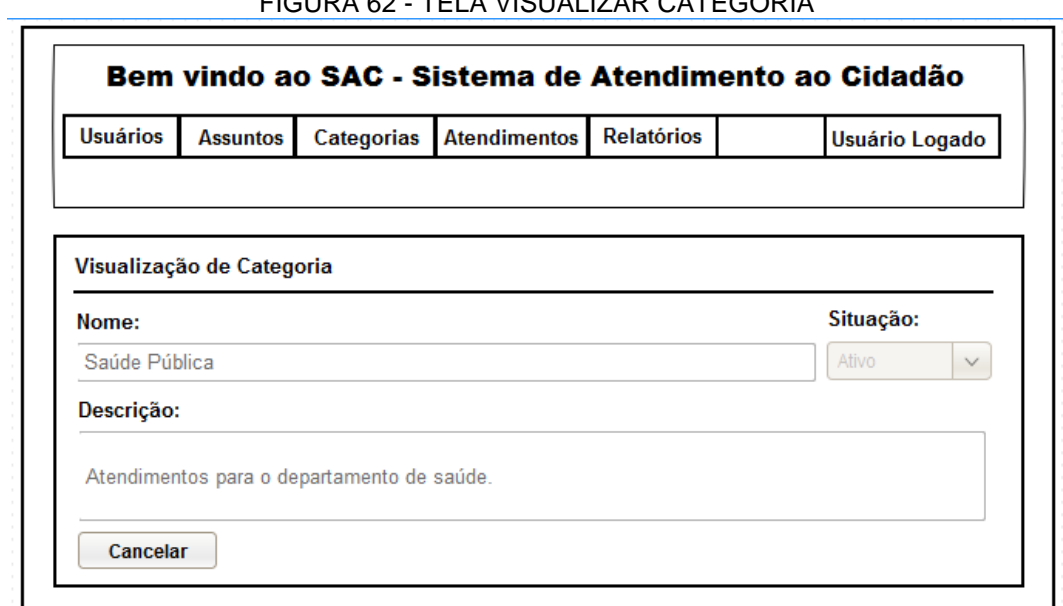

FIGURA 62 - TELA VISUALIZAR CATEGORIA

Fonte: O autor (2017).

**DV11** - Tela Cadastrar Categoria

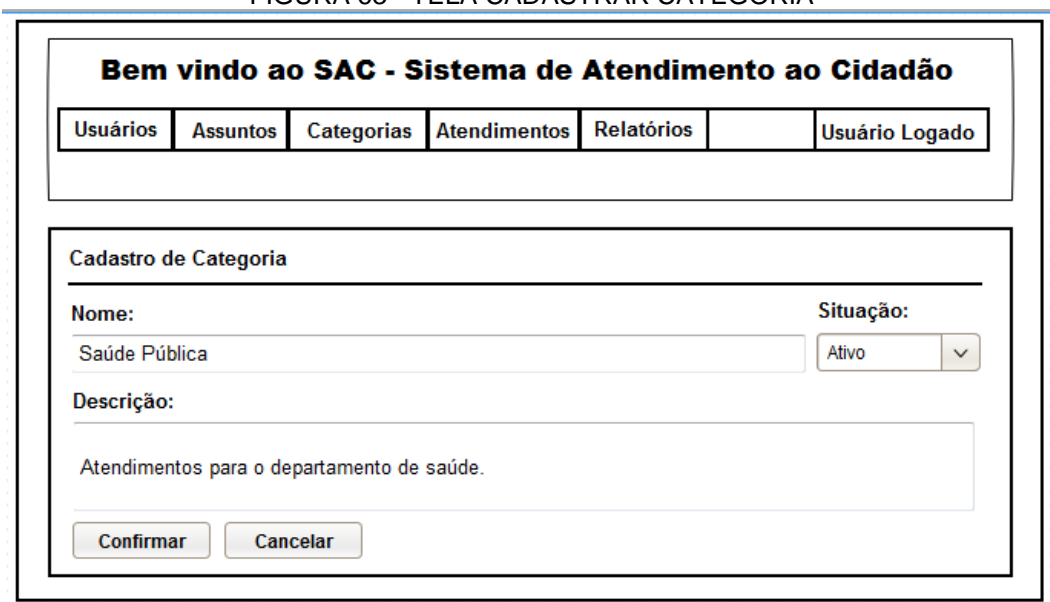

FIGURA 63 - TELA CADASTRAR CATEGORIA

Fonte: O autor (2017).

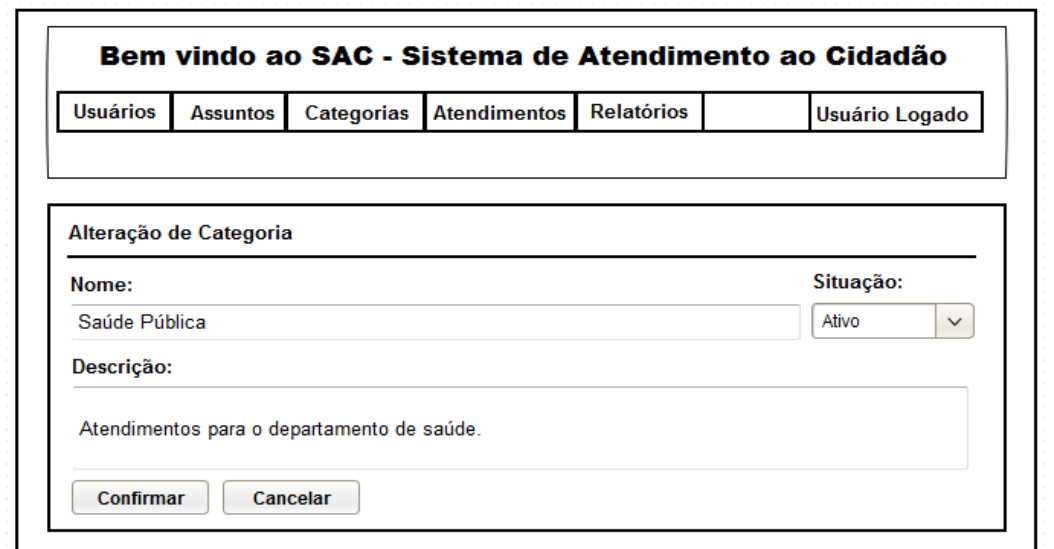

FIGURA 64 - TELA ALTERAR CATEGORIA

Fonte: O autor (2017).

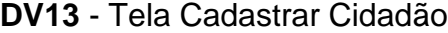

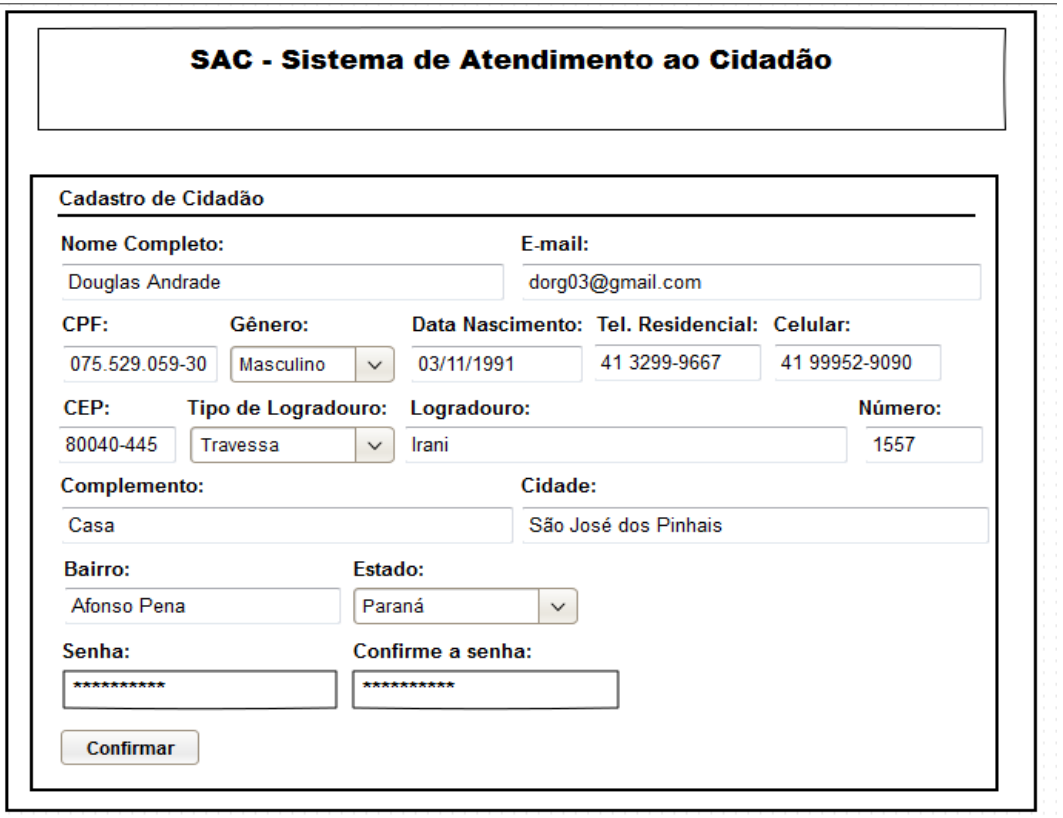

#### FIGURA 65 - TELA CADASTRAR CIDADÃO

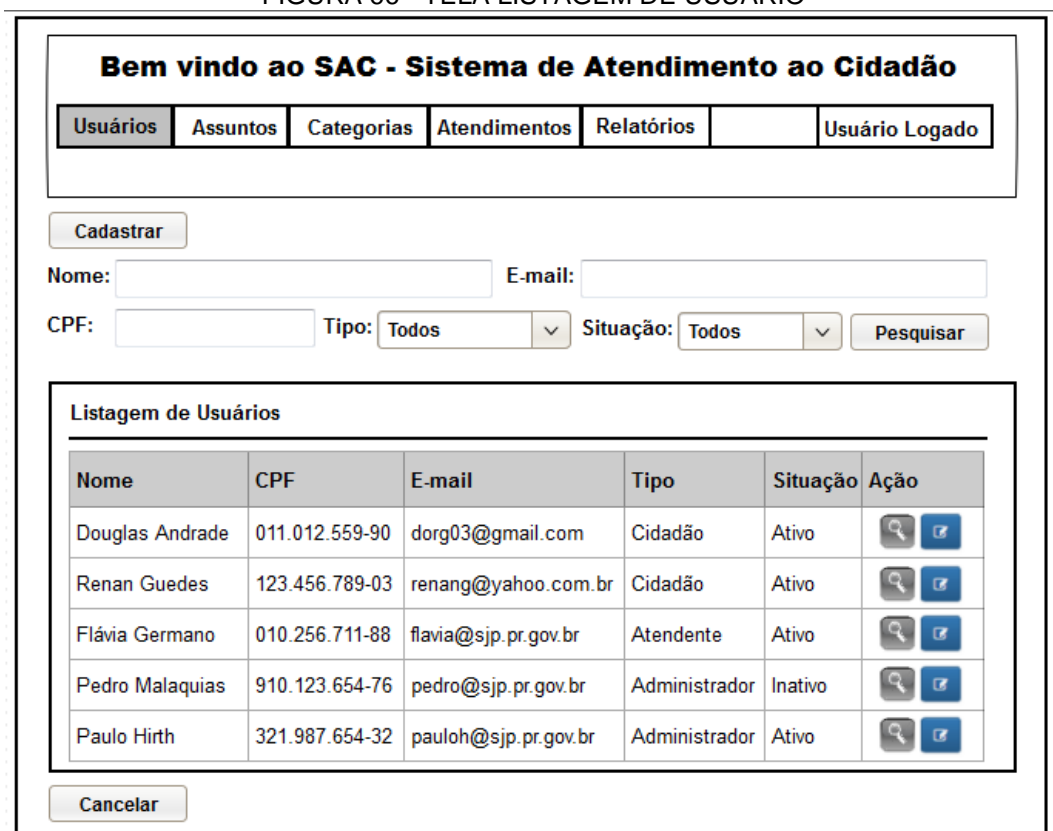

FIGURA 66 - TELA LISTAGEM DE USUÁRIO

Fonte: O autor (2017).

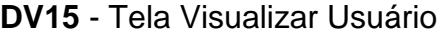

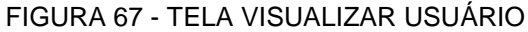

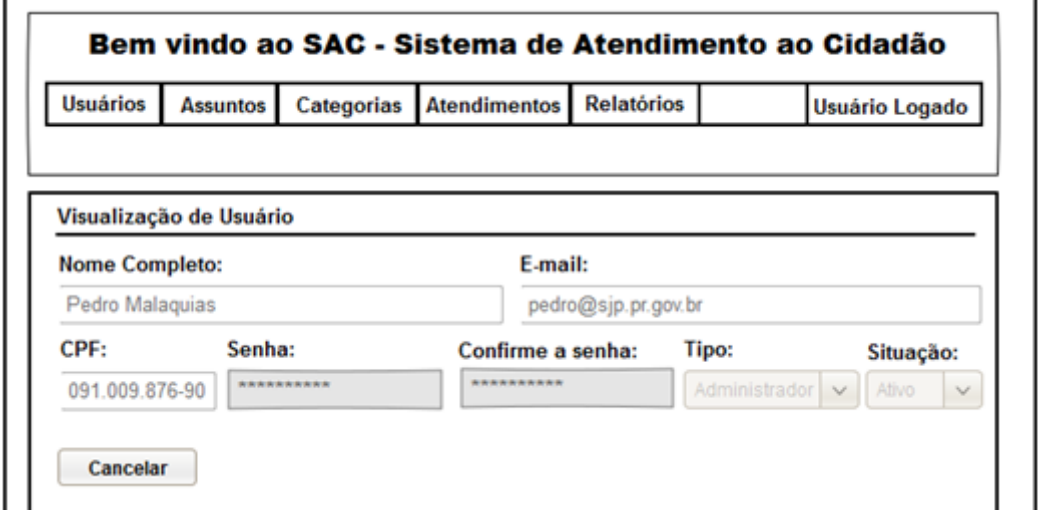

Fonte: O autor (2017).

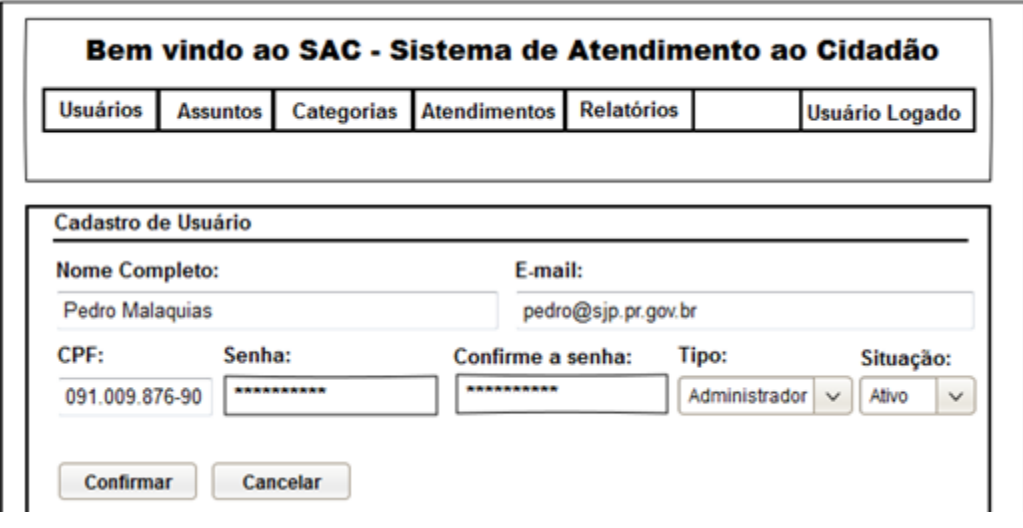

FIGURA 68 - TELA CADASTRAR USUÁRIO

Fonte: O autor (2017).

**DV17** - Tela Alterar Usuário

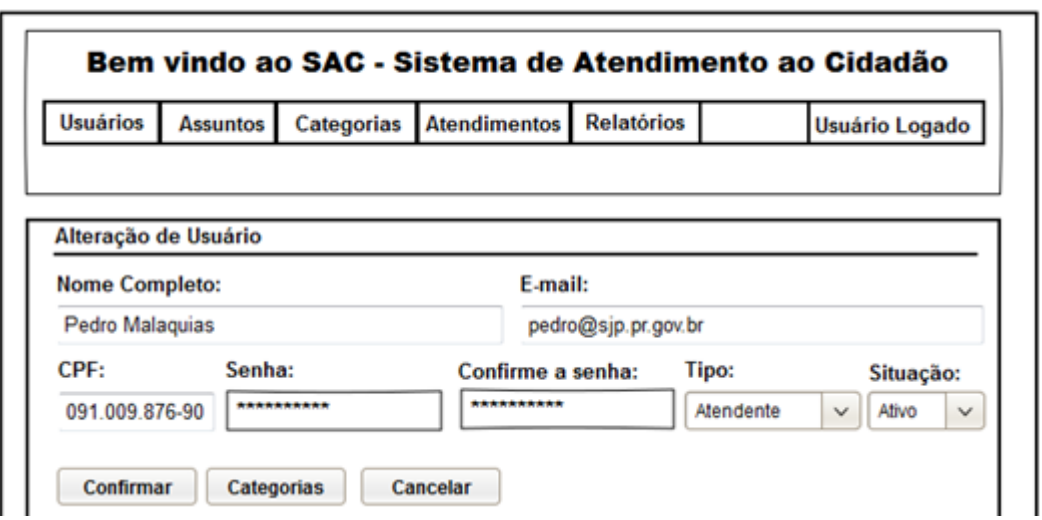

FIGURA 69 - TELA ALTERAR USUÁRIO

Fonte: O autor (2017).

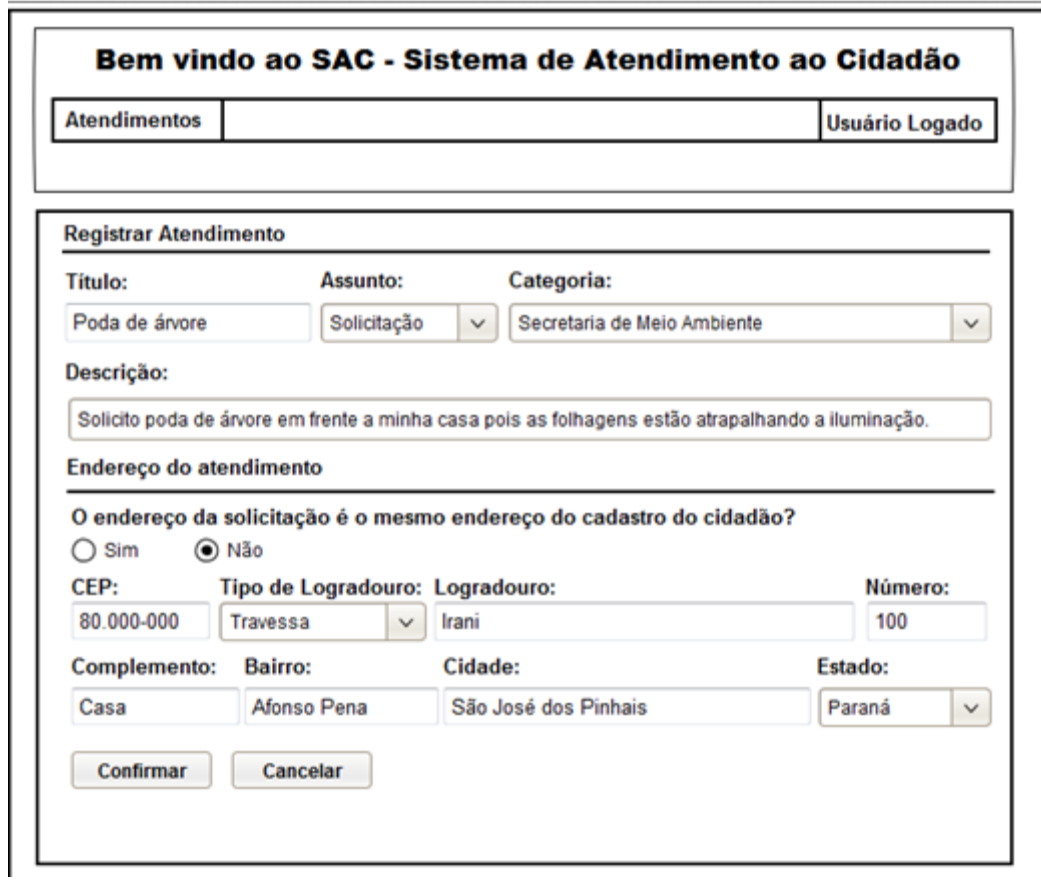

FIGURA 70 - TELA REGISTRAR ATENDIMENTO

Fonte: O autor (2017).

# **DV19** - Tela Listagem Atendimentos Cidadão

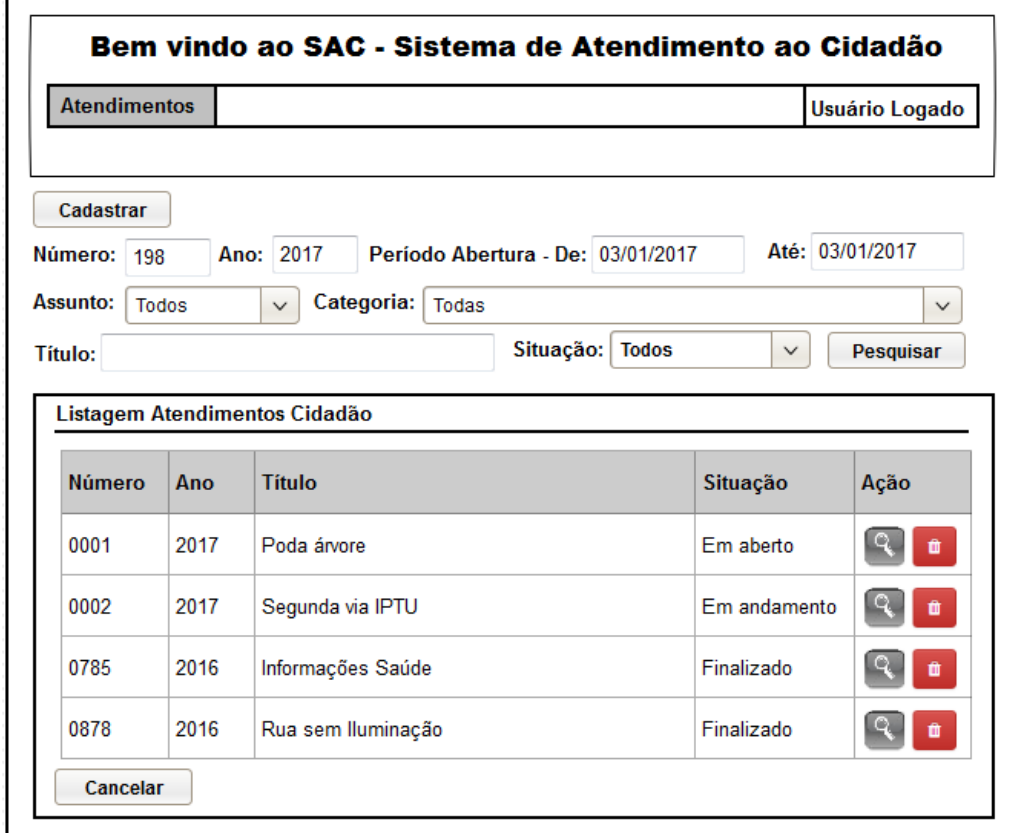

FIGURA 71 - TELA LISTAGEM ATENDIMENTOS CIDADÃO

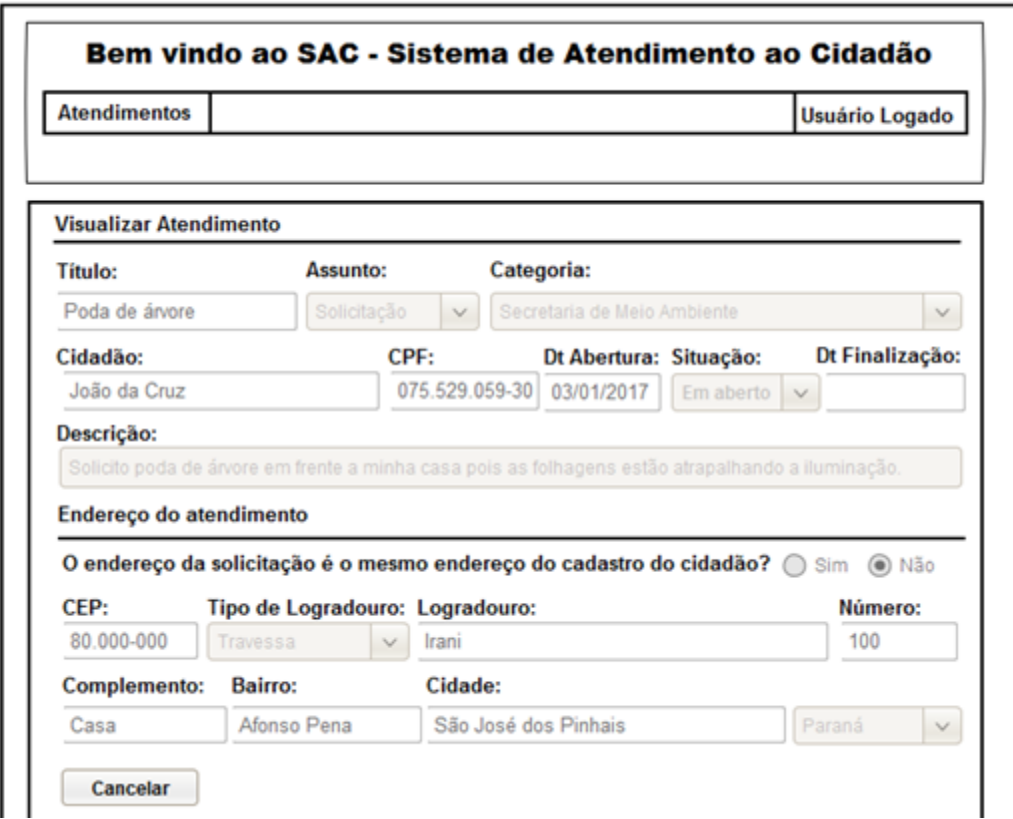

FIGURA 72 - TELA VISUALIZAR ATENDIMENTO CIDADÃO

Fonte: O autor (2017).

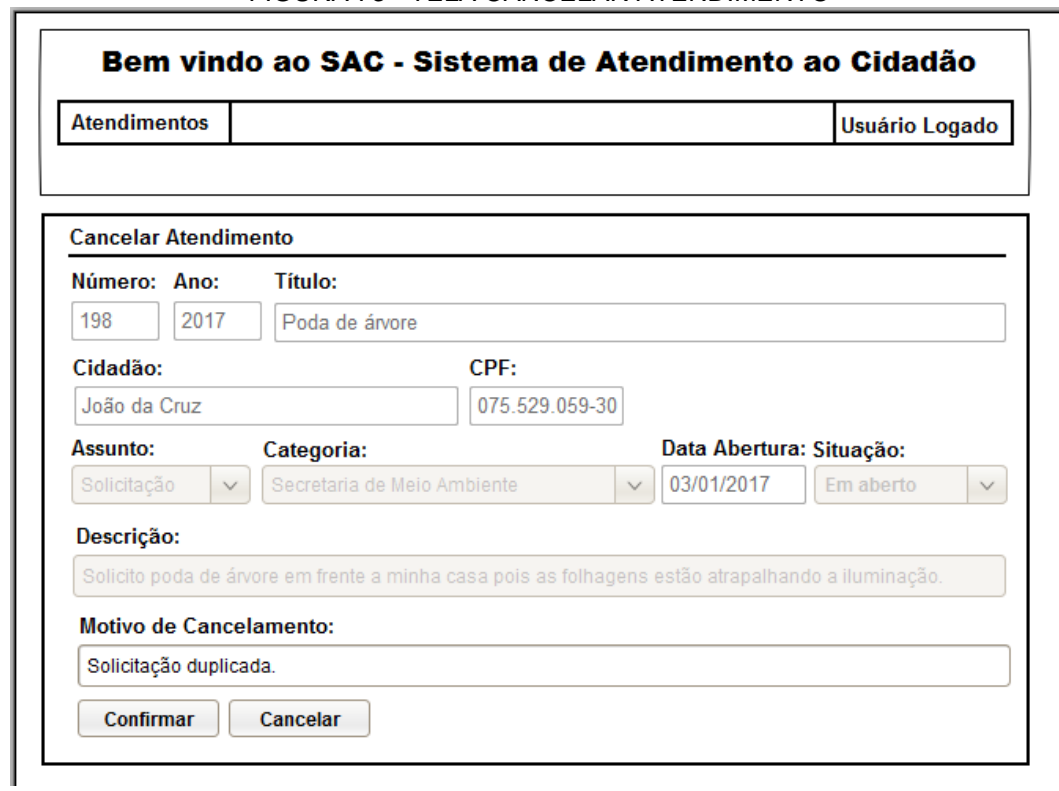

FIGURA 73 - TELA CANCELAR ATENDIMENTO

Fonte: O autor (2017).

**DV22** - Tela Emitir Relatório de Atendimentos

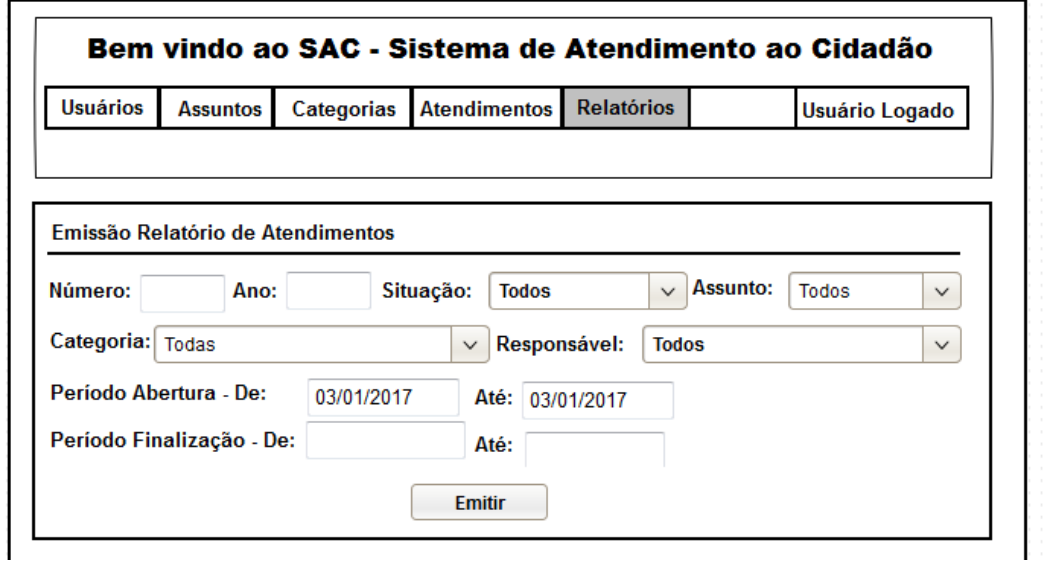

FIGURA 74 - TELA EMITIR RELATÓRIO DE ATENDIMENTOS

Fonte: O autor (2017).

### **DV23** - Relatório Atendimentos

| SAC - Sistema de Atendimento ao Cidadão<br><b>Relatório de Atendimentos</b><br>Filtros: Data Abertura - De: 01/01/2017 Até: 05/01/2017 Categoria: Departamento de Trânsito |      |                       |                    |                |                 |                                |
|----------------------------------------------------------------------------------------------------|------|-----------------------|--------------------|----------------|-----------------|--------------------------------|
| Número Ano                                                                                                    |      | Cidadão               | <b>Título</b>      | <b>Assunto</b> | Categoria       | Data Abertura Data Finalização |
| 0001                                                                                                    | 2017 | Joaquim Almeida       | <b>XXXXXXXXXXX</b> | Solicitação    | Depto. Trânsito | 01/01/2017                     |
| 0002                                                                                                    | 2017 | Pedro Henrique        | XXXXXXXXXX         | Reclamação     | Depto. Saúde    | 02/01/2017                     |
| 0003                                                                                                    | 2017 | <b>Marlon Queiroz</b> | <b>XXXXXXXXXXX</b> | Sugestão       | Depto. Finanças | 04/01/2017                     |
|                                                                                                    |      |                       |                    |                |                 | Quantidade Atendimentos: 3     |
|                                                                                                    |      |                       |                    | Fechar         |                 |                                |

Fonte: O autor (2017).

**DV24** - Tela Listagem de Atendimentos

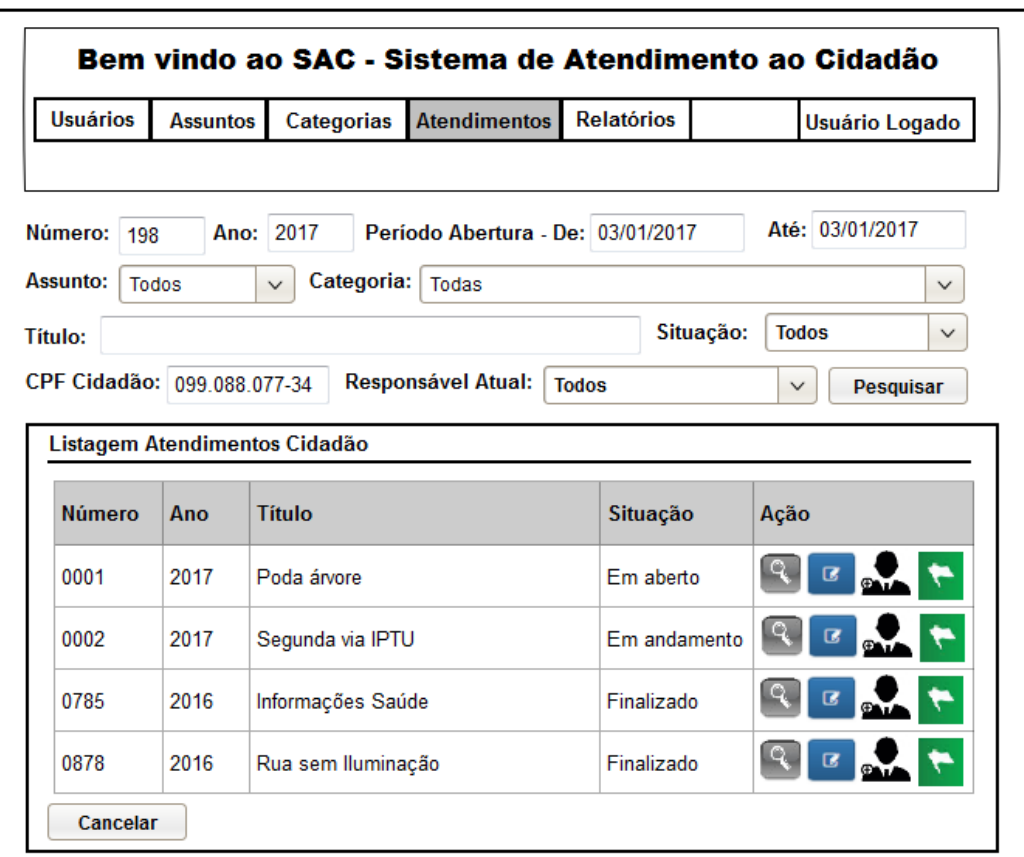

FIGURA 76 - TELA LISTAGEM DE ATENDIMENTOS

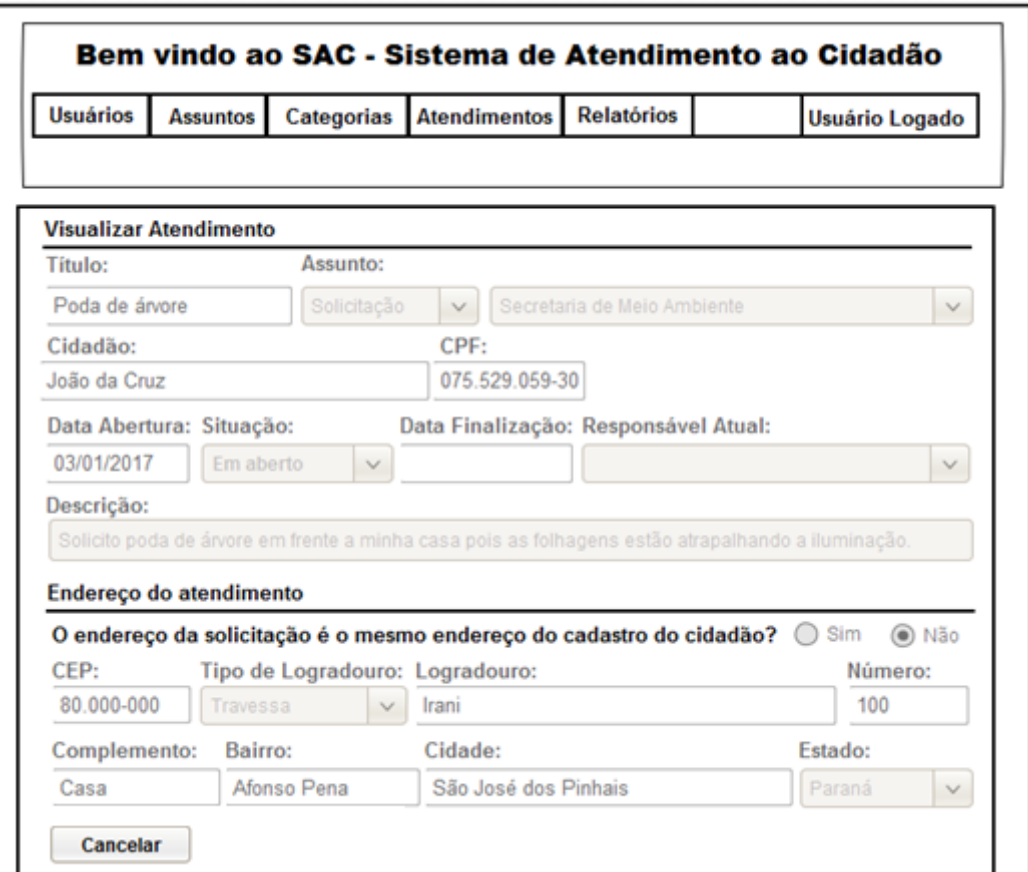

FIGURA 77 - TELA VISUALIZAR ATENDIMENTO

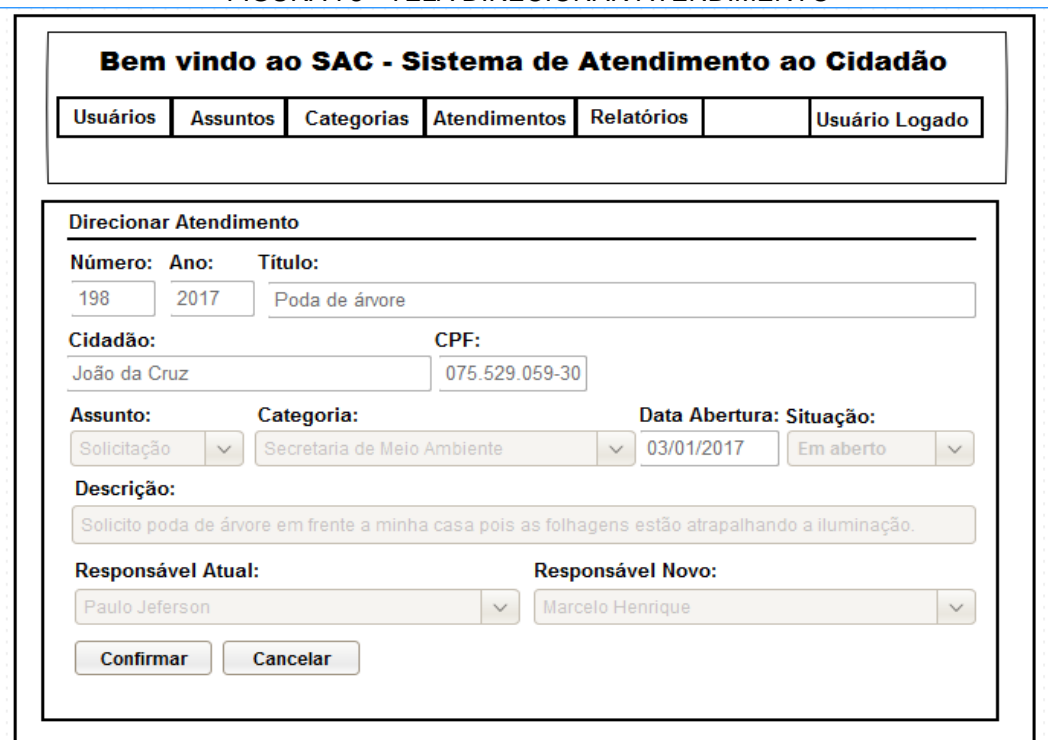

FIGURA 78 - TELA DIRECIONAR ATENDIMENTO

Fonte: O autor (2017).

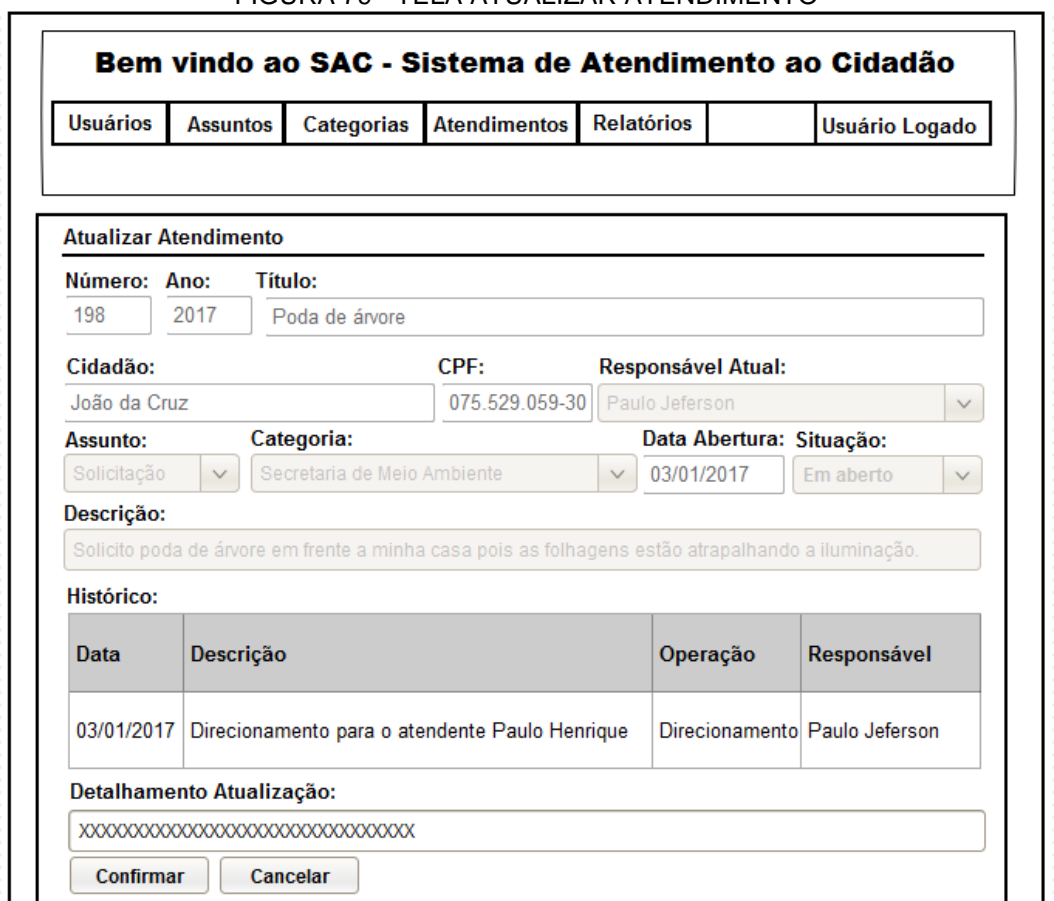

FIGURA 79 - TELA ATUALIZAR ATENDIMENTO

Fonte: O autor (2017).

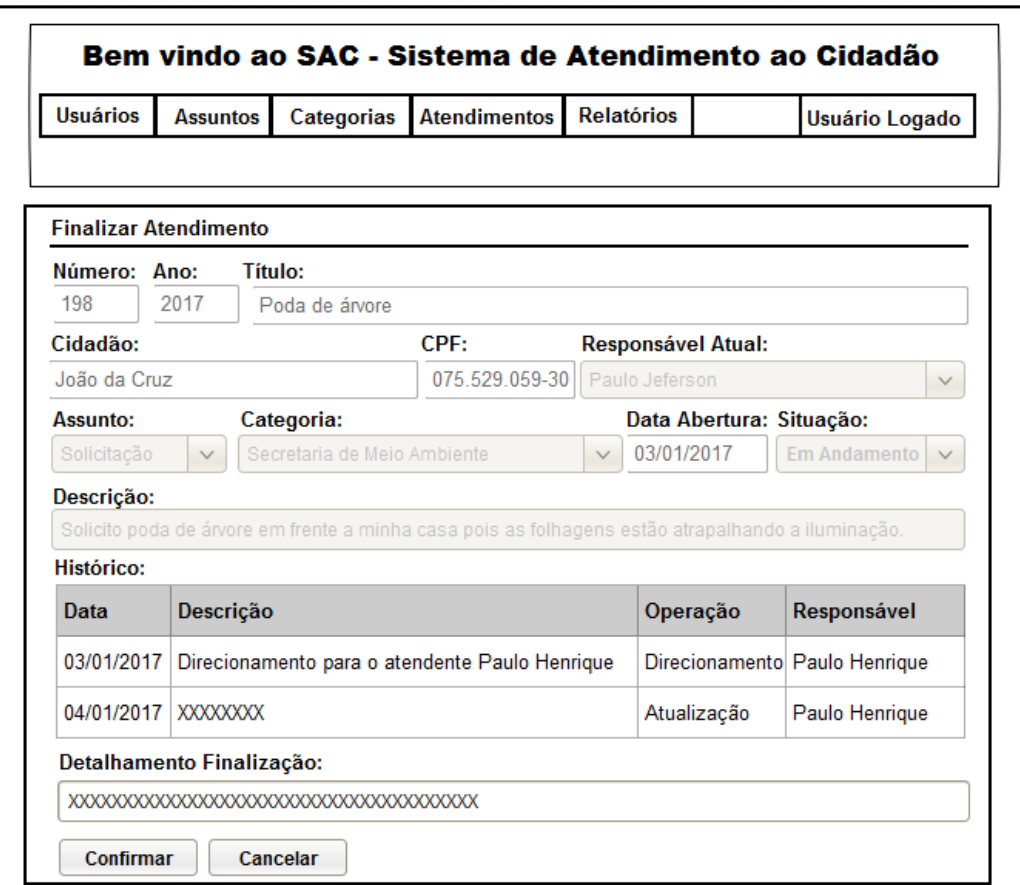

FIGURA 80 - TELA FINALIZAR ATENDIMENTO

Fonte: O autor (2017).

# **DV29** - Tela Gerenciar Categorias Atendente

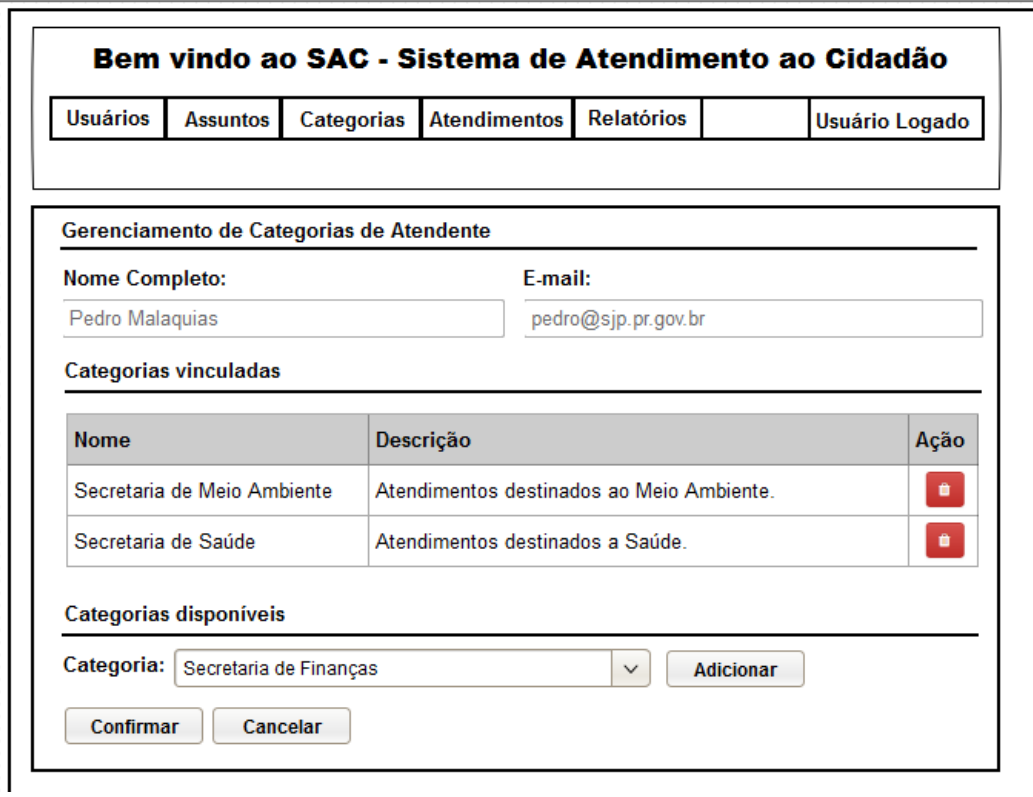

FIGURA 81 - TELA GERENCIAR CATEGORIAS ATENDENTE

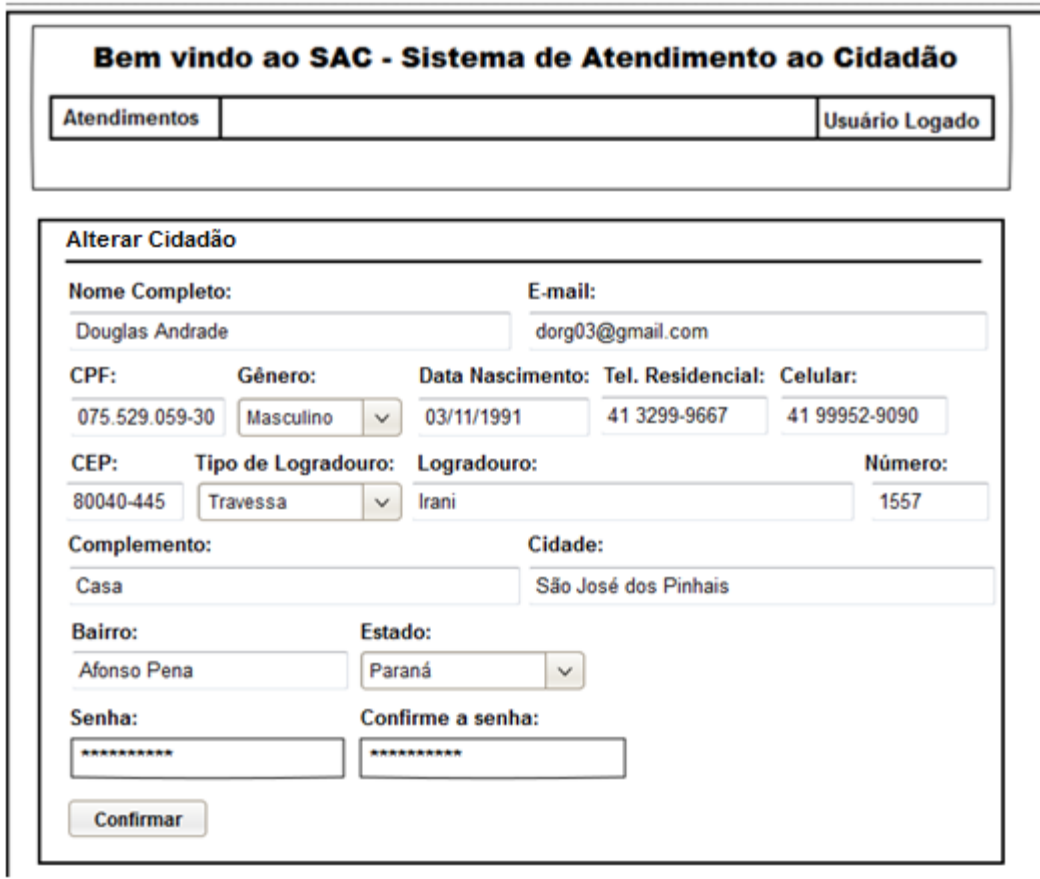

FIGURA 82 - TELA ALTERAR CIDADÃO

Fonte: O autor (2017).

# **APÊNDICE F - MODELO DE OBJETOS NEGOCIAIS**

# **DIAGRAMA DE CLASSES DOS OBJETOS DE NEGÓCIO**

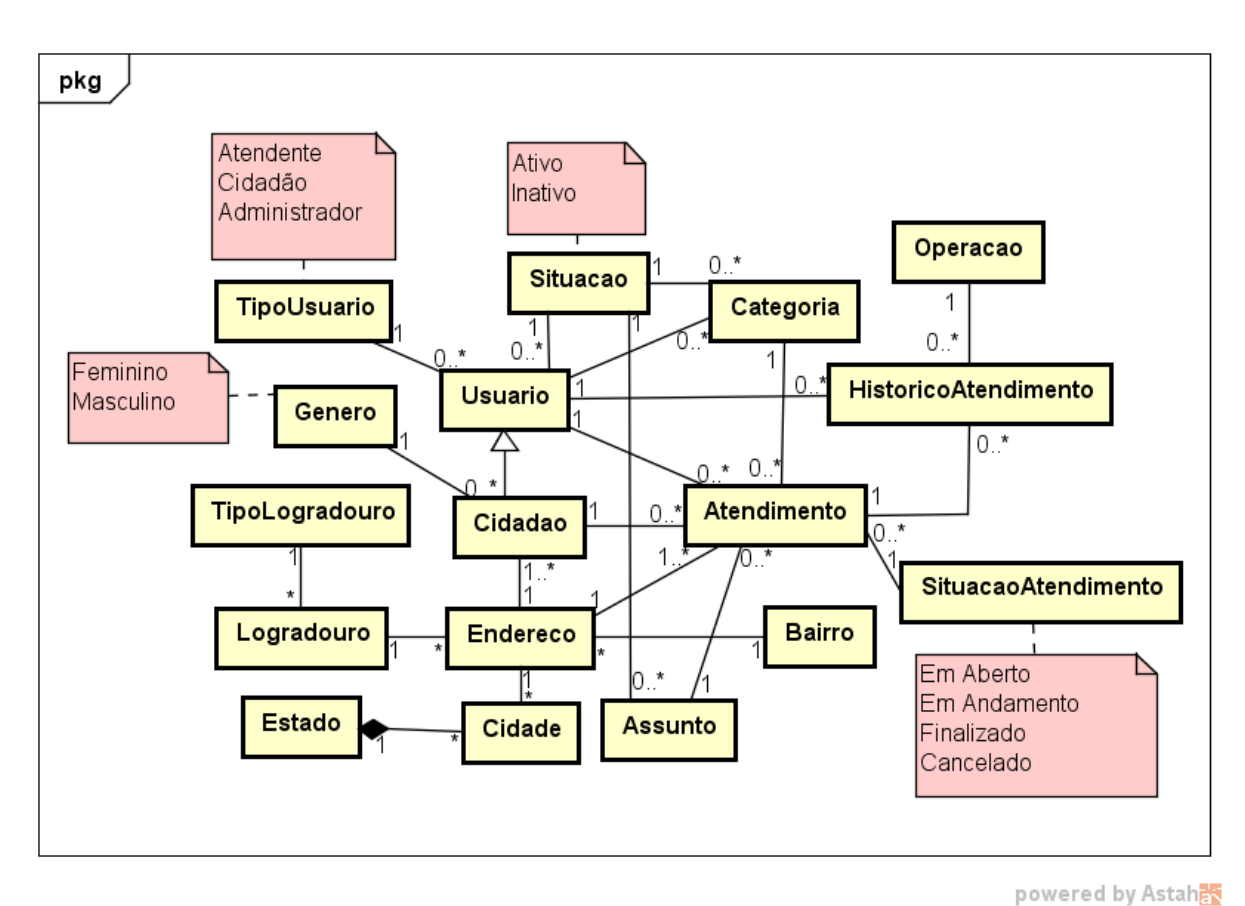

### FIGURA 83 - DIAGRAMA DE CLASSES DOS OBJETOS DE NEGÓCIO

## **DIAGRAMA DE CASOS DE USO COMPLETO**

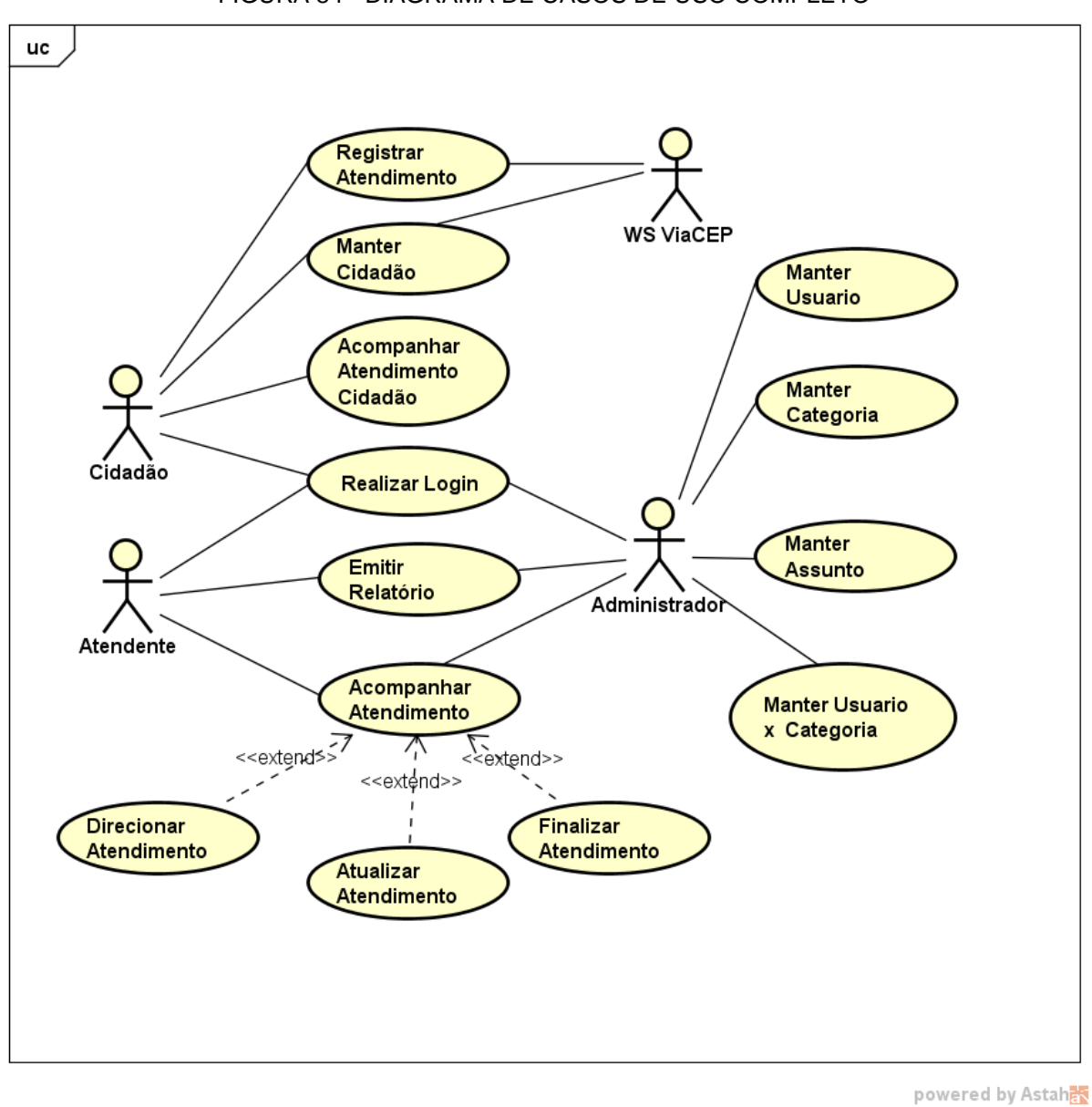

FIGURA 84 - DIAGRAMA DE CASOS DE USO COMPLETO

## **UC001 - REALIZAR** *LOGIN*

**Descrição:** Esse caso de uso serve para que os usuários realizem *login* no sistema e tenham acesso as operações do mesmo.

### **Data Views:**

- **DV1** Tela *Login*
- **DV2** Tela Inicial do Sistema
- **DV3** Tela Esqueci minha senha
- **DV4** Tela Alteração de senha
- **DVP3** Código do Usuário

## **Ator Primário:** Cidadão

## **Fluxo de Eventos Principal:**

- 1. O sistema exibe a tela de *login* do sistema(DV1).
- 2. O usuário preenche os campos *Login* e Senha. (A1) (A2)
- 3. O usuário pressiona o botão Enviar.
- 4. O sistema valida o *login* e senha. (E1) (E2)

5. O sistema exibe a tela inicial do sistema(DV2) com o menu de opções personalizado para o cidadão. (R1) (A3) (A4)

6. O caso de uso é encerrado.

## **Fluxos Alternativos:**

**A1.** Link Esqueci minha senha pressionado.

- 1. O usuário pressiona o link Esqueci minha senha.
- 2. O sistema exibe a tela Esqueci minha senha(DV3).
- 3. O usuário preenche o campo E-mail.
- 4. O usuário pressiona o botão Enviar. (E3)
- 5. O sistema envia um e-mail ao usuário com um link para recuperar a senha.

(R2)

- 6. O usuário acessa o link recebido em seu e-mail. (E4) (R2)
- 7. O sistema exibe a tela Alteração de senha(DV4).
- 8. O usuário preenche os campos Nova Senha e Confirme a Nova Senha.

9. O usuário pressiona o botão Confirmar. (E5) (E6) (R3)

10. O sistema realiza a alteração de senha do usuário e salva a nova senha na base de dados.

11. O caso de uso é encerrado.

**A2.** Link Cadastre-se pressionado.

1. O usuário pressiona o link Cadastre-se.

2. O sistema chama o caso de uso UC004 - Cadastrar Cidadão.

3. O caso de uso é encerrado.

**A3.** O usuário logado é do tipo Atendente.

1. O sistema busca as informações dos atendimentos vinculados ao atendentes e dos atendimentos de categorias vinculadas ao atendente.

2. O sistema busca a quantidade de atendimentos em aberto para o atendente logado ou que sejam de uma categoria vinculada ao atendente, que estejam em aberto por 20 ou mais.

3. O sistema exibe a tela inicial do sistema(DV2) com o menu de opções personalizado para o atendente.

4. O sistema exibe uma mensagem ao atendente informando a quantidade de atendimentos que precisam ser finalizados naquele determinado dia.

5. O caso de uso é encerrado.

**A4.** O usuário logado é do tipo Administrador.

1. O sistema busca as informações de todos os atendimentos do sistema por situação e por categoria.

2. O sistema exibe a tela inicial do sistema(DV2) com o menu de opções personalizado para o administrador.

3. O caso de uso é encerrado.

### **Fluxos de Exceção:**

**E1.** *Login* ou senha inválidos.

1. O sistema verifica que o *login* não existe ou que a senha está incorreta.

2. O sistema emite mensagem informando que o *login* ou senha estão incorretos.

3. O caso de uso é reiniciado.

**E2.** Usuário inativo.

1. O sistema verifica que o usuário referente ao *login* informado está inativo.

2. O sistema emite mensagem informando que o usuário está inativo.

3. O caso de uso é reiniciado.

**E3.** E-mail inválido.

1. O sistema verifica que o e-mail informado não está cadastrado ou é inválido.

2. O sistema emite uma mensagem informando que o e-mail não está cadastrado ou é inválido.

3. O caso de uso é reiniciado.

**E4.** Link de recuperação de senha é inválido.

1. O sistema verifica que o link de recuperação de senha está inválido.

2. O sistema emite uma mensagem informando que o link está inválido.

3. O caso de uso é reiniciado.

**E5.** As senhas informadas são diferentes.

1. O sistema verifica que a senha informada é diferente da confirmação da senha.

2. O sistema emite uma mensagem informando que as senhas não conferem.

3. O caso de uso é reiniciado.

**E6.** As senhas informadas não correspondem ao padrão mínimo de segurança.

1. O sistema verifica que as senhas informadas não correspondem ao padrão mínimo de segurança.

2. O sistema emite uma mensagem informando que as senhas informadas são muito fracas.

3. O caso de uso é reiniciado.

## **UC002 - MANTER ASSUNTO**

**Descrição:** Esse caso de uso serve para a manutenção do cadastro de assuntos.

**Data Views:**

**DV5** - Tela Listagem de Assuntos

**DV6** - Tela Visualizar Assunto

**DV7** - Tela Cadastrar Assunto

**DV8** - Tela Alterar Assunto

**DVP1** - Código do assunto

**Ator Primário:** Administrador

## **Fluxo de Eventos Principal:**

1. O usuário Administrador acessa a tela de listagem de assuntos através do menu principal -> Assuntos.

- 2. O sistema carrega os assuntos cadastrados.
- 3. O sistema exibe a tela Listagem de Assuntos(DV5).
- 4. O usuário informa os filtros de pesquisa nos campos Nome, Descrição e Situação.

(A1)

5. O sistema exibe a listagem dos assuntos encontrados de acordo com os filtros preenchidos.

6. O usuário pressiona o botão Visualizar para algum registro da listagem. (A1) (A2)

7. O sistema carrega os dados do assunto utilizando os parâmetros(DVP1).

8. O sistema exibe a tela Visualizar Assunto(DV6).

9. O caso de uso é encerrado.

# **Fluxos Alternativos:**

**A1:** Botão Cadastrar pressionado.

- 1. O sistema carrega o combo Situação.
- 2. O sistema exibe a tela Cadastrar Assunto(DV7).
- 3. O usuário Administrador preenche os campos Nome, Descrição e Situação.
- 4. O usuário Administrador pressiona o botão Confirmar. (E1) (E2) (R10)

5. O sistema realiza o cadastro do novo assunto e salva as informações na base de dados.

6. O caso de uso é encerrado.

- **A2.** Botão Alterar pressionado.
	- 1. O sistema recebe os parâmetros(DVP1).
	- 2. O sistema busca os dados do assunto utilizando os parâmetros recebidos.
	- 3. O sistema carrega o combo Situação.
	- 4. O sistema exibe a tela Alterar Assunto(DV8).

5. O usuário realiza as alterações necessárias nos campos Nome, Descrição e Situação.

6. O usuário pressiona o botão Confirmar. (E1) (E2) (R10)

7. O sistema salva as informações na base de dados.

8. O caso de uso é encerrado.

## **Fluxos de Exceção:**

**E1.** Nome Repetido.

1. O sistema verifica se existe algum assunto com o mesmo nome.

2. O sistema emite mensagem informando que o nome de assunto já é de outro cadastro.

3. O caso de uso é reiniciado.

**E2.** Campo obrigatório não preenchido.

1. O sistema verifica que um campo obrigatório não foi preenchido.

2. O sistema emite mensagem informando que é necessário o preenchimento do campo não preenchido.

3. O caso de uso é reiniciado.

## **UC003 - MANTER CATEGORIA**

**Descrição:** Esse caso de uso serve para a manutenção do cadastro de categorias.

**Data Views:**

**DV9** - Tela Listagem de Categorias

**DV10** - Tela Visualizar Categoria

**DV11** - Tela Cadastrar Categoria.

**DV12** - Tela Alterar Categoria

**DVP2** - Código da categoria

**Ator Primário:** Administrador

## **Fluxo de Eventos Principal:**

1. O usuário Administrador acessa a tela de listagem de categorias através do menu principal -> Categorias.

2. O sistema carrega as categorias cadastradas.

3. O sistema exibe a tela Listagem de Categorias(DV9).

4. O usuário informa os filtros de pesquisa nos campos Nome, Descrição e Situação. (A1)

5. O sistema exibe a listagem das categorias encontradas de acordo com os filtros preenchidos.

6. O usuário pressiona o botão Visualizar para algum registro da listagem. (A1) (A2)

- 7. O sistema carrega os dados da categoria utilizando os parâmetros(DVP2).
- 8. O sistema exibe a tela Visualizar Categoria(DV10).
- 9. O caso de uso é encerrado.

# **Fluxos Alternativos:**

**A1:** Botão Cadastrar pressionado.

- 1. O sistema exibe a tela Cadastrar Categoria(DV11).
- 2. O sistema carrega o combo Situação.
- 3. O usuário Administrador preenche os campos Nome, Descrição e Situação.
- 4. O usuário Administrador pressiona o botão Confirmar. (E1) (E2) (R11)

5. O sistema realiza o cadastro da nova categoria e salva as informações na base de dados.

6. O caso de uso é encerrado.

**A2.** Botão Alterar pressionado.

- 1. O sistema recebe os parâmetros(DVP2).
- 2. O sistema carrega o combo Situação.
- 3. O sistema busca os dados da categoria utilizando os parâmetros recebidos.
- 4. O sistema exibe a tela Alterar Categoria(DV12).
- 5. O usuário realiza as alterações necessárias nos campos Nome, Descrição

e Situação.

6. O usuário pressiona o botão Confirmar. (E1) (E2) (R11)

7. O sistema salva as informações na base de dados.

8. O caso de uso é encerrado.

# **Fluxos de Exceção:**

**E1.** Nome Repetido.

1. O sistema verifica se existe alguma categoria com o mesmo nome.

2. O sistema emite mensagem informando que o nome de categoria já é de outro cadastro.

3. O caso de uso é reiniciado.

**E2.** Campo obrigatório não preenchido.

1. O sistema verifica que um campo obrigatório não foi preenchido.

2. O sistema emite mensagem informando que é necessário o preenchimento do campo não preenchido.

3. O caso de uso é reiniciado.

## **UC004 - MANTER CIDADÃO**

**Descrição:** Esse caso de uso serve para que o cidadão realize e mantenha o seu cadastro atualizado para acesso ao sistema.

### **Data Views:**

**DV13** - Tela Cadastrar Cidadão

**DV30** - Tela Alterar Cidadão

**Ator Primário:** Cidadão

## **Fluxo de Eventos Principal:**

1. O sistema carrega os combos Gênero, Tipo de Logradouro e Estado.

2. O sistema exibe a tela Cadastrar Usuário Cidadão(DV13). (A1)

3. O usuário preenche os campos Nome, E-mail, CPF, Gênero, Data de Nascimento, Telefone Residencial, Celular, Senha, Confirme a senha e CEP.

4. O sistema busca os dados do endereço no WebService ViaCEP com o CPF informado e preenche os campos Tipo de Logradouro, Logradouro, Bairro, Estado e Cidade. (A2)

5. O usuário preenche os campos Número e Complemento.

6. O usuário pressiona o botão Confirmar. (E1) (E2) (E3) (E4) (E5) (E6) (R3) (R4) (R5) (R6) (R12)

7. O sistema realiza o cadastro do novo cidadão e salva as informações na base de dados.

8. O caso de uso é encerrado.

## **Fluxos Alternativos:**

**A1:** Dados do cidadão acessados após *login* do Cidadão.

- 1. O sistema exibe a tela Alterar Cidadão(DV30).
- 2. O sistema preenche os campos da tela com os dados do Cidadão.
- 3. O usuário realiza as alterações necessárias.

4. O usuário pressiona o botão Confirmar. (E1) (E2) (E3) (E4) (E5) (E6) (R3) (R4) (R5) (R6) (R12)

5. O sistema realiza a alteração do cidadão e salva as informações na base de dados.

6. O caso de uso é encerrado.

**A2**: O sistema não possui conexão com a internet.

1. O usuário preenche os campos Tipo de Logradouro, Logradouro, Bairro, Estado, Cidade, Número e Complemento.

2. O usuário pressiona o botão Confirmar. (E1) (E2) (E3) (E4) (E5) (E6) (R3) (R4) (R5) (R6) (R12)

3. O sistema realiza o cadastro do novo cidadão e salva as informações na base de dados.

4. O caso de uso é encerrado.

### **Fluxos de Exceção:**

**E1.** CPF Inválido.

1. O sistema verifica o CPF.

- 2. O sistema emite mensagem informando que o CPF é inválido.
- 3. O caso de uso é reiniciado.

**E2.** CPF Repetido.

- 1. O sistema verifica se existe algum usuário com o mesmo tipo e CPF.
- 2. O sistema emite mensagem informando que o CPF já é de outro cadastro.
- 3. O caso de uso é reiniciado.

**E3.** E-mail Repetido.

1. O sistema verifica se existe algum usuário com o mesmo e-mail.

2. O sistema emite mensagem informando que o e-mail já é de outro cadastro.

3. O caso de uso é reiniciado.

**E4.** As senhas informadas são diferentes.

1. O sistema verifica que a senha informada é diferente da confirmação da senha.

2. O sistema emite uma mensagem informando que as senhas não conferem.

3. O caso de uso é reiniciado.

**E5.** As senhas informadas não correspondem ao padrão mínimo de segurança.
1. O sistema verifica que as senhas informadas não correspondem ao padrão mínimo de segurança.

2. O sistema emite uma mensagem informando que as senhas informadas são muito fracas.

3. O caso de uso é reiniciado.

**E6.** Campo obrigatório não preenchido.

1. O sistema verifica que um campo obrigatório não foi preenchido.

2. O sistema emite mensagem informando que é necessário o preenchimento do campo não preenchido.

3. O caso de uso retorna ao passo 3.

# **UC005 - MANTER USUÁRIO**

**Descrição:** Esse caso de uso serve para a manutenção do cadastro de usuários.

### **Data Views:**

**DV14** - Tela Listagem de Usuários

- **DV15**  Tela Visualizar Usuário
- **DV16** Tela Cadastrar Usuário
- **DV17** Tela Alterar Usuário
- **DVP3**  Código do usuário

**Ator Primário:** Administrador

### **Fluxo de Eventos Principal:**

1. O usuário Administrador acessa a tela de listagem de usuários através do menu principal -> Usuários.

2. O sistema carrega os usuários cadastrados.

3. O sistema exibe a tela Listagem de Usuários(DV14).

4. O usuário informa os filtros de pesquisa nos campos Nome, E-mail, CPF, Tipo e Situação.

5. O sistema exibe a listagem dos usuários encontrados de acordo com os filtros preenchidos.

6. O usuário pressiona o botão Visualizar para algum registro de usuário da listagem. (A2)

7. O sistema carrega os dados do usuário utilizando os parâmetros(DVP3).

8. O sistema exibe a tela Visualizar Usuário(DV15).

9. O caso de uso é encerrado.

# **Fluxos Alternativos:**

**A1:** Botão Voltar pressionado.

1. O sistema fecha a tela.

2. O caso de uso é encerrado.

**A2:** Botão Cadastrar pressionado.

- 1. O sistema carrega os combos Tipo, Situação.
- 2. O sistema exibe a tela Cadastrar Usuário(DV16)..

3. O usuário Administrador preenche os campos Nome, CPF, E-mail, Tipo, Situação, Senha e confirma a senha.

4. O usuário Administrador pressiona o botão Confirmar. (E1) (E2) (E3) (E4) (E5) (E6) (R3) (R4) (R5) (R6) (R13)

5. O sistema realiza o cadastro do novo usuário e salva as informações na base de dados.

6. O caso de uso é encerrado..

**A3.** Botão Alterar pressionado.

1. O sistema recebe os parâmetros(DVP3).

2. O sistema busca os dados do usuário utilizando os parâmetros recebidos.

- 3. O sistema carrega os combos Tipo, Situação.
- 4. O sistema exibe a tela Alterar Usuário(DV17). (R8)

5. O usuário Administrador preenche os campos Nome, CPF, E-mail, Tipo, Situação, Senha e confirma a senha. (A1) (A2)

6. O usuário pressiona o botão Confirmar. (A3) (E1) (E2) (E3) (E4) (E5) (E6) (R3) (R4) (R5) (R6) (R13)

- 7. O sistema salva as informações na base de dados.
- 8. O caso de uso é encerrado.

# **Fluxos de Exceção:**

**E1.** CPF Inválido.

1. O sistema verifica o CPF.

2. O sistema emite mensagem informando que o CPF é inválido.

3. O caso de uso é reiniciado.

**E2.** CPF Repetido.

1. O sistema verifica se existe algum usuário com o mesmo tipo e CPF.

2. O sistema emite mensagem informando que o CPF já é de outro cadastro.

3. O caso de uso é reiniciado.

**E3.** E-mail Repetido.

1. O sistema verifica se existe algum usuário com o mesmo e-mail.

2. O sistema emite mensagem informando que o e-mail já é de outro cadastro.

3. O caso de uso é reiniciado.

**E4.** As senhas informadas são diferentes.

1. O sistema verifica que a senha informada é diferente da confirmação da senha.

2. O sistema emite uma mensagem informando que as senhas não conferem.

3. O caso de uso é reiniciado.

**E5.** As senhas informadas não correspondem ao padrão mínimo de segurança.

1. O sistema verifica que as senhas informadas não correspondem ao padrão mínimo de segurança.

2. O sistema emite uma mensagem informando que as senhas informadas são muito fracas.

3. O caso de uso é reiniciado.

**E6.** Campo obrigatório não preenchido.

1. O sistema verifica que um campo obrigatório não foi preenchido.

2. O sistema emite mensagem informando que é necessário o preenchimento do campo não preenchido.

3. O caso de uso é reiniciado.

# **UC006 - REGISTRAR ATENDIMENTO**

**Descrição:** Esse caso de uso serve para o cidadão registrar um novo atendimento.

**Data Views:**

**DV18** - Tela Registrar Atendimento

### **Ator Primário:** Cidadão

#### **Fluxo de Eventos Principal:**

1. O usuário acessa a tela Registrar Atendimento(DV18).

2. O sistema carrega os combos Assunto, Categoria, Tipo de Logradouro e Estado, Cidade e os demais campos de endereço com o endereço do cidadão.

3. O sistema exibe a tela Registrar Atendimento(DV18).

4. O usuário preenche os campos Assunto, Categoria, Título, Descrição e informa a opção de local da solicitação. (A1)

5. O usuário pressiona o botão Confirmar. (E1) (R14)

6. O sistema cadastra o novo atendimento com o mesmo endereço do cidadão, gera um novo número de atendimento e salva as informações na base de dados. (R7)

7. O sistema envia um e-mail a todos os usuários vinculados a categoria do atendimento registrado.

8. O sistema envia um e-mail ao cidadão informando o registro do atendimento.

9. O caso de uso é encerrado.

#### **Fluxos Alternativos:**

**A1.** O local de localização é diferente do endereço do cidadão.

1. O sistema limpa os campos de endereço da solicitação.

2. O usuário preenche o CEP do endereço da solicitação.

3. O sistema busca os dados do endereço no WebService ViaCEP com o CEP informado. (A2)

4. O sistema preenche os campos Tipo de Logradouro, Logradouro, Bairro, Estado e Cidade.

5. O usuário preenche os campos Número e Complemento.

6. O usuário pressiona o botão Confirmar. (R14)

7. O sistema cadastra o novo atendimento, gera um novo número de atendimento e salva as informações na base de dados. (R7)

8. O sistema envia um e-mail a todos os usuários vinculados a categoria do atendimento registrado.

9. O sistema envia um e-mail ao cidadão informando o registro do atendimento.

10. O caso de uso é encerrado.

**A2**: O sistema não possui conexão com a internet.

1. O usuário preenche os campos Tipo de Logradouro, Logradouro, Bairro, Estado, Cidade, Número e Complemento.

2. O usuário pressiona o botão Confirmar. (R14)

3. O sistema cadastra o novo atendimento, gera um novo número de atendimento e salva as informações na base de dados. (R7)

4. O sistema envia um e-mail a todos os usuários vinculados a categoria do atendimento registrado.

5. O sistema envia um e-mail ao cidadão informando o registro do atendimento.

6. O caso de uso é encerrado.

### **Fluxos de Exceção:**

**E1.** Campo obrigatório não preenchido.

1. O sistema verifica que um campo obrigatório não foi preenchido.

2. O sistema emite mensagem informando que é necessário o preenchimento do campo não preenchido.

3. O caso de uso retorna ao passo 4 no fluxo principal ou passo 1 no fluxo alternativo A1.

### **UC007 - ACOMPANHAR ATENDIMENTO CIDADÃO**

**Descrição:** Esse caso de uso serve para o cidadão acompanhar e cancelar os atendimentos que foram registrados pelo seu usuário.

### **Data Views:**

**DV19** - Tela Listagem Atendimentos Cidadão

**DV20** - Tela Visualizar Atendimento Cidadão

**DV21** - Tela Cancelar Atendimento

**DVP4** - Código do Atendimento

### **Ator Primário:** Cidadão

#### **Fluxo de Eventos Principal:**

1. O usuário acessa a tela Listagem Atendimentos Cidadão(DV19) pelo menu principal -> Atendimentos.

2. O sistema carrega os atendimentos registrados pelo cidadão.

3. O sistema exibe a tela Listagem Atendimentos Cidadão(DV19).

4. O usuário informa os filtros nos campos Número e Ano de Atendimento, Título e Situação.

5. O sistema busca e exibe os atendimentos encontrados conforme os filtros informados.

6. O usuário pressiona o botão Visualizar na listagem de atendimentos. (A1)

7. O sistema carrega as informações do atendimento utilizando os parâmetros passados(DVP4).

8. O sistema exibe a tela Visualizar Atendimento Cidadão(DV20).

9. O caso de uso é encerrado.

#### **Fluxos Alternativos:**

**A1.** O usuário pressiona o botão Cancelar Atendimento.

1. O sistema carrega as informações do atendimento utilizando os parâmetros recebidos(DVP4).

2. O sistema carrega os combos Assunto, Categoria, Situação, Tipo Logradouro e Estado.

3. O sistema exibe a tela Cancelar Atendimento(DV21). (A2)

4. O usuário preenche o campo Motivo de Cancelamento.

5. O usuário pressiona o botão Confirmar. (E1) (R8)

6. O sistema cancela o atendimento e salva as informações na base de dados.

7. O sistema salva um histórico de atendimento com o motivo de cancelamento informado.

8. O sistema envia um e-mail ao cidadão e aos atendentes da categoria do atendimento com o motivo do cancelamento.

9. O caso de uso é encerrado.

**A2.** O atendimento carregado já foi direcionado a algum atendente ou não está em aberto:

1. O sistema emite uma mensagem informando que o atendimento não pode ser cancelado, e que será necessário entrar em contato com a prefeitura.

2. O caso de uso é encerrado.

## **Fluxos de Exceção:**

**E1.** Justificativa de Cancelamento sem o preenchimento mínimo.

1. O sistema verifica o preenchimento do campo Justificativa Cancelamento.

2. O sistema emite mensagem informando que a justificativa de cancelamento deve conter no mínimo 25 e no máximo 300 caracteres.

3. O caso de uso é reiniciado.

# **UC008 - EMITIR RELATÓRIO**

**Descrição:** Esse caso de uso serve para emissão de relatórios gerenciais.

**Data Views:**

**DV22** - Tela Emitir Relatório de Atendimentos

**DV23** - Relatório Atendimentos

**Ator Primário:** Administrador

# **Fluxo de Eventos Principal:**

1. O usuário acessa a tela Emitir Relatório de Atendimentos(DV22) pelo menu principal -> Relatório.

2. O sistema carrega os combos Situação, Assunto, Categoria e Responsável.

3. O sistema exibe a tela Emitir Relatório de Atendimentos(DV22).

4. O usuário informa os filtros preenchendo os campos Número, Ano, Período de Abertura, Responsável Atual, Assunto, Categoria, Situação e Período de Finalização.

5. O usuário pressiona o botão Emitir.

6. O sistema busca os atendimentos de acordo com os filtros preenchidos.

- 7. O sistema exibe o Relatório de Atendimentos(DV23).
- 8. O caso de uso é encerrado.

#### **UC009 - ACOMPANHAR ATENDIMENTO**

**Descrição:** Esse caso de uso serve para o acompanhamento e manutenção dos atendimentos pelo atendente.

#### **Data Views:**

**DV24** - Tela Listagem de Atendimentos

**DV25** - Tela Visualizar Atendimento

**DVP4** - Código do Atendimento

**Ator Primário:** Atendente

### **Fluxo de Eventos Principal:**

1. O usuário acessa a tela Listagem de Atendimentos pelo menu principal -> Atendimentos.

2. O sistema carrega os combos Assunto, Categoria, Situação e Responsável Atual.

3. O sistema exibe a tela Listagem de Atendimentos(DV24).

4. O usuário informa os filtros preenchendo Assunto, Categoria, Situação, Responsável Atual, Período de Abertura, Período de Finalização, Bairro, Logradouro e CEP.

5. O usuário pressiona o botão Buscar.

6. O usuário pressiona o botão Visualizar na listagem de atendimentos. (A1) (A2) (A3) (A4) (A5) (A6) (A7) (A8)

7. O sistema carrega as informações do atendimentos utilizando os parâmetros passados(DVP4).

8. O sistema exibe a tela Visualizar Atendimento(DV25).

9. O caso de uso é encerrado.

### **Fluxos Alternativos:**

**A1.** O usuário pressiona o botão Direcionar Atendimento para um atendimento que está cancelado ou finalizado.

1. O sistema emite uma mensagem informando que a situação do atendimento não permite direcionamento.

2. O caso é de uso é encerrado.

**A2**. O atendente pressiona o botão Atualizar Atendimento em um atendimento em que está sem ou com outro responsável atual.

1. O sistema emite uma mensagem informando que o usuário logado não é o responsável atual pelo atendimento e que não pode atualizá-lo.

2. O caso é de uso é encerrado.

**A3.** O usuário pressiona o botão Atualizar Atendimento para um atendimento que está cancelado ou finalizado.

1. O sistema emite uma mensagem informando que a situação do atendimento não permite atualização.

2. O caso é de uso é encerrado.

**A4**. O atendente pressiona o botão Finalizar Atendimento em um atendimento em que está sem ou com outro responsável atual.

1. O sistema emite uma mensagem informando que o usuário logado não é o responsável atual pelo atendimento e que não pode finalizá-lo.

2. O caso é de uso é encerrado.

**A5.** O usuário pressiona o botão Finalizar Atendimento para um atendimento que está cancelado ou finalizado.

1. O sistema emite uma mensagem informando que a situação do atendimento não permite finalização.

2. O caso é de uso é encerrado.

**A6.** Botão Direcionar Atendimento pressionado na listagem de atendimentos.

1. O sistema chama o caso de uso UC010 - Direcionar Atendimento passando os parâmetros(DVP4).

2. O caso é de uso é encerrado.

**A7.** Botão Atualizar Atendimento pressionado na listagem de atendimentos.

1. O sistema chama o caso de uso UC011 - Atualizar Atendimento passando os parâmetros(DVP4).

2. O caso é de uso é encerrado.

**A8.** Botão Finalizar Atendimento pressionado na listagem de atendimentos.

1. O sistema chama o caso de uso UC012 - Finalizar Atendimento passando os parâmetros(DVP4).

2. O caso é de uso é encerrado.

### **UC010 - DIRECIONAR ATENDIMENTO**

**Descrição:** Esse caso de uso serve para realizar o direcionamento de um atendimento para algum atendente.

#### **Data Views:**

**DV26** - Tela Direcionar Atendimento

**DVP4** - Código do Atendimento

**Ator Primário:** Atendente

#### **Fluxo de Eventos Principal:**

1. O sistema carrega os dados do atendimento conforme os parâmetros recebidos(DVP4).

2. O sistema carrega os usuários que podem assumir o atendimento. (R9)

3. O sistema carrega os combos Assunto, Categoria, Situação, Responsável Atual e Responsável Novo.

4. O sistema exibe a tela Direcionar Atendimento(DV26).

5. O atendente seleciona um atendente como novo responsável.

6. O atendente pressiona o botão Confirmar. (A1) (E1)

7. O sistema salva o atendente selecionado como responsável do atendimento.

8. O sistema altera a situação do atendimento de Em Aberto para Em Andamento.

9. O sistema salva um histórico de atendimento com a informação de troca de responsável.

10. O sistema envia um e-mail aos atendentes vinculados a categoria daquele atendimento, informando a alteração de responsável.

11. O sistema envia um e-mail ao cidadão, informando que o atendimento está em andamento.

12. O caso de uso é encerrado.

### **Fluxos Alternativos:**

**A1.** Botão Voltar pressionado.

- 1. O sistema fecha a tela Direcionar Atendimento(DV26).
- 2. O caso de uso é encerrado.

# **Fluxos de Exceção:**

**E1.** Responsável Novo não informado.

- 1. O sistema verifica o preenchimento do campo Responsável Novo.
- 2. O sistema emite mensagem informando que o novo responsável não foi informado.

3. O caso de uso retorna ao passo 5.

# **UC011 - ATUALIZAR ATENDIMENTO**

**Descrição:** Esse caso de uso serve para atualizar um atendimento e enviar informações ao cidadão.

# **Data Views:**

**DV27** - Tela Atualizar Atendimento

**DVP4** - Código do Atendimento

# **Ator Primário:** Atendente

# **Fluxo de Eventos Principal:**

1. O sistema carrega os dados do atendimento conforme os parâmetros recebidos(DVP4).

2. O sistema carrega os combos Assunto, Categoria, Situação e Responsável Atual.

3. O sistema exibe a tela Atualizar Atendimento(DV27).

4. O atendente preenche o campo Detalhamento Atualização.

5. O atendente pressiona o botão Confirmar. (A1) (E1) (R15)

6. O sistema salva a informação do campo Detalhamento Atualização no histórico do atendimento.

7. O sistema envia um e-mail aos usuários vinculados a categoria do atendimento com a mensagem enviada pelo atendente.

8. O sistema envia um e-mail ao cidadão com a mensagem enviada pelo atendente.

9. O caso de uso é encerrado.

## **Fluxos Alternativos:**

**A1.** Botão Voltar pressionado.

1. O sistema fecha a tela Atualizar Atendimento(DV27).

2. O caso de uso é encerrado.

### **Fluxos de Exceção:**

**E1.** Detalhamento da Atualização sem o preenchimento mínimo.

1. O sistema verifica o preenchimento do campo Detalhamento da Atualização.

2. O sistema emite mensagem informando que o deve-se informar um detalhamento com no mínimo 25 e no máximo 300 caracteres.

3. O caso de uso retorna ao passo 4.

# **UC012 - FINALIZAR ATENDIMENTO**

**Descrição:** Esse caso de uso serve para finalizar um atendimento e enviar informações ao cidadão.

## **Data Views:**

**DV28** - Tela Finalizar Atendimento

**DVP4** - Código do Atendimento

**Ator Primário:** Atendente

# **Fluxo de Eventos Principal:**

1. O sistema carrega os dados do atendimento conforme os parâmetros recebidos(DVP4).

2. O sistema carrega os combos Assunto, Categoria, Situação e Responsável Atual.

3. O sistema exibe a tela Finalizar Atendimento(DV28).

4. O atendente preenche o campo Detalhamento Finalização.

5. O atendente pressiona o botão Confirmar. (A1) (E1) (R15)

6. O sistema altera a situação do atendimento de Em Andamento para Finalizado.

7. O sistema salva a informação do campo Detalhamento Finalização no histórico do atendimento.

8. O sistema envia um e-mail aos usuários vinculados a categoria do atendimento com a mensagem enviada pelo atendente e informando que o atendimento foi finalizado.

9. O sistema envia um e-mail ao cidadão com a mensagem enviada pelo atendente.

10. O caso de uso é encerrado.

### **Fluxos Alternativos:**

**A1.** Botão Voltar pressionado.

1. O sistema fecha a tela Atualizar Atendimento(DV28).

2. O caso de uso é encerrado.

#### **Fluxos de Exceção:**

**E1.** Detalhamento da Finalização sem o preenchimento mínimo.

1. O sistema verifica o preenchimento do campo Detalhamento da Finalização.

2. O sistema emite mensagem informando que o deve-se informar um detalhamento com no mínimo 25 e no máximo 300 caracteres.

3. O caso de uso retorna ao passo 4.

#### **UC013 - MANTER USUARIO X CATEGORIA**

**Descrição:** Esse caso de uso serve para vincular categorias a usuários do tipo Atendente.

### **Data Views:**

**DV29** - Tela Gerenciar Categorias Atendente

**DVP3** - Código do Usuário

### **Ator Primário:** Administrador

### **Fluxo de Eventos Principal:**

1. O sistema busca as informações do usuário, categorias vinculadas e não vinculadas ao usuário utilizando os parâmetros recebidos(DVP3).

2. O sistema carrega o combo Categoria.

3. O sistema exibe a tela Gerenciar Categorias Atendente(DV29).

4. O administrador pressiona o botão Adicionar em uma categoria ainda não vinculada ao atendente.

5. O sistema recarrega as categorias vinculadas e não vinculadas ao usuário.

6. O administrador pressiona o botão Remover em uma categoria já vinculada ao atendente.

7. O sistema recarrega as categorias vinculadas e não vinculadas ao usuário.

8. O administrador pressiona o botão Confirmar.

9. O sistema salva as categorias vinculadas ao atendente.

10. O caso de uso é encerrado.

# **APÊNDICE H - MODELO DE OBJETOS**

## **DIAGRAMA DE CLASSES COM ATRIBUTOS**

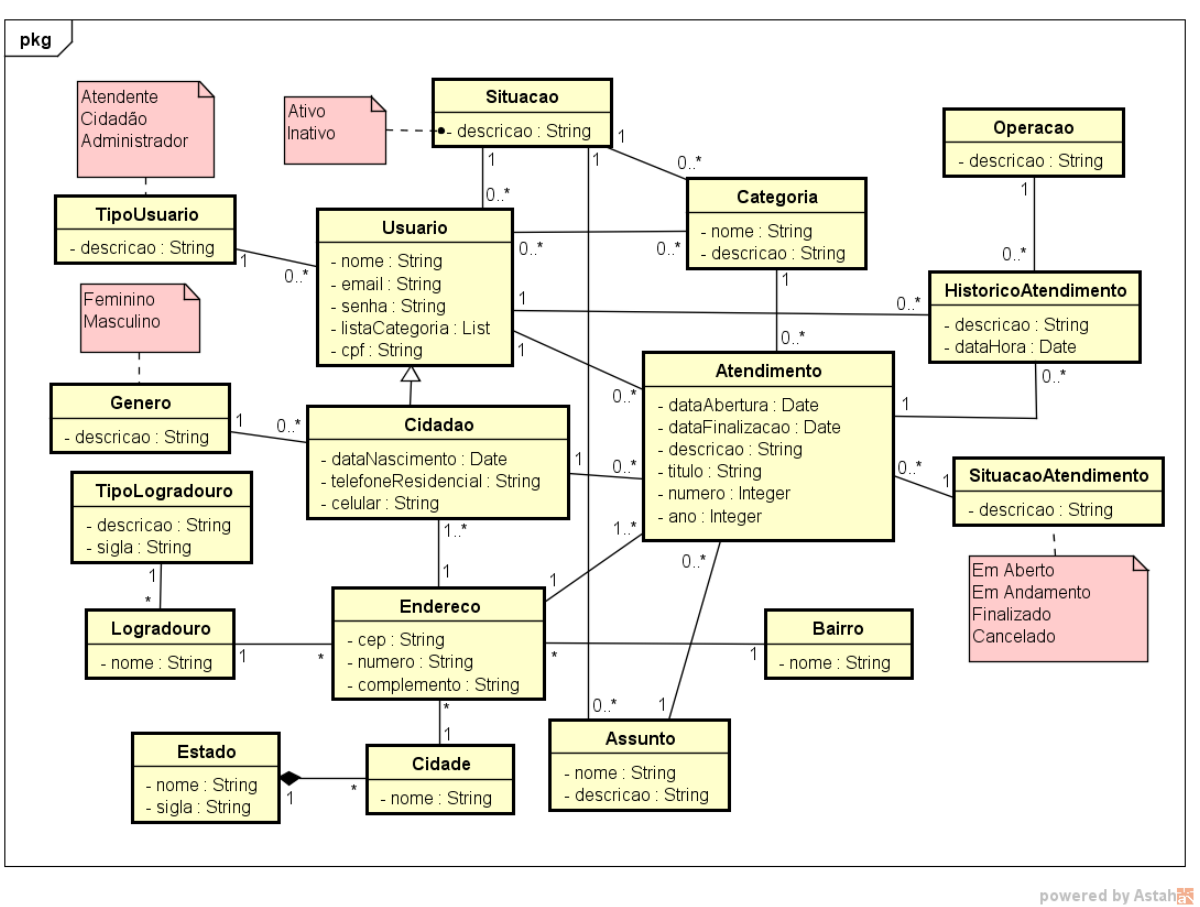

FIGURA 85 - DIAGRAMA DE CLASSES COM ATRIBUTOS

# **APÊNDICE I - DIAGRAMAS DE SEQUÊNCIA**

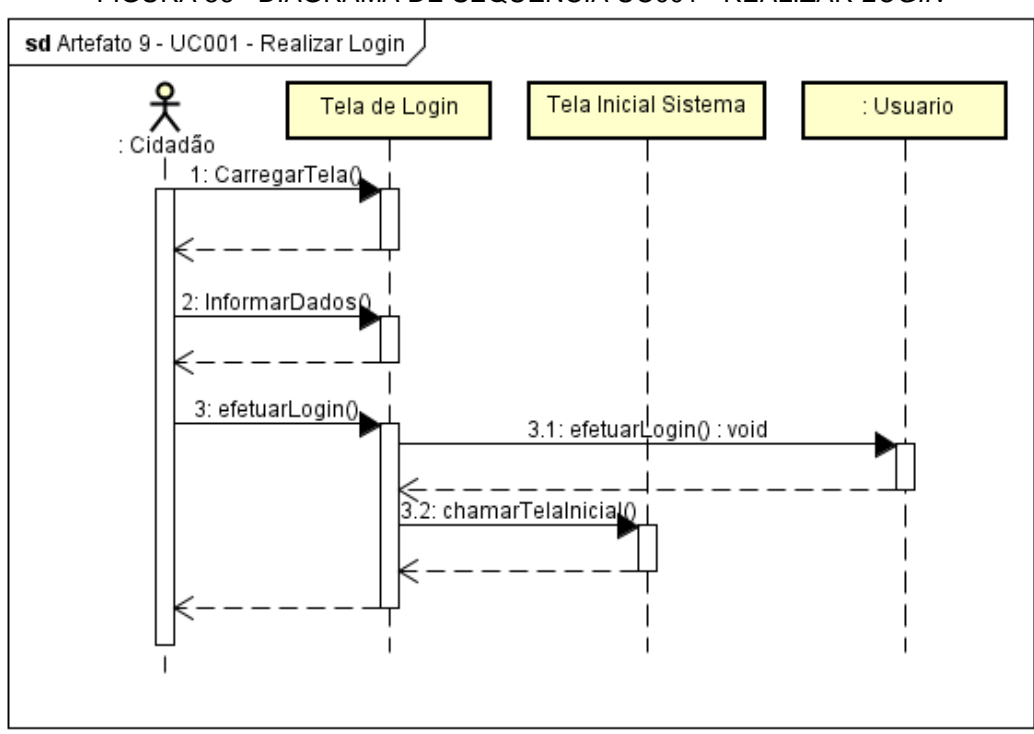

FIGURA 86 - DIAGRAMA DE SEQUÊNCIA UC001 - REALIZAR *LOGIN*

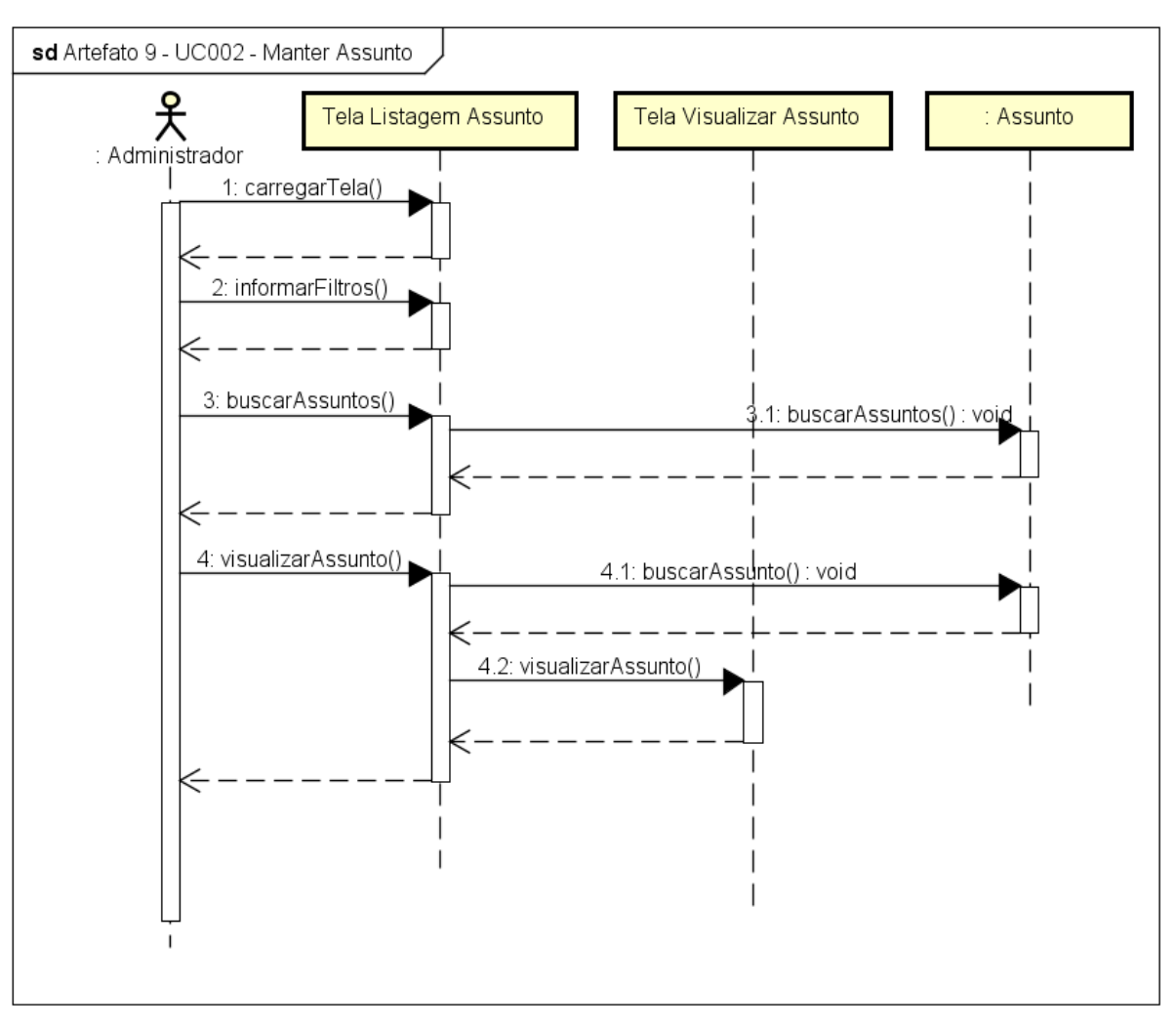

FIGURA 87 - DIAGRAMA DE SEQUÊNCIA UC002 - MANTER ASSUNTO

powered by Astaha

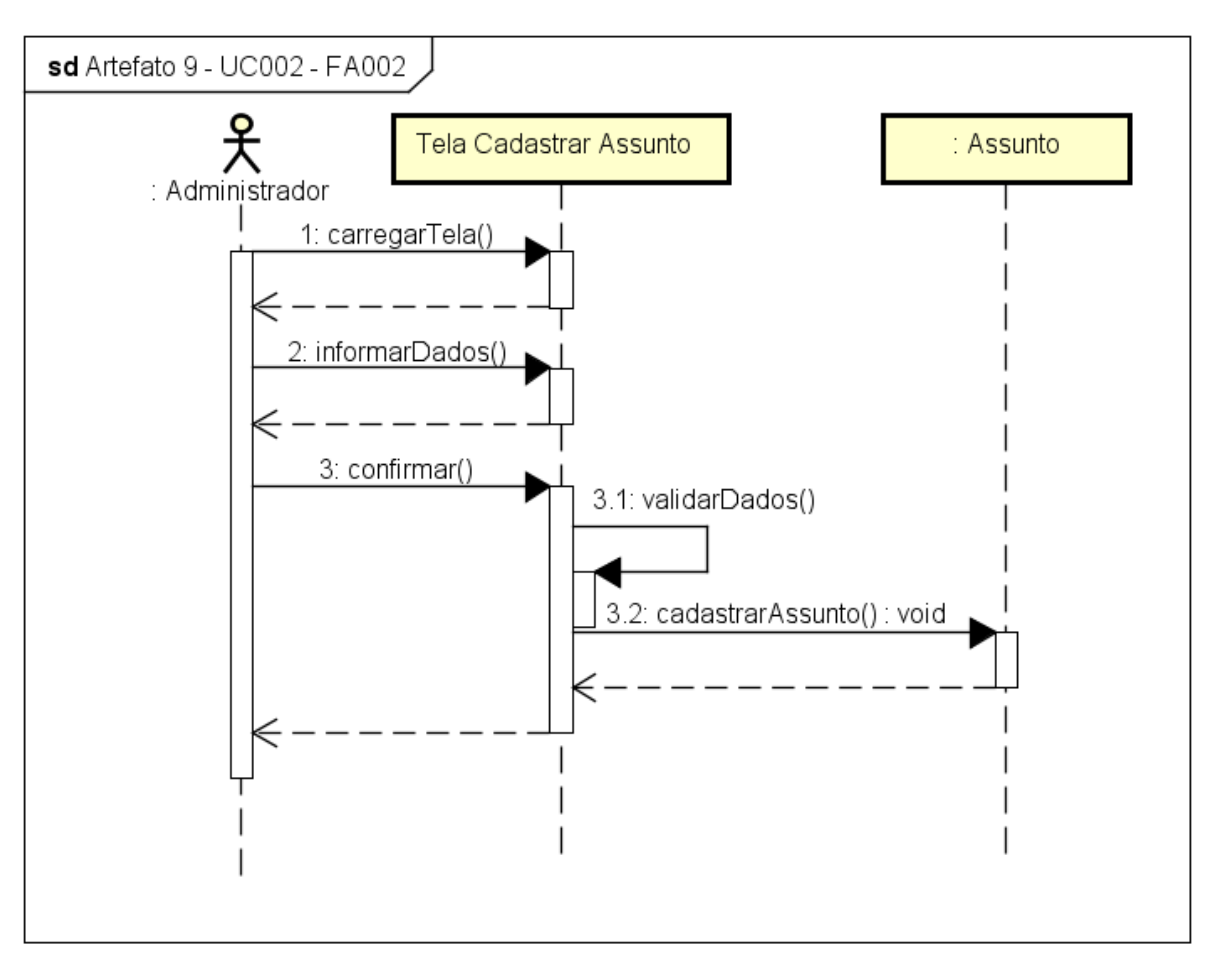

FIGURA 88 - DIAGRAMA DE SEQUÊNCIA UC002 - FA002

powered by Astahes

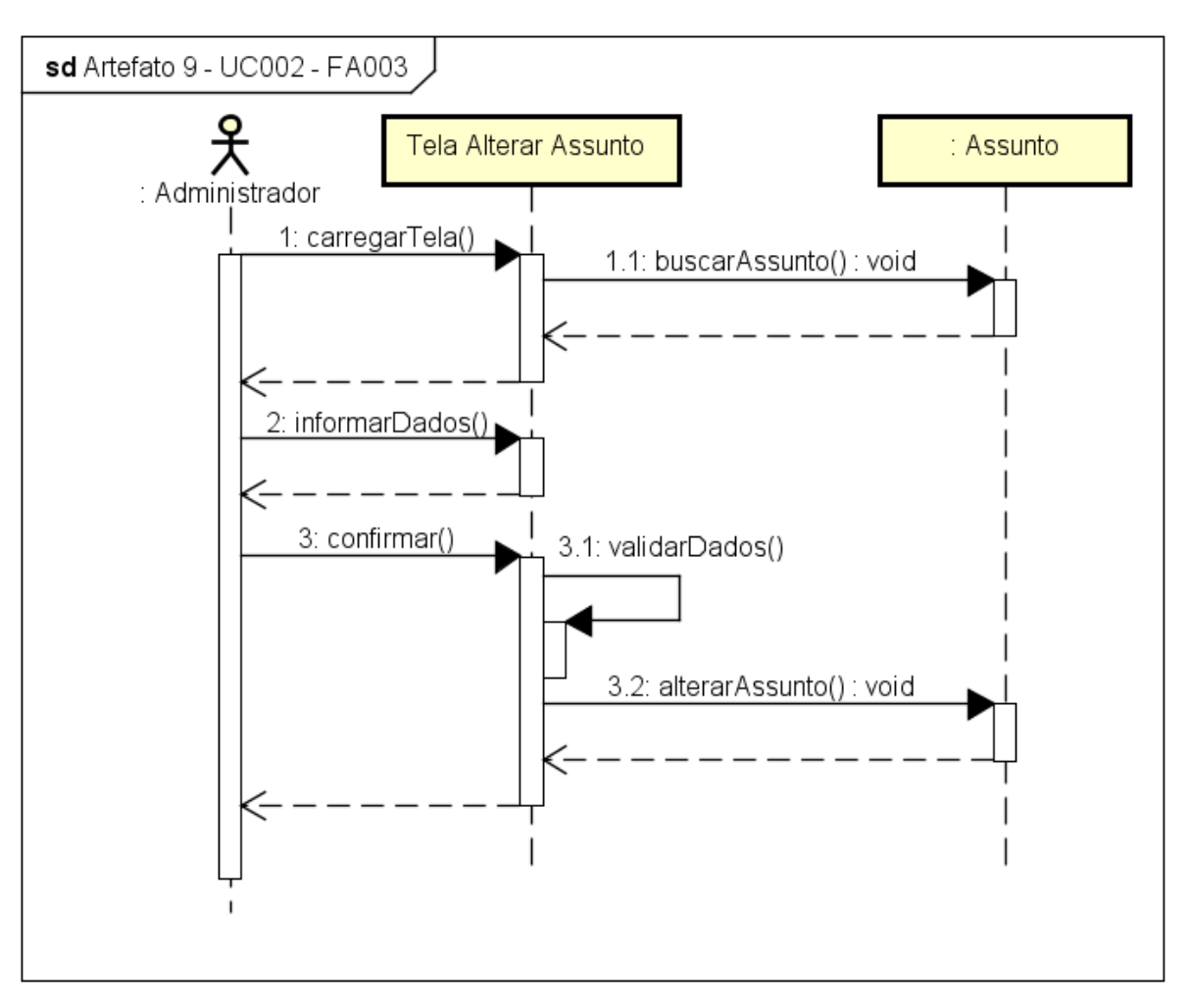

FIGURA 89 - DIAGRAMA DE SEQUÊNCIA UC002 - FA003

powered by Astah<mark>a</mark>

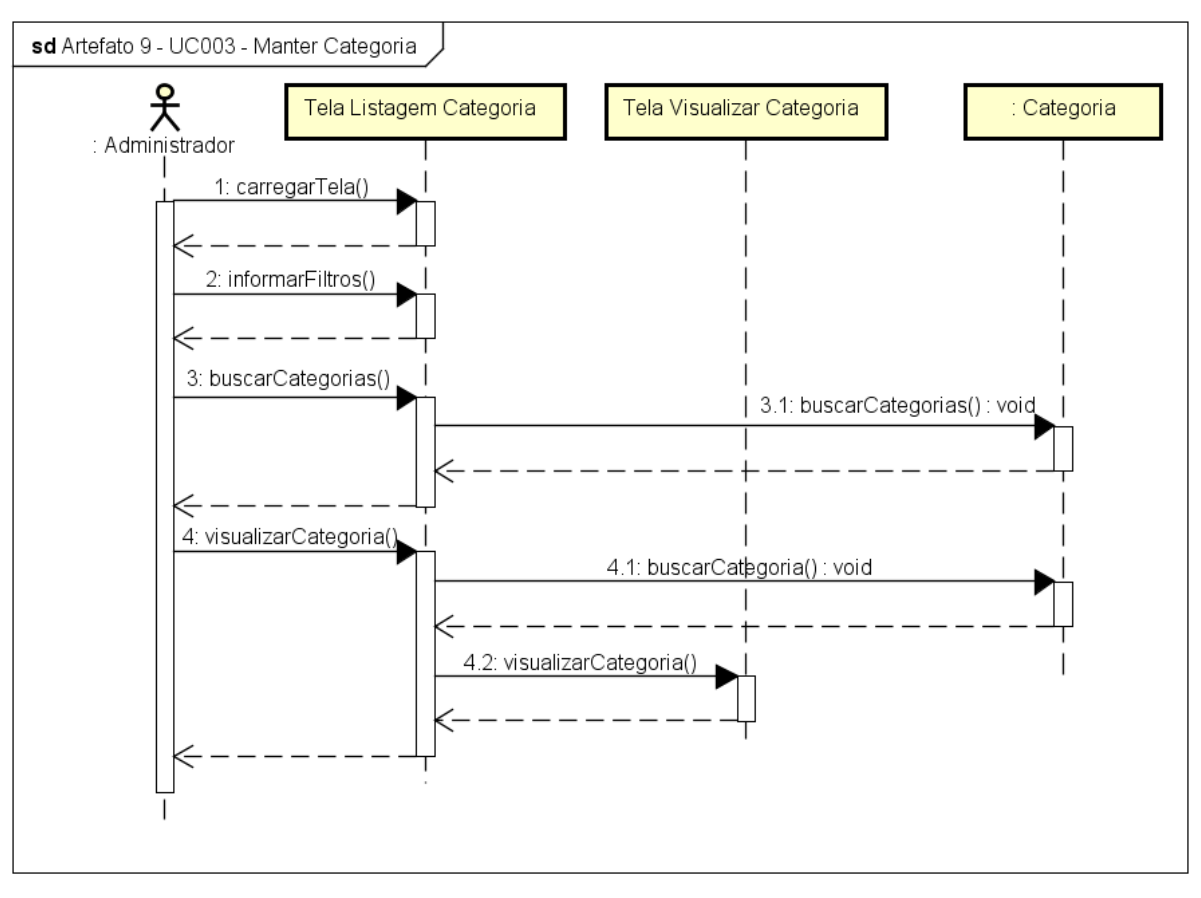

FIGURA 90 - DIAGRAMA DE SEQUÊNCIA UC003 - MANTER CATEGORIA

powered by Astaha

Fonte: O autor (2017).

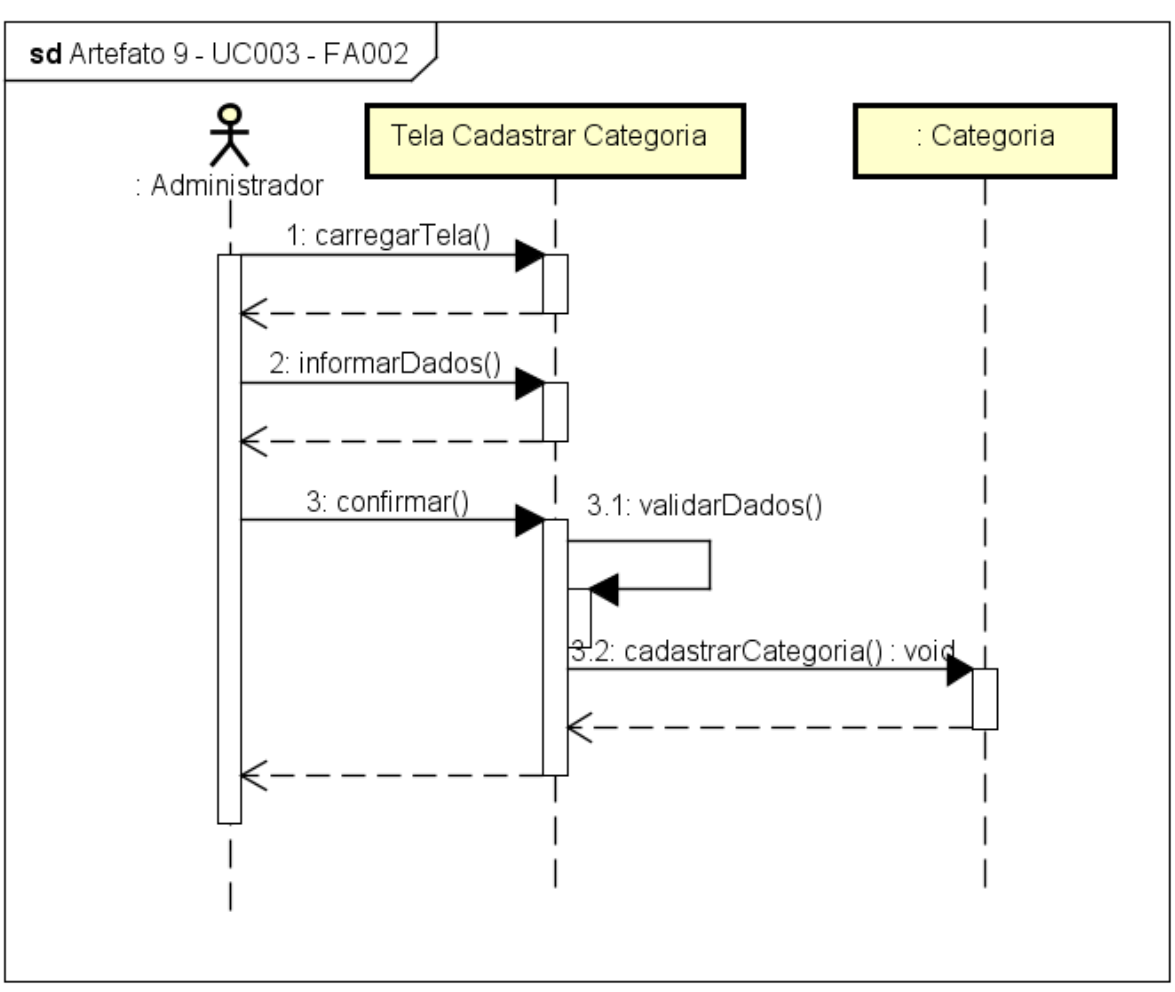

FIGURA 91 - DIAGRAMA DE SEQUÊNCIA UC003 - FA002

powered by Astah

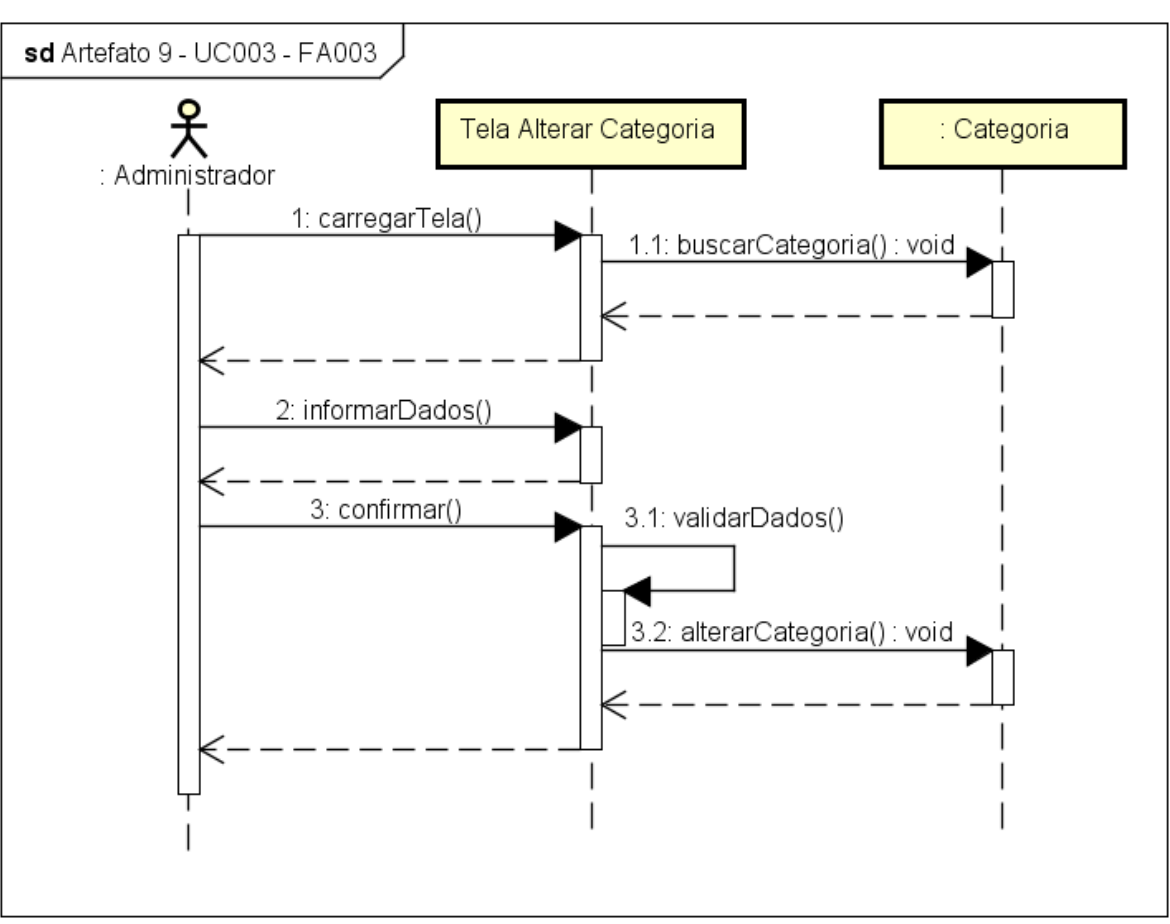

FIGURA 92 - DIAGRAMA DE SEQUÊNCIA UC003 - FA003

powered by Astah

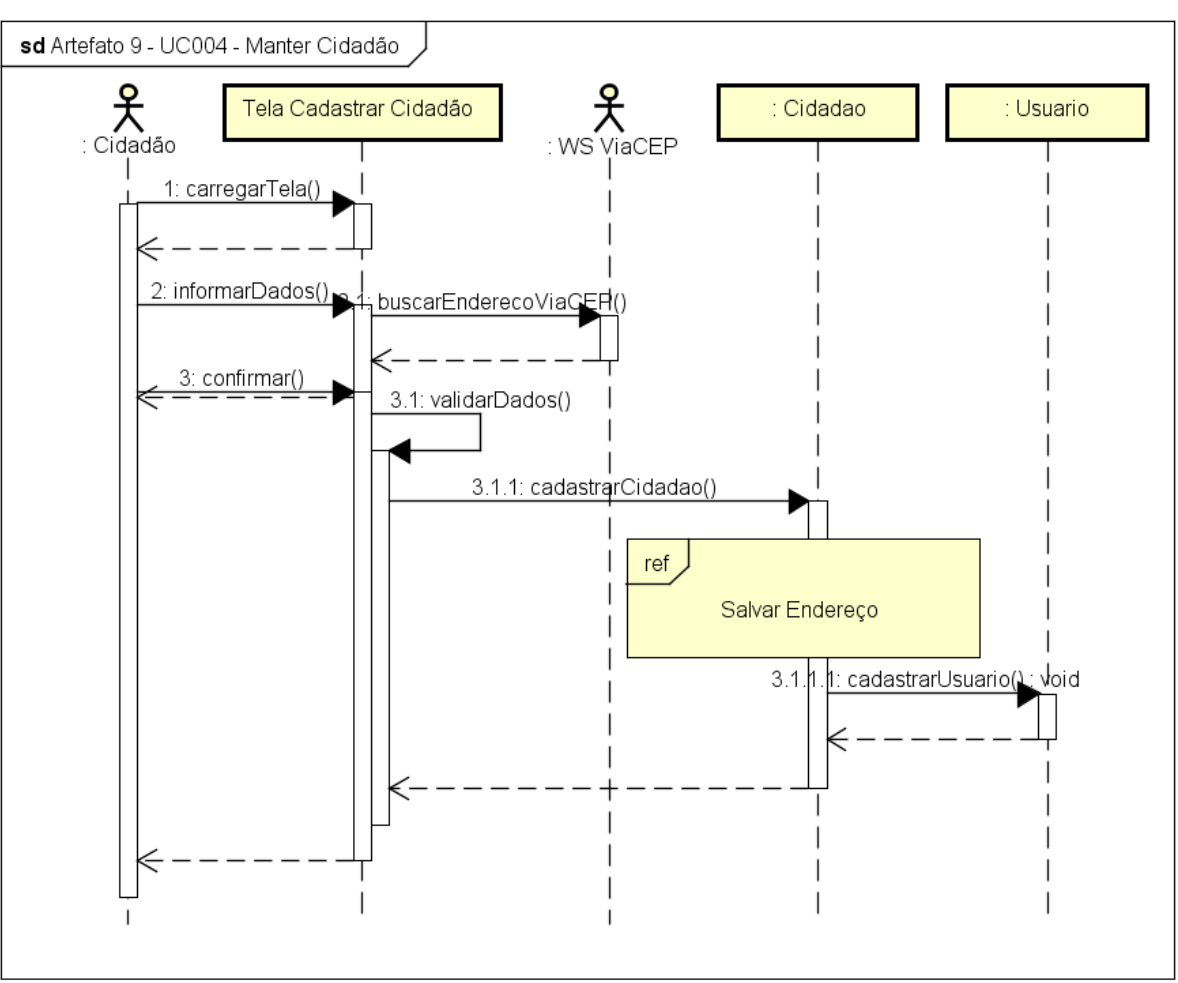

FIGURA 93 - DIAGRAMA DE SEQUÊNCIA UC004 - MANTER CIDADÃO

powered by Astahet

Fonte: O autor (2017).

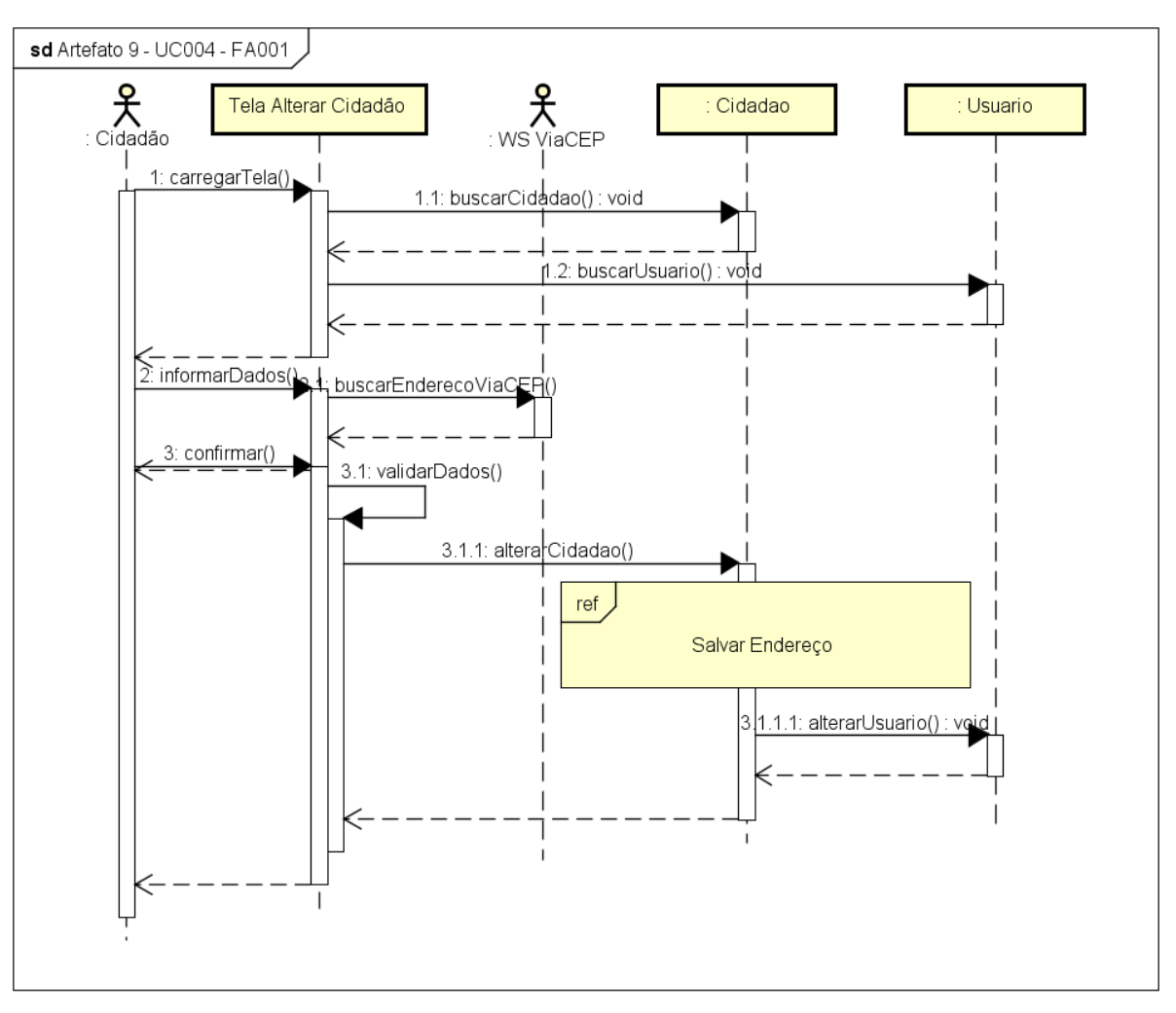

FIGURA 94 - DIAGRAMA DE SEQUÊNCIA UC004 - FA001

Fonte: O autor (2017).

powered by Astaha

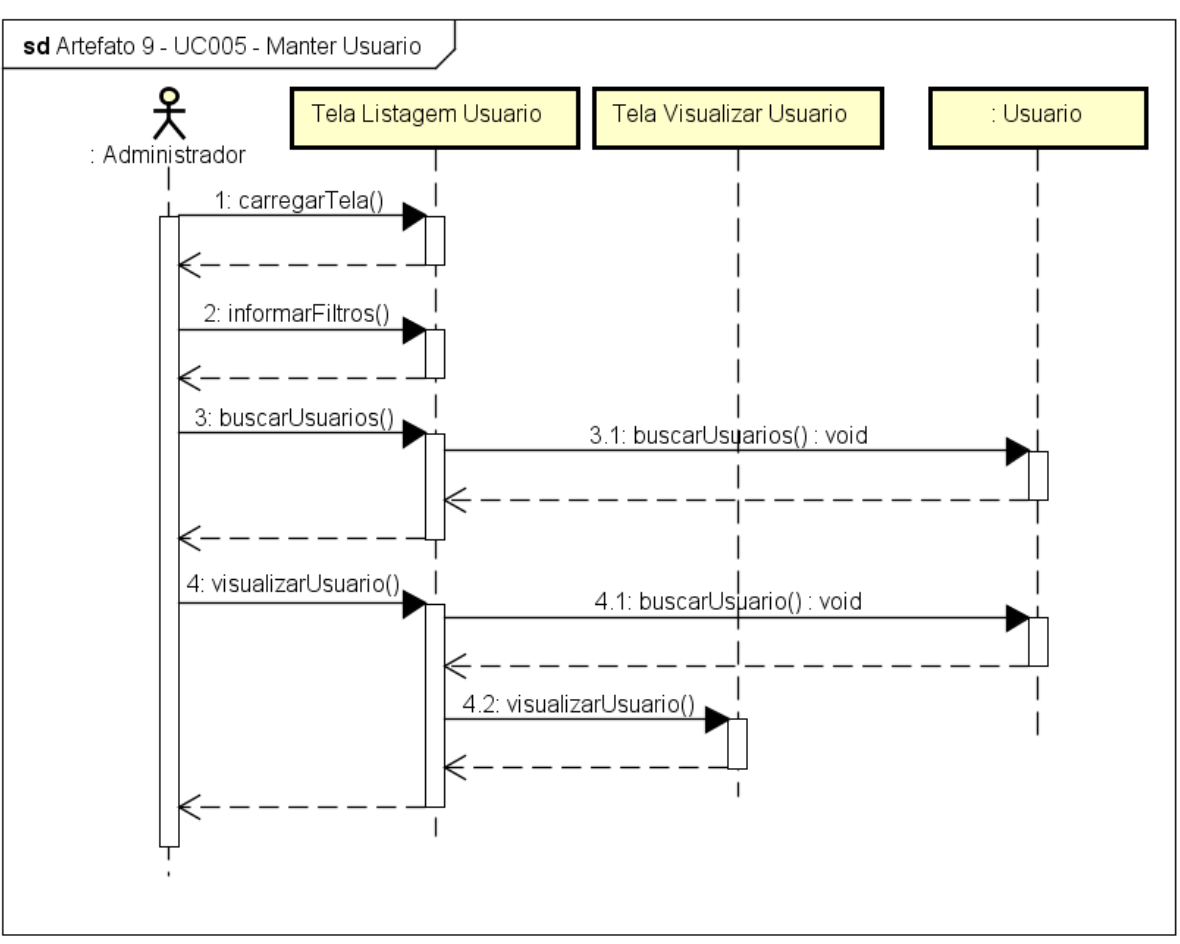

FIGURA 95 - DIAGRAMA DE SEQUÊNCIA UC005 - MANTER USUÁRIO

powered by Astah<mark>a</mark>

Fonte: O autor (2017).

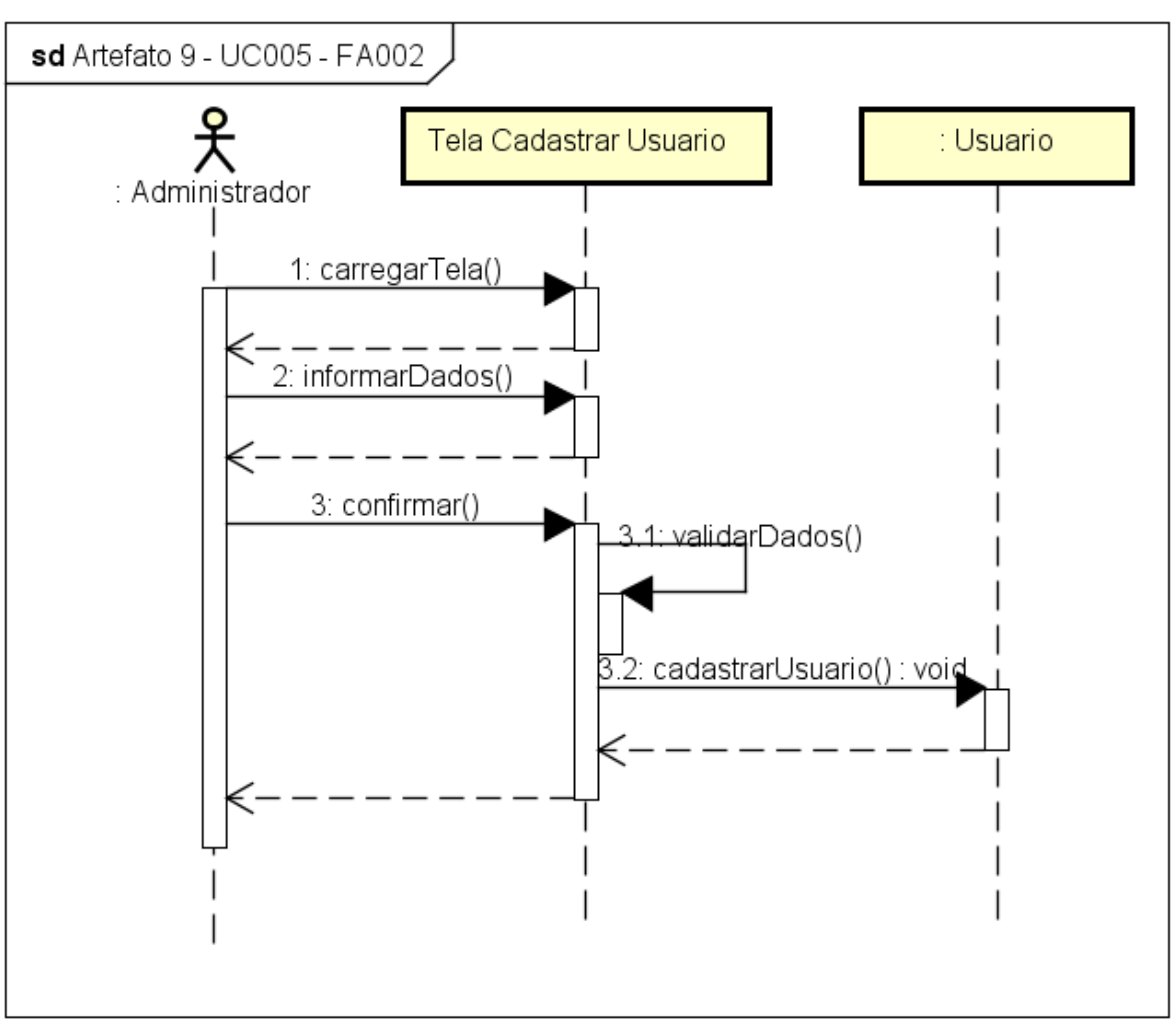

FIGURA 96 - DIAGRAMA DE SEQUÊNCIA UC005 - FA002

powered by Astah<mark>表</mark>

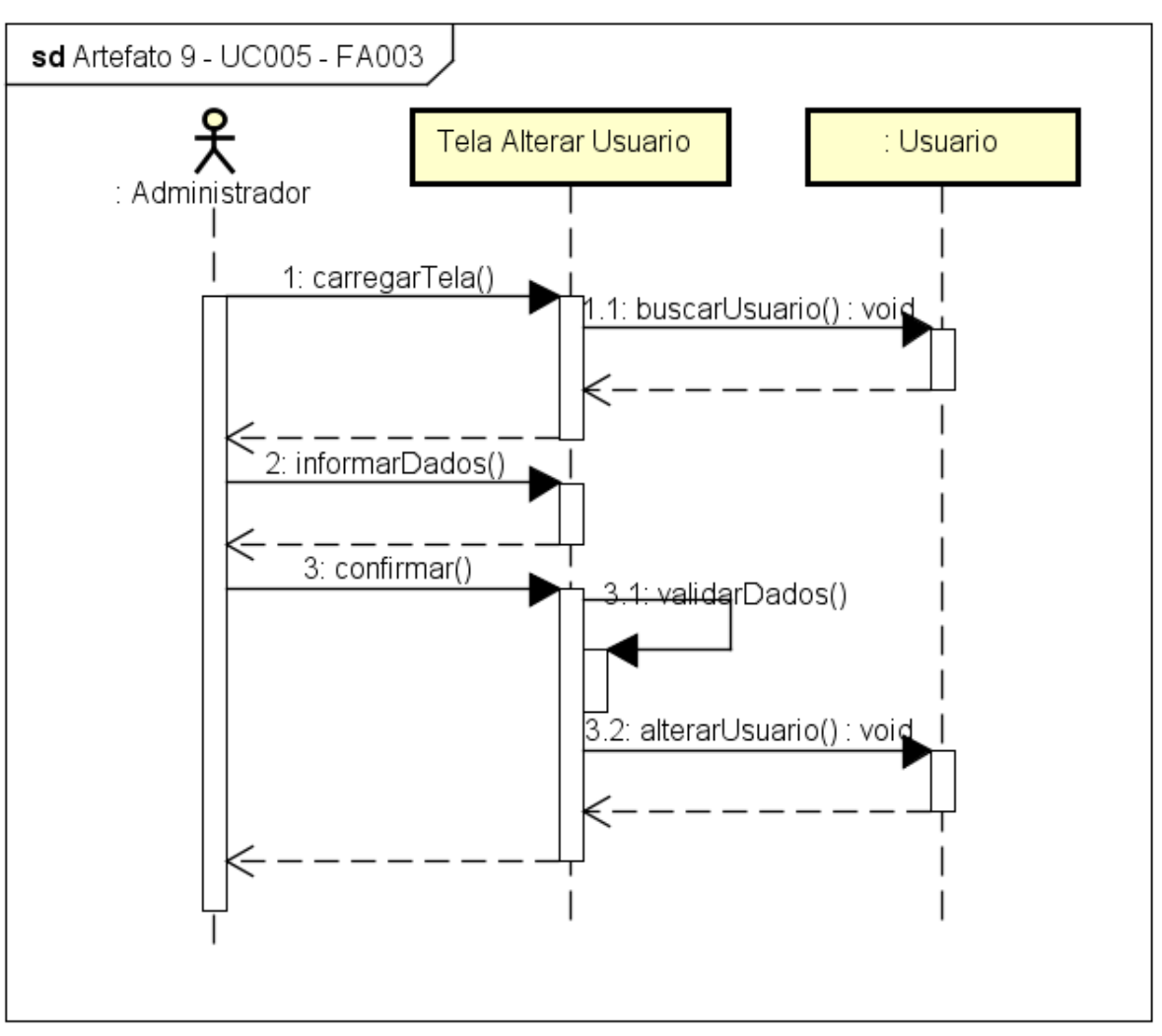

FIGURA 97 - DIAGRAMA DE SEQUÊNCIA UC005 - FA003

powered by Astah<mark>张</mark>

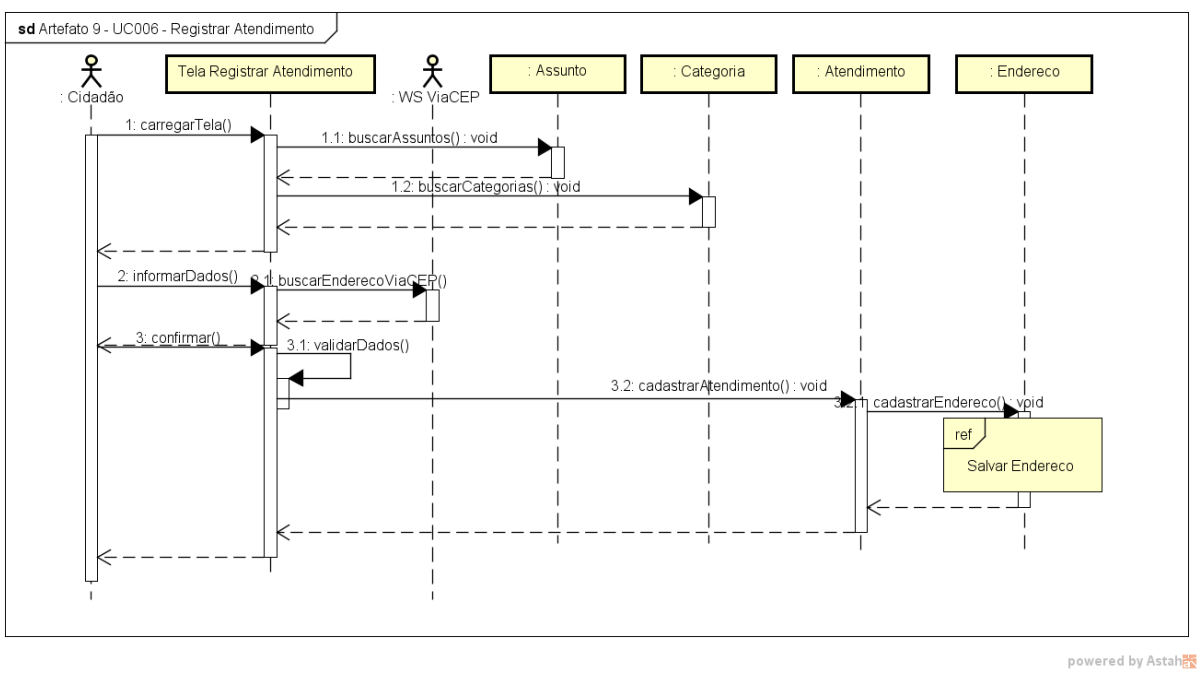

FIGURA 98 - DIAGRAMA DE SEQUÊNCIA UC006 - REGISTRAR ATENDIMENTO

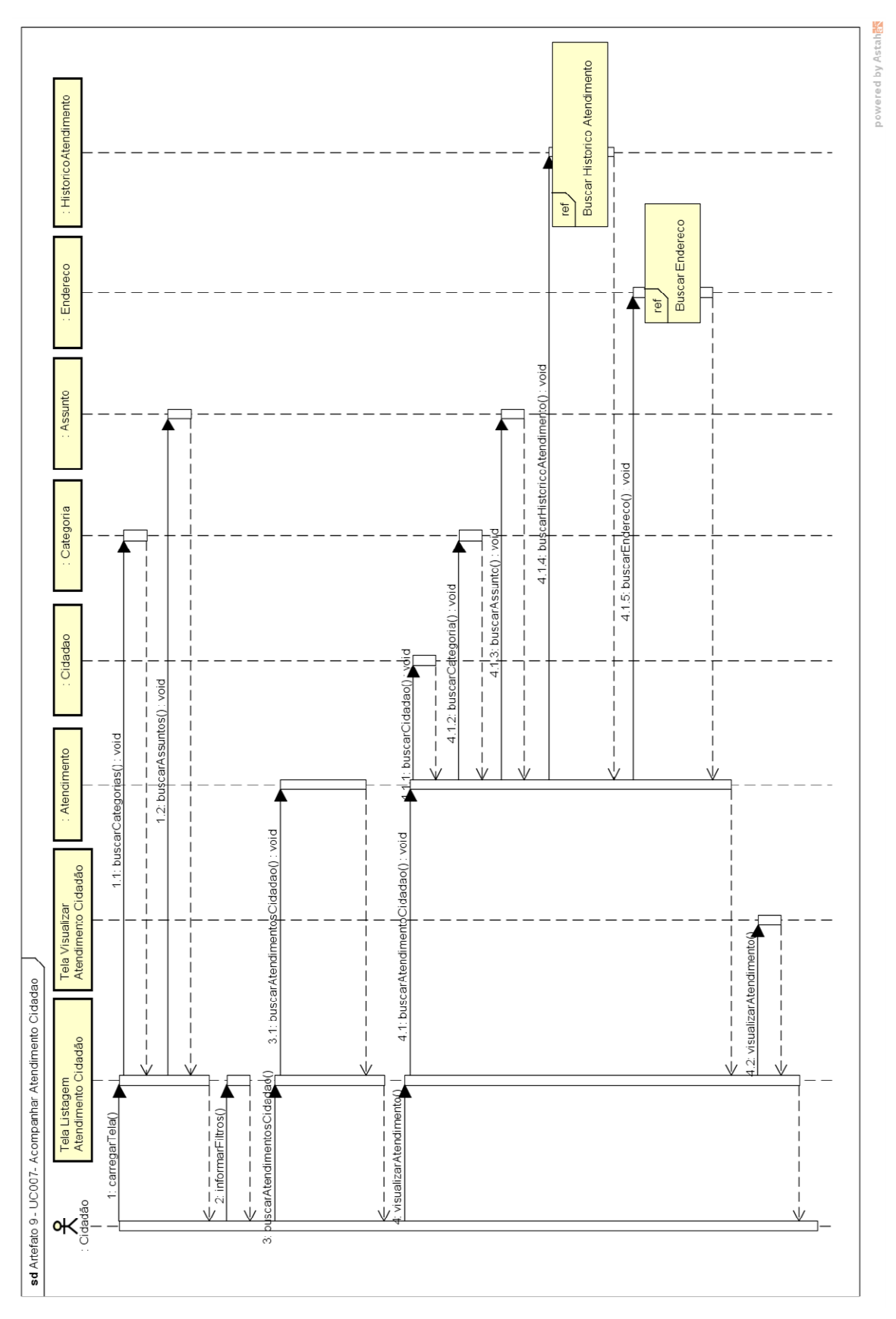

FIGURA 99 - DIAGRAMA DE SEQUÊNCIA UC007 - ACOMPANHAR ATENDIMENTO CIDADÃO

Fonte: O autor (2017).

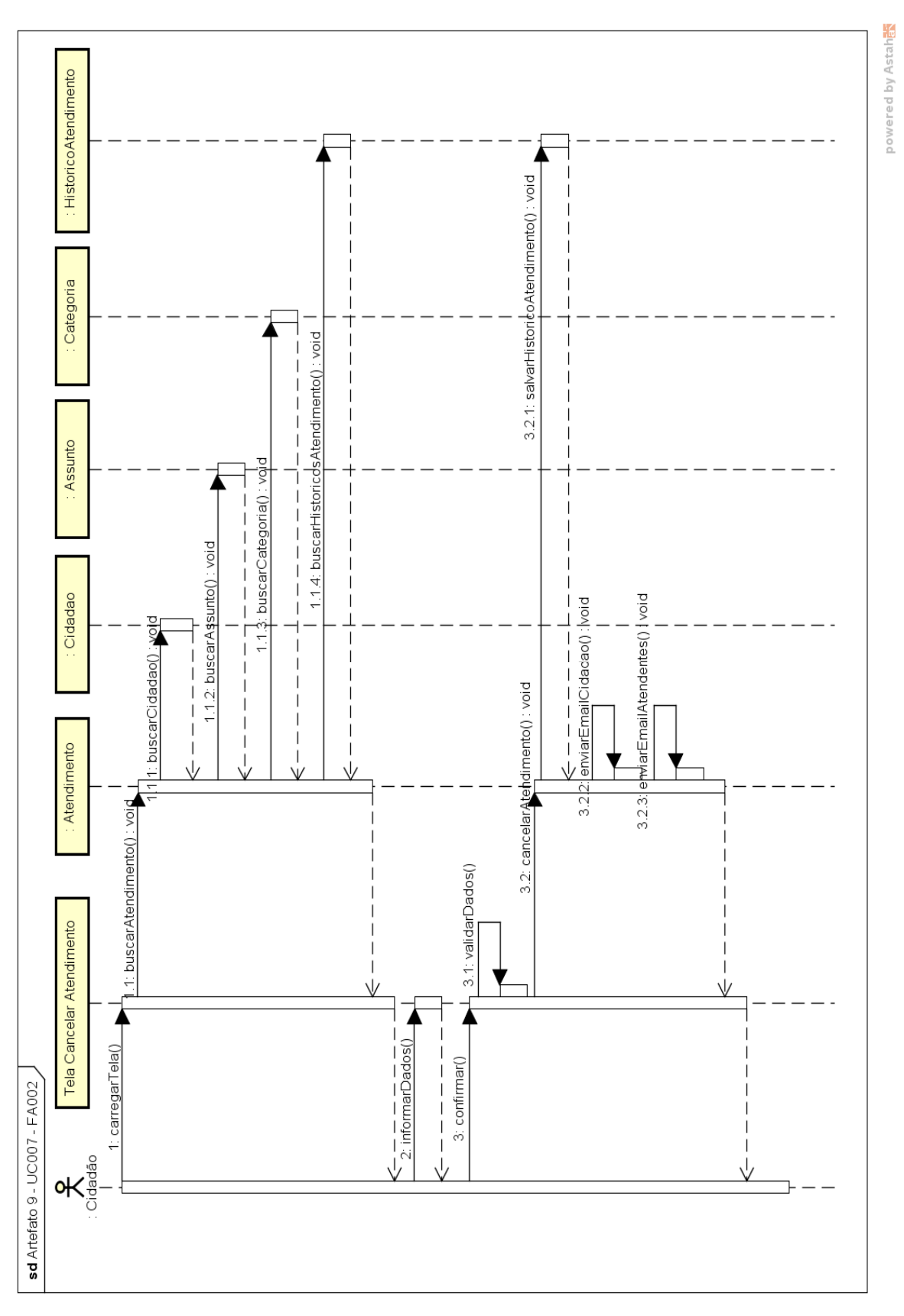

FIGURA 100 - DIAGRAMA DE SEQUÊNCIA UC007 - FA002

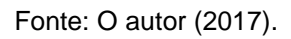

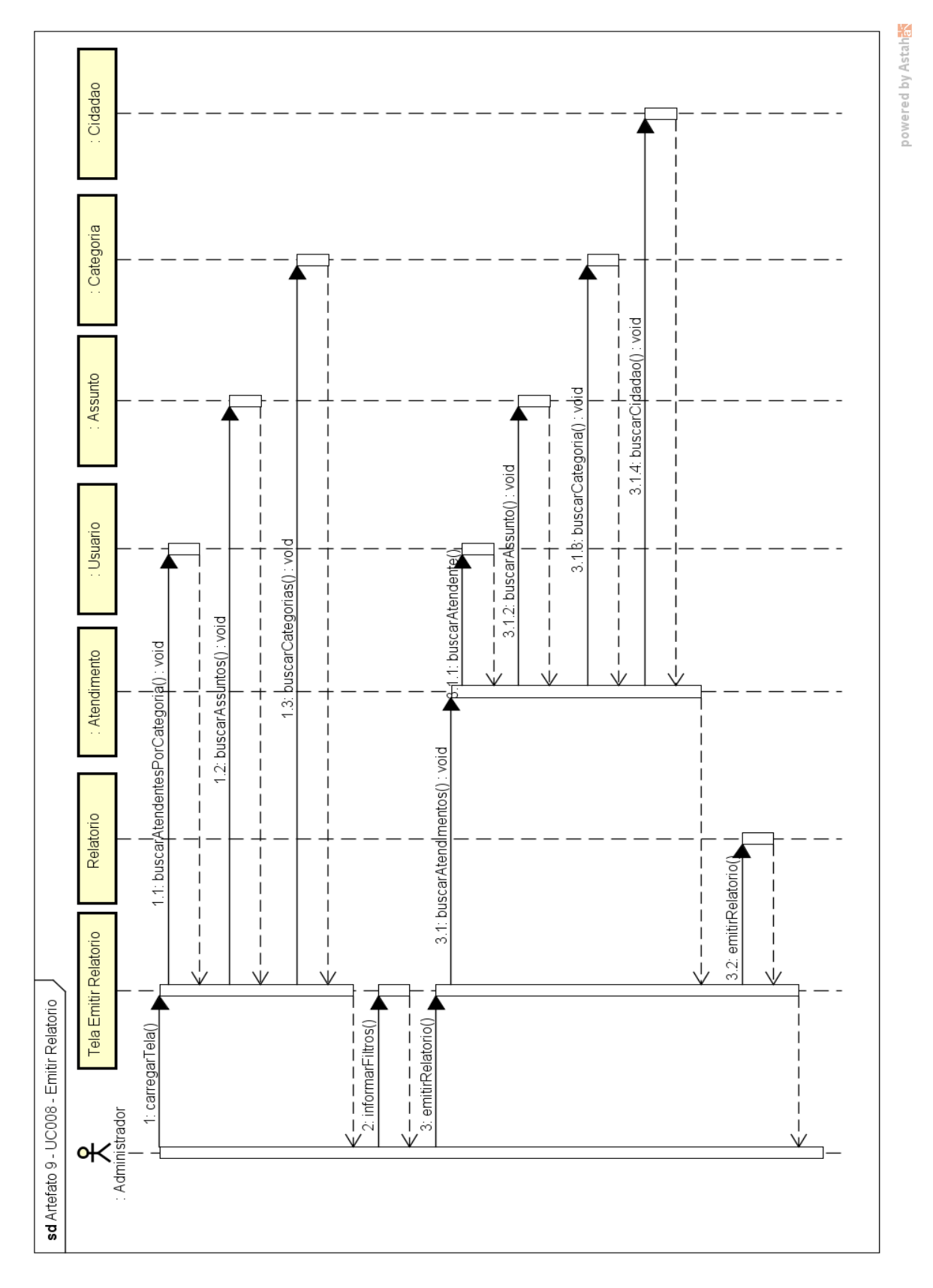

FIGURA 101 - DIAGRAMA DE SEQUÊNCIA UC008 - EMITIR RELATÓRIO

Fonte: O autor (2017).

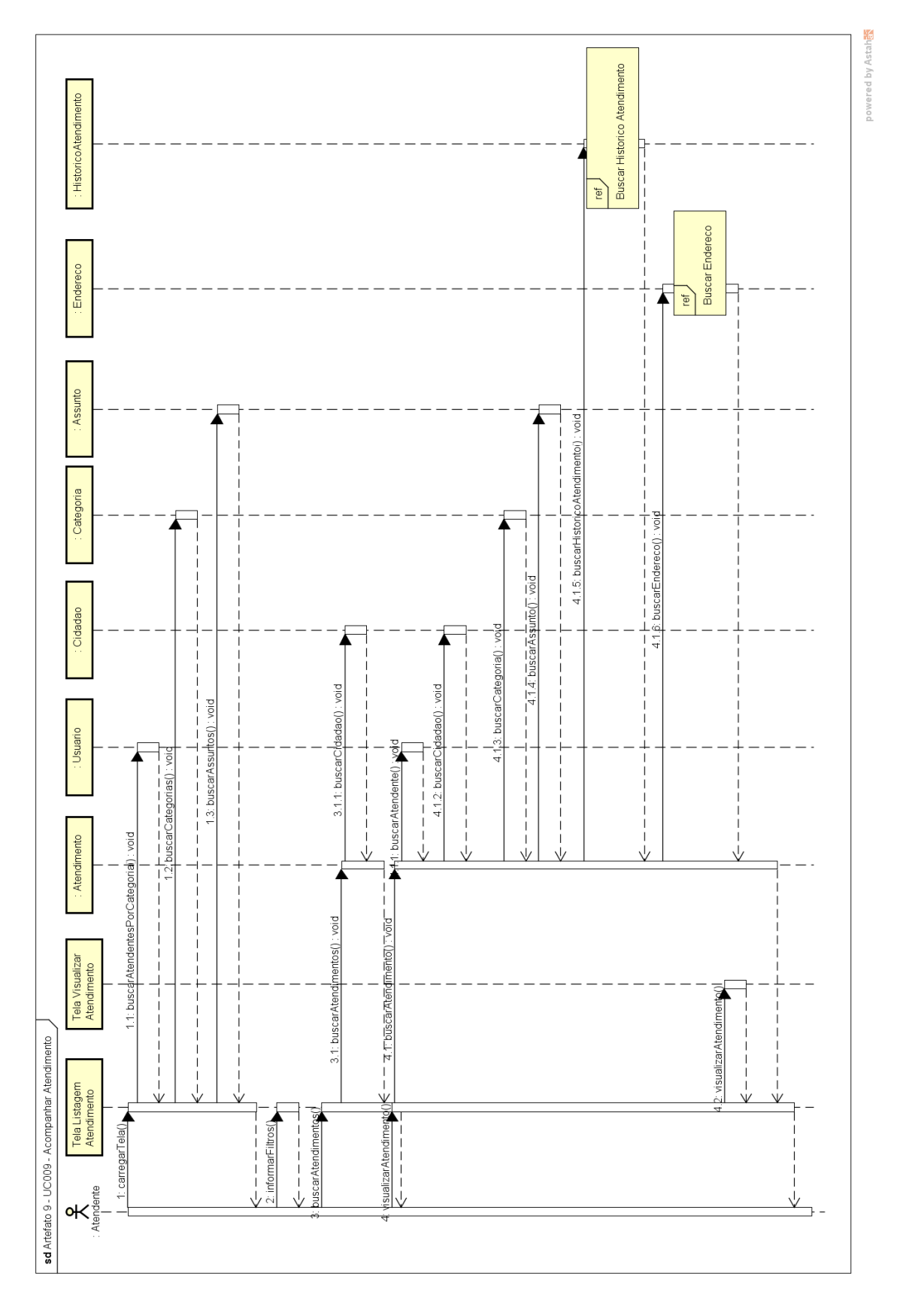

# FIGURA 102 - DIAGRAMA DE SEQUÊNCIA UC009 - ACOMPANHAR ATENDIMENTO

Fonte: O autor (2017).

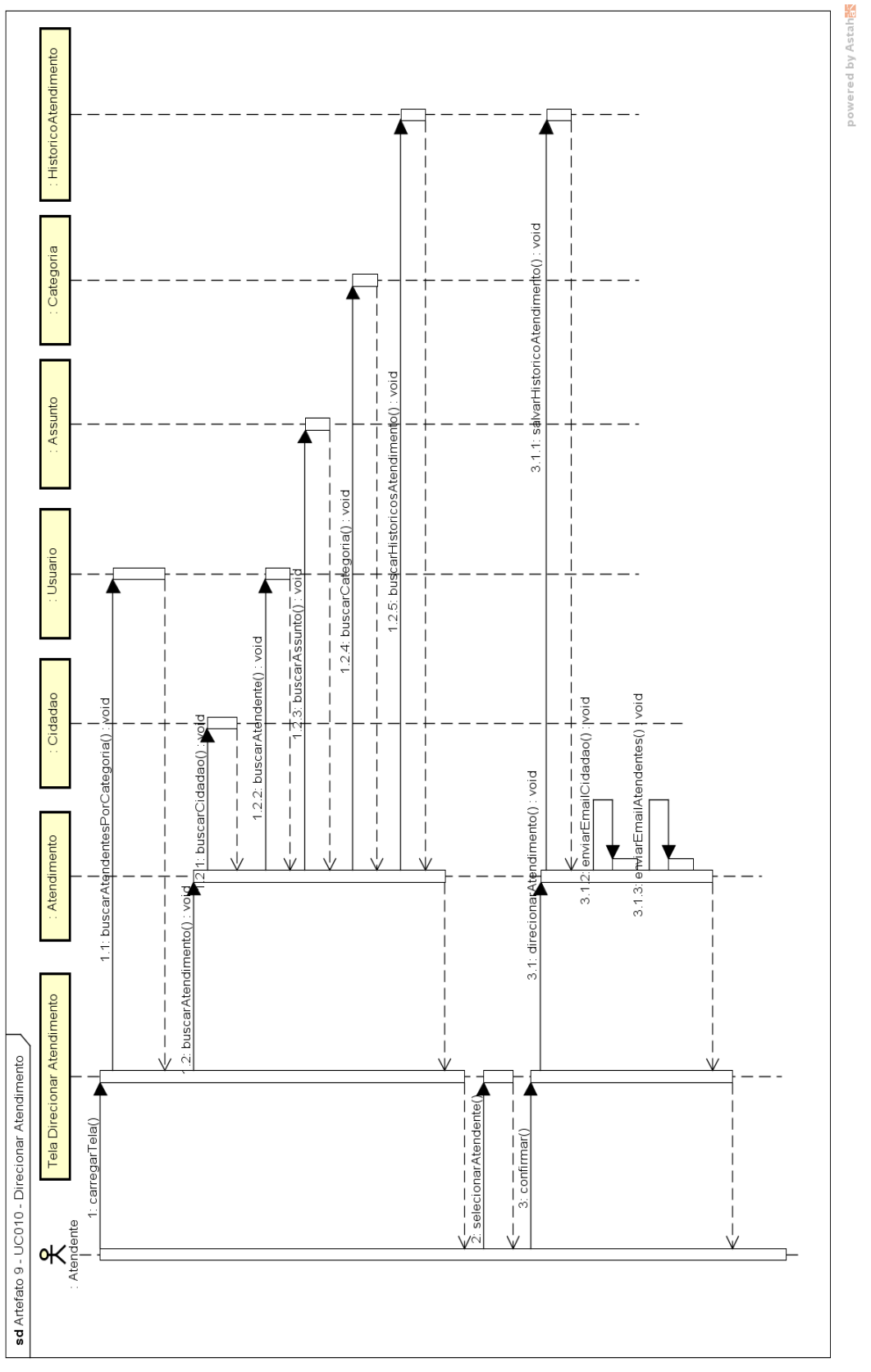

### FIGURA 103 - DIAGRAMA DE SEQUÊNCIA UC010 - DIRECIONAR ATENDIMENTO

Fonte: O autor (2017).

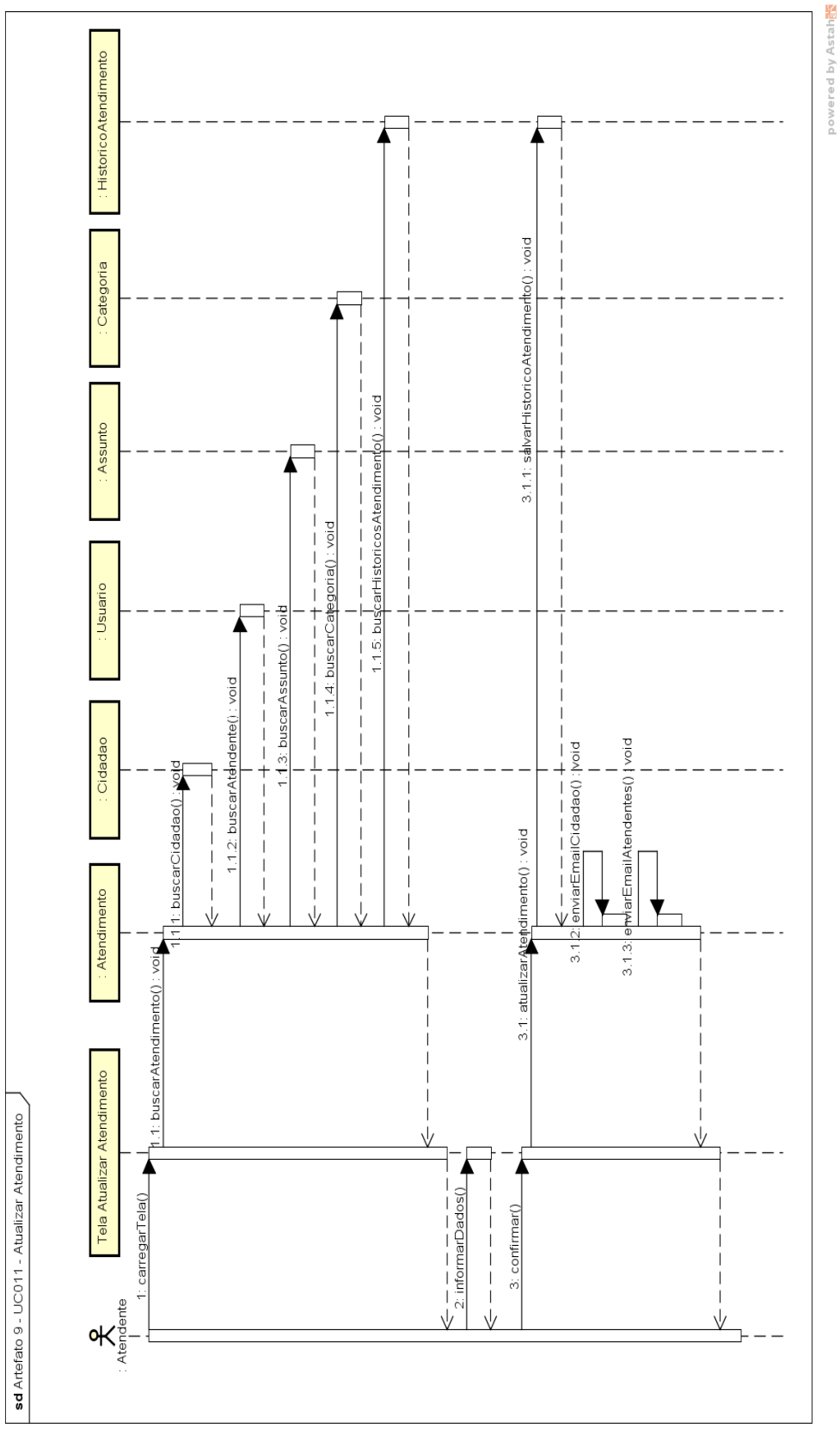

### FIGURA 104 - DIAGRAMA DE SEQUÊNCIA UC011 - ATUALIZAR ATENDIMENTO

Fonte: O autor (2017).

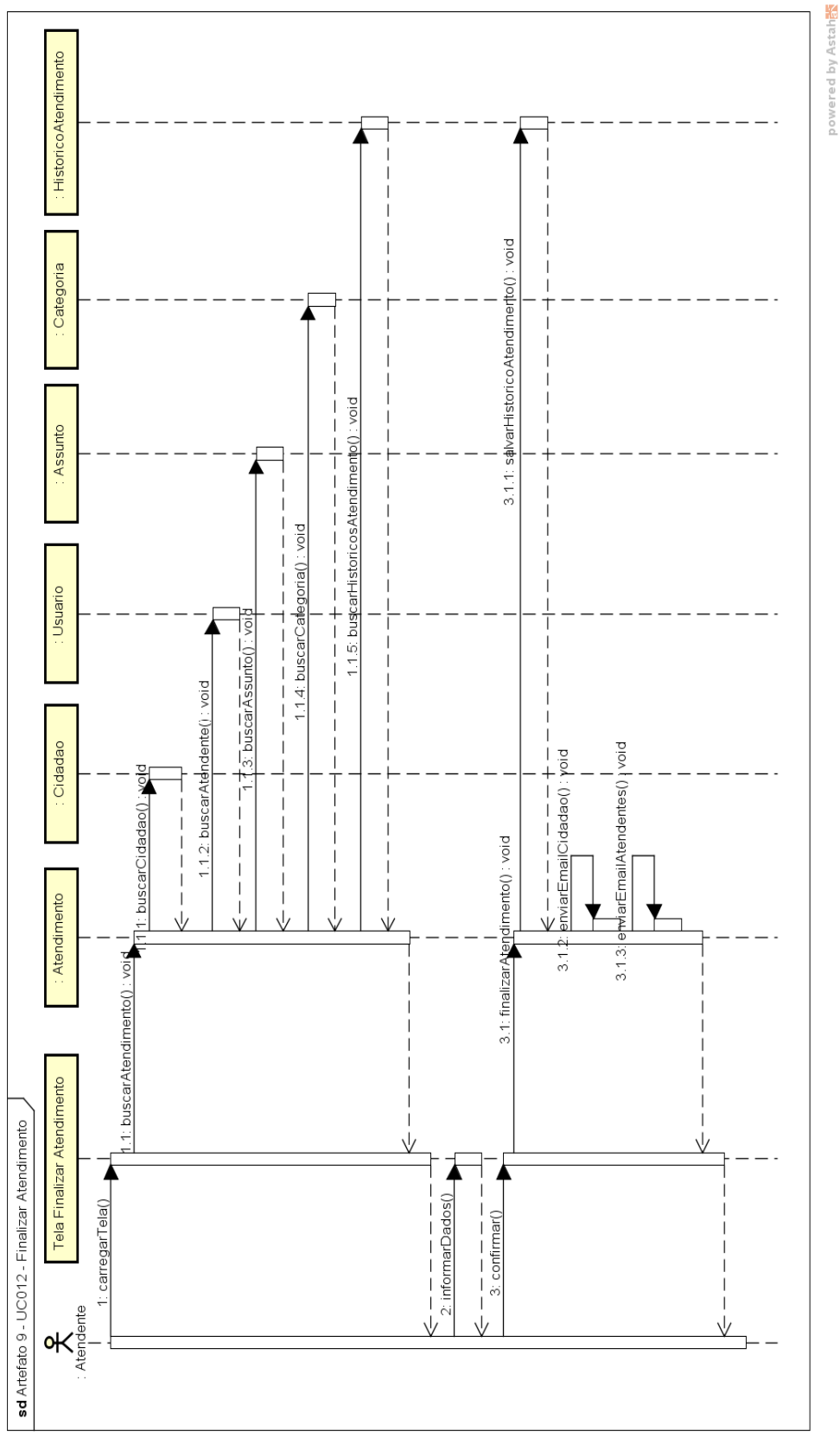

# FIGURA 105 - DIAGRAMA DE SEQUÊNCIA UC012 - FINALIZAR ATENDIMENTO

Fonte: O autor (2017).

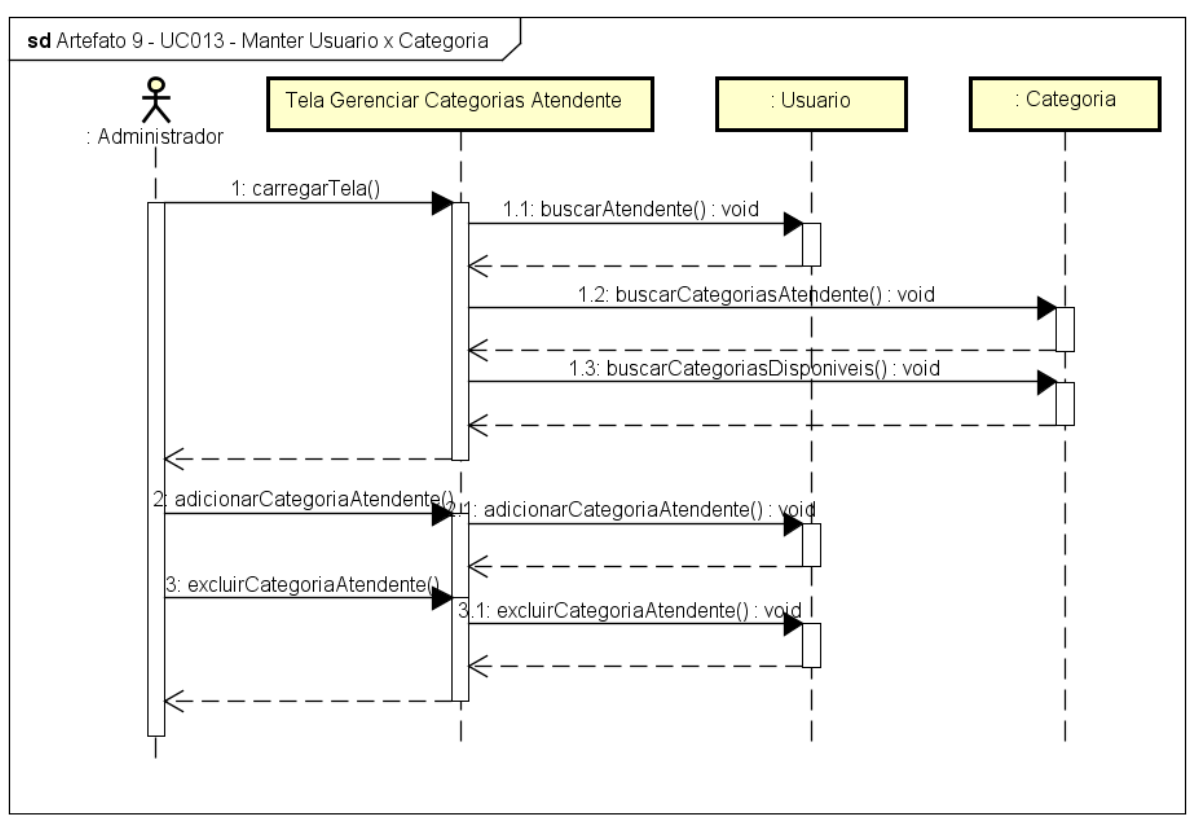

FIGURA 106 - DIAGRAMA DE SEQUÊNCIA UC013 - MANTER USUARIO X CATEGORIA

powered by Astaha

Fonte: O autor (2017).

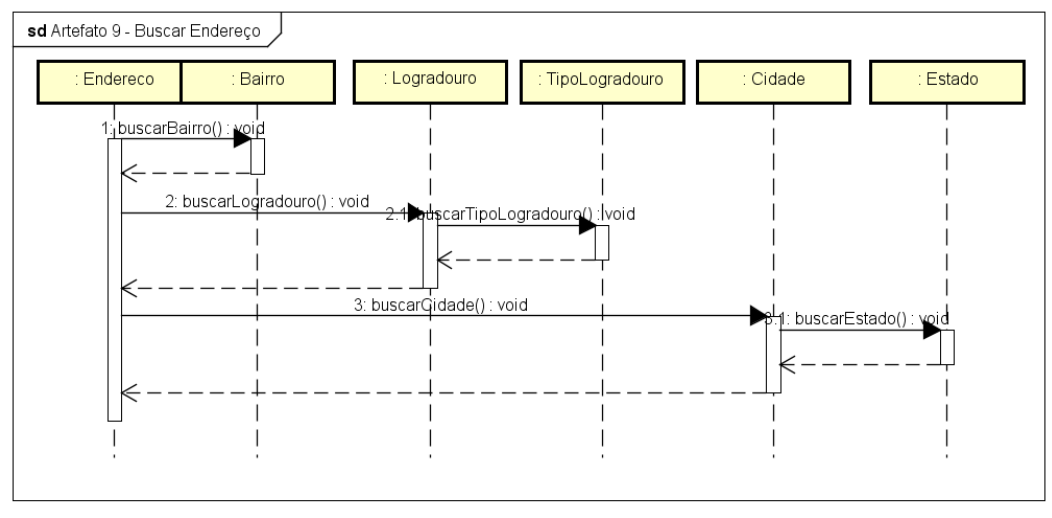

FIGURA 107 - DIAGRAMA DE SEQUÊNCIA BUSCAR ENDEREÇO

powered by Astaha<mark>k</mark>

Fonte: O autor (2017).
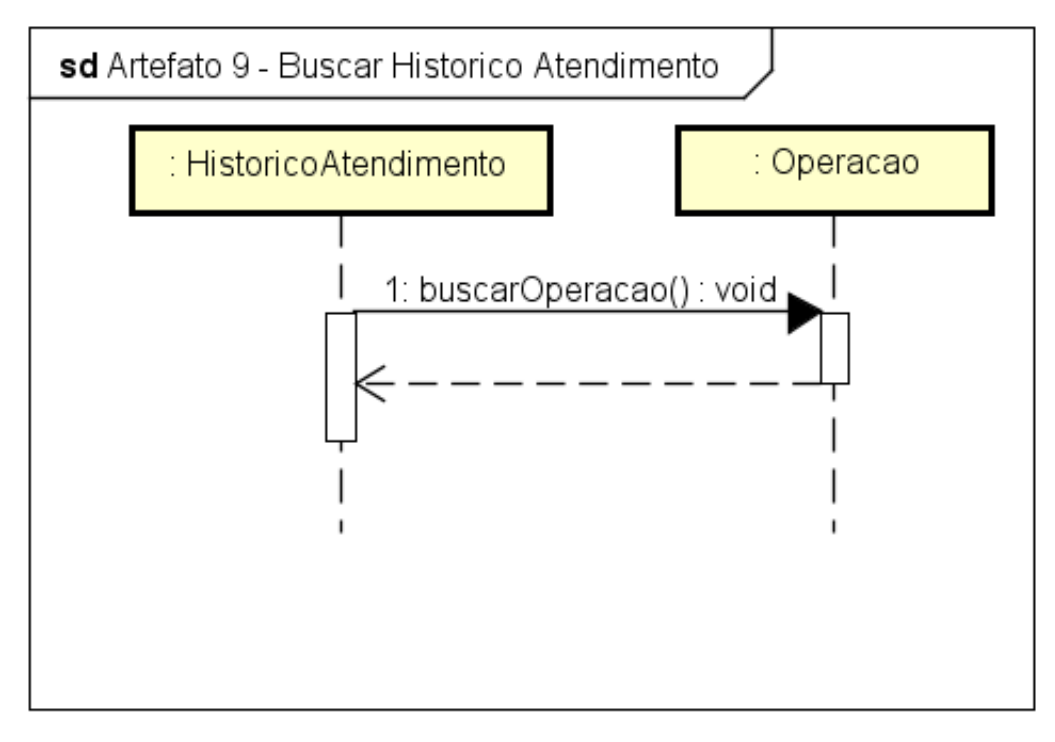

#### FIGURA 108 - DIAGRAMA DE SEQUÊNCIA BUSCAR HISTÓRICO ATENDIMENTO

powered by Astah

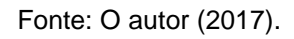

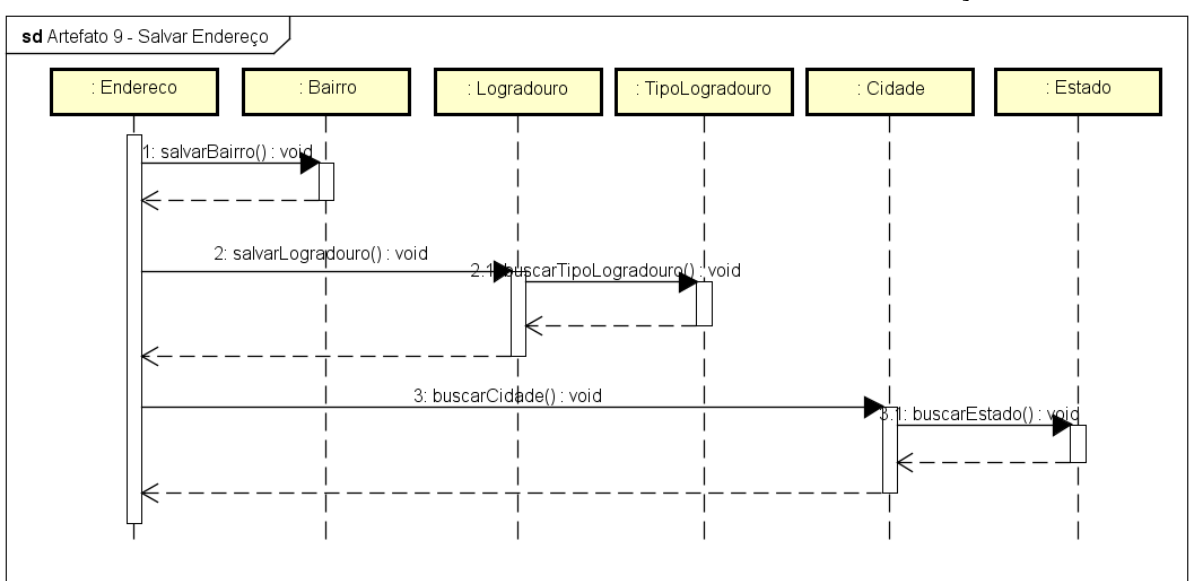

### FIGURA 109 - DIAGRAMA DE SEQUÊNCIA SALVAR ENDEREÇO

powered by Astahet

Fonte: O autor (2017).

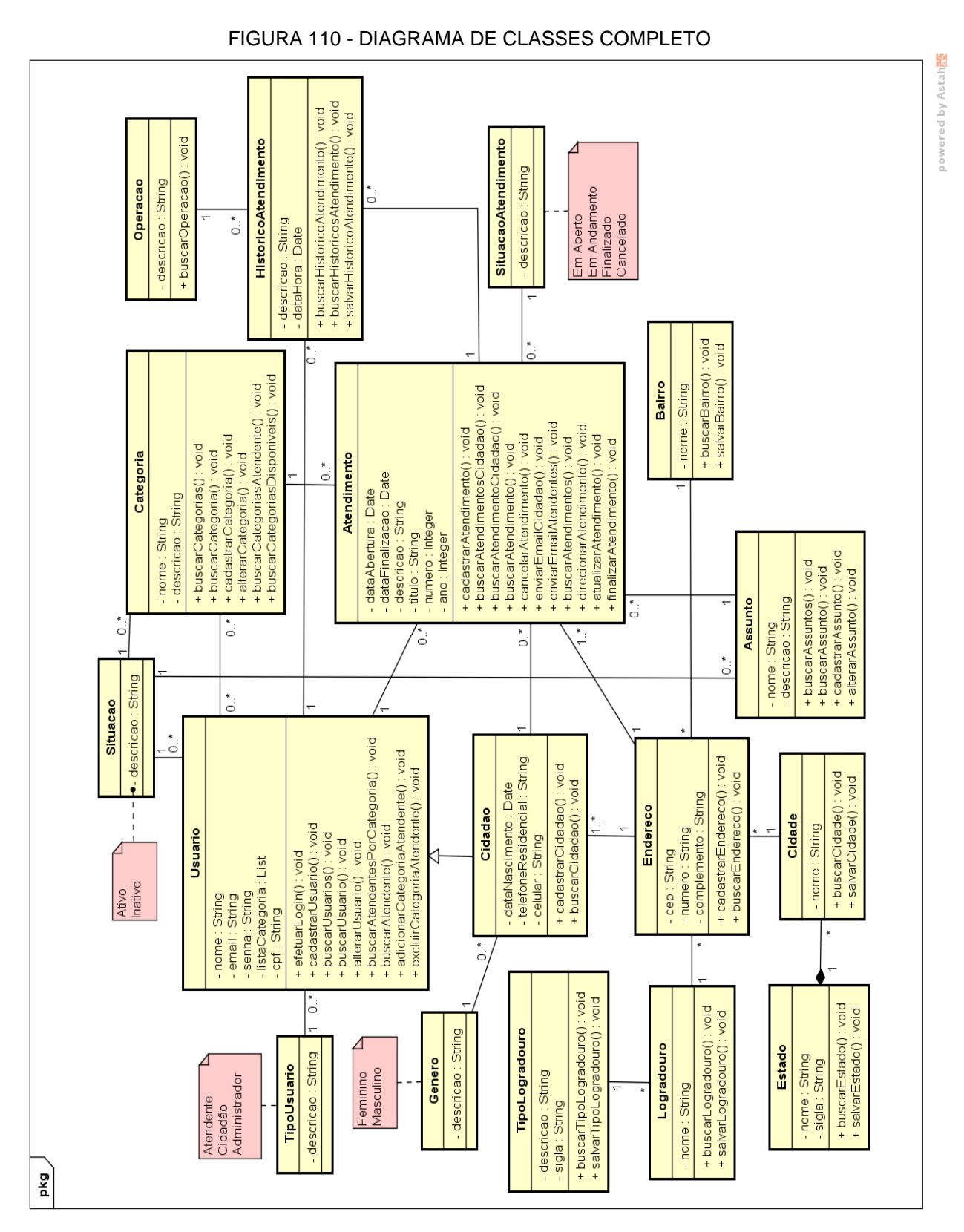

**APÊNDICE J - MODELO DE OBJETOS**

**DIAGRAMA DE CLASSES COMPLETO**

Fonte: O autor (2017).

# **APÊNDICE K - MODELO FÍSICO DE DADOS**

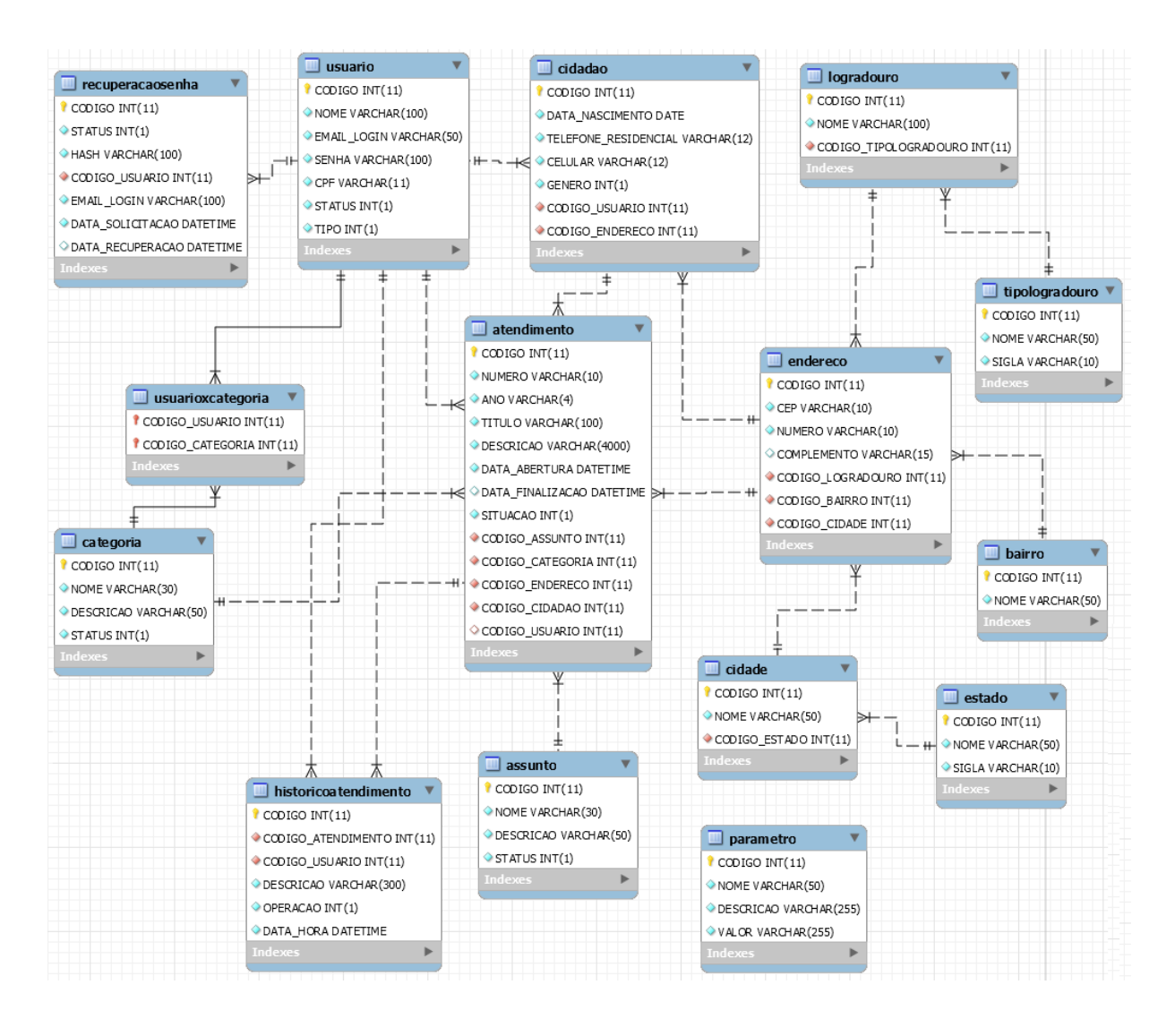

FIGURA 111 - MODELO FÍSICO DE DADOS

Fonte: O autor (2017).

# **APÊNDICE L - DIAGRAMAS SUPLEMENTARES**

### **DIAGRAMAS SUPLEMENTARES**

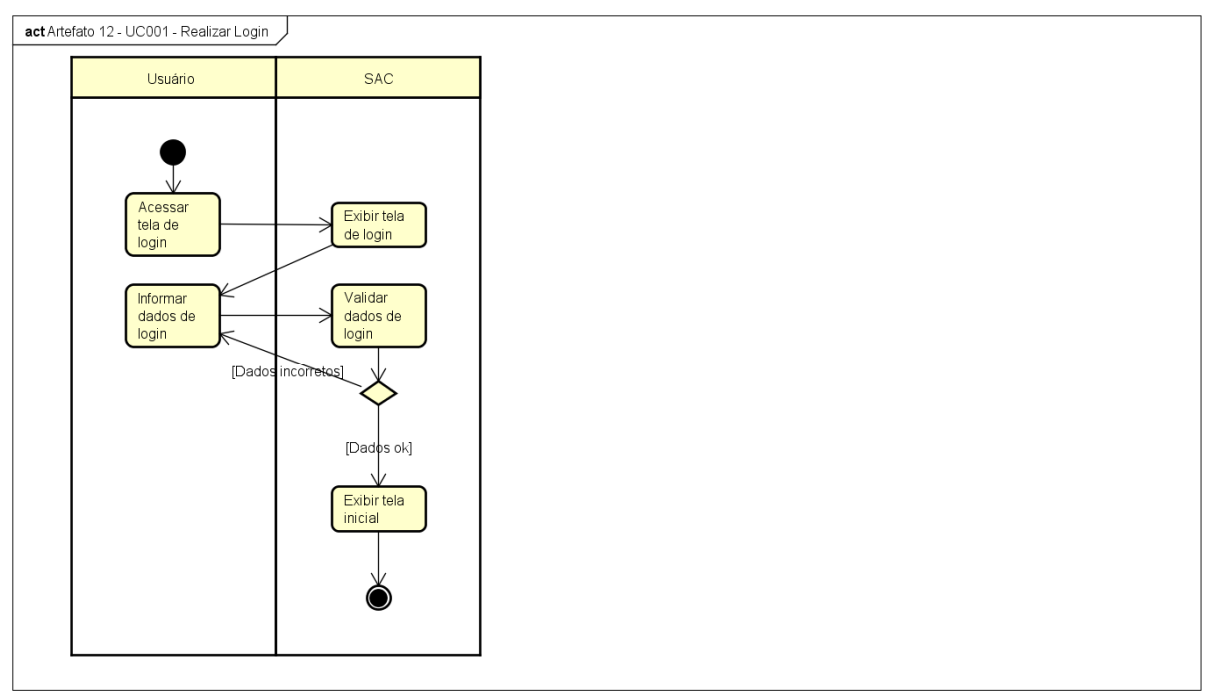

FIGURA 112 - DIAGRAMA DE ATIVIDADES UC001 - REALIZAR *LOGIN*

powered by Astahas

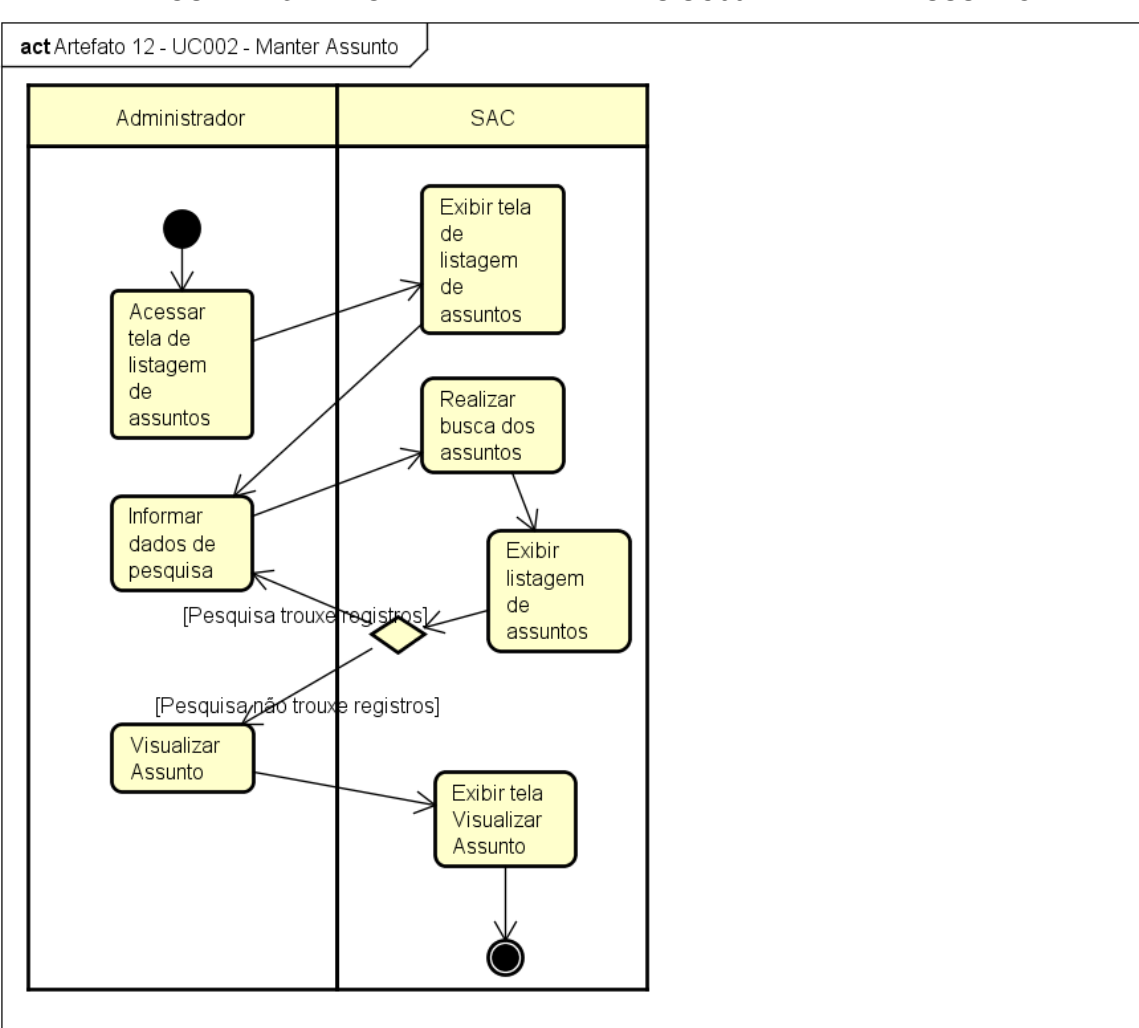

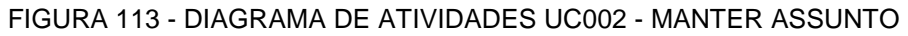

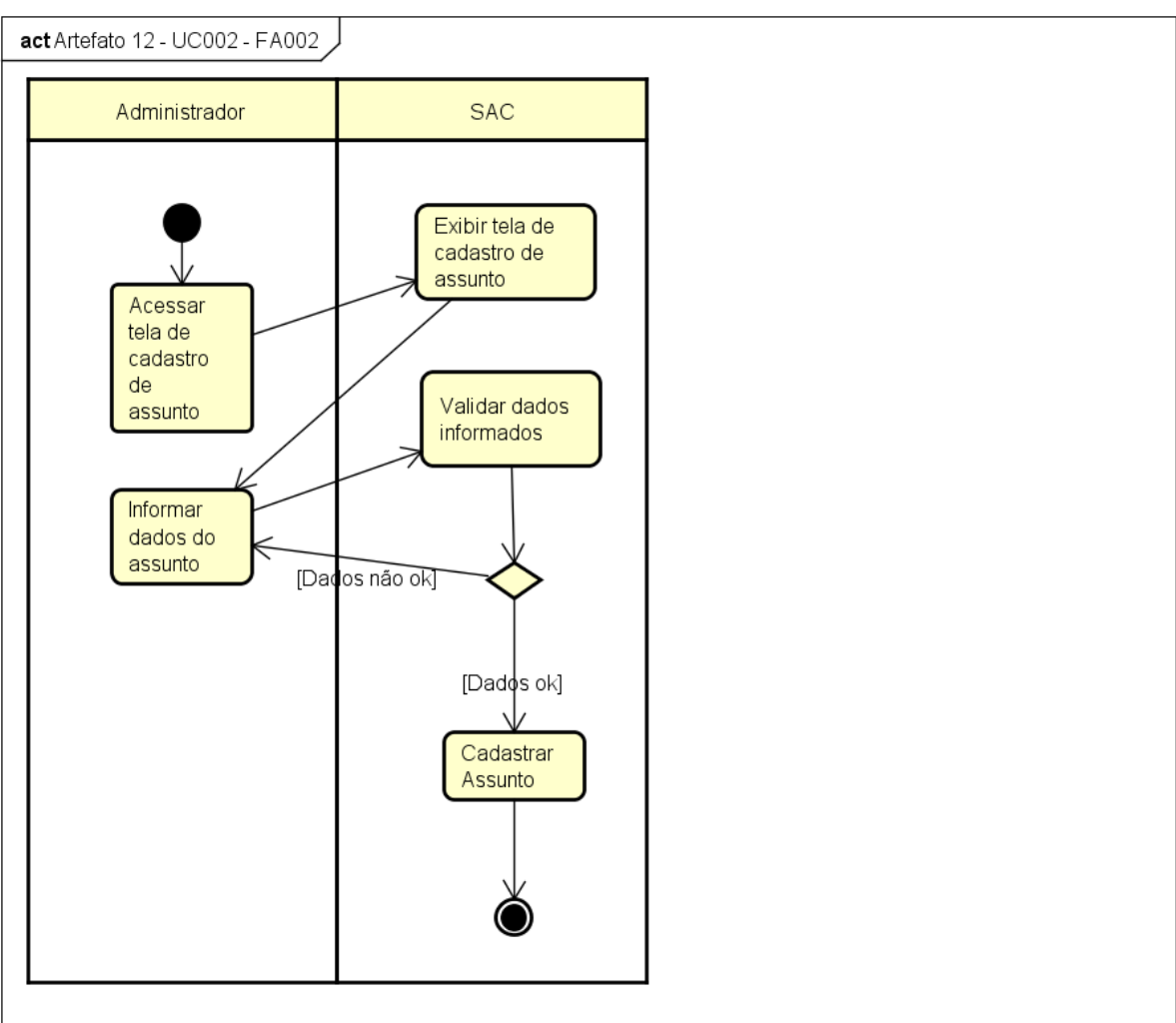

FIGURA 114 - DIAGRAMA DE ATIVIDADES UC002 - FA002

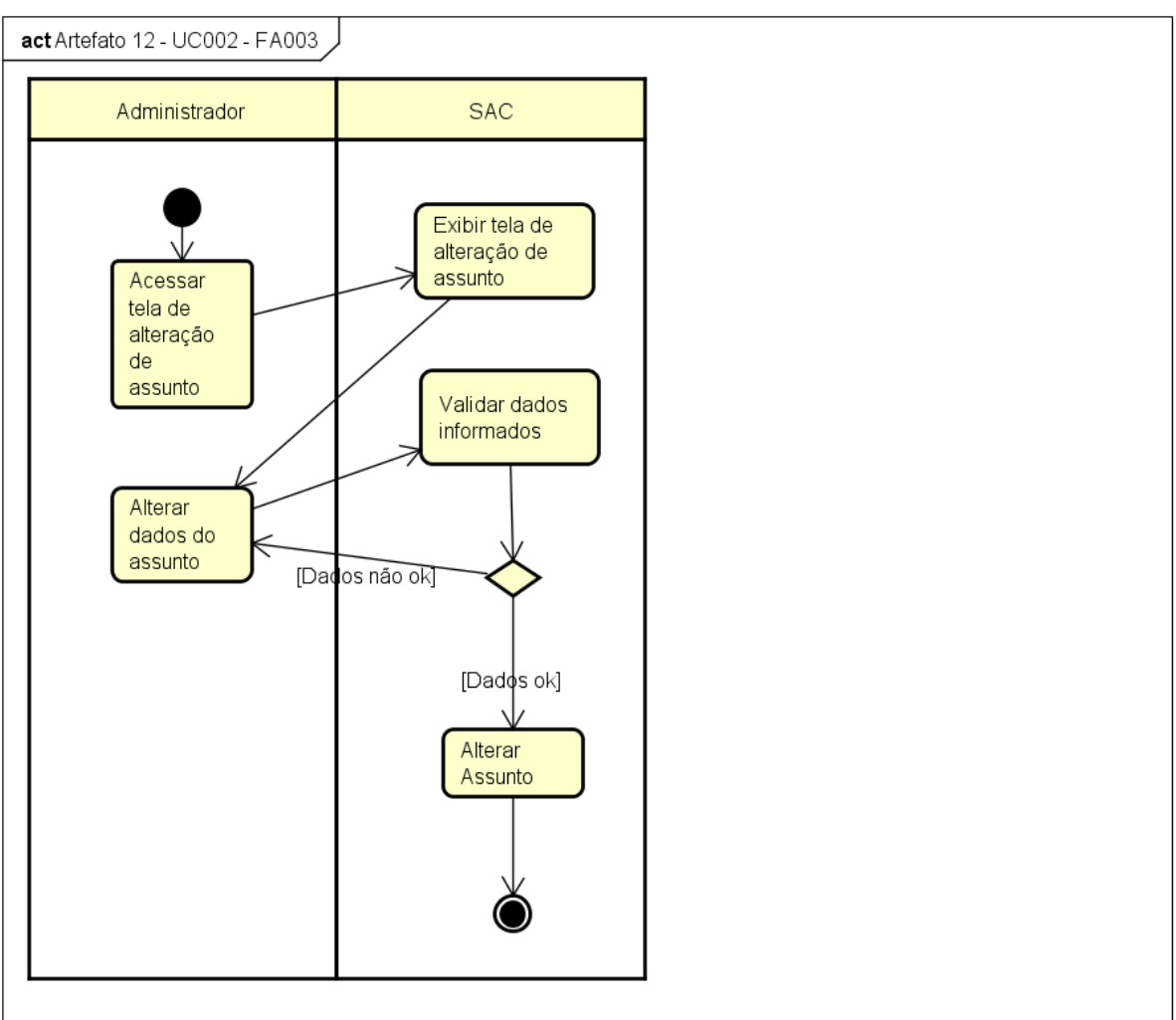

FIGURA 115 - DIAGRAMA DE ATIVIDADES UC002 - FA003

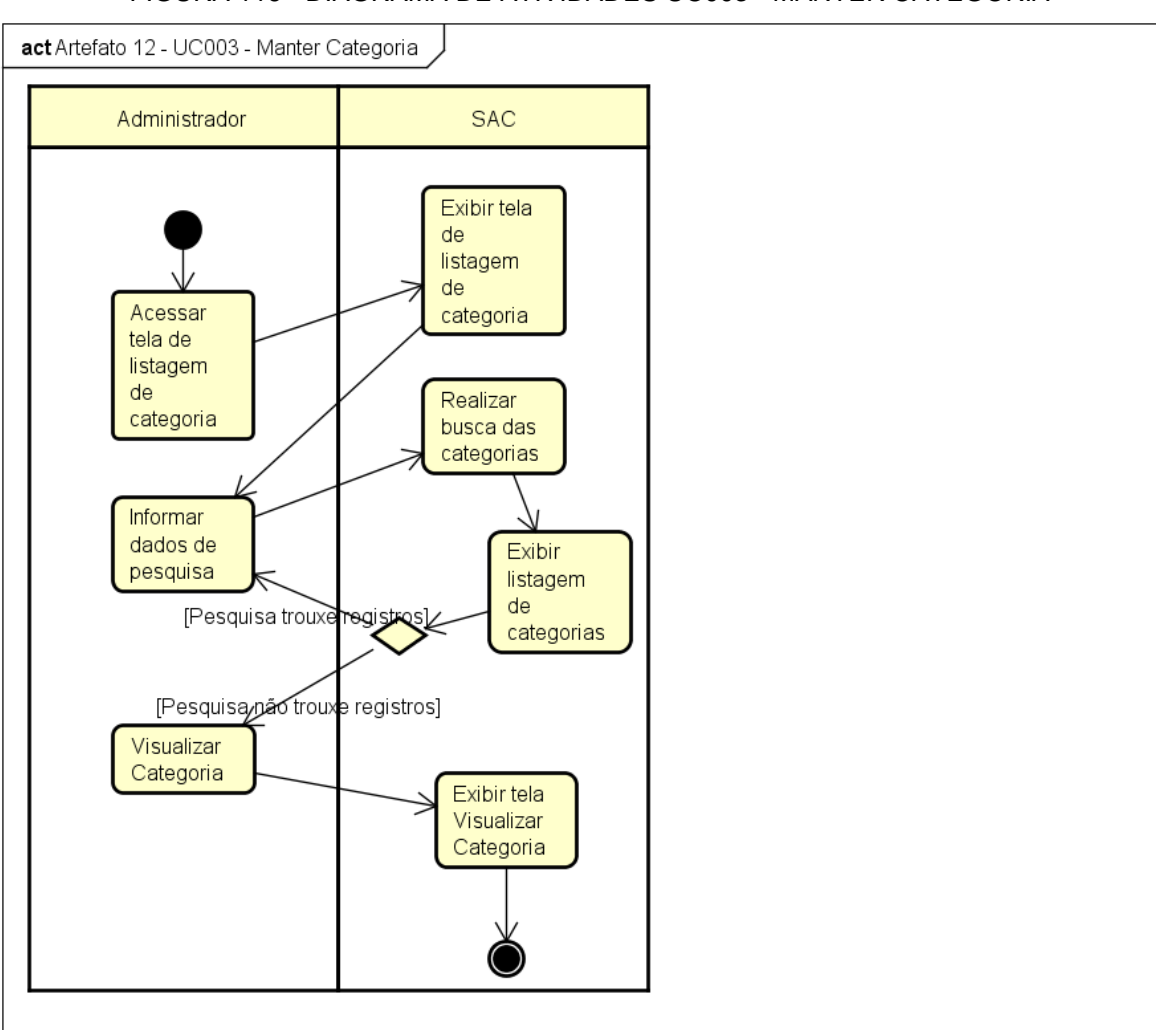

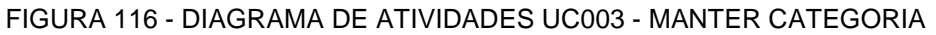

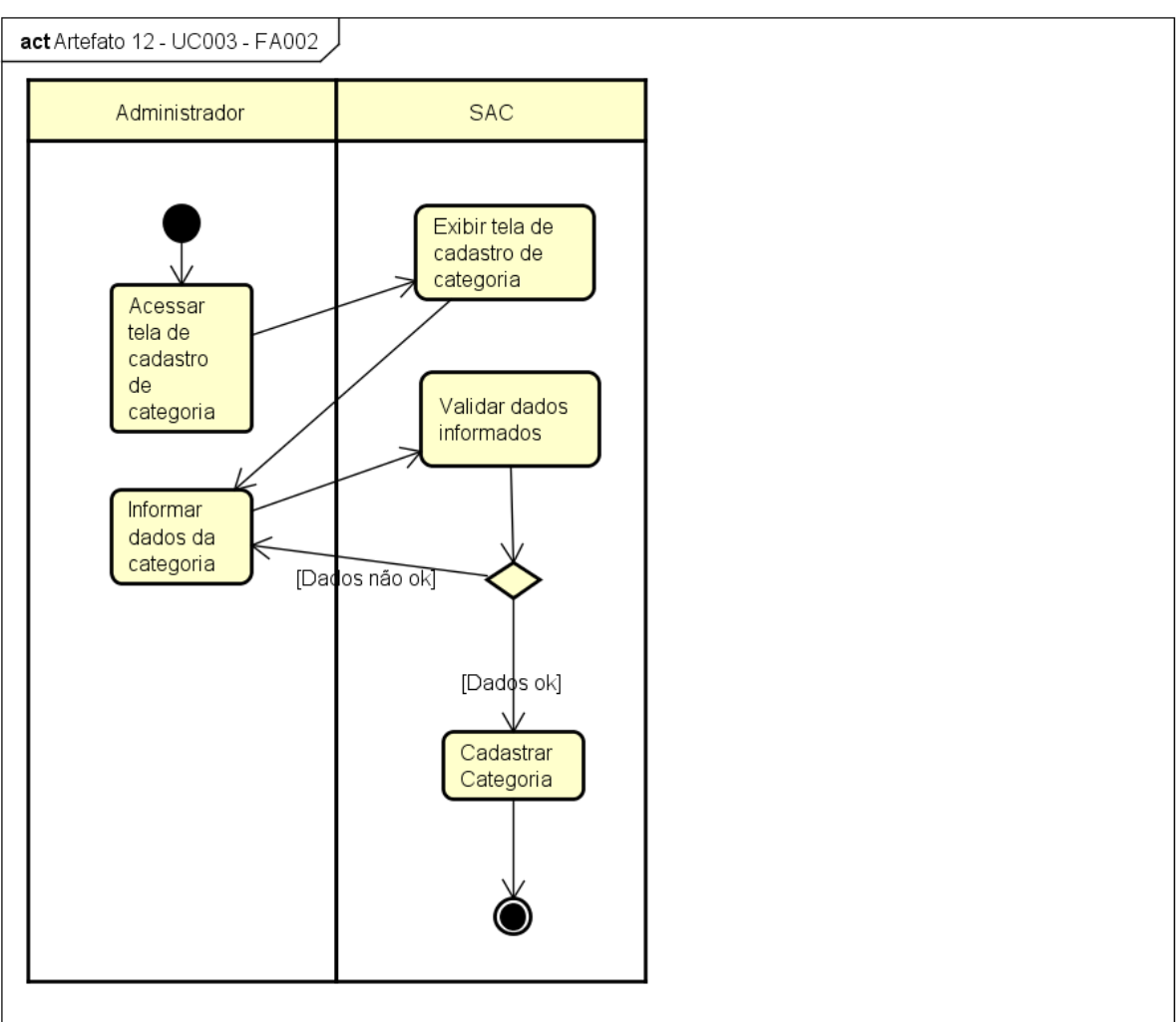

FIGURA 117 - DIAGRAMA DE ATIVIDADES UC003 - FA002

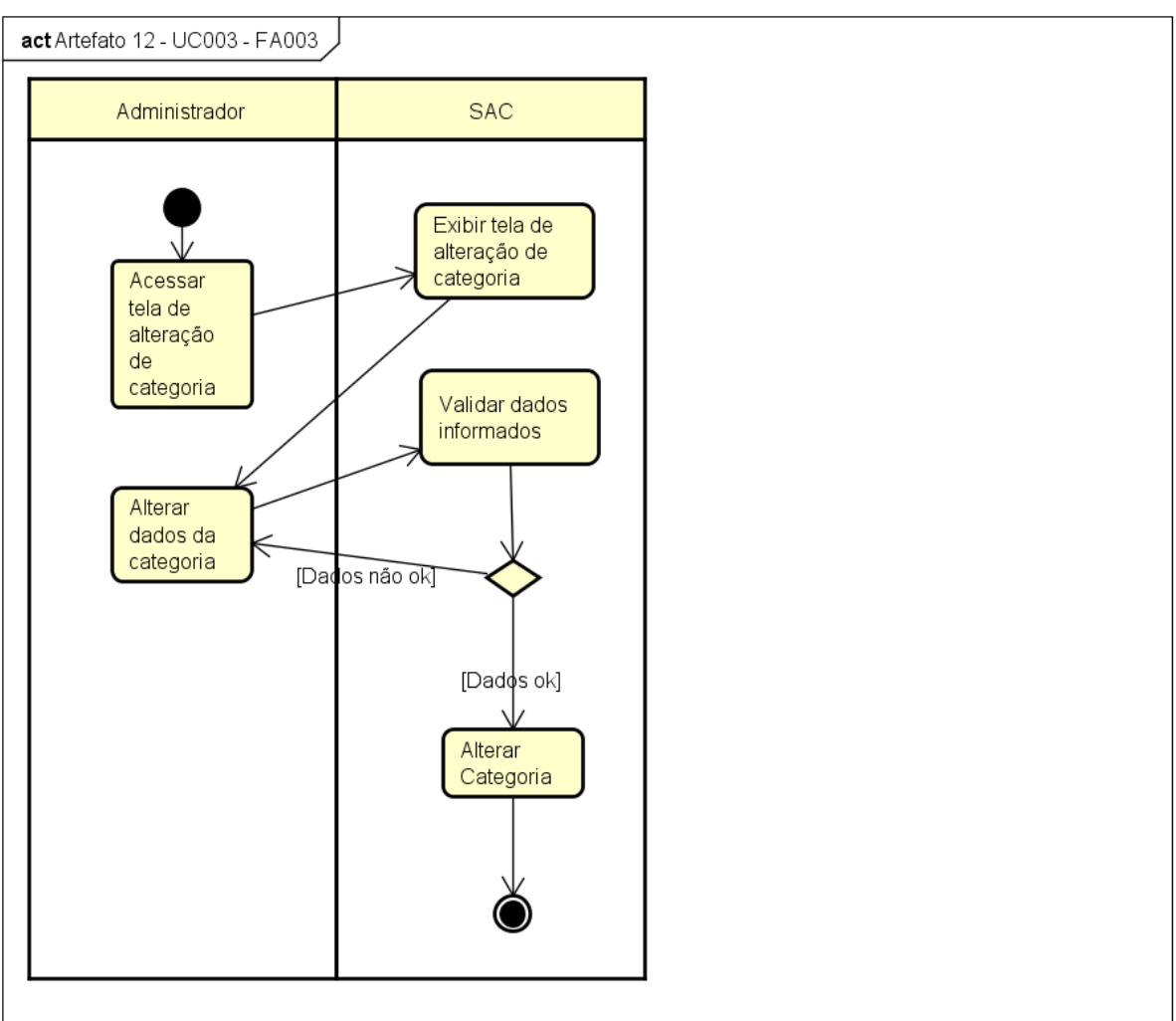

FIGURA 118 - DIAGRAMA DE ATIVIDADES UC003 - FA003

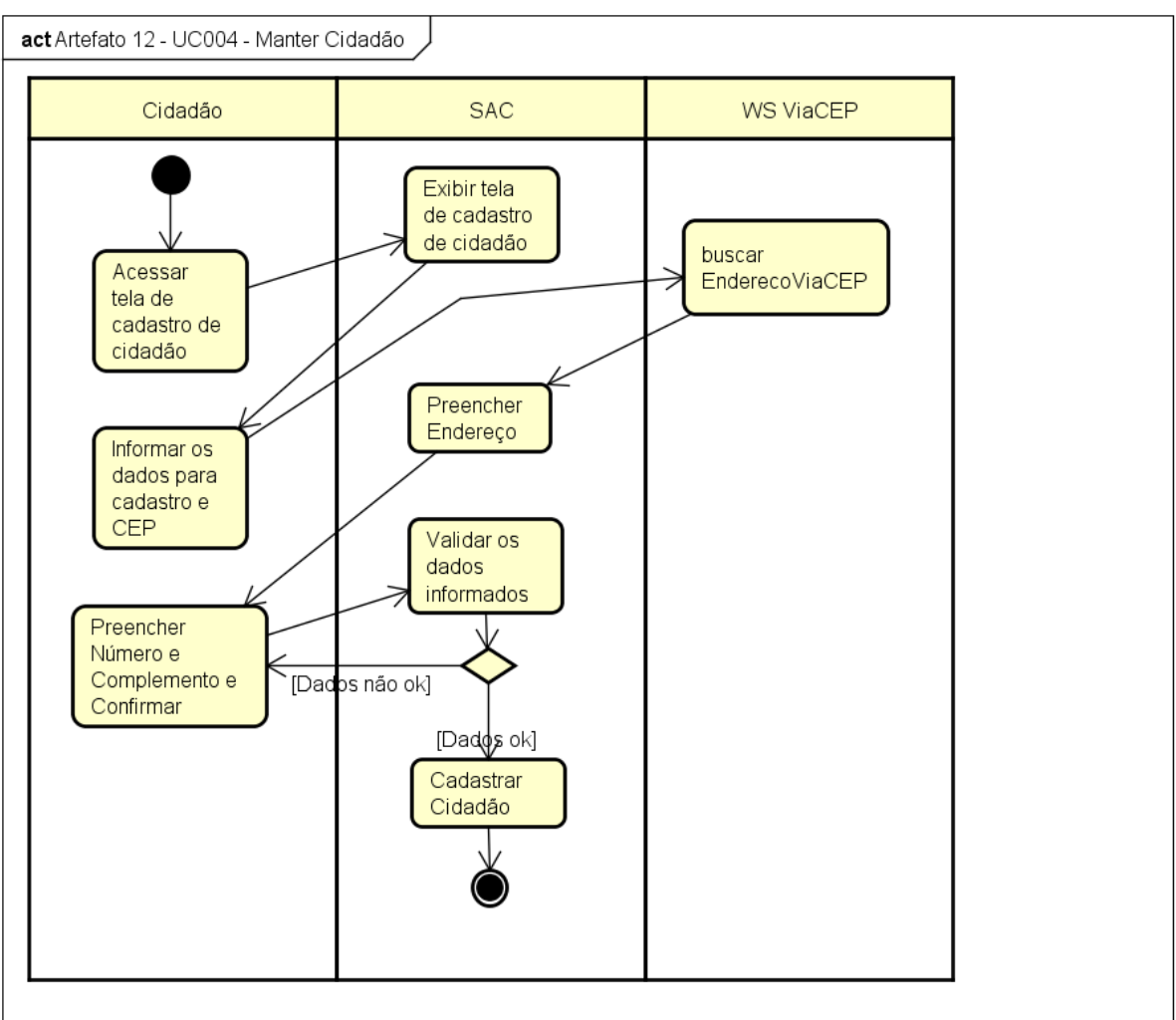

FIGURA 119 - DIAGRAMA DE ATIVIDADES UC004 - MANTER CIDADÃO

powered by Astah<mark>a</mark>s

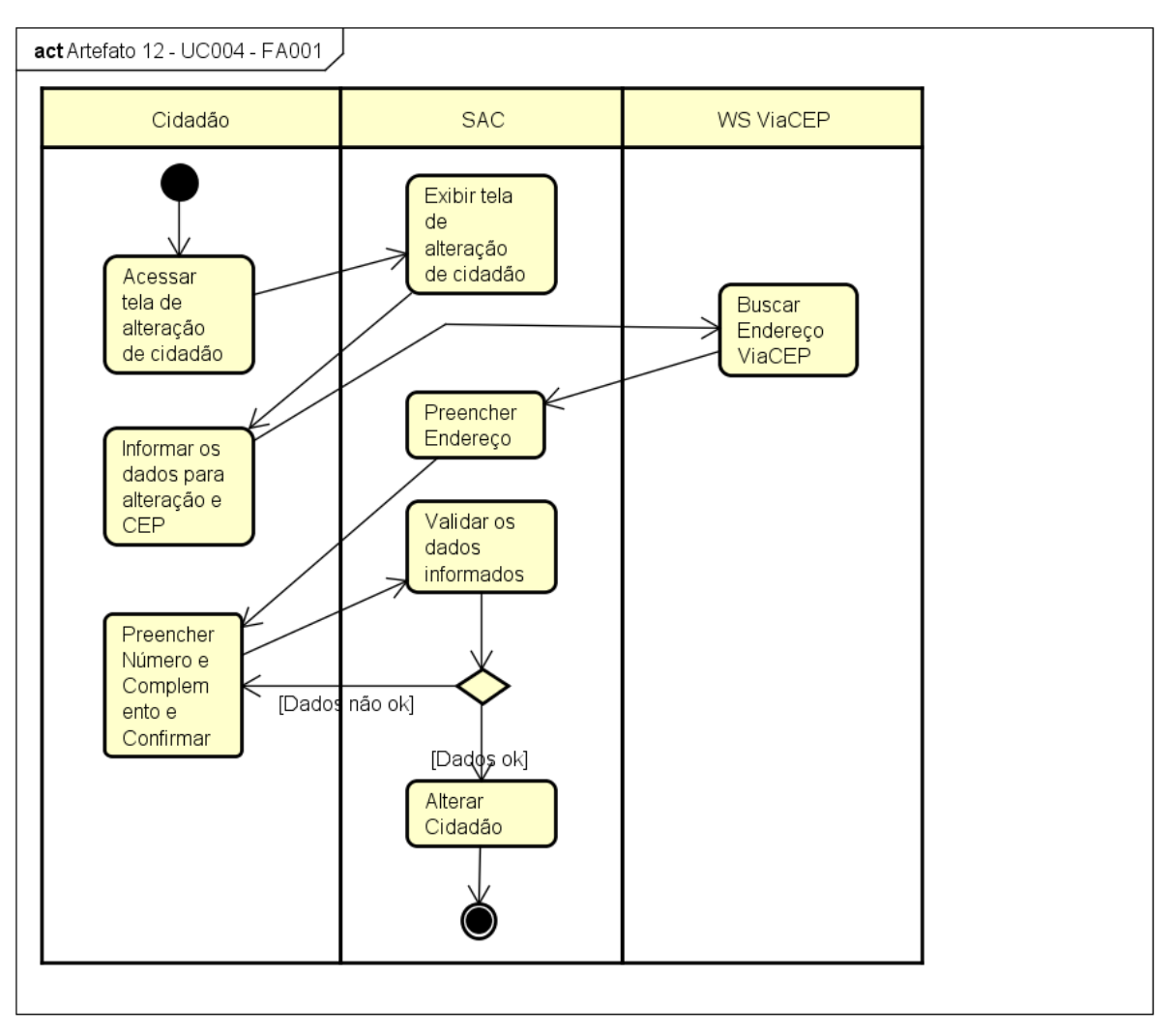

FIGURA 120 - DIAGRAMA DE ATIVIDADES UC004 - FA001

Fonte: O autor (2017).

powered by Astaha

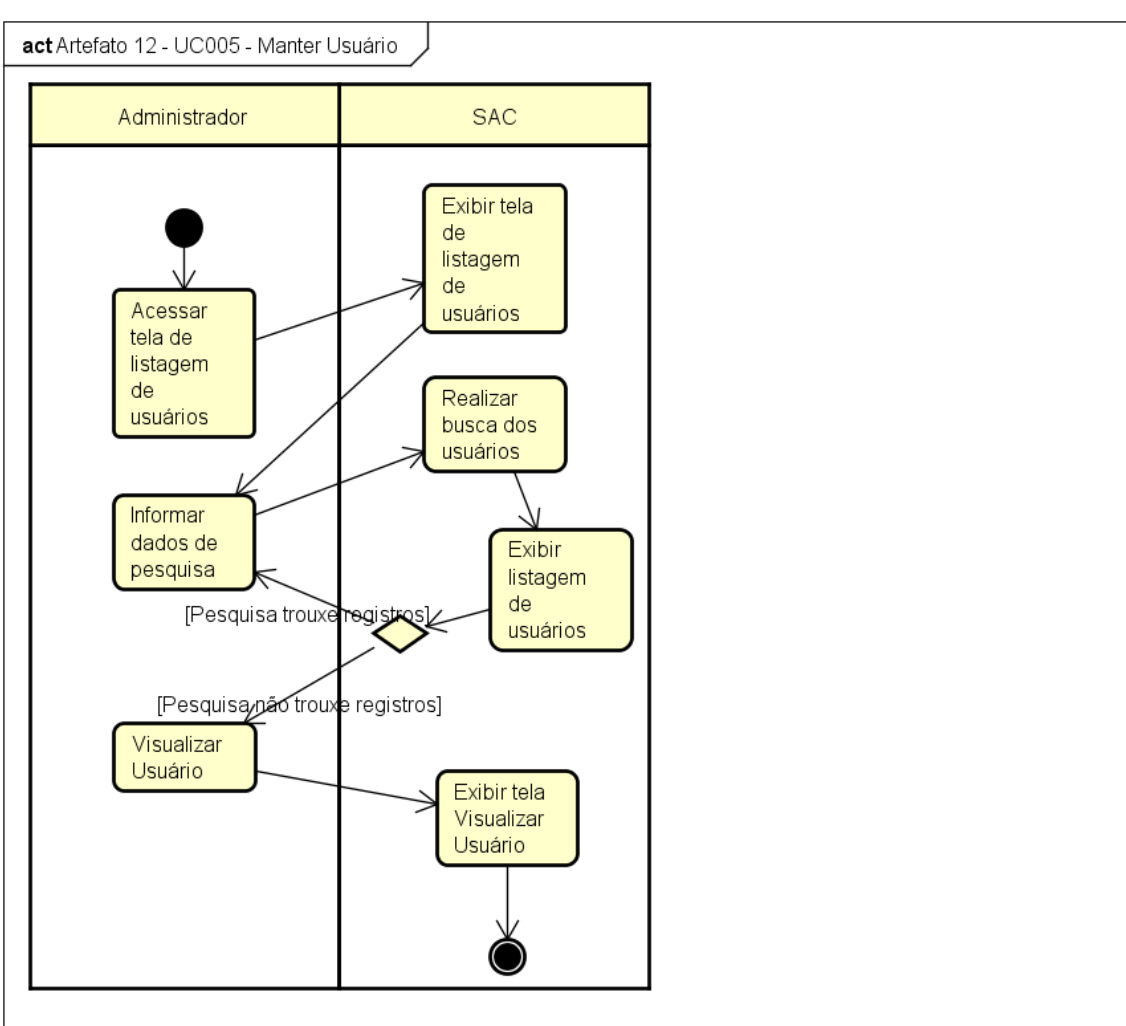

FIGURA 121 - DIAGRAMA DE ATIVIDADES UC005 - MANTER USUÁRIO

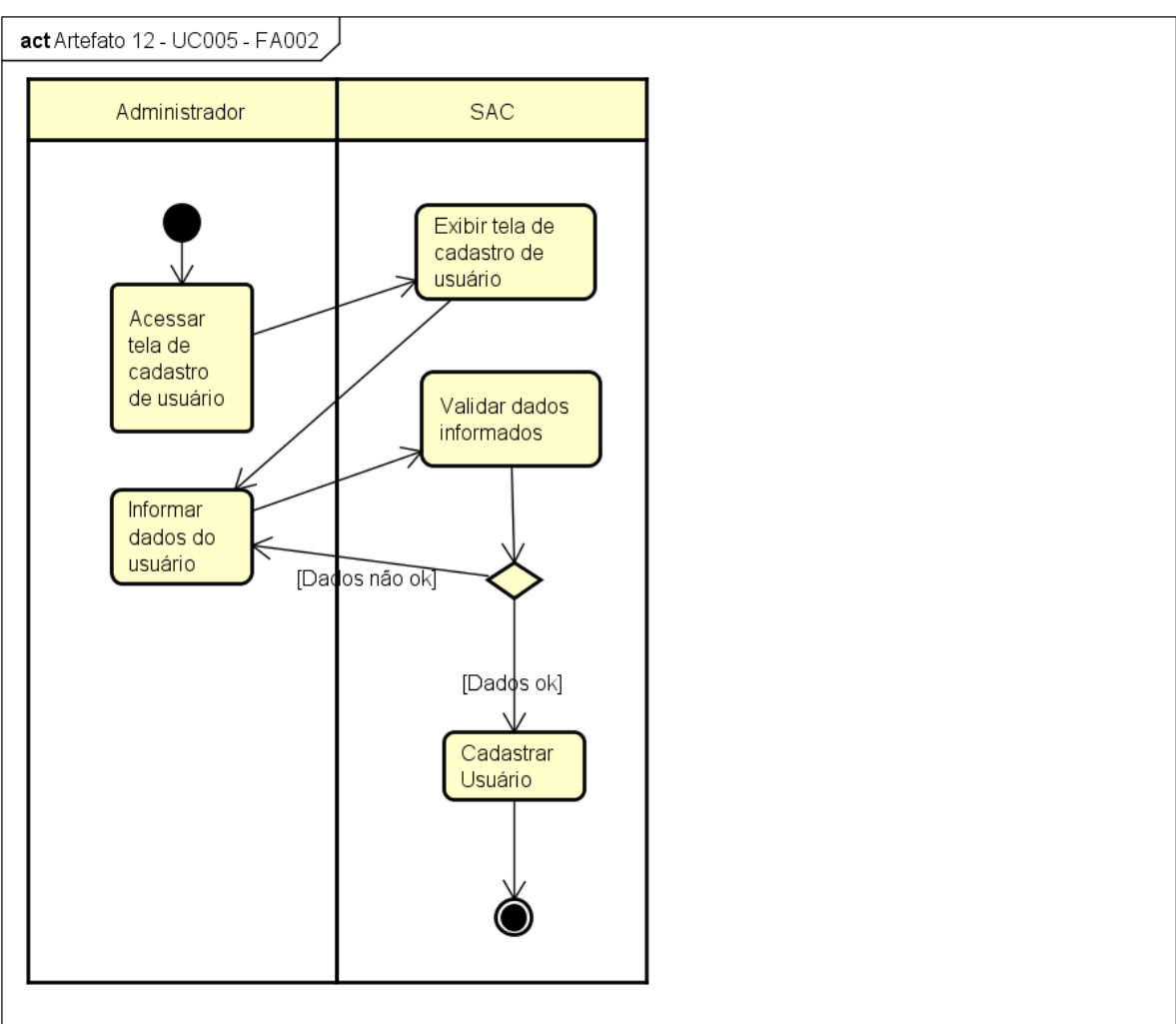

FIGURA 122 - DIAGRAMA DE ATIVIDADES UC005 - FA002

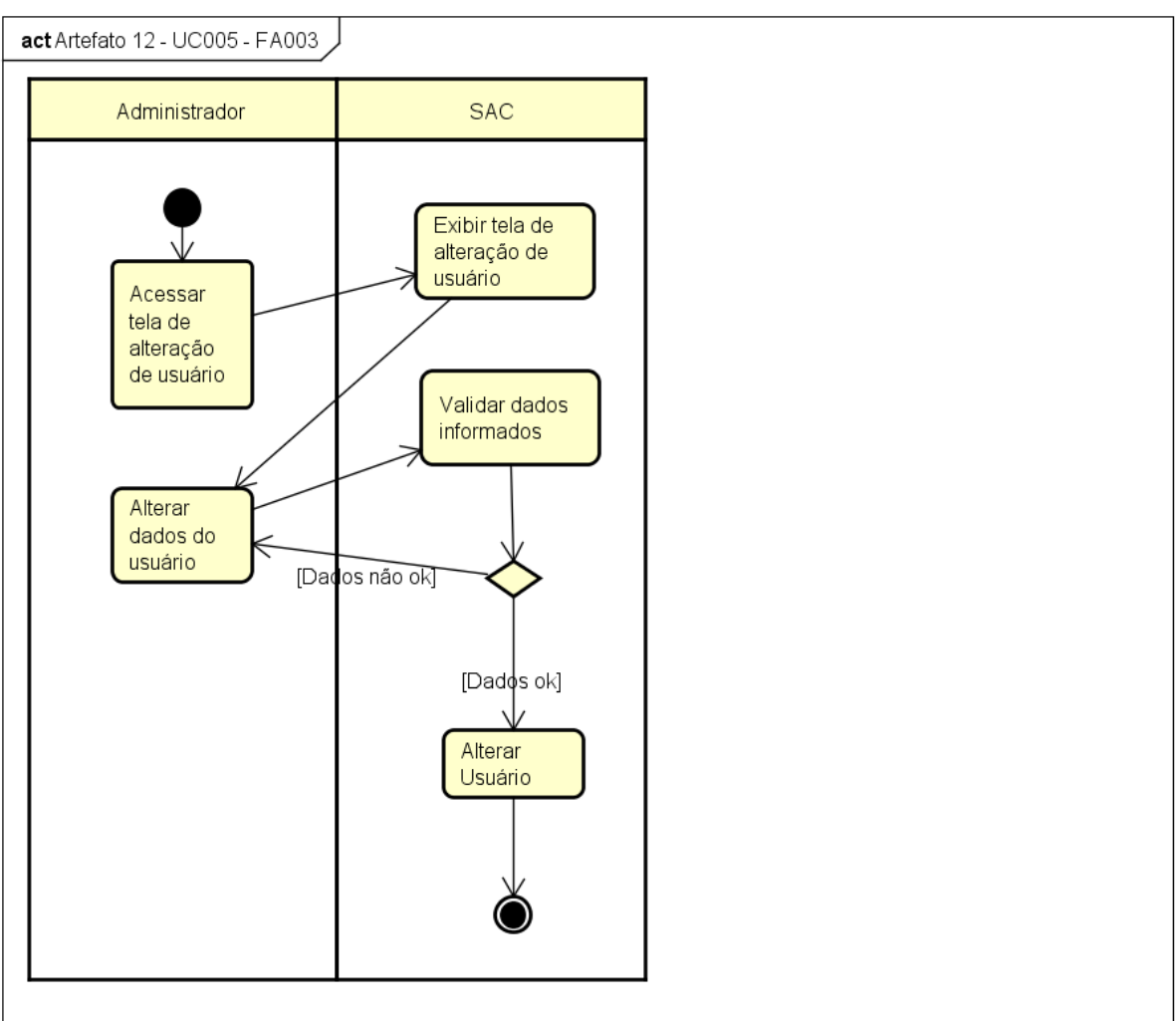

FIGURA 123 - DIAGRAMA DE ATIVIDADES UC005 - FA003

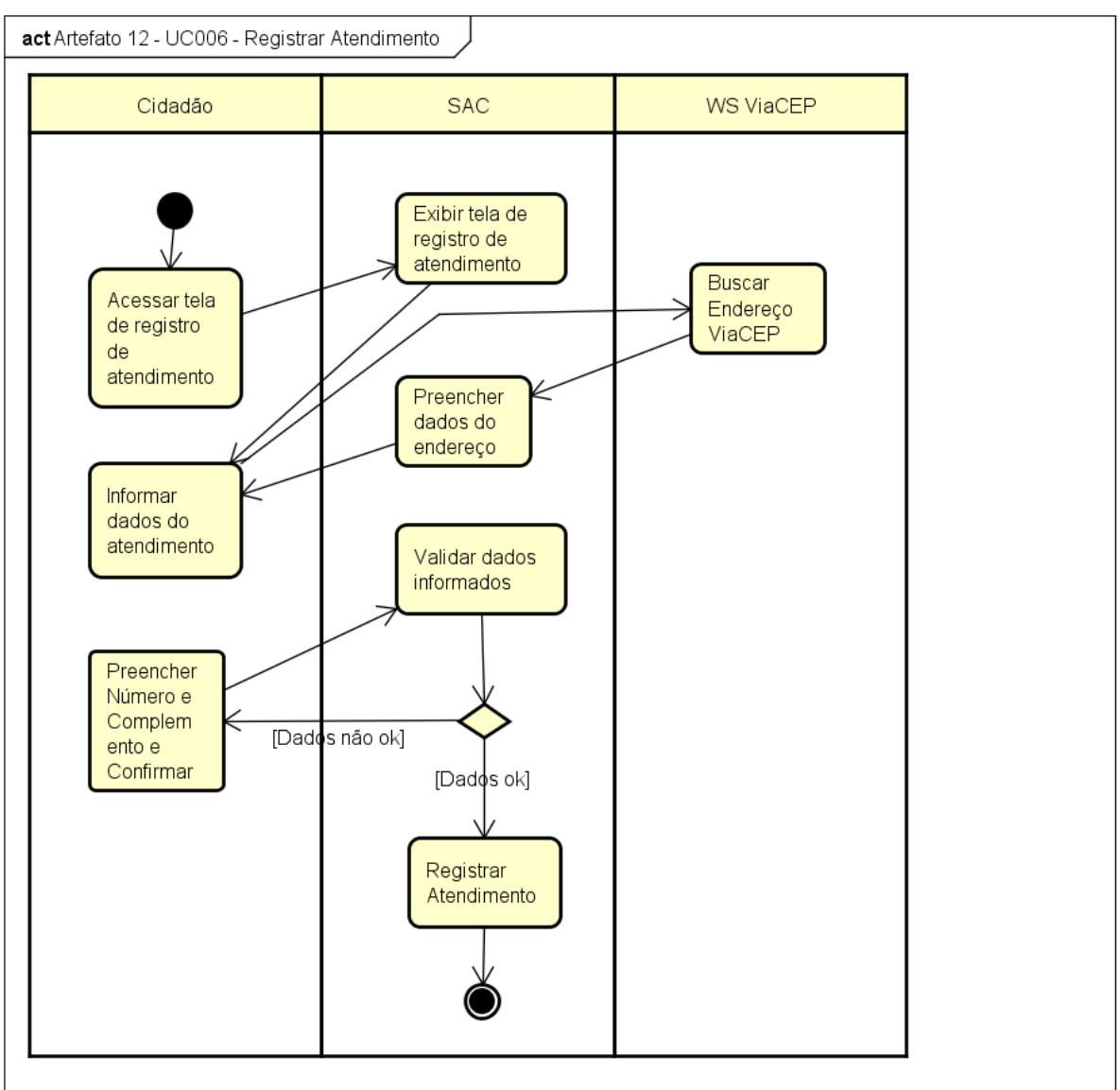

FIGURA 124 - DIAGRAMA DE ATIVIDADES UC006 - REGISTRAR ATENDIMENTO

Fonte: O autor (2017).

powered by Astaha

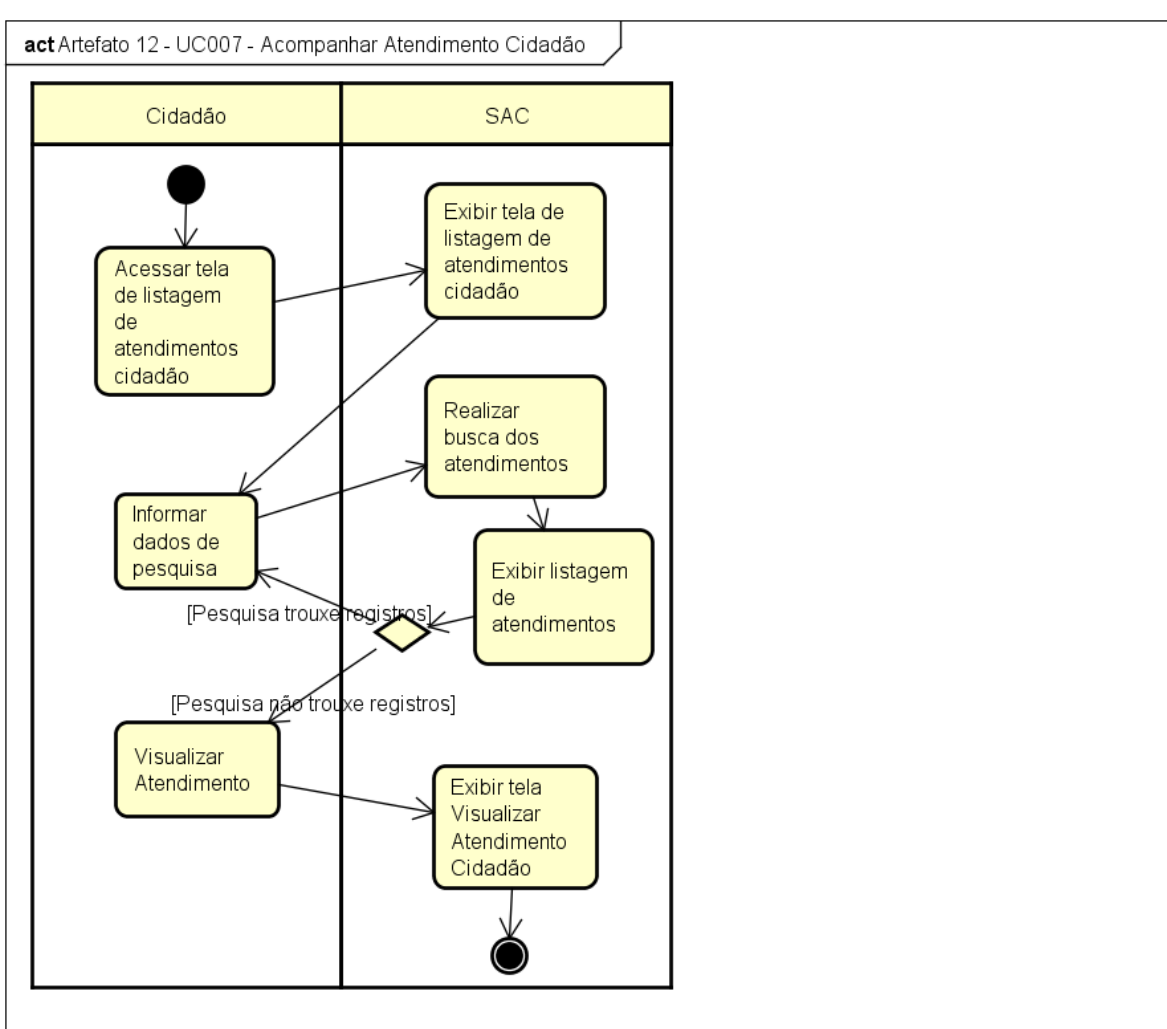

FIGURA 125 - DIAGRAMA DE ATIVIDADES UC007 - ACOMPANHAR ATENDIMENTO CIDADÃO

powered by Astah<mark>a</mark>s

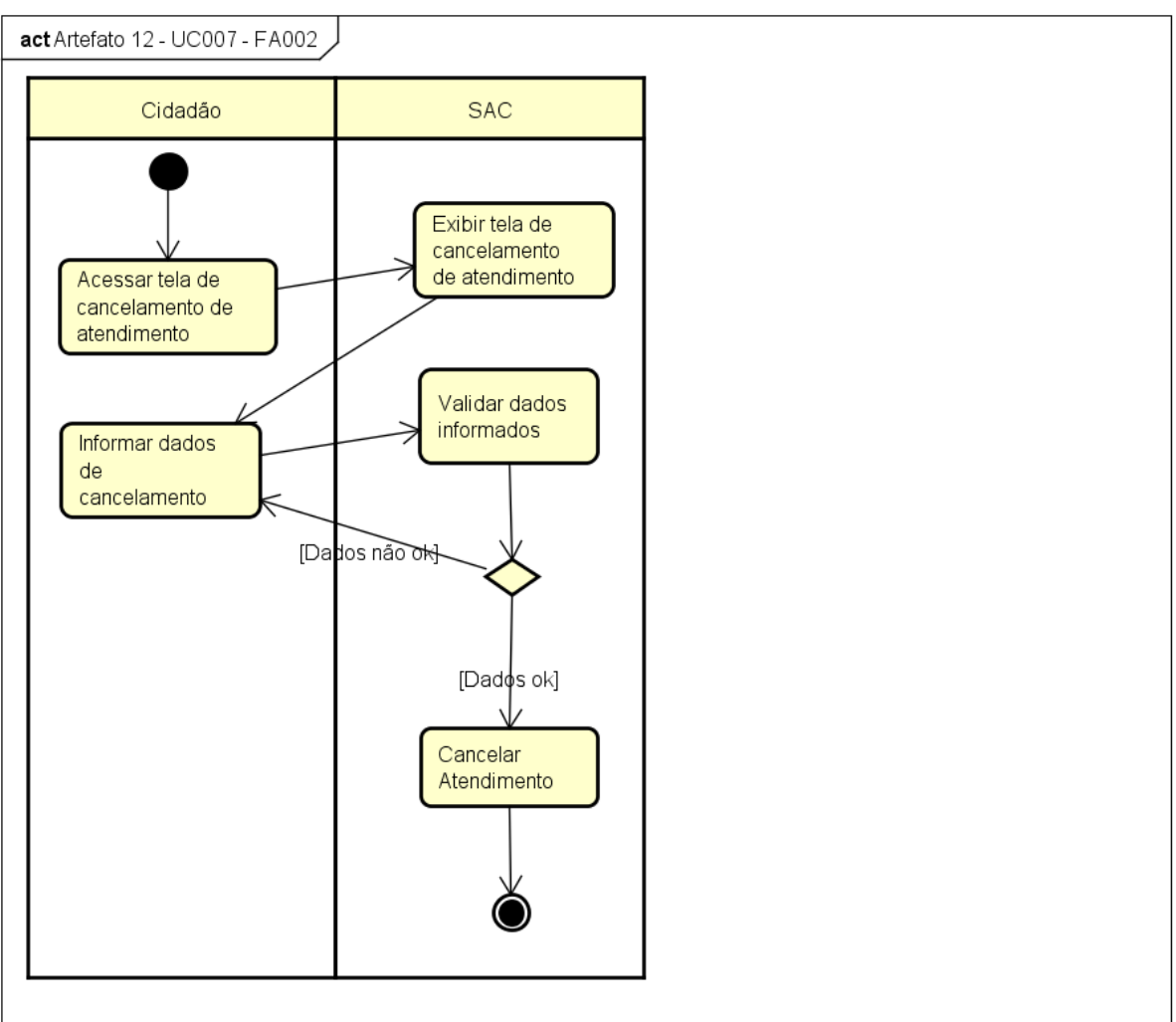

FIGURA 126 - DIAGRAMA DE ATIVIDADES UC007 - FA002

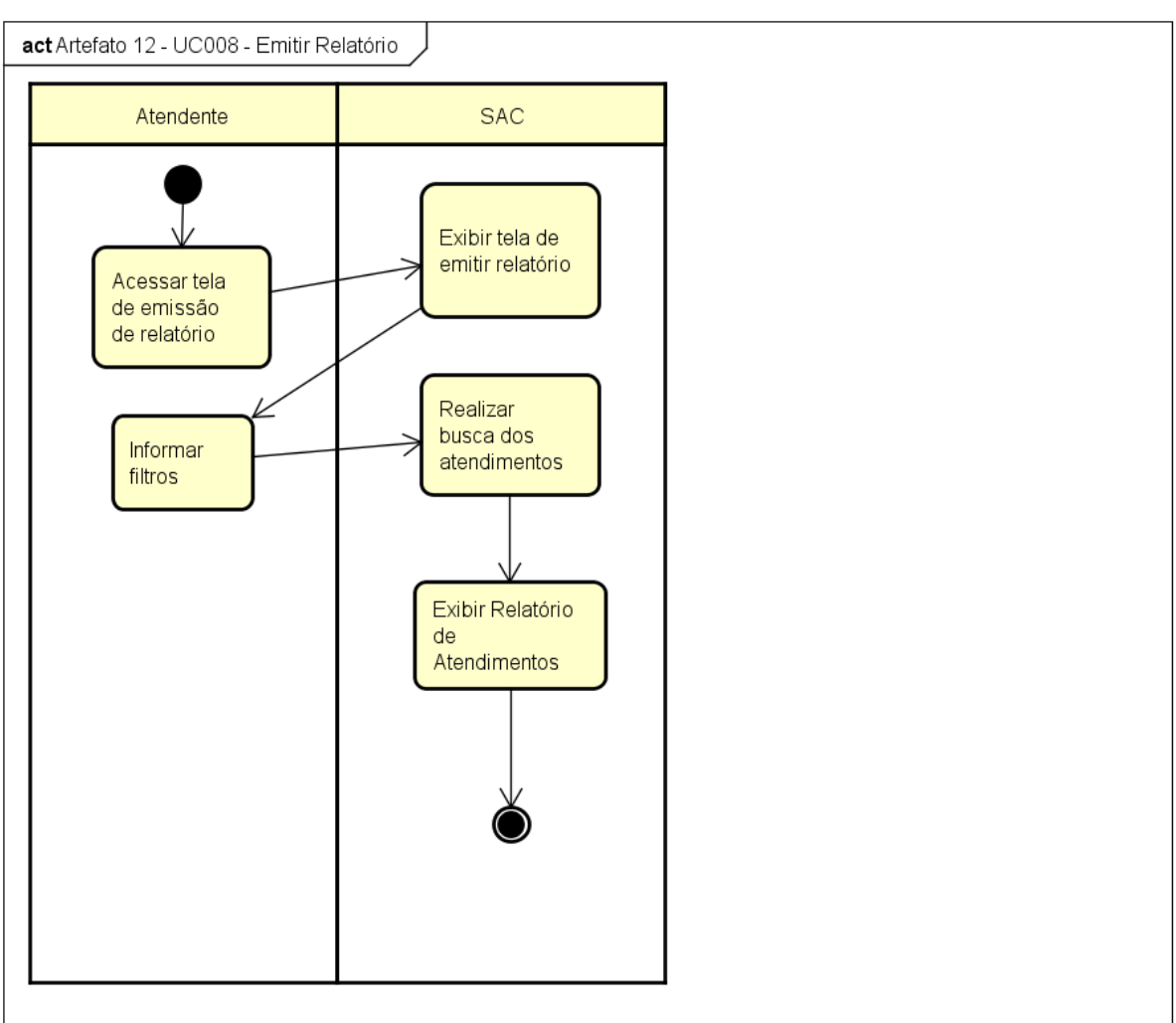

FIGURA 127 - DIAGRAMA DE ATIVIDADES UC008 - EMITIR RELATÓRIO

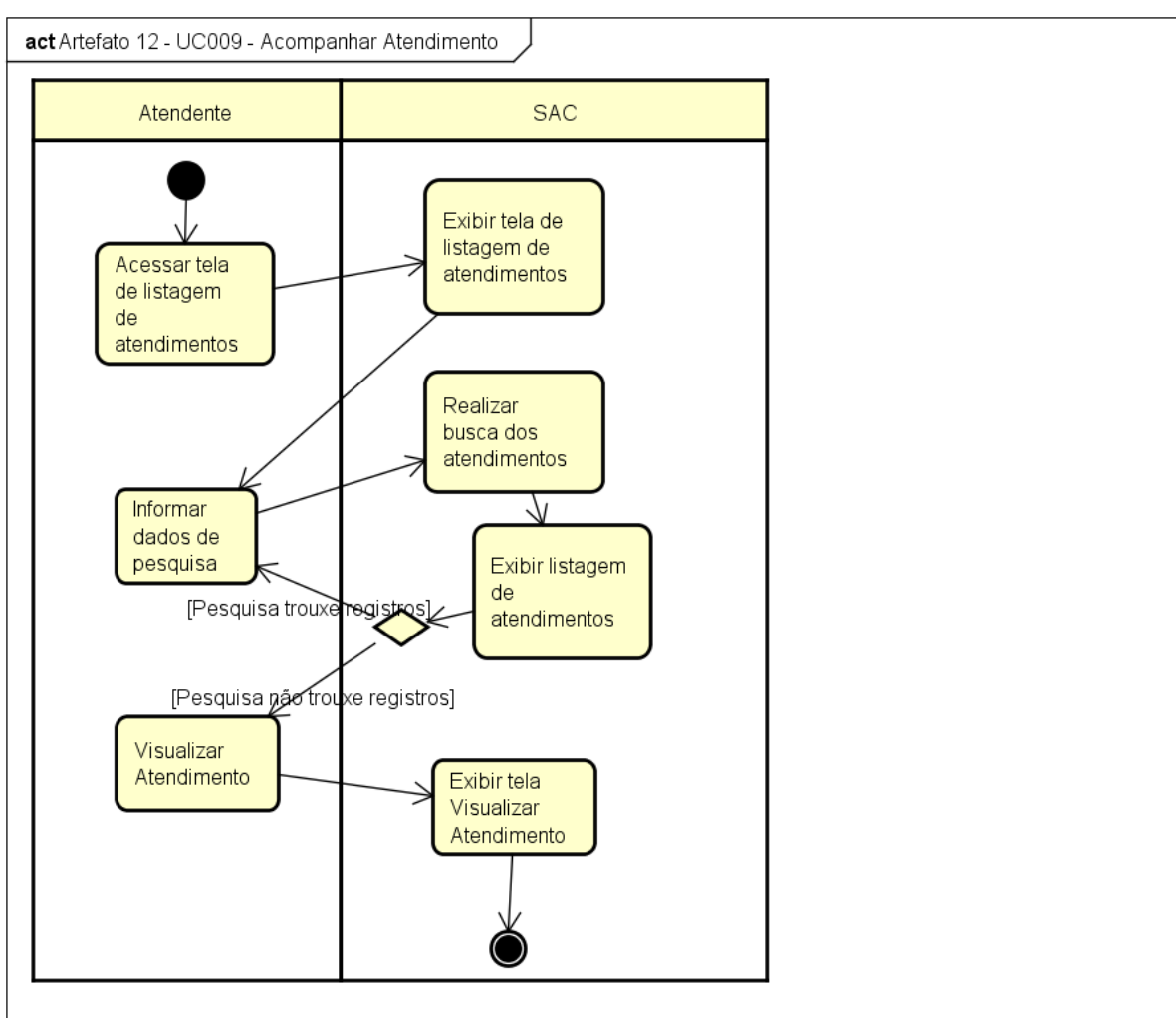

FIGURA 128 - DIAGRAMA DE ATIVIDADES UC009 - ACOMPANHAR ATENDIMENTO

powered by Astah<mark>a</mark>s

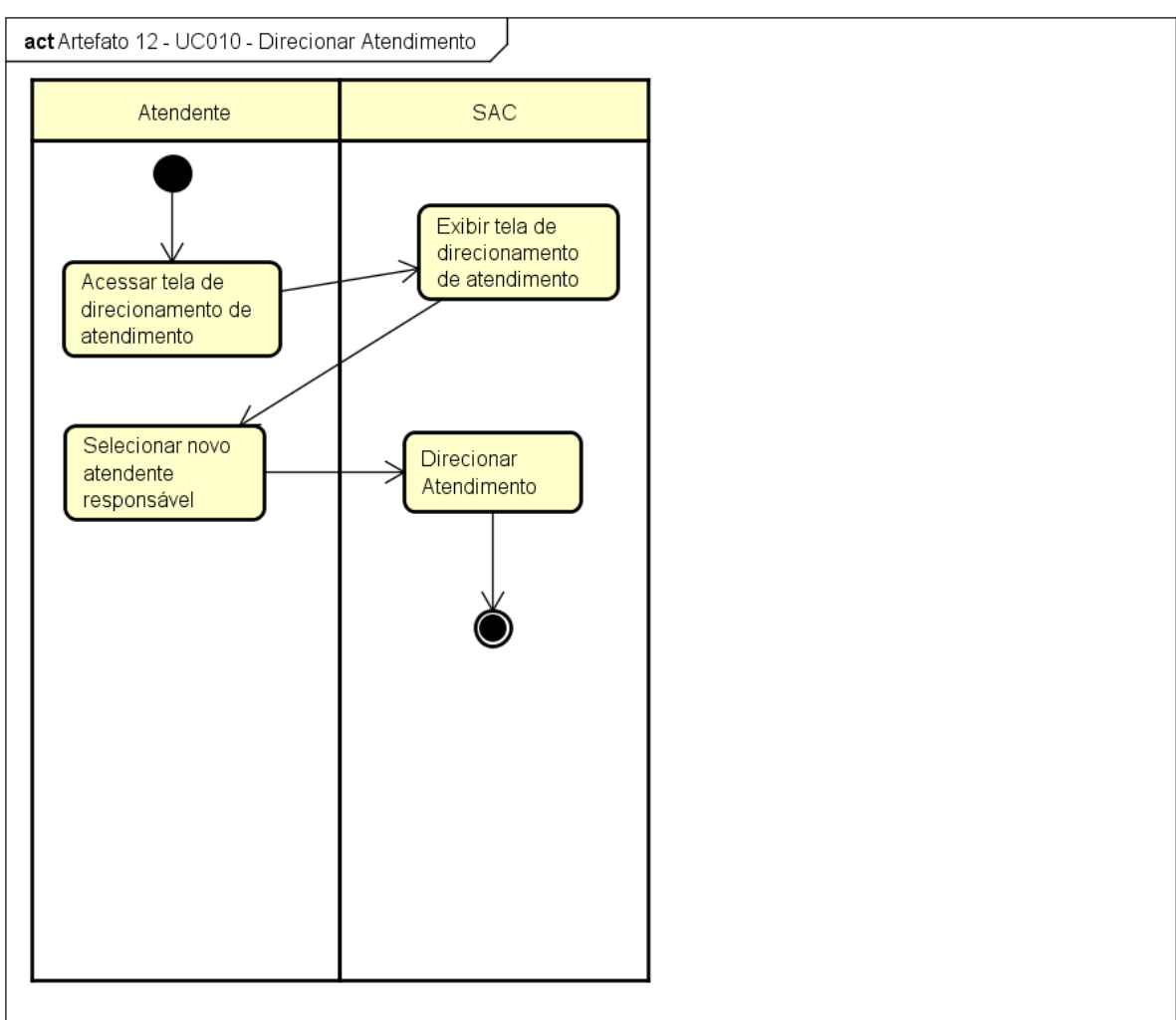

FIGURA 129 - DIAGRAMA DE ATIVIDADES UC010 - DIRECIONAR ATENDIMENTO

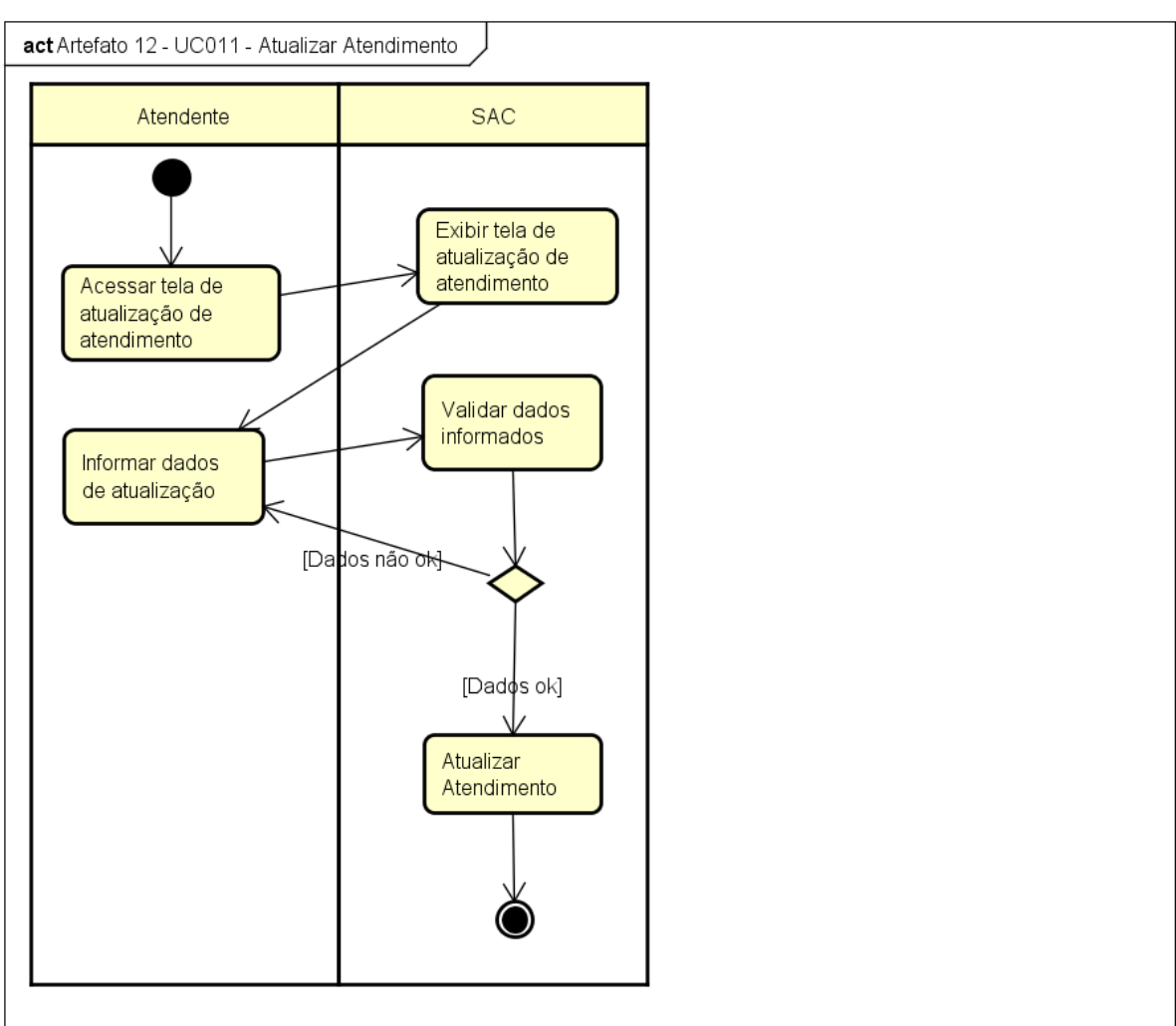

FIGURA 130 - DIAGRAMA DE ATIVIDADES UC011 - ATUALIZAR ATENDIMENTO

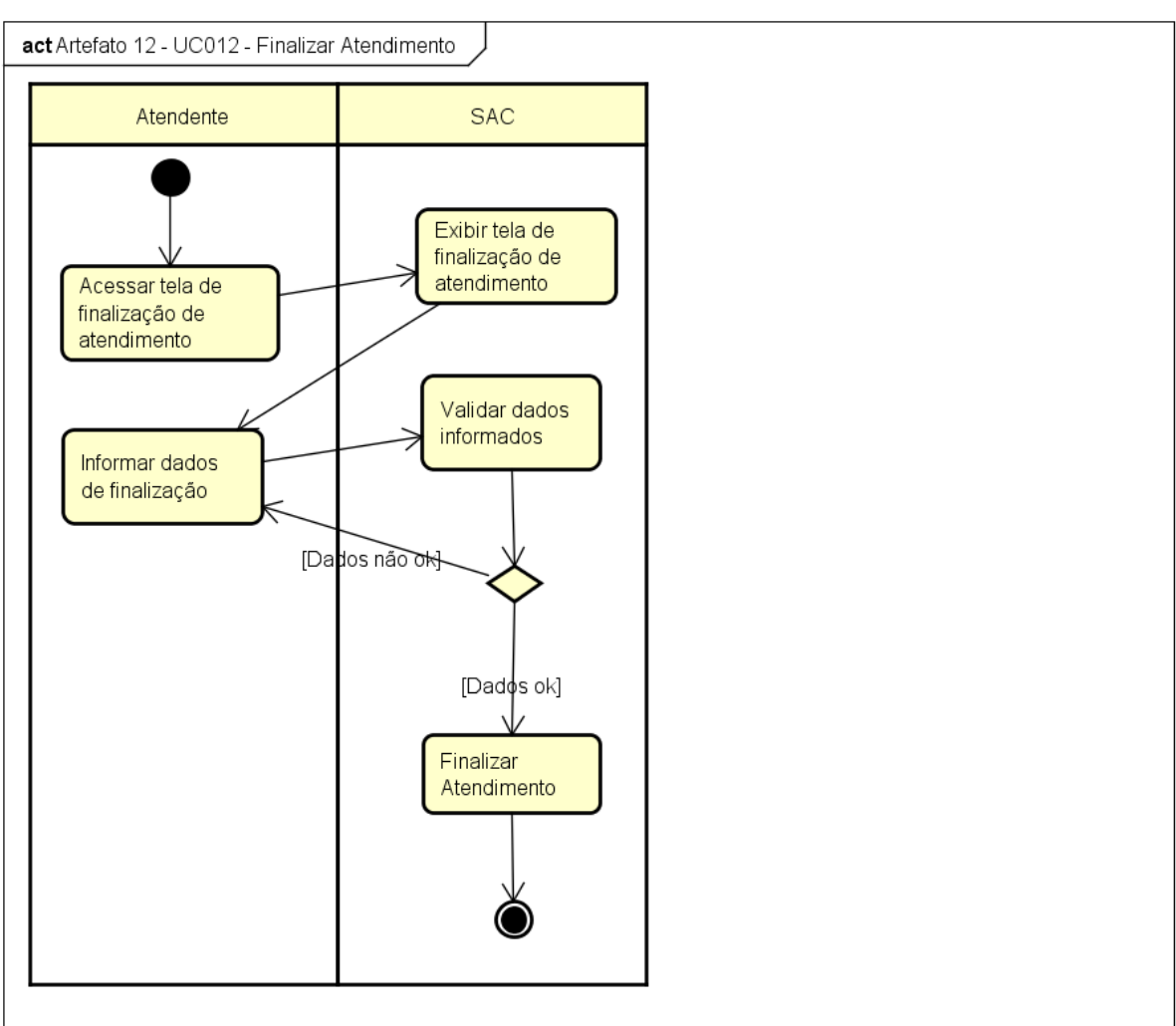

FIGURA 131 - DIAGRAMA DE ATIVIDADES UC012 - FINALIZAR ATENDIMENTO

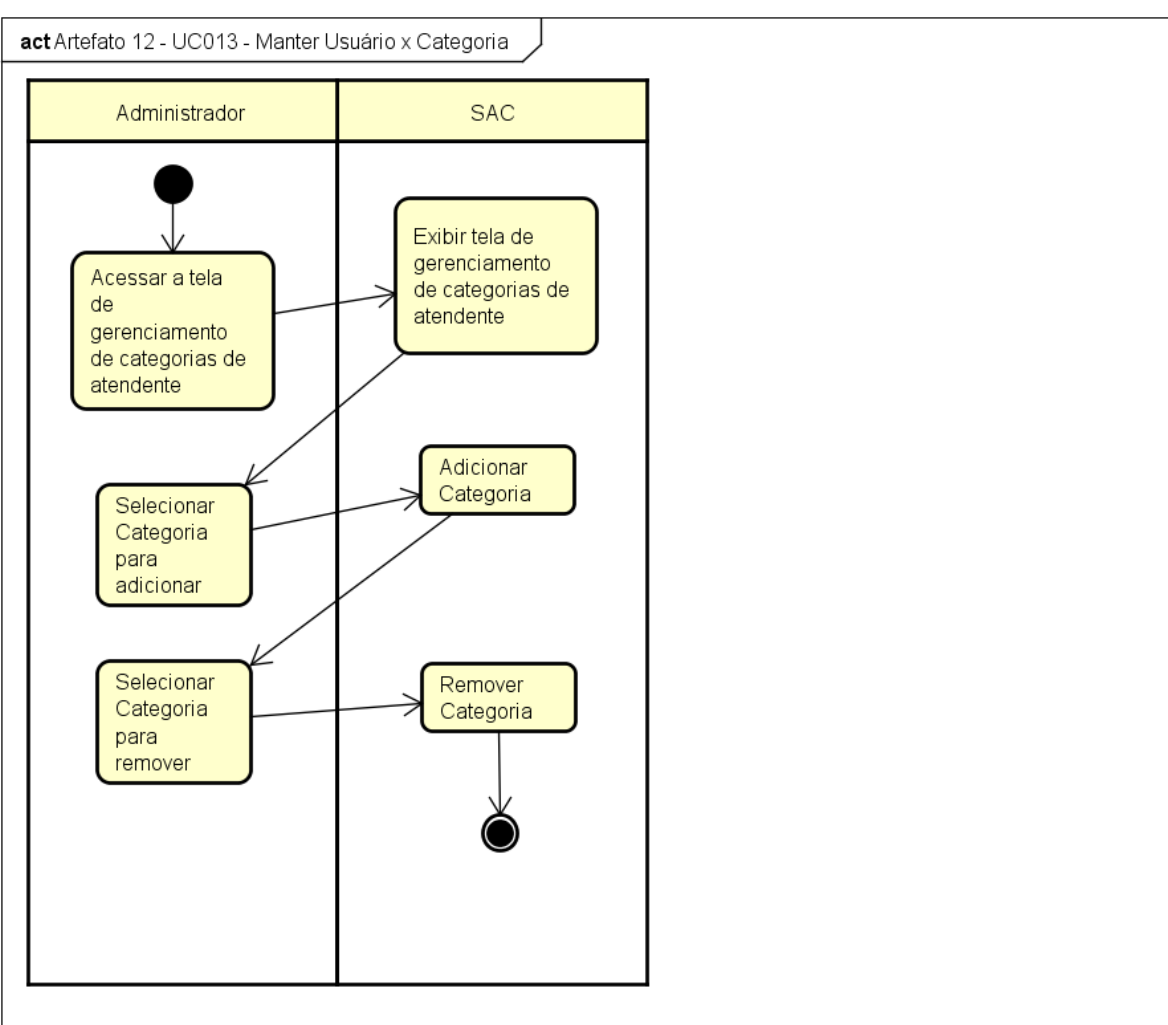

FIGURA 132 - DIAGRAMA DE ATIVIDADES UC013 - MANTER USUÁRIO X CATEGORIA

powered by Astahet

# **APÊNDICE M - PLANOS E CASOS DE TESTES**

### **PLANO DE TESTES**

UC001 - REALIZAR *LOGIN*

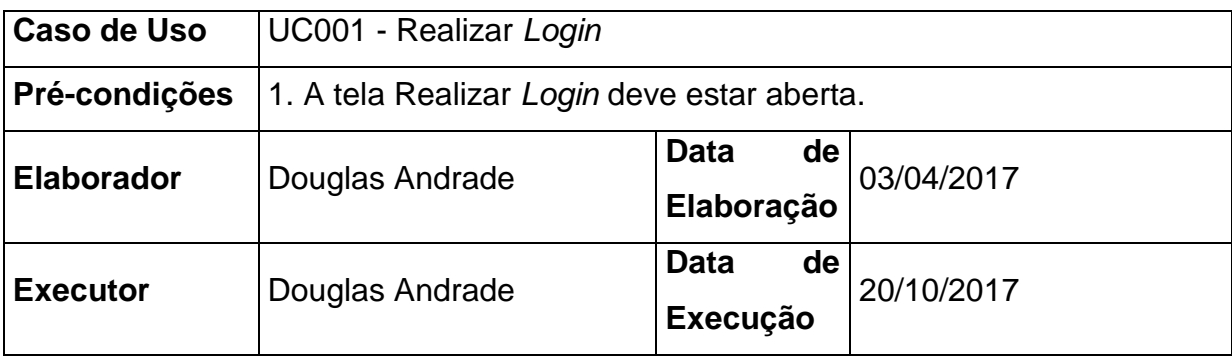

## **PLANEJAMENTO DO TESTE**

O teste será feito em 3 baterias, utilizando como base as exceções, as regras de negócio do caso de uso e fluxos alternativos.

**Bateria 0** – Produzir todas as exceções e regras de negócio previstas no Caso de Uso.

**Bateria 1 -** Utilizar os Usuários com Situação Ativo.

**Bateria 2 -** Utilizar opção Esqueci Minha Senha.

**Detalhamento das Baterias:**

## **BATERIA 0**

Produzir todas as exceções previstas do Caso de Uso.

## **BATERIA 1**

Utilizar os Usuários com Situação Ativo.

Realizar *login* no sistema com diferentes Tipos de Usuário e verificar se os acessos estão corretos.

### **Casos de Testes:**

#### **Caso de Teste 1.1**

Escolher um usuário Ativo, do tipo Cidadão e realizar *login* no sistema. O sistema deve exibir apenas o menu Atendimentos para que o cidadão possa dar manutenção nos seus atendimentos registrados.

#### **Caso de Teste 1.2**

Escolher um usuário Ativo, do tipo Atendente e realizar *login* no sistema. O sistema deve exibir os menus Atendimentos e Relatórios.

#### **Caso de Teste 1.3**

Escolher um usuário Ativo, do tipo Cidadão e realizar *login* no sistema. O sistema deve exibir apenas o menu Atendimentos, Categorias, Assuntos, Usuários e Relatórios.

### **BATERIA 2**

Utilizar opção Esqueci Minha Senha.

Solicitar alteração de senha pela opção Esqueci Minha Senha.

### **Caso de Testes:**

#### **Caso de Teste 2.1**

Escolher um Usuário Ativo e solicitar alteração de senha pela opção Esqueci Minha Senha. O sistema deve enviar um e-mail ao usuário com o link para alteração da senha.

## **Caso de Teste 2.2**

Após a execução do caso de teste 2.1, alterar a senha do usuário e realizar *login* com a nova senha. O sistema deve permitir o *login* normalmente.

### UC002 - MANTER ASSUNTO

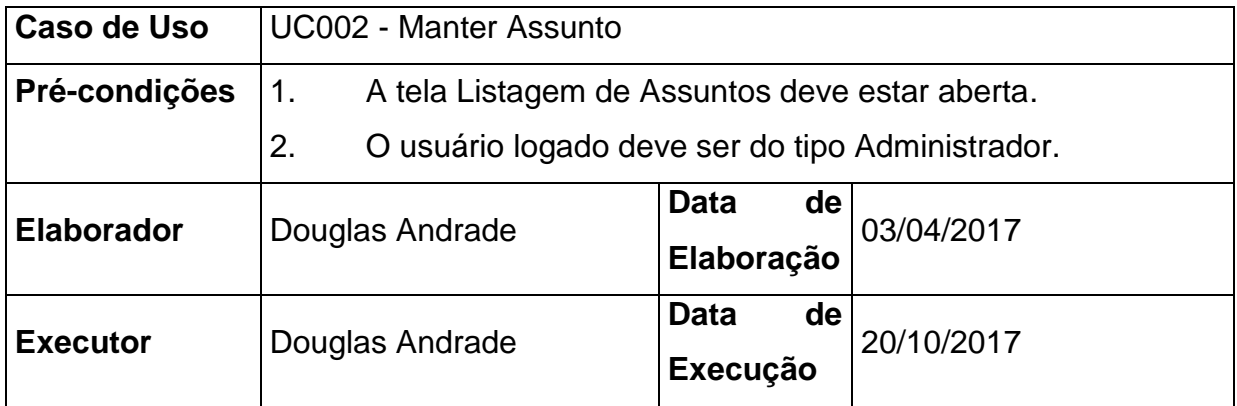

### **PLANEJAMENTO DO TESTE**

O teste será feito em 4 baterias, utilizando como base as exceções, as regras de negócio do caso de uso e fluxos alternativos.

**Bateria 0** – Produzir todas as exceções e regras de negócio previstas no Caso de Uso.

**Bateria 1 -** Utilizar os filtros Nome, Descrição e Situação.

**Bateria 2 -** Utilizar a opção Visualizar Assunto.

**Bateria 3 -** Utilizar a opção Alterar Assunto.

## **Detalhamento das Baterias:**

### **BATERIA 0**

Produzir todas as exceções previstas do Caso de Uso.

## **BATERIA 1**

Utilizar os filtros Nome, Descrição e Situação.

Realizar pesquisas utilizando as três opções de filtros disponíveis. O sistema deve trazer os resultados obedecendo os filtros informados.

#### **Casos de Testes:**

#### **Caso de Teste 1.1**

Informar uma situação no campo Situação. O sistema deve exibir apenas os assuntos com a situação informada.

#### **Caso de Teste 1.2**

Informar um nome de assunto no campo Nome. O sistema deve exibir apenas os assuntos que contenham o texto informado no campo Nome em seu nome.

#### **Caso de Teste 1.3**

Informar uma descrição de assunto no campo Descrição. O sistema deve exibir apenas os assuntos que contenham o texto informado no campo Descrição em sua descrição.

#### **Caso de Teste 1.4**

Informar um nome de assunto no campo Nome, informar uma descrição de assunto no campo Descrição e informar uma situação de assunto no campo Situação. O sistema deve exibir apenas os assuntos que contenham o nome, descrição e situação informados.

#### **BATERIA 2**

Utilizar a opção Visualizar Assunto.

Utilizar a opção Visualizar Assunto para qualquer registro na listagem de assuntos após a realização de alguma pesquisa que traga resultados. O sistema deve exibir todos os dados do assunto selecionado.

## **Casos de Testes:**

#### **Caso de Teste 2.1**

Clicar na opção Visualizar Assunto em qualquer registro da listagem de assuntos. O sistema deve exibir as informações do assunto sem a possibilidade de edição.

### **BATERIA 3**

Utilizar a opção Alterar Assunto.

Utilizar a opção Alterar Assunto para qualquer registro na listagem de assuntos após a realização de alguma pesquisa que traga resultados. O sistema deve exibir todos os dados do assunto selecionado com os campos editáveis.

### **Casos de Testes:**

### **Caso de Teste 3.1**

Clicar na opção Alterar Assunto em qualquer registro da listagem de assuntos. O sistema deve exibir as informações do assunto com a possibilidade de edição.

UC002 - FA002

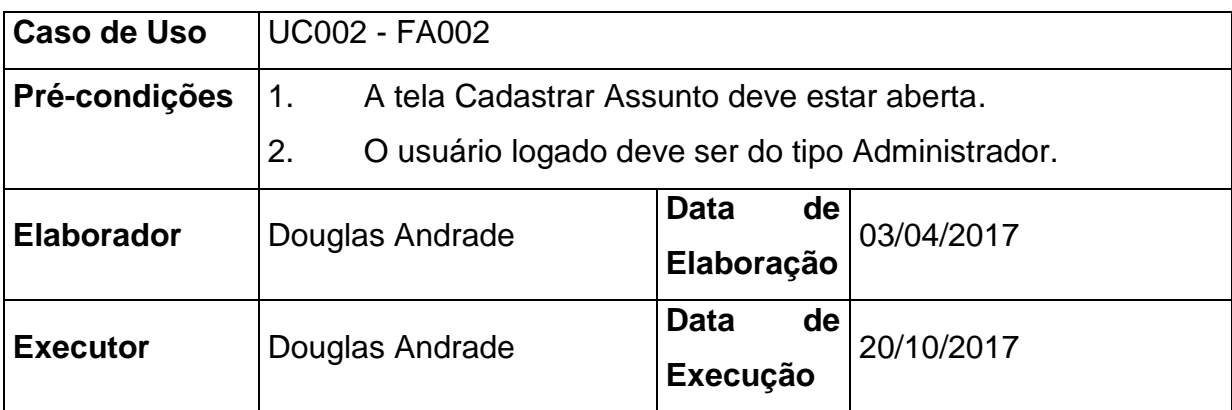

## **PLANEJAMENTO DO TESTE**

O teste será feito em 2 baterias, utilizando como base as exceções e as regras de negócio do caso de uso.

**Bateria 0** – Produzir todas as exceções e regras de negócio previstas no Caso de Uso.

**Bateria 1 -** Utilizar os campos Nome, Descrição e Situação para realizar o cadastro de novos assuntos.

## **Detalhamento das Baterias:**

# **BATERIA 0**

Produzir todas as exceções previstas do Caso de Uso.

### **BATERIA 1**

Utilizar os campos Nome, Descrição e Situação para realizar o cadastro de novos assuntos.

O sistema deve realizar as validações necessárias para efetivar o cadastro de um novo assunto.

### **Casos de Testes:**

### **Caso de Teste 1.1**

Preencher o campo Nome com um nome de assunto ainda não cadastrado, preencher o campo Descrição, selecionar uma opção no combo Situação e clicar no botão Confirmar. O sistema deve realizar o cadastro do novo assunto.

UC002 - FA003

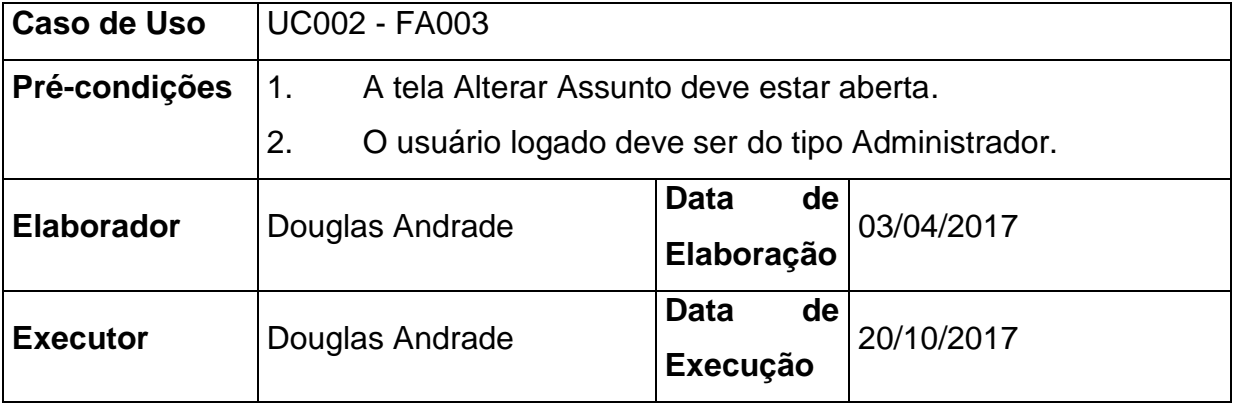

## **PLANEJAMENTO DO TESTE**

O teste será feito em 2 baterias, utilizando como base as exceções e as regras de negócio do caso de uso.

**Bateria 0** – Produzir todas as exceções e regras de negócio previstas no Caso de Uso.

**Bateria 1 -** Utilizar os campos Nome, Descrição e Situação para realizar a alteração de assuntos já cadastrados.

### **Detalhamento das Baterias:**

## **BATERIA 0**

Produzir todas as exceções previstas do Caso de Uso.

## **BATERIA 1**

Utilizar os campos Nome, Descrição e Situação para realizar a alteração de assuntos já cadastrados no sistema.

O sistema deve realizar as validações necessárias para efetivar a alteração de um assunto.

### **Casos de Testes:**

## **Caso de Teste 1.1**

Alterar o campo Nome com um nome de assunto ainda não cadastrado, alterar o campo Descrição, alterar a opção no combo Situação e clicar no botão Confirmar. O sistema deve realizar a alteração do assunto.

## UC003 - MANTER CATEGORIA

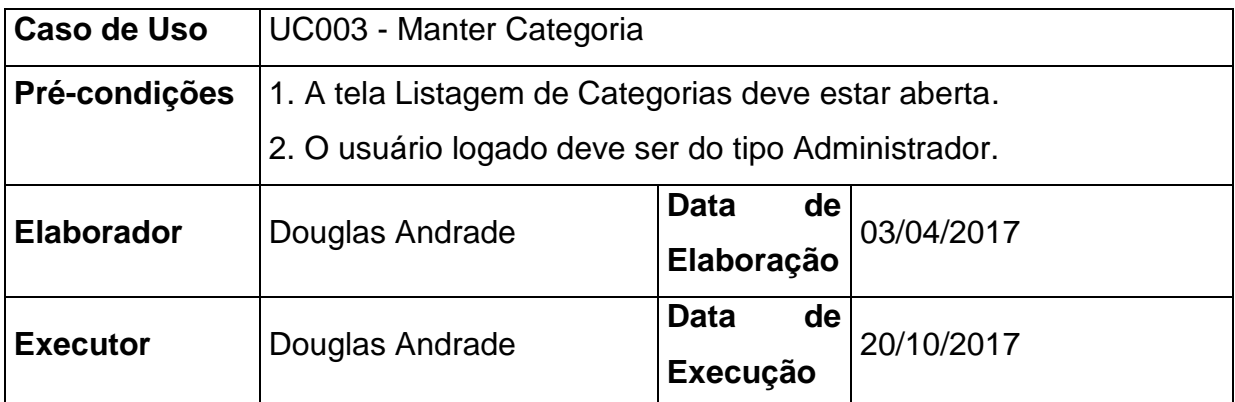

## **PLANEJAMENTO DO TESTE**

O teste será feito em 4 baterias, utilizando como base as exceções, as regras de negócio do caso de uso e fluxos alternativos.

**Bateria 0** – Produzir todas as exceções e regras de negócio previstas no Caso de Uso.

**Bateria 1 -** Utilizar os filtros Nome, Descrição e Situação.

**Bateria 2 -** Utilizar a opção Visualizar Categoria.

**Bateria 3 -** Utilizar a opção Alterar Categoria.

### **Detalhamento das Baterias:**

## **BATERIA 0**

Produzir todas as exceções previstas do Caso de Uso.

## **BATERIA 1**

Utilizar os filtros Nome, Descrição e Situação.

Realizar pesquisas utilizando as três opções de filtros disponíveis. O sistema deve trazer os resultados obedecendo os filtros informados.

**Casos de Testes:**

### **Caso de Teste 1.1**

Informar uma situação no campo Situação. O sistema deve exibir apenas as categorias com a situação informada.

## **Caso de Teste 1.2**

Informar um nome de categoria no campo Nome. O sistema deve exibir apenas as categorias que contenham o texto informado no campo Nome em seu nome.

### **Caso de Teste 1.3**

Informar uma descrição de categoria no campo Descrição. O sistema deve exibir apenas as categorias que contenham o texto informado no campo Descrição em sua descrição.

#### **Caso de Teste 1.4**

Informar um nome de categoria no campo Nome, informar uma descrição de categoria no campo Descrição e informar uma situação de categoria no campo Situação. O sistema deve exibir apenas as categorias que contenham o nome, descrição e situação informados.

### **BATERIA 2**

Utilizar a opção Visualizar Categoria.

Utilizar a opção Visualizar Categoria para qualquer registro na listagem de categorias após a realização de alguma pesquisa que traga resultados. O sistema deve exibir todos os dados da categoria selecionada.

#### **Casos de Testes:**

#### **Caso de Teste 2.1**

Clicar na opção Visualizar Categoria em qualquer registro da listagem de categorias. O sistema deve exibir as informações da categoria sem a possibilidade de edição.

### **BATERIA 3**

Utilizar a opção Alterar Categoria.

Utilizar a opção Alterar Categoria para qualquer registro na listagem de categorias após a realização de alguma pesquisa que traga resultados. O sistema deve exibir todos os dados da categoria selecionada com os campos editáveis.

#### **Casos de Testes:**

#### **Caso de Teste 3.1**

Clicar na opção Alterar Categoria em qualquer registro da listagem de categorias. O sistema deve exibir as informações da categoria com a possibilidade de edição.

UC003 - FA002

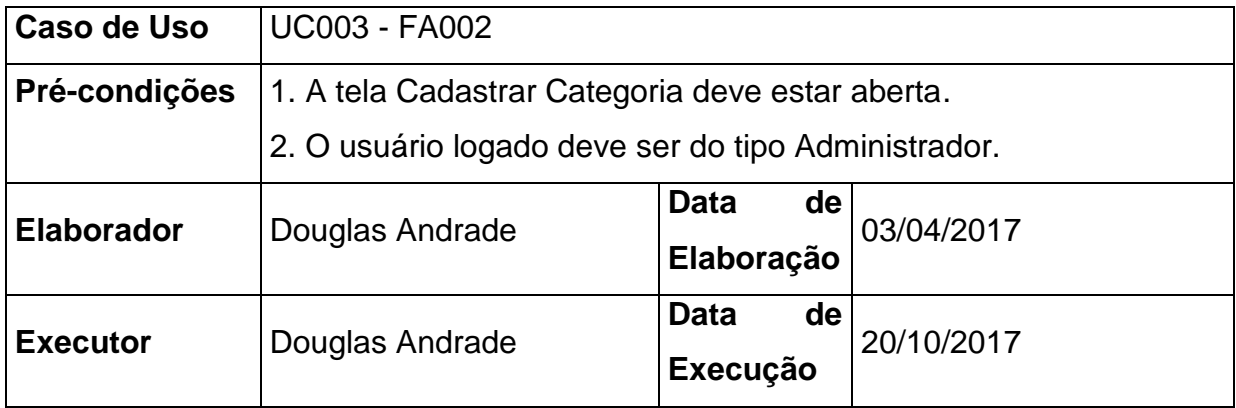

## **PLANEJAMENTO DO TESTE**

O teste será feito em 2 baterias, utilizando como base as exceções e as regras de negócio do caso de uso.

**Bateria 0** – Produzir todas as exceções e regras de negócio previstas no Caso de Uso.

**Bateria 1 -** Utilizar os campos Nome, Descrição e Situação para realizar o cadastro de novas categorias.

## **Detalhamento das Baterias:**

### **BATERIA 0**

Produzir todas as exceções previstas do Caso de Uso.

## **BATERIA 1**

Utilizar os campos Nome, Descrição e Situação para realizar o cadastro de novas categorias.

O sistema deve realizar as validações necessárias para efetivar o cadastro de uma nova categoria.

## **Casos de Testes:**

## **Caso de Teste 1.1**

Preencher o campo Nome com um nome de categoria ainda não cadastrada, preencher o campo Descrição, selecionar uma opção no combo Situação e clicar no botão Confirmar. O sistema deve realizar o cadastro da nova categoria.

## UC003 - FA003

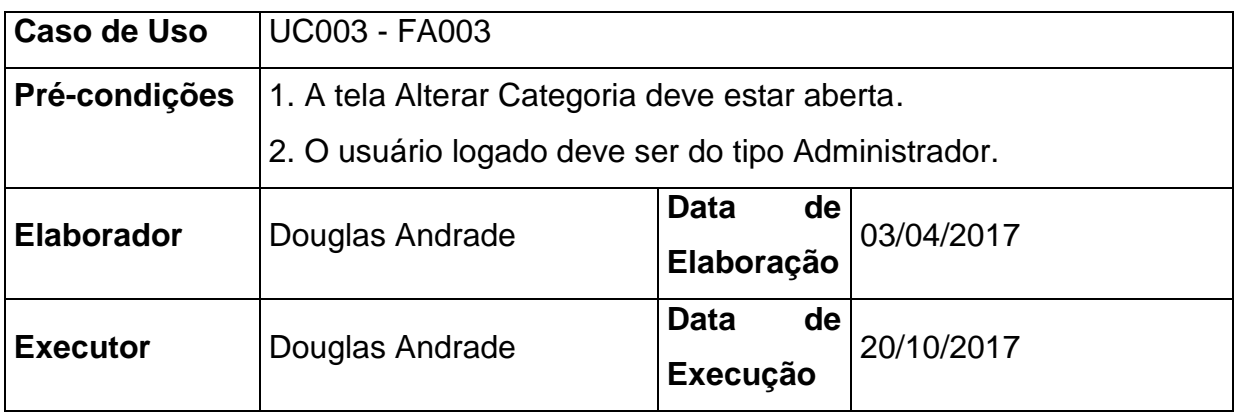

## **PLANEJAMENTO DO TESTE**

O teste será feito em 2 baterias, utilizando como base as exceções e as regras de negócio do caso de uso.

**Bateria 0** – Produzir todas as exceções e regras de negócio previstas no Caso de Uso.

**Bateria 1 -** Utilizar os campos Nome, Descrição e Situação para realizar a alteração de categorias já cadastradas.

**Detalhamento das Baterias:**

# **BATERIA 0**

Produzir todas as exceções previstas do Caso de Uso.

### **BATERIA 1**

Utilizar os campos Nome, Descrição e Situação para realizar a alteração de categorias já cadastradas no sistema.

O sistema deve realizar as validações necessárias para efetivar a alteração de uma categoria.

## **Casos de Testes:**

## **Caso de Teste 1.1**

Alterar o campo Nome com um nome de categoria ainda não cadastrada, alterar o campo Descrição, alterar a opção no combo Situação e clicar no botão Confirmar. O sistema deve realizar a alteração da categoria.

## UC004 - MANTER CIDADÃO

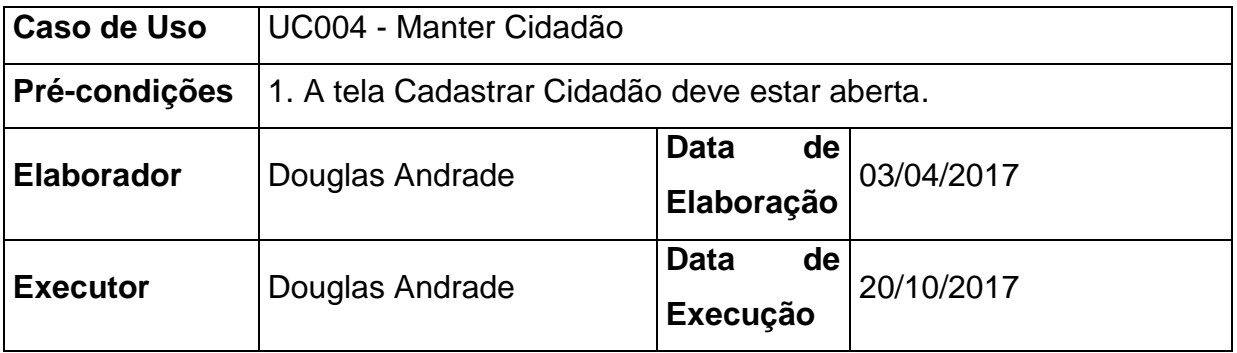

## **PLANEJAMENTO DO TESTE**

O teste será feito em 2 baterias, utilizando como base as exceções e as regras de negócio do caso de uso.

**Bateria 0** – Produzir todas as exceções e regras de negócio previstas no Caso de Uso.

**Bateria 1 -** Utilizar os campos Nome, E-mail, CPF, Gênero, Data Nascimento, Tel. Residencial, Celular, CEP, Tipo de Logradouro, Logradouro, Número, Complemento, Cidade, Bairro, Estado, Senha e Confirme a Senha para realizar o cadastro de novos cidadãos.
### **Detalhamento das Baterias:**

## **BATERIA 0**

Produzir todas as exceções previstas do Caso de Uso.

# **BATERIA 1**

Utilizar os campos Nome, E-mail, CPF, Gênero, Data Nascimento, Tel. Residencial, Celular, CEP, Tipo de Logradouro, Logradouro, Número, Complemento, Cidade, Bairro, Estado, Senha e Confirme a Senha para realizar o cadastro de novos cidadãos.

O sistema deve realizar as validações necessárias para efetivar o cadastro de um novo cidadão.

### **Casos de Testes:**

### **Caso de Teste 1.1**

Preencher o campo Nome, preencher o campo E-mail com um e-mail ainda não cadastrado para algum usuário, preencher o campo CPF com um CPF válido e ainda não cadastrado para algum usuário do tipo Cidadão, selecionar uma opção no combo Gênero, preencher o campo Data Nascimento, preencher o campo Tel. Residencial, preencher o campo Celular, preencher o campo CEP, selecionar uma opção no combo Tipo de Logradouro, preencher o campo Logradouro, preencher o campo Número, preencher o campo Complemento, preencher o campo Cidade, preencher o campo Bairro, preencher o campo Estado, e preencher os campos Senha e Confirme a Senha com a mesma senha e utilizando o padrão mínimo de segurança com 8 caracteres, números e letras. O sistema deve realizar o cadastro do novo cidadão.

# UC005 - MANTER USUÁRIO

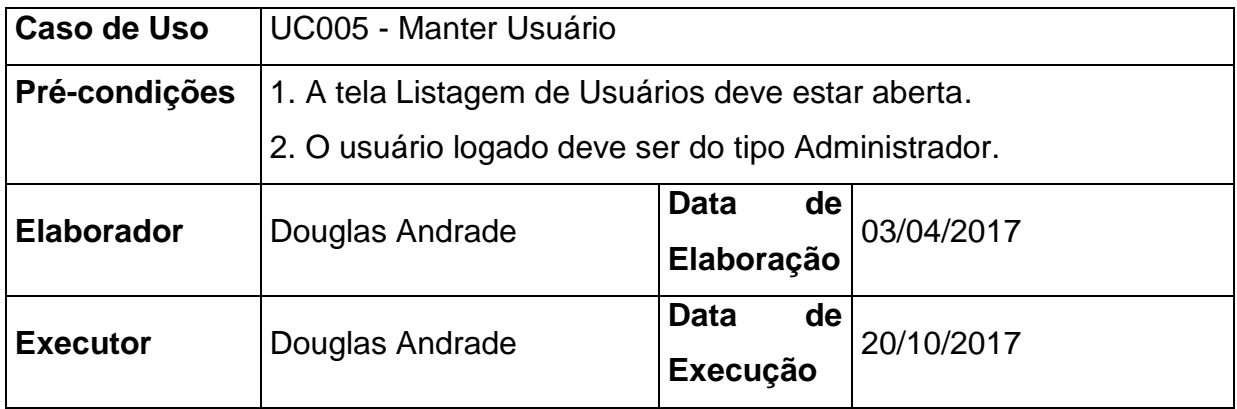

# **PLANEJAMENTO DO TESTE**

O teste será feito em 4 baterias, utilizando como base as exceções, as regras de negócio do caso de uso e fluxos alternativos.

**Bateria 0** – Produzir todas as exceções e regras de negócio previstas no Caso de Uso.

**Bateria 1 -** Utilizar os filtros Nome, E-mail, CPF, Tipo e Situação.

**Bateria 2 -** Utilizar a opção Visualizar Usuário.

**Bateria 3 -** Utilizar a opção Alterar Usuário.

# **Detalhamento das Baterias:**

# **BATERIA 0**

Produzir todas as exceções previstas do Caso de Uso.

# **BATERIA 1**

Utilizar os filtros Nome, E-mail, CPF, Tipo e Situação.

Realizar pesquisas utilizando as cinco opções de filtros disponíveis. O sistema deve trazer os resultados obedecendo os filtros informados.

### **Caso de Teste 1.1**

Informar uma situação no campo Situação. O sistema deve exibir apenas os usuários com a situação informada.

### **Caso de Teste 1.2**

Informar um tipo de usuário no campo Tipo. O sistema deve exibir apenas os usuários com o tipo informado.

### **Caso de Teste 1.3**

Informar um nome de usuário no campo Nome. O sistema deve exibir apenas os usuários que contenham o texto informado no campo Nome em seu nome.

### **Caso de Teste 1.4**

Informar um e-mail de usuário no campo E-mail. O sistema deve exibir apenas os usuários que contenham o texto informado no campo E-mail em seu e-mail.

## **Caso de Teste 1.5**

Informar um CPF de usuário no campo CPF. O sistema deve exibir apenas os usuários que contenham o CPF informado no campo CPF.

### **Caso de Teste 1.6**

Informar um nome de usuário no campo Nome, informar um e-mail no campo E-mail, informar um CPF no campo CPF, informar um tipo de usuário no campo Tipo e informar uma situação no campo Situação. O sistema deve exibir apenas os usuários que contenham o nome, e-mail, CPF, tipo e situação informados.

## **BATERIA 2**

Utilizar a opção Visualizar Usuário.

Utilizar a opção Visualizar Usuário para qualquer registro na listagem de usuários após a realização de alguma pesquisa que traga resultados. O sistema deve exibir todos os dados do usuário selecionado.

# **Casos de Testes:**

## **Caso de Teste 2.1**

Clicar na opção Visualizar Usuário em qualquer registro da listagem de usuários. O sistema deve exibir as informações do usuário sem a possibilidade de edição.

# **BATERIA 3**

# Utilizar a opção Alterar Usuário.

Utilizar a opção Alterar Usuário para qualquer registro na listagem de usuários após a realização de alguma pesquisa que traga resultados. O sistema deve exibir todos os dados do usuário selecionado com os campos editáveis.

# **Casos de Testes:**

## **Caso de Teste 3.1**

Clicar na opção Alterar Usuário em qualquer registro da listagem de usuários. O sistema deve exibir as informações do usuário com a possibilidade de edição.

UC005 - FA002

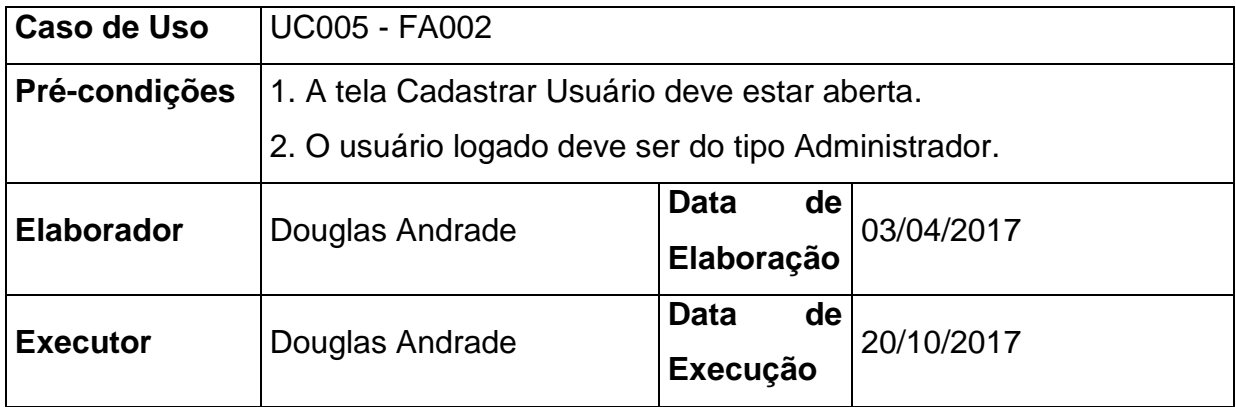

# **PLANEJAMENTO DO TESTE**

O teste será feito em 3 baterias, utilizando como base as exceções, fluxos alternativos e as regras de negócio do caso de uso.

**Bateria 0** – Produzir todas as exceções, fluxos alternativos e regras de negócio previstas no Caso de Uso.

**Bateria 1 -** Utilizar os campos Nome, E-mail, CPF, Senha, Confirme a Senha, Tipo e Situação para realizar o cadastro de novos usuários dos tipos Administrador e Atendente.

# **Detalhamento das Baterias:**

# **BATERIA 0**

Produzir todas as exceções previstas do Caso de Uso.

# **BATERIA 1**

Utilizar os campos Nome, E-mail, CPF, Senha, Confirme a Senha, Tipo e Situação para realizar o cadastro de novos usuários dos tipos Administrador e Atendente.

O sistema deve realizar as validações necessárias para efetivar o cadastro de um novo usuário.

## **Casos de Testes:**

### **Caso de Teste 1.1**

Preencher o campo Nome, preencher o campo E-mail com um e-mail ainda não cadastrado para algum usuário, preencher o campo CPF com um CPF válido e ainda não cadastrado para algum usuário do tipo Administrador, preencher o campo Tipo com a opção Administrador, preencher o campo Situação com a opção Ativo, e preencher os campos Senha e Confirme a Senha com a mesma senha e utilizando o padrão mínimo de segurança com 8 caracteres, números e letras. O sistema deve realizar o cadastro do novo usuário.

### **Caso de Teste 1.2**

Preencher o campo Nome, preencher o campo E-mail com um e-mail ainda não cadastrado para algum usuário, preencher o campo CPF com um CPF válido e ainda não cadastrado para algum usuário do tipo Atendente, preencher o campo Tipo com a opção Atendente, preencher o campo Situação com a opção Ativo, e preencher os campos Senha e Confirme a Senha com a mesma senha e utilizando o padrão mínimo de segurança com 8 caracteres, números e letras. O sistema deve realizar o cadastro do novo usuário.

UC005 - FA003

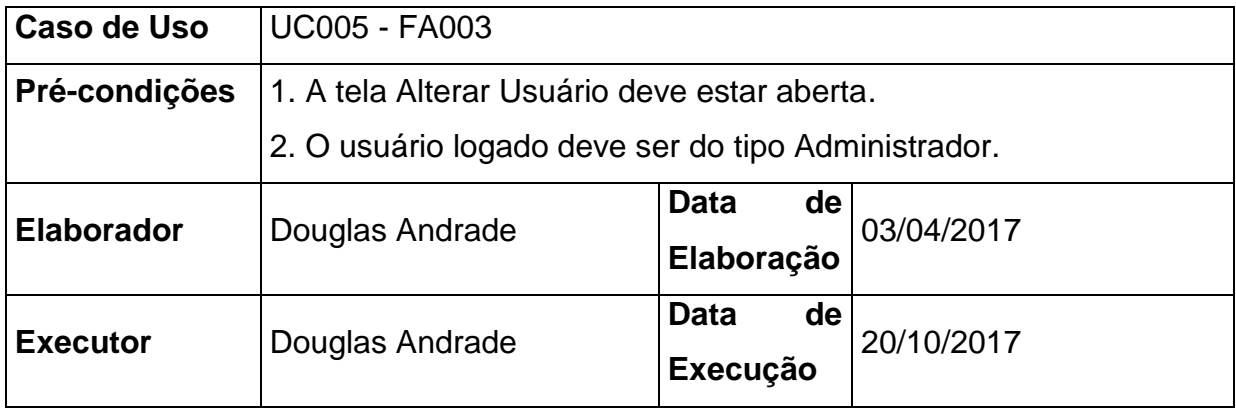

# **PLANEJAMENTO DO TESTE**

O teste será feito em 4 baterias, utilizando como base as exceções, fluxos alternativos e as regras de negócio do caso de uso.

**Bateria 0** – Produzir todas as exceções, fluxos alternativos e regras de negócio previstas no Caso de Uso.

**Bateria 1 -** Utilizar os campos Nome, E-mail, CPF, Senha, Confirme a Senha, Tipo e Situação para realizar a alteração de usuários dos tipos Administrador e Atendente.

**Bateria 2 -** Utilizar os campos Nome, E-mail, CPF, Senha, Confirme a Senha e Situação para realizar a alteração de usuários do tipo Cidadão.

**Bateria 3 -** Utilizar a opção Categorias em um usuário do tipo Atendente.

# **Detalhamento das Baterias:**

# **BATERIA 0**

Produzir todas as exceções previstas do Caso de Uso.

#### **BATERIA 1**

Utilizar os campos Nome, E-mail, CPF, Senha, Confirme a Senha, Tipo e Situação para realizar a alteração de usuários dos tipos Administrador e Atendente.

O sistema deve realizar as validações necessárias para efetivar a alteração de um usuário.

#### **Casos de Testes:**

#### **Caso de Teste 1.1**

Alterar o campo Nome, alterar o campo E-mail com um e-mail ainda não cadastrado para algum usuário, alterar o campo CPF com um CPF válido e ainda não cadastrado para algum outro usuário do tipo Administrador, alterar o campo Situação para Inativo, e preencher os campos Senha e Confirme a Senha com a mesma senha e utilizando o padrão mínimo de segurança com 8 caracteres, números e letras. O sistema deve realizar a alteração do usuário.

### **Caso de Teste 1.2**

Alterar o campo Nome, alterar o campo E-mail com um e-mail ainda não cadastrado para algum usuário, alterar o campo CPF com um CPF válido e ainda não cadastrado para algum outro usuário do tipo Atendente, alterar o campo Situação para Inativo, e preencher os campos Senha e Confirme a Senha com a mesma senha e utilizando o padrão mínimo de segurança com 8 caracteres, números e letras. O sistema deve realizar a alteração do usuário.

### **BATERIA 2**

Utilizar os campos Nome, E-mail, CPF, Senha, Confirme a Senha e Situação para realizar a alteração de usuários dos tipos Cidadão. O sistema deve realizar as validações necessárias para efetivar a alteração do usuário.

## **Caso de Teste 2.1**

Alterar o campo Nome, alterar o campo E-mail com um e-mail ainda não cadastrado para algum outro usuário, preencher o campo CPF com um CPF válido e ainda não cadastrado para algum outro usuário do tipo Cidadão, alterar a opção no combo Situação e alterar os campos Senha e Confirme a Senha com a mesma senha e utilizando o padrão mínimo de segurança com 8 caracteres, números e letras. O sistema deve realizar a alteração do usuário.

# **BATERIA 3**

Utilizar a opção Categorias em um usuário do tipo Atendente. Utilizar a opção Categorias em um usuário do tipo Atendente. O sistema deve exibir a tela de gerenciamento de categorias do atendente.

**Casos de Testes:**

## **Caso de Teste 3.1**

Clicar na opção Categorias em um usuário do tipo Atendente. O sistema deve exibir a tela de gerenciamento de categorias do atendente.

# UC006 - REGISTRAR ATENDIMENTO

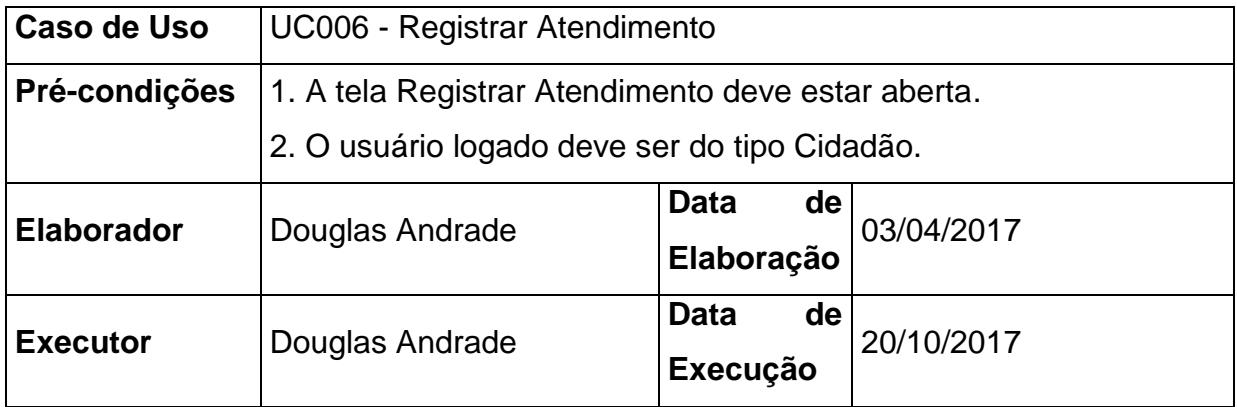

# **PLANEJAMENTO DO TESTE**

O teste será feito em 3 baterias, utilizando como base as exceções, fluxos alternativos e as regras de negócio do caso de uso.

**Bateria 0** – Produzir todas as exceções, fluxos alternativos e regras de negócio previstas no Caso de Uso.

**Bateria 1 -** Utilizar os campos Título, Assunto, Categoria, Descrição, opção de Local da Solicitação como Sim para realizar o registro de um novo atendimento.

# **Detalhamento das Baterias:**

# **BATERIA 0**

Produzir todas as exceções previstas do Caso de Uso.

# **BATERIA 1**

Utilizar os campos Título, Assunto, Categoria, Descrição, opção de Local da Solicitação como Sim para realizar o registro de um novo atendimento.

O sistema deve realizar as validações necessárias para efetivar o registro de um novo atendimento.

## **Caso de Teste 1.1**

Preencher o campo Título, preencher o campo Assunto, preencher o campo Categoria, preencher o campo Descrição e preencher o campo Local da Solicitação com a opção Sim. O sistema deve realizar o cadastro do novo atendimento gerando um novo número de atendimento para o ano corrente e com situação Em Aberto, além de enviar um e-mail ao cidadão e aos atendentes vinculados a categoria do atendimento.

# UC007 - ACOMPANHAR ATENDIMENTO CIDADÃO

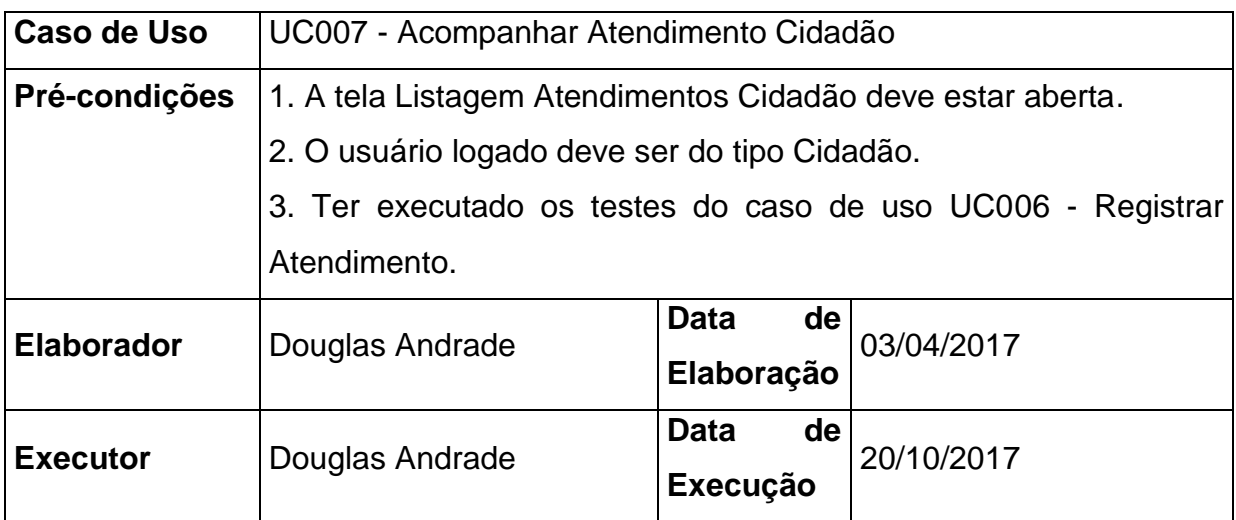

## **PLANEJAMENTO DO TESTE**

O teste será feito em 4 baterias, utilizando como base as exceções, as regras de negócio do caso de uso e fluxos alternativos.

**Bateria 0** – Produzir todas as exceções e regras de negócio previstas no Caso de Uso.

**Bateria 1 -** Utilizar os filtros Número, Ano, Título e Situação.

**Bateria 2 -** Utilizar a opção Visualizar Atendimento.

**Bateria 3 -** Utilizar a opção Cancelar Atendimento.

## **Detalhamento das Baterias:**

## **BATERIA 0**

Produzir todas as exceções previstas do Caso de Uso.

# **BATERIA 1**

Utilizar os filtros Número, Ano, Título e Situação.

Realizar pesquisas utilizando todas opções de filtros disponíveis. O sistema deve trazer os resultados obedecendo os filtros informados.

### **Casos de Testes:**

### **Caso de Teste 1.1**

Informar um número no campo Número. O sistema deve exibir apenas os atendimentos do cidadão logado com o número informado.

### **Caso de Teste 1.2**

Informar um ano no campo Ano. O sistema deve exibir apenas os atendimentos do cidadão logado com o ano informado.

### **Caso de Teste 1.3**

Informar um título no campo Título. O sistema deve exibir apenas os atendimentos do cidadão logado com o título informado.

## **Caso de Teste 1.4**

Informar uma opção de situação no campo Situação. O sistema deve exibir apenas os atendimentos do cidadão logado com a situação informada.

### **Caso de Teste 1.5**

Informar o Número, Ano, Título, Situação e clicar no botão Buscar. O sistema deve exibir apenas os atendimentos do cidadão logado que possuam os filtros informados.

#### **BATERIA 2**

Utilizar a opção Visualizar Atendimento.

Utilizar a opção Visualizar Atendimento para qualquer registro na listagem de atendimentos após a realização de alguma pesquisa que traga resultados. O sistema deve exibir todos os dados do atendimento selecionado.

## **Casos de Testes:**

### **Caso de Teste 2.1**

Clicar na opção Visualizar Atendimento para um registro na listagem de atendimentos. O sistema deve exibir as informações do atendimento sem a possibilidade de edição.

### **BATERIA 3**

Utilizar a opção Cancelar Atendimento.

Utilizar a opção Cancelar Atendimento para um registro com Situação Em Aberto na listagem de atendimentos após a realização de alguma pesquisa que traga resultados. O sistema deve exibir a tela de cancelamento de atendimento com todos os dados do atendimento.

### **Casos de Testes:**

## **Caso de Teste 3.1**

Clicar na opção Cancelar Atendimento para um registro com Situação Em Aberto da listagem de atendimentos. O sistema deve exibir as informações do atendimento e um campo de justificativa de cancelamento.

# UC007 - FA002

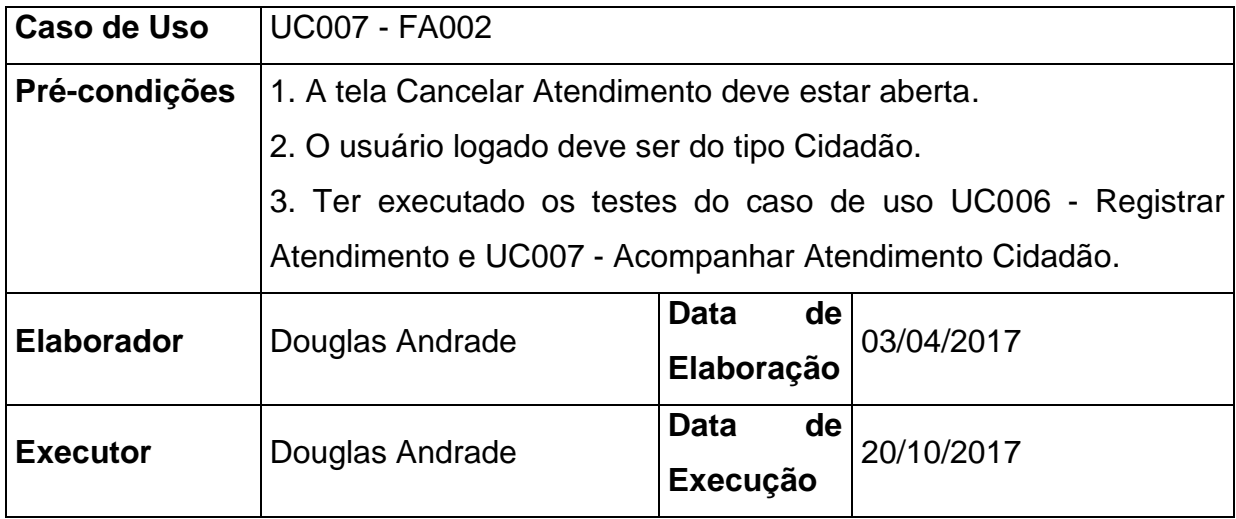

# **PLANEJAMENTO DO TESTE**

O teste será feito em 2 baterias, utilizando como base as exceções, as regras de negócio do caso de uso e fluxos alternativos.

**Bateria 0** – Produzir todas as exceções e regras de negócio previstas no Caso de Uso.

**Bateria 1 -** Utilizar o campo Motivo de Cancelamento em um atendimento com situação Em Aberto.

## **Detalhamento das Baterias:**

## **BATERIA 0**

Produzir todas as exceções previstas do Caso de Uso.

# **BATERIA 1**

Utilizar o campo Motivo de Cancelamento em um atendimento com situação Em Aberto.

O sistema deve realizar o cancelamento do atendimento.

# **Caso de Teste 1.1**

Informar um motivo de cancelamento com no mínimo 25 caracteres em um atendimento com situação Em Aberto e clicar no botão Confirmar. O sistema deve gravar um novo histórico de atendimento com as informações do cancelamento, alterar a situação do atendimento para Cancelado, além de enviar um e-mail ao cidadão e aos atendentes vinculados a categoria do atendimento.

UC008 - EMITIR RELATÓRIO

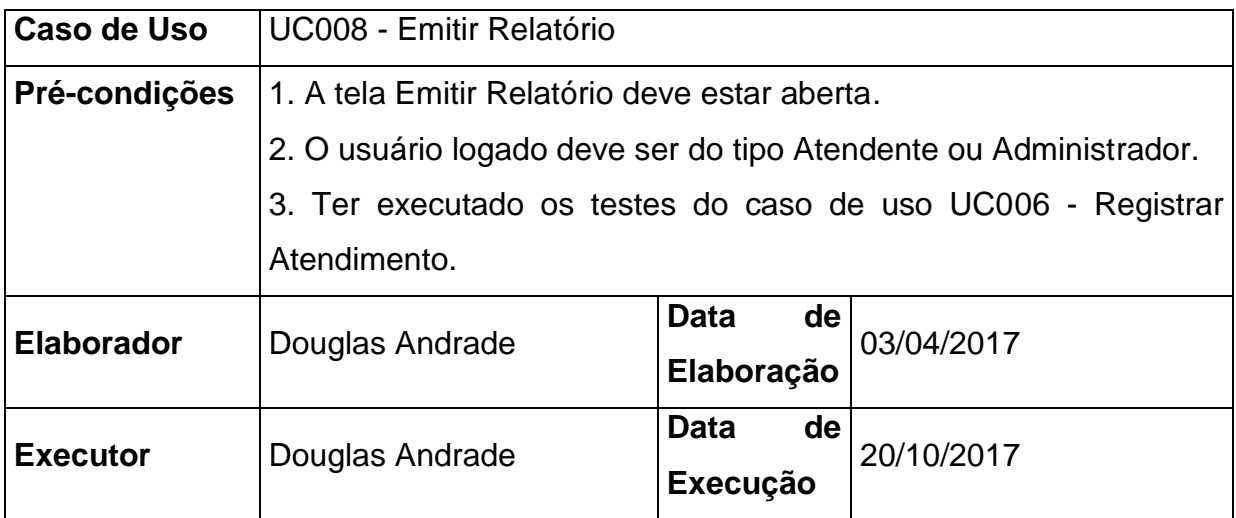

# **PLANEJAMENTO DO TESTE**

O teste será feito em 1 bateria.

**Bateria 0 -** Utilizar os filtros Número, Ano, Período de Abertura, Responsável Atual, Assunto, Categoria, Situação, Período de Finalização, Bairro, CEP e Logradouro.

# **Detalhamento das Baterias:**

# **BATERIA 0**

Utilizar os filtros Número, Ano, Período de Abertura, Responsável Atual, Assunto, Categoria, Situação, Período de Finalização, Bairro, CEP e Logradouro.

# **Caso de Teste 0.1**

Informar o campo Número, Ano, Período Abertura De e Até, Assunto, Categoria, Título, Situação, Período Finalização De e Até, Bairro, Logradouro, CEP e clicar no botão Emitir. O sistema deve emitir o relatório com apenas os atendimentos que possuam os filtros informados.

# UC009 - ACOMPANHAR ATENDIMENTO

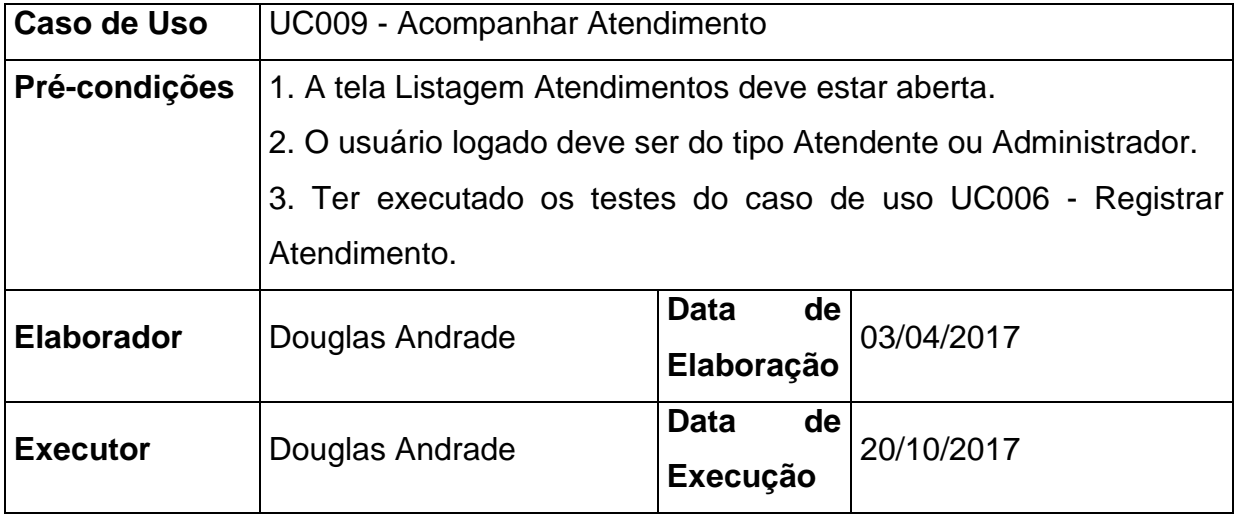

# **PLANEJAMENTO DO TESTE**

O teste será feito em 6 baterias, utilizando como base as exceções, as regras de negócio do caso de uso e fluxos alternativos.

**Bateria 0** – Produzir todas as exceções e regras de negócio previstas no Caso de Uso.

**Bateria 1 -** Utilizar os filtros Número, Ano, Período de Abertura De e Até, Assunto, Categoria, Título e Situação, CPF Cidadão, Responsável Atual.

**Bateria 2 -** Utilizar a opção Visualizar Atendimento.

**Bateria 3 -** Utilizar a opção Direcionar Atendimento.

**Bateria 4 -** Utilizar a opção Atualizar Atendimento.

**Bateria 5 -** Utilizar a opção Finalizar Atendimento.

# **Detalhamento das Baterias: BATERIA 0**

Produzir todas as exceções previstas do Caso de Uso.

# **BATERIA 1**

Utilizar os filtros Número, Ano, Período de Abertura De e Até, Assunto, Categoria, Título e Situação, CPF Cidadão, Responsável Atual. Realizar pesquisas utilizando todas opções de filtros disponíveis. O sistema deve trazer os resultados obedecendo os filtros informados.

### **Casos de Testes:**

### **Caso de Teste 1.1**

Informar um número no campo Número e clicar no botão Buscar. O sistema deve exibir apenas os atendimentos com o número informado.

### **Caso de Teste 1.2**

Informar um ano no campo Ano e clicar no botão Buscar. O sistema deve exibir apenas os atendimentos com o ano informado.

### **Caso de Teste 1.3**

Informar uma data no campo Período de Abertura De, uma data no campo Período de Abertura Até e clicar no botão Buscar. O sistema deve exibir apenas os atendimentos com a data entre o período informado.

### **Caso de Teste 1.4**

Selecionar uma opção de assunto no combo Assunto e clicar no botão Buscar. O sistema deve exibir apenas os atendimentos com o assunto selecionado.

## **Caso de Teste 1.5**

Selecionar uma opção de categoria no combo Categoria e clicar no botão Buscar. O sistema deve exibir apenas os atendimentos com a categoria selecionada.

## **Caso de Teste 1.6**

Informar um título no campo Título. O sistema deve exibir apenas os atendimentos com o título informado.

## **Caso de Teste 1.7**

Informar uma situação no campo Situação e clicar no botão Buscar. O sistema deve exibir apenas os atendimentos com a situação informada.

## **Caso de Teste 1.8**

Informar um CPF de cidadão no campo CPF Cidadão. O sistema deve exibir apenas os atendimentos daquele cidadão.

### **Caso de Teste 1.9**

Selecionar uma opção de responsável no combo Responsável Atual e clicar no botão Buscar. O sistema deve exibir apenas os atendimentos com o responsável atual selecionado.

### **Caso de Teste 1.10**

Informar o Número, Ano, Período Abertura De e Até, Assunto, Categoria, Responsável Atual e clicar no botão Buscar. O sistema deve exibir apenas os atendimentos que possuam os filtros informados.

### **BATERIA 2**

Utilizar a opção Visualizar Atendimento.

Utilizar a opção Visualizar Atendimento para qualquer registro na listagem de atendimentos após a realização de alguma pesquisa que traga resultados. O sistema deve exibir todos os dados do atendimento selecionado.

#### **Caso de Teste 2.1**

Clicar na opção Visualizar Atendimento para um registro na listagem de atendimentos. O sistema deve exibir as informações do atendimento sem a possibilidade de edição

### **BATERIA 3**

Utilizar a opção Direcionar Atendimento.

Utilizar a opção Direcionar Atendimento para um registro com Situação Em Aberto e com Categoria que esteja vinculada ao atendente logado. O sistema deve exibir a tela de direcionamento de atendimento com todos os dados do atendimento.

### **Casos de Testes:**

#### **Caso de Teste 3.1**

Clicar na opção Direcionar Atendimento em um registro com Situação Em Aberto e com Categoria que esteja vinculada ao atendente logado na listagem de atendimentos. O sistema deve exibir as informações do atendimento, responsável atual e a opção de novo responsável.

#### **BATERIA 4**

Utilizar a opção Atualizar Atendimento.

Utilizar a opção Atualizar Atendimento para um registro com Situação Em Andamento e que tenha como Responsável Atual o atendente logado. O sistema deve exibir a tela de atualização de atendimento com todos os dados do atendimento e com o campo de detalhamento de atualização.

# **Caso de Teste 4.1**

Clicar na opção Atualizar Atendimento em um registro com Situação Em Andamento e que tenha como Responsável Atual o atendente logado na listagem de atendimentos. O sistema deve exibir as informações do atendimento e com o campo de detalhamento de atualização.

# **BATERIA 5**

Utilizar a opção Finalizar Atendimento.

Utilizar a opção Finalizar Atendimento para um registro com Situação Em Andamento e que tenha como Responsável Atual o atendente logado. O sistema deve exibir a tela de finalização de atendimento com todos os dados do atendimento e com o campo de detalhamento de finalização.

# **Casos de Testes:**

## **Caso de Teste 5.1**

Clicar na opção Finalizar Atendimento em um registro com Situação Em Andamento e que tenha como Responsável Atual o atendente logado na listagem de atendimentos. O sistema deve exibir as informações do atendimento e com o campo de detalhamento de finalização.

## UC010 - DIRECIONAR ATENDIMENTO

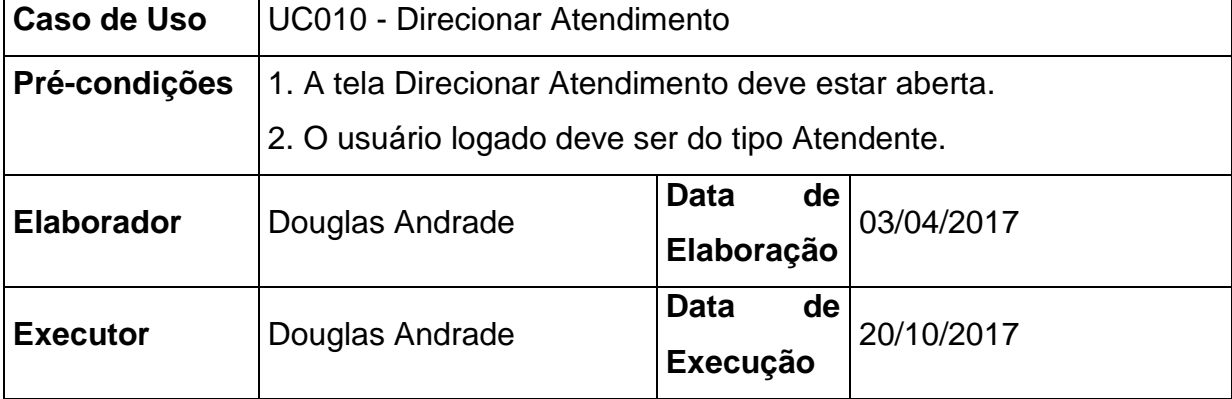

# **PLANEJAMENTO DO TESTE**

O teste será feito em 1 bateria.

**Bateria 0 -** Utilizar o campo Novo Responsável em um atendimento com situação Em Aberto e com categoria que esteja vinculada ao usuário atendente logado.

# **Detalhamento das Baterias:**

# **BATERIA 0**

Utilizar o campo Novo Responsável em um atendimento com situação Em Aberto e com categoria que esteja vinculada ao usuário atendente logado. O sistema deve realizar o direcionamento do atendimento.

## **Casos de Testes:**

# **Caso de Teste 0.1**

Selecionar um novo responsável no campo Novo Responsável em um atendimento com situação Em Aberto, com categoria que esteja vinculada ao usuário atendente logado e clicar no botão Confirmar. O sistema deve direcionar o atendimento ao novo responsável, alterar a situação do atendimento para Em Andamento, além de enviar um e-mail ao cidadão e aos atendentes vinculados a categoria do atendimento.

# UC011 - ATUALIZAR ATENDIMENTO

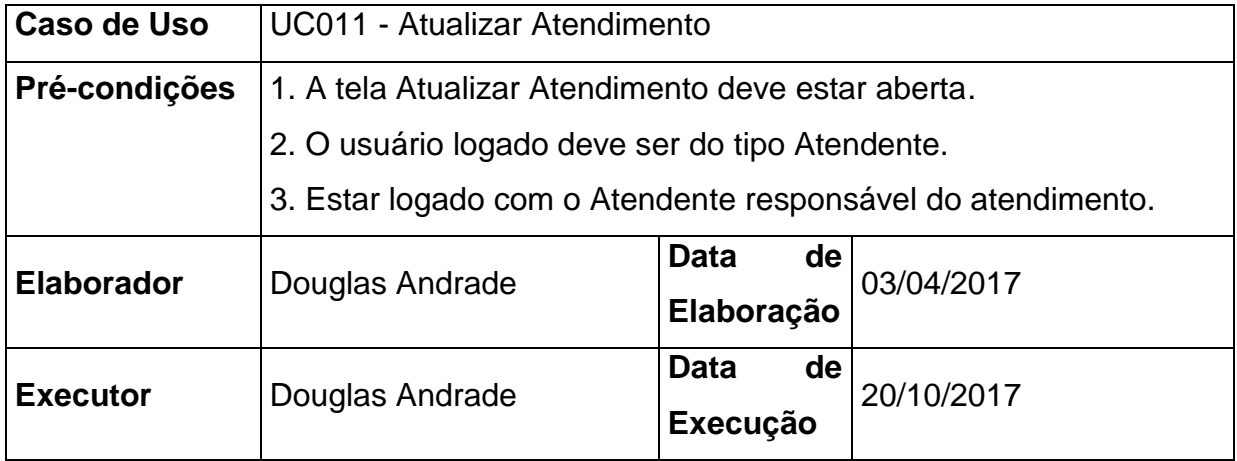

## **PLANEJAMENTO DO TESTE**

O teste será feito em 2 baterias, utilizando como base as exceções, as regras de negócio do caso de uso e fluxos alternativos.

**Bateria 0** – Produzir todas as exceções e regras de negócio previstas no Caso de Uso.

**Bateria 1 -** Utilizar o campo Detalhamento Atualização em um atendimento com situação Em Andamento e com o atendente logado como responsável atual.

# **Detalhamento das Baterias:**

# **BATERIA 0**

Produzir todas as exceções previstas do Caso de Uso.

# **BATERIA 1**

Utilizar o campo Detalhamento Atualização em um atendimento com situação Em Andamento e com o atendente logado como responsável atual.O sistema deve realizar a atualização do atendimento.

**Casos de Testes:**

## **Caso de Teste 1.1**

Informar o detalhamento da atualização no campo Detalhamento Atualização em um atendimento com situação Em Andamento, com o atendente logado como responsável atual e clicar no botão Confirmar. O sistema deve gravar um novo histórico de atendimento com as informações da atualização, além de enviar um email ao cidadão e aos atendentes vinculados a categoria do atendimento.

# UC012 - FINALIZAR ATENDIMENTO

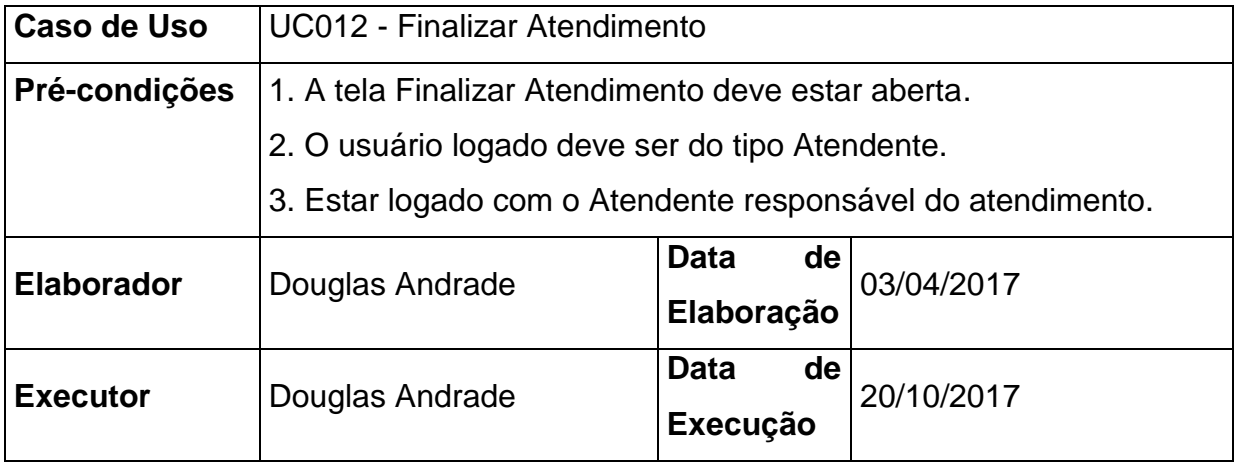

# **PLANEJAMENTO DO TESTE**

O teste será feito em 2 baterias, utilizando como base as exceções, as regras de negócio do caso de uso e fluxos alternativos.

**Bateria 0** – Produzir todas as exceções e regras de negócio previstas no Caso de Uso.

**Bateria 1 -** Utilizar o campo Detalhamento Finalização em um atendimento com situação Em Andamento e com o atendente logado como responsável atual.

## **Detalhamento das Baterias:**

# **BATERIA 0**

Produzir todas as exceções previstas do Caso de Uso.

# **BATERIA 1**

Utilizar o campo Detalhamento Finalização em um atendimento com situação Em Andamento e com o atendente logado como responsável atual.O sistema deve realizar a finalização do atendimento.

## **Caso de Teste 1.1**

Informar o detalhamento da finalização no campo Detalhamento Finalização em um atendimento com situação Em Andamento, com o atendente logado como responsável atual e clicar no botão Confirmar. O sistema deve gravar um novo histórico de atendimento com as informações da finalização, alterar a situação do atendimento para Finalizado, além de enviar um e-mail ao cidadão e aos atendentes vinculados a categoria do atendimento.

# UC013 - MANTER USUÁRIO X CATEGORIA

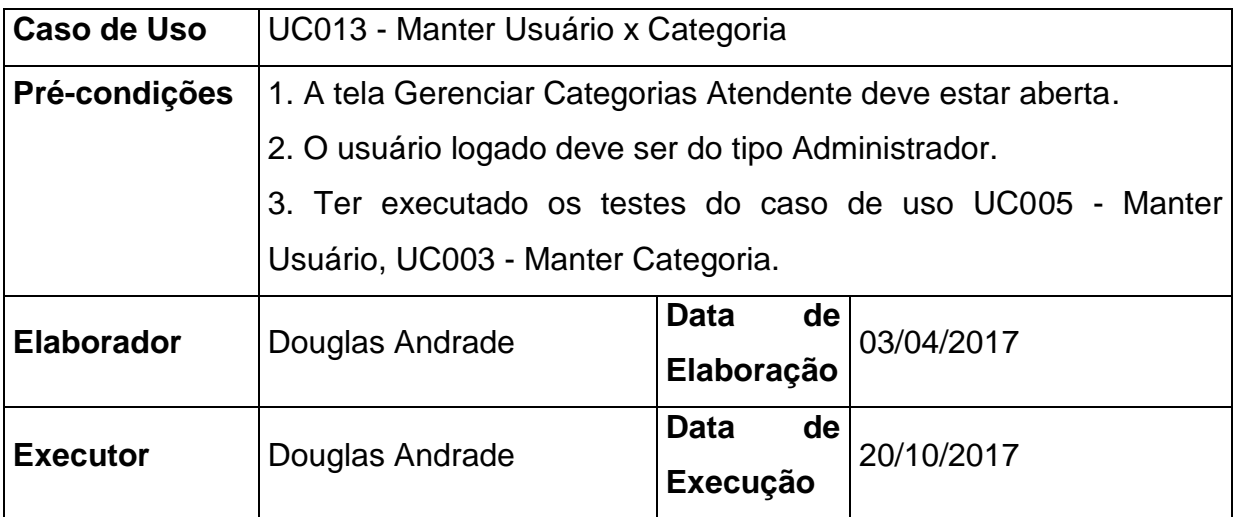

## **PLANEJAMENTO DO TESTE**

O teste será feito em 3 baterias.

**Bateria 0 -** Utilizar o botão Adicionar para adicionar uma nova categoria a um usuário Atendente que não possua nenhuma categoria vinculada.

**Bateria 1 -** Utilizar o botão Adicionar para adicionar uma nova categoria a um usuário Atendente que possua categorias vinculadas e outras não vinculadas.

**Bateria 2 -** Utilizar o botão Excluir para remover uma categoria de um usuário Atendente que possua alguma categoria vinculada.

## **Detalhamento das Baterias:**

## **BATERIA 0**

Utilizar o botão Adicionar para adicionar uma nova categoria a um usuário Atendente que não possua nenhuma categoria vinculada. O sistema deve adicionar a nova categoria ao usuário.

## **Casos de Testes:**

### **Caso de Teste 0.1**

Selecionar alguma categoria em categorias disponíveis e clicar no botão Adicionar. O sistema deve adicionar a categoria ao atendente, atualizar o combo de categorias disponíveis retirando a categoria adicionada, e atualizar a listagem de categorias vinculadas adicionando a categoria adicionada.

## **BATERIA 1**

Utilizar o botão Adicionar para adicionar uma nova categoria a um usuário Atendente que possua categorias vinculadas e outras não vinculadas. O sistema deve adicionar a nova categoria ao usuário.

### **Casos de Testes:**

## **Caso de Teste 1.1**

Selecionar alguma categoria em categorias disponíveis e clicar no botão Adicionar. O sistema deve adicionar a categoria ao atendente, atualizar o combo de categorias disponíveis retirando a categoria adicionada, e atualizar a listagem de categorias vinculadas adicionando a categoria adicionada.

## **BATERIA 2**

Utilizar o botão Excluir para remover uma categoria de um usuário Atendente que possua alguma categoria vinculada. O sistema deve remover a categoria do usuário.

## **Caso de Teste 2.1**

Clicar no botão Excluir em alguma categoria na listagem de categorias vinculadas. O sistema deve remover a categoria do atendente, atualizar o combo de categorias disponíveis adicionando a categoria adicionada, e atualizar a listagem de categorias vinculadas removendo a categoria removida.

# **CASOS DE TESTE**

#### QUADRO 2 - UC001 - REALIZAR *LOGIN*

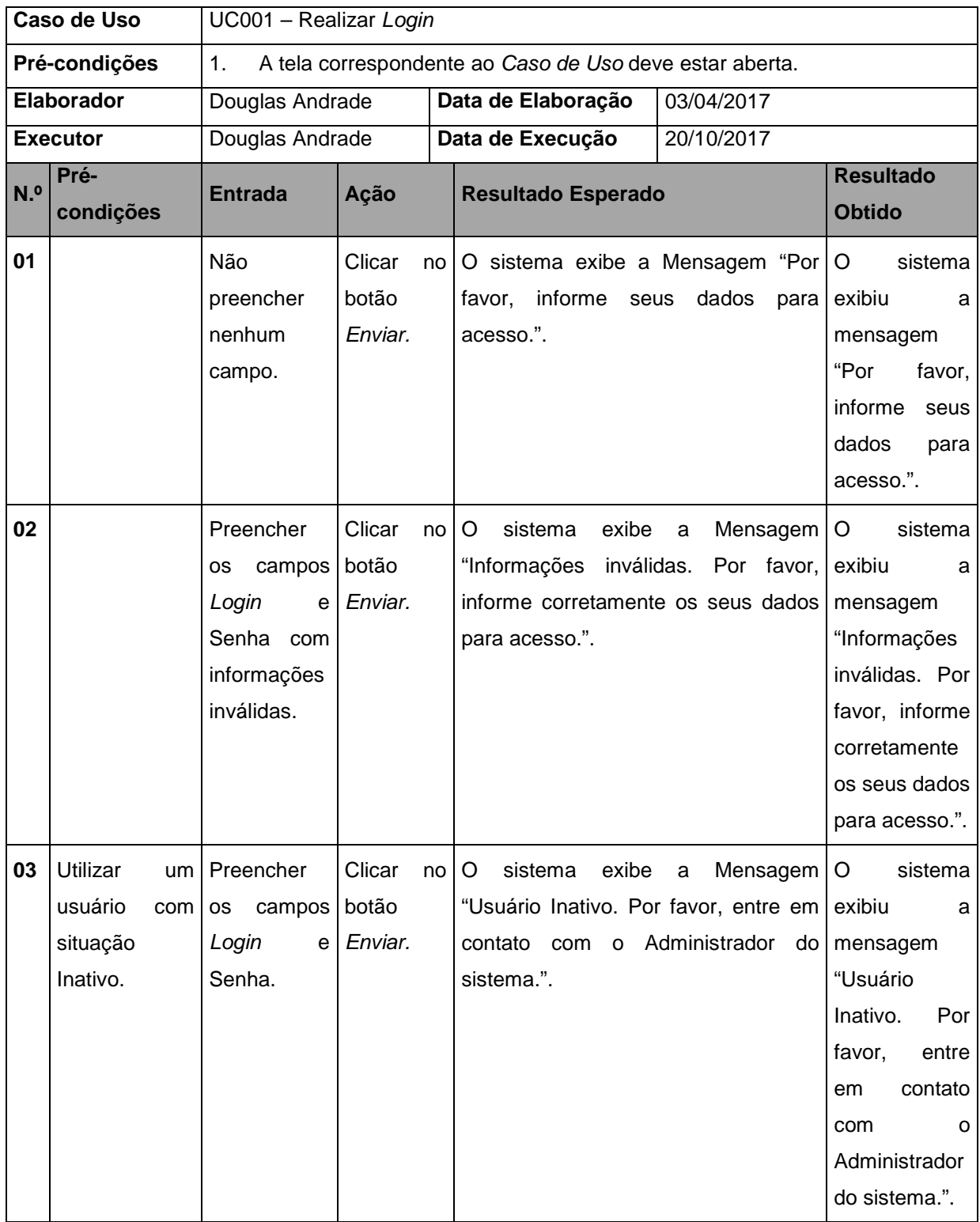

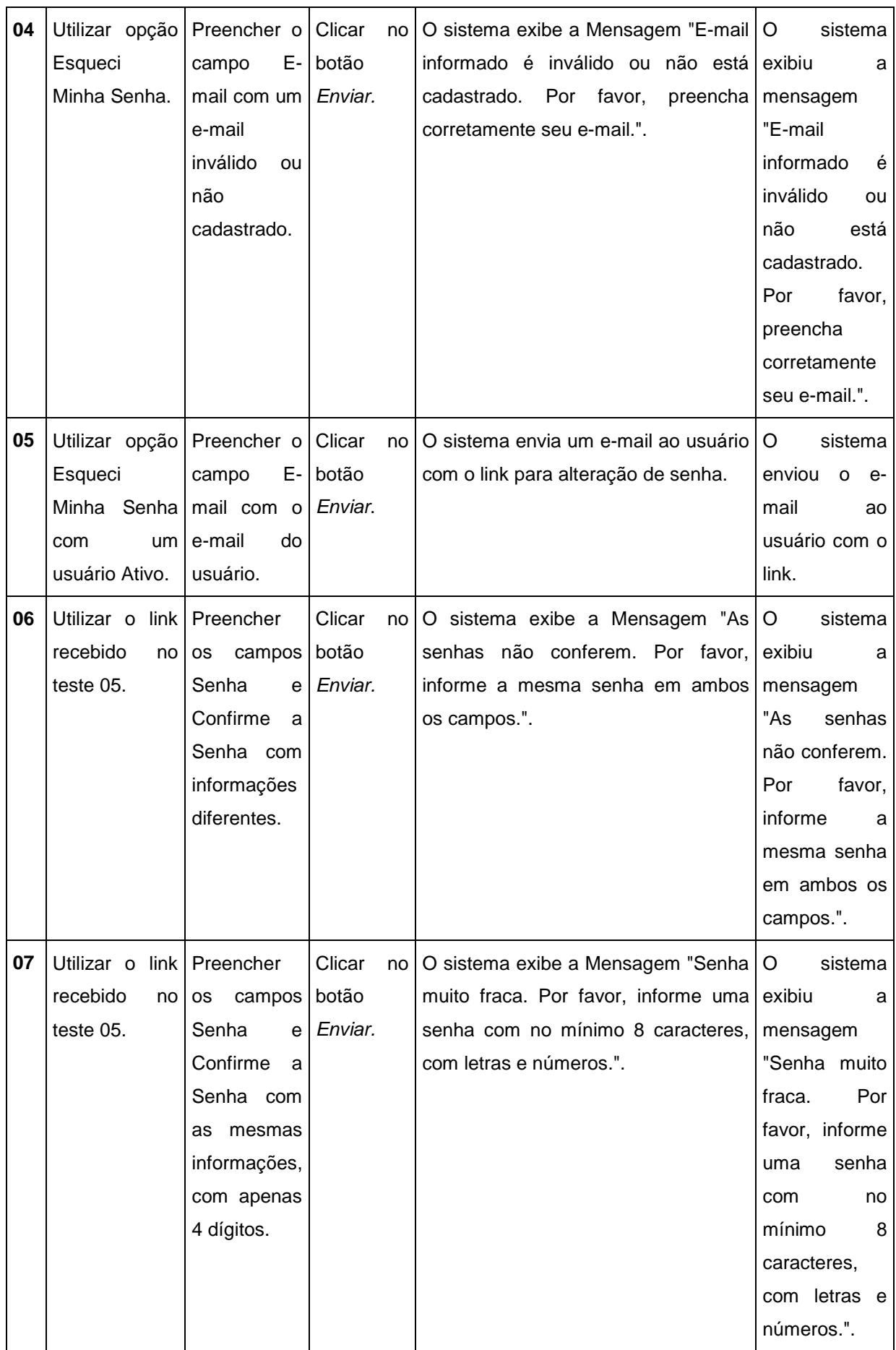

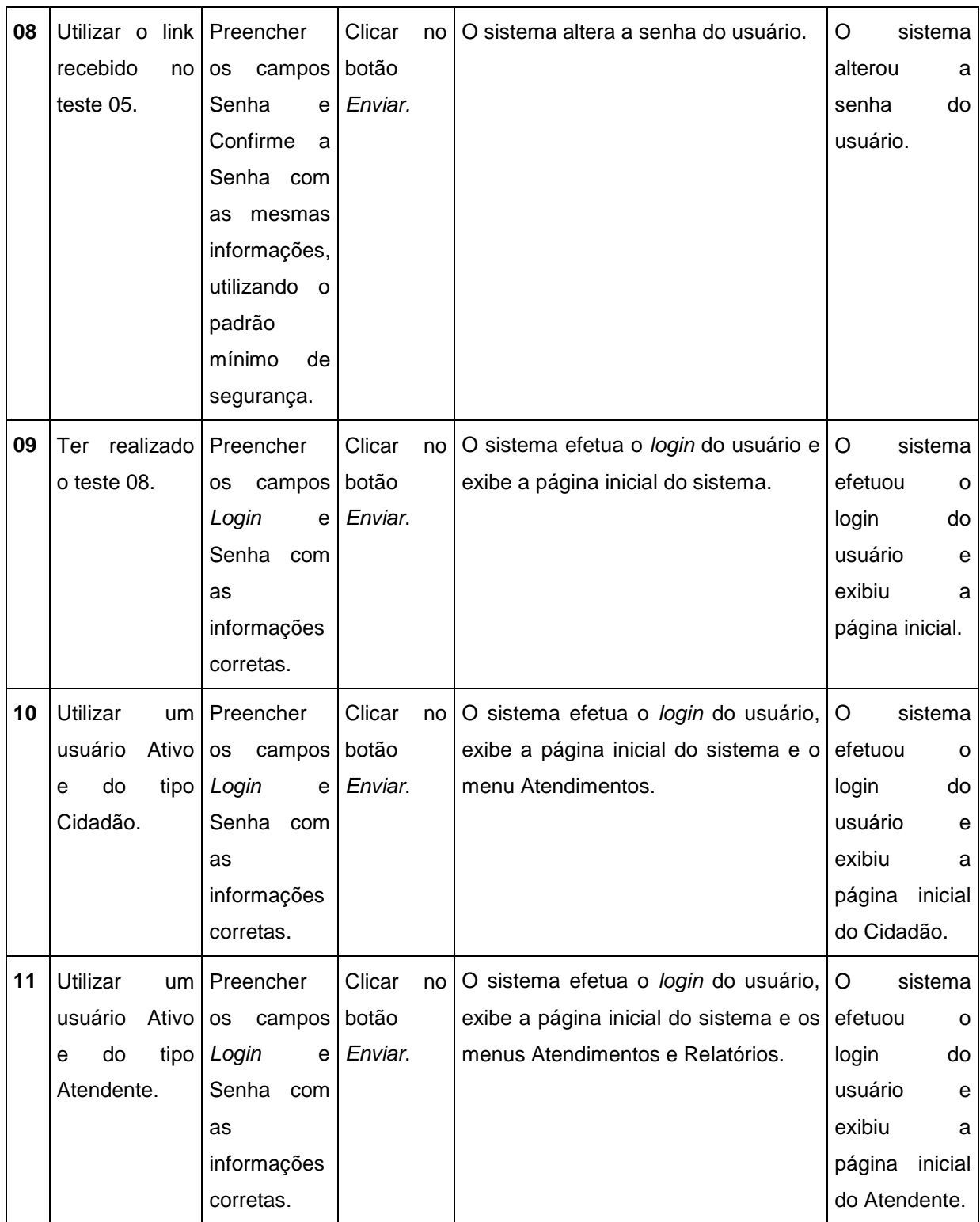

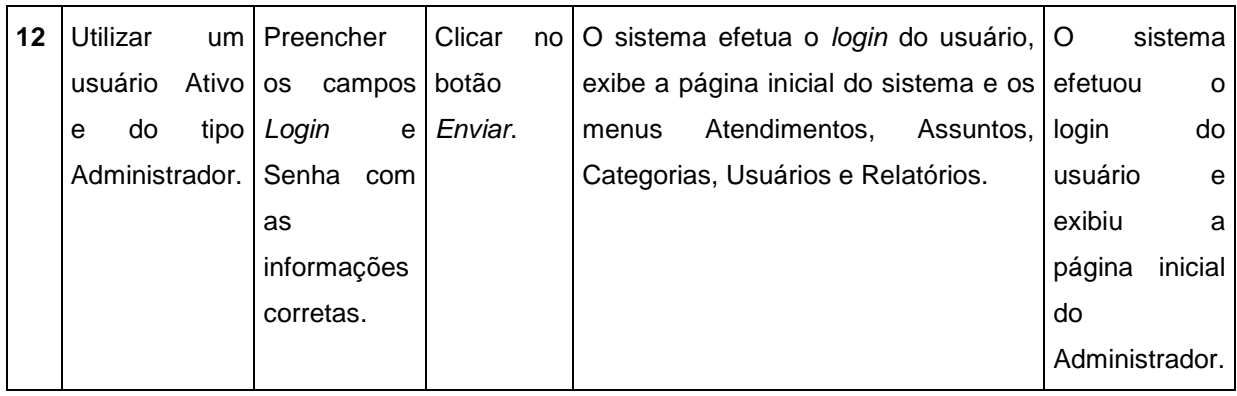

#### QUADRO 3 - UC002 - MANTER ASSUNTO

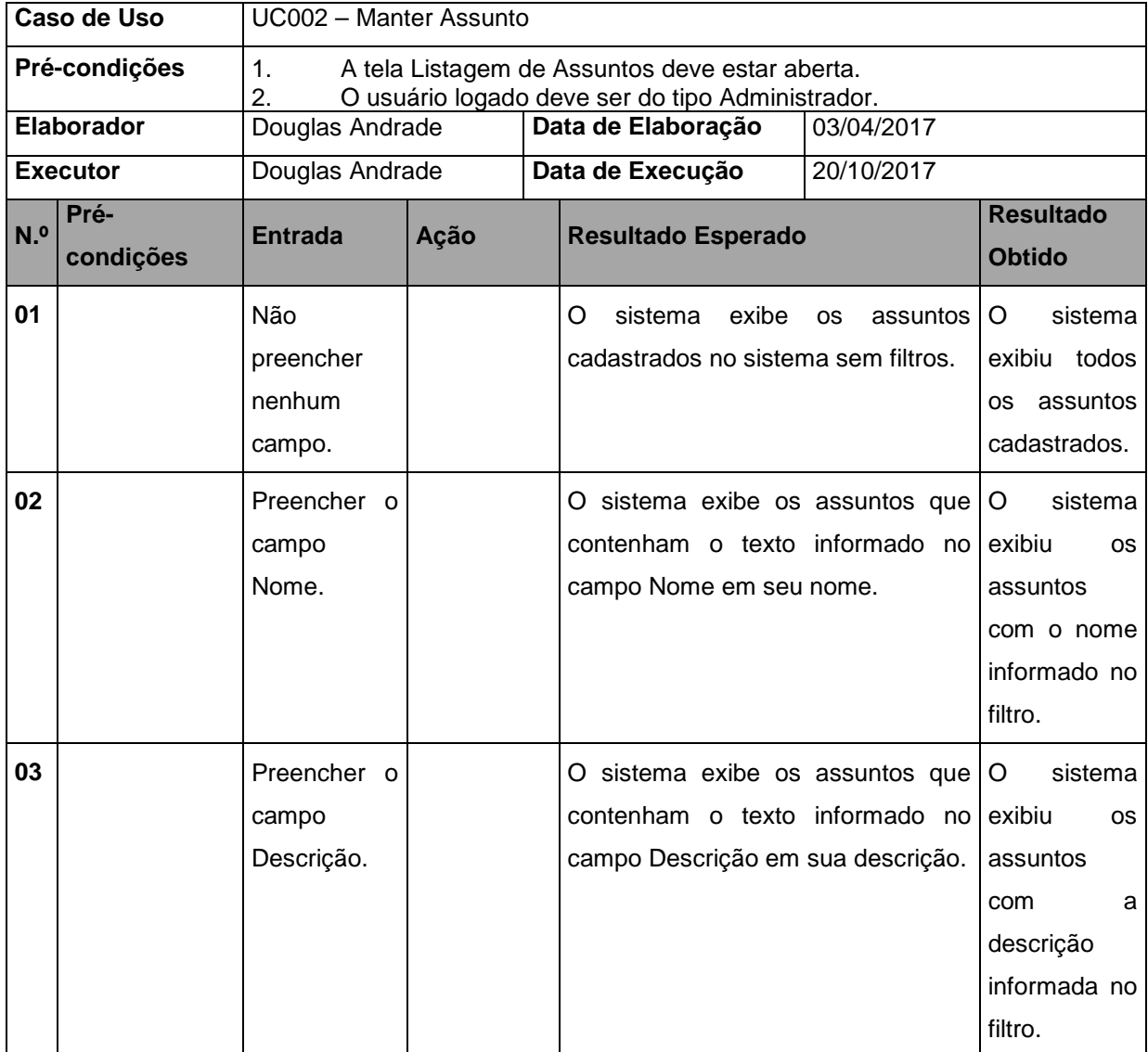

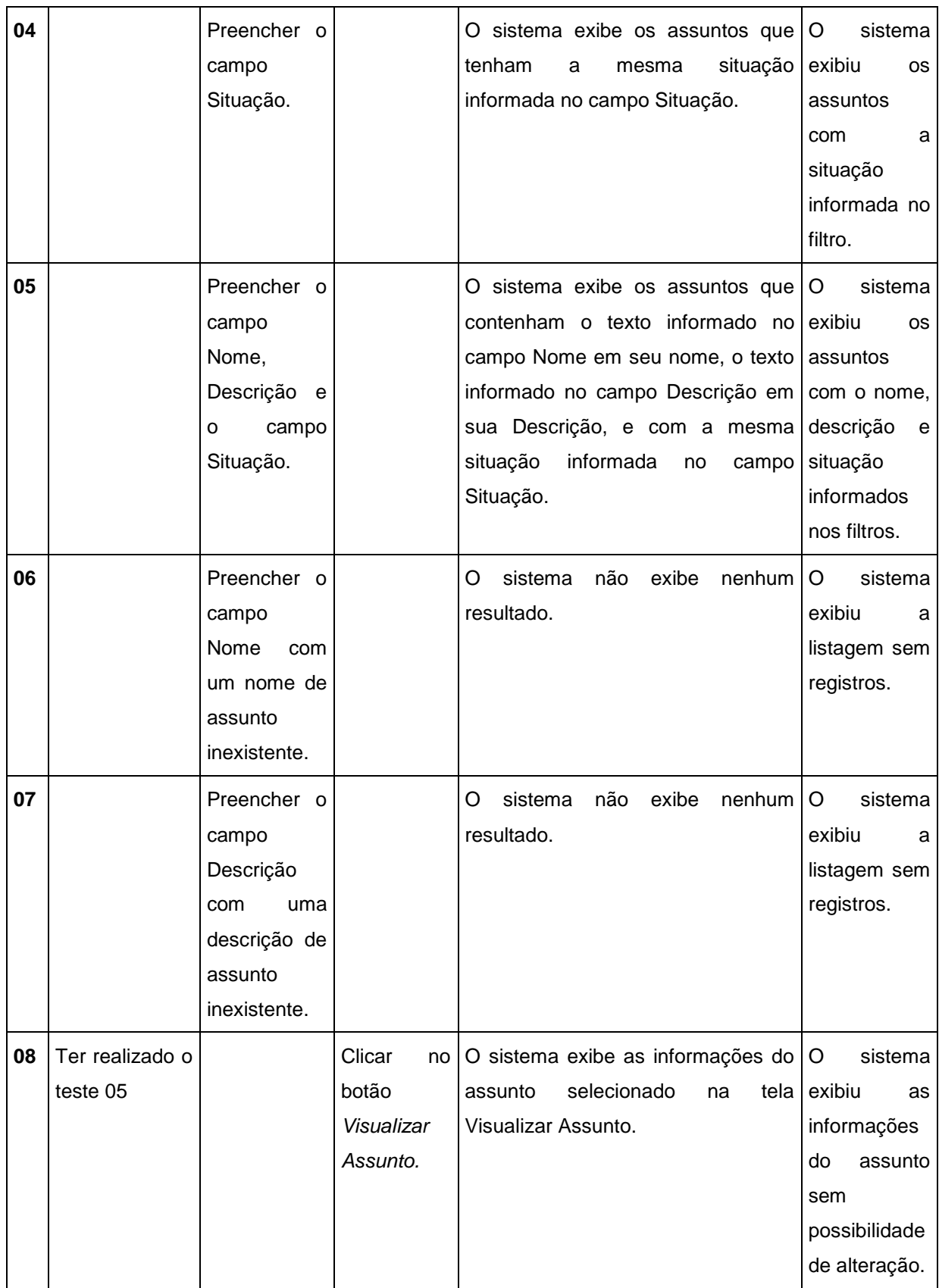

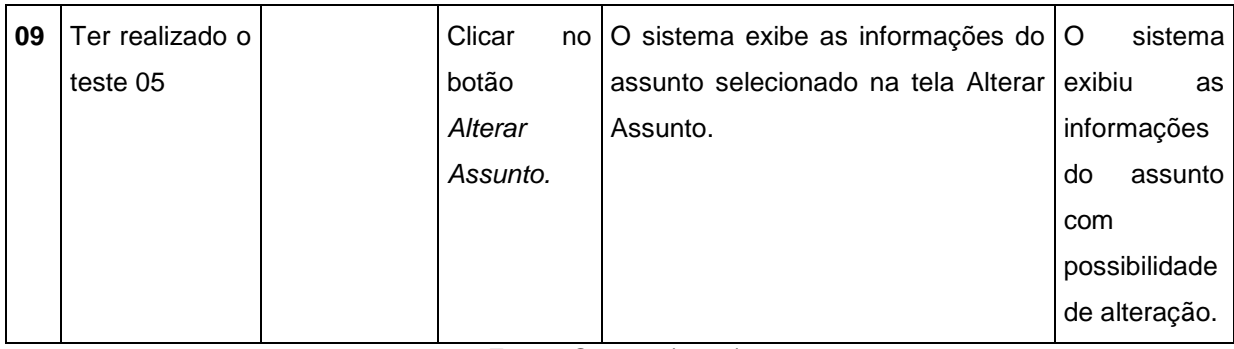

### QUADRO 4 - UC002 - FA002

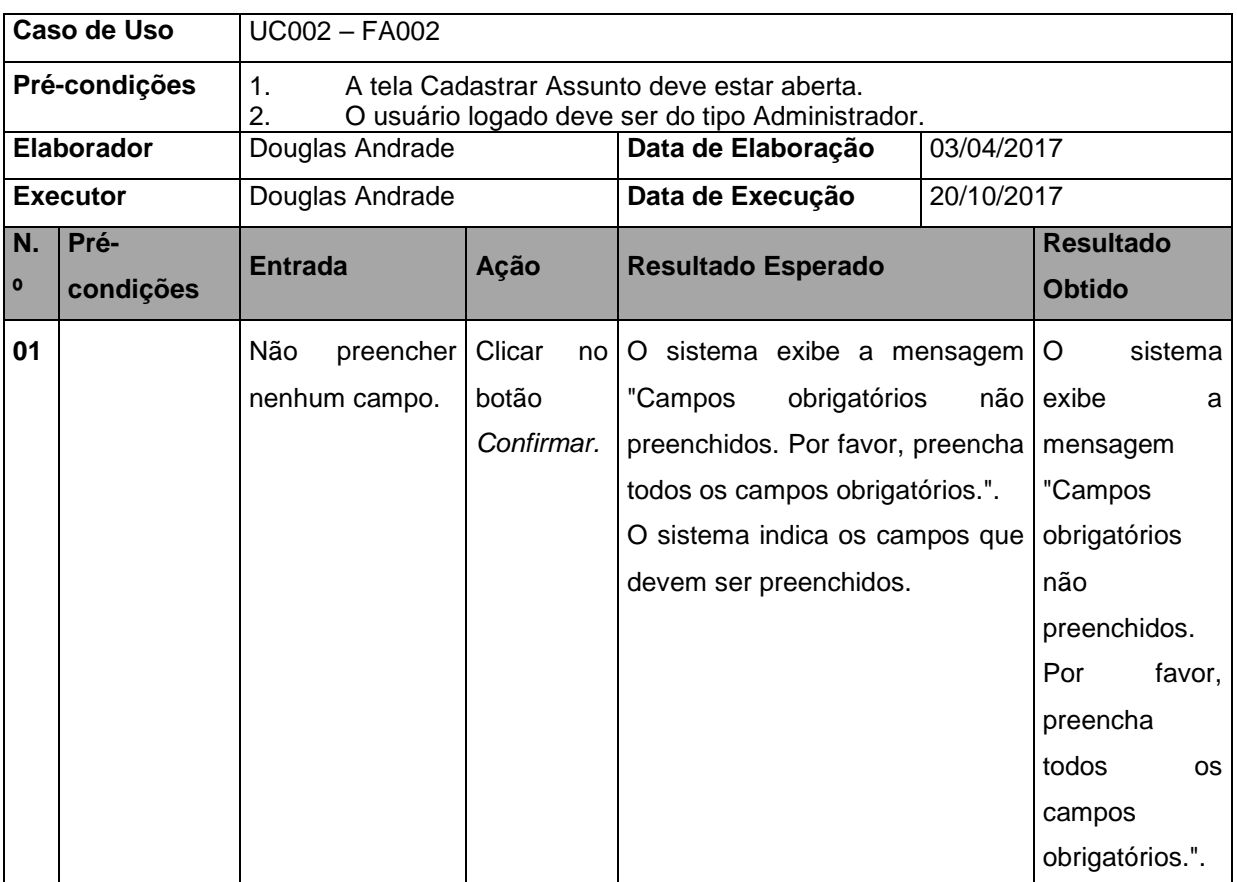

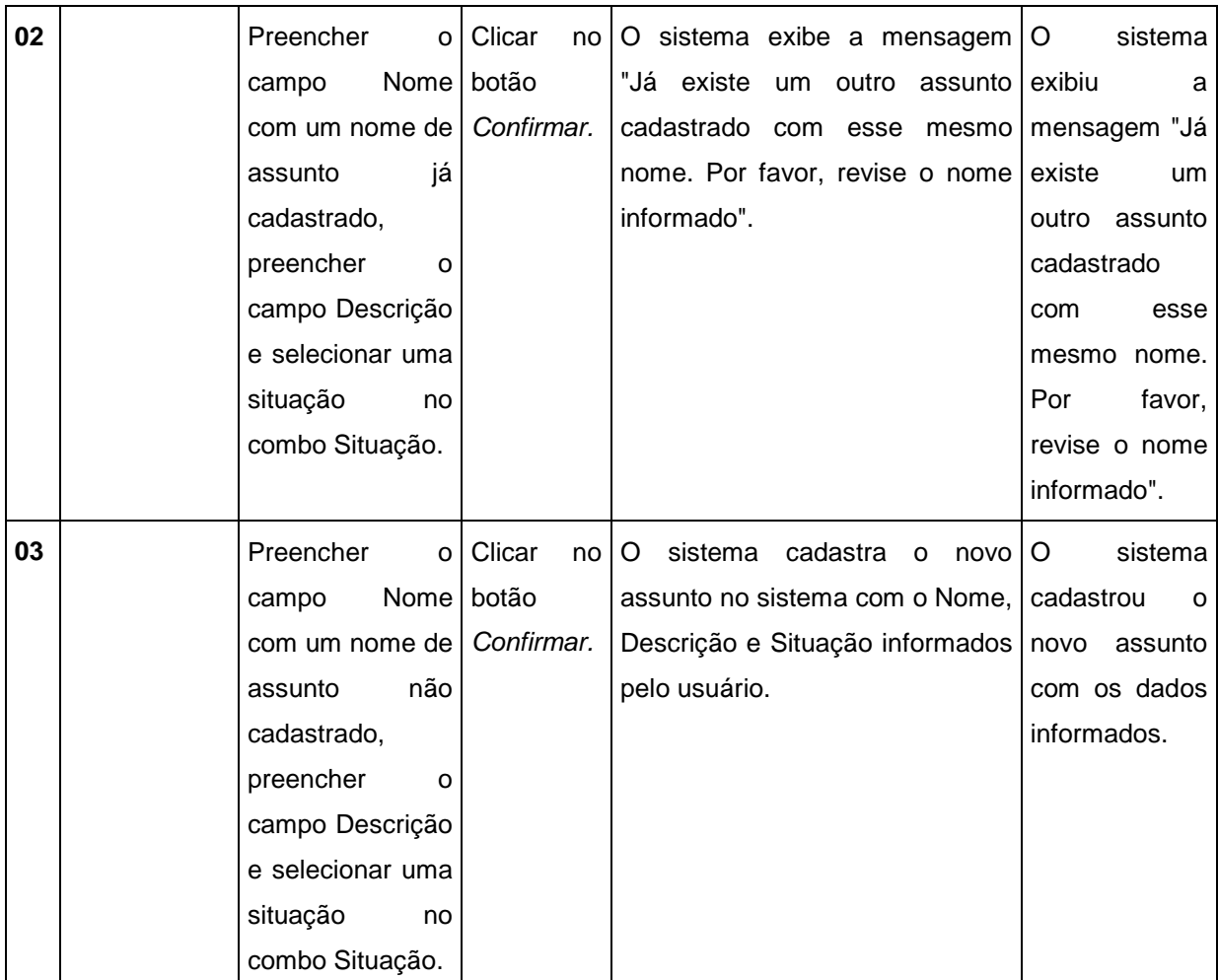

#### QUADRO 5 - UC002 - FA003

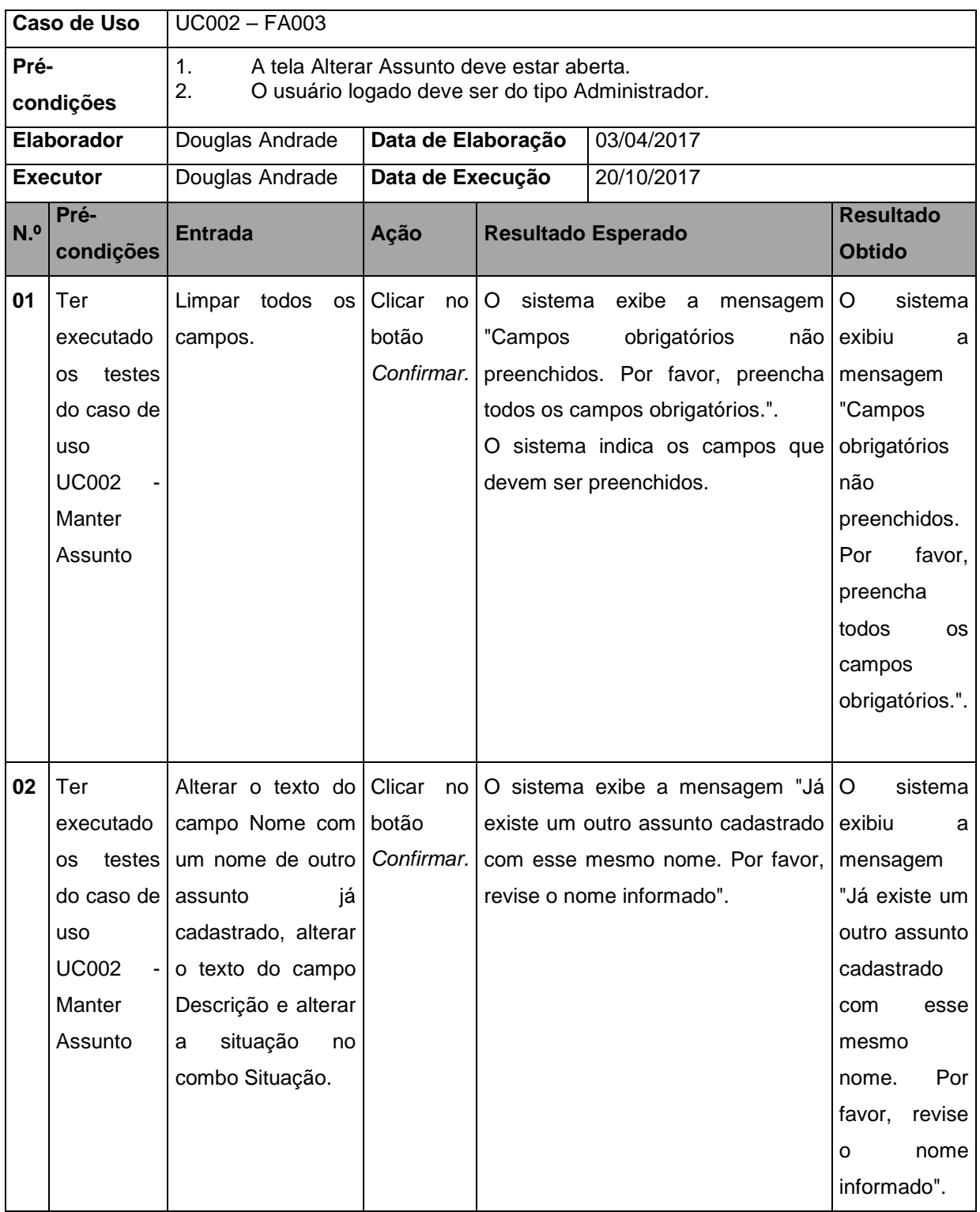

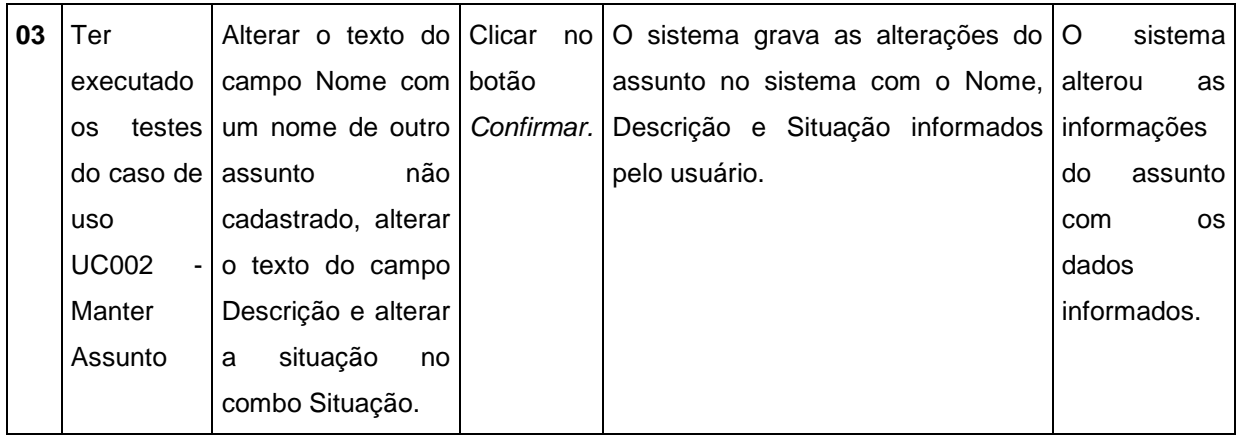

#### QUADRO 6 - UC003 - MANTER CATEGORIA

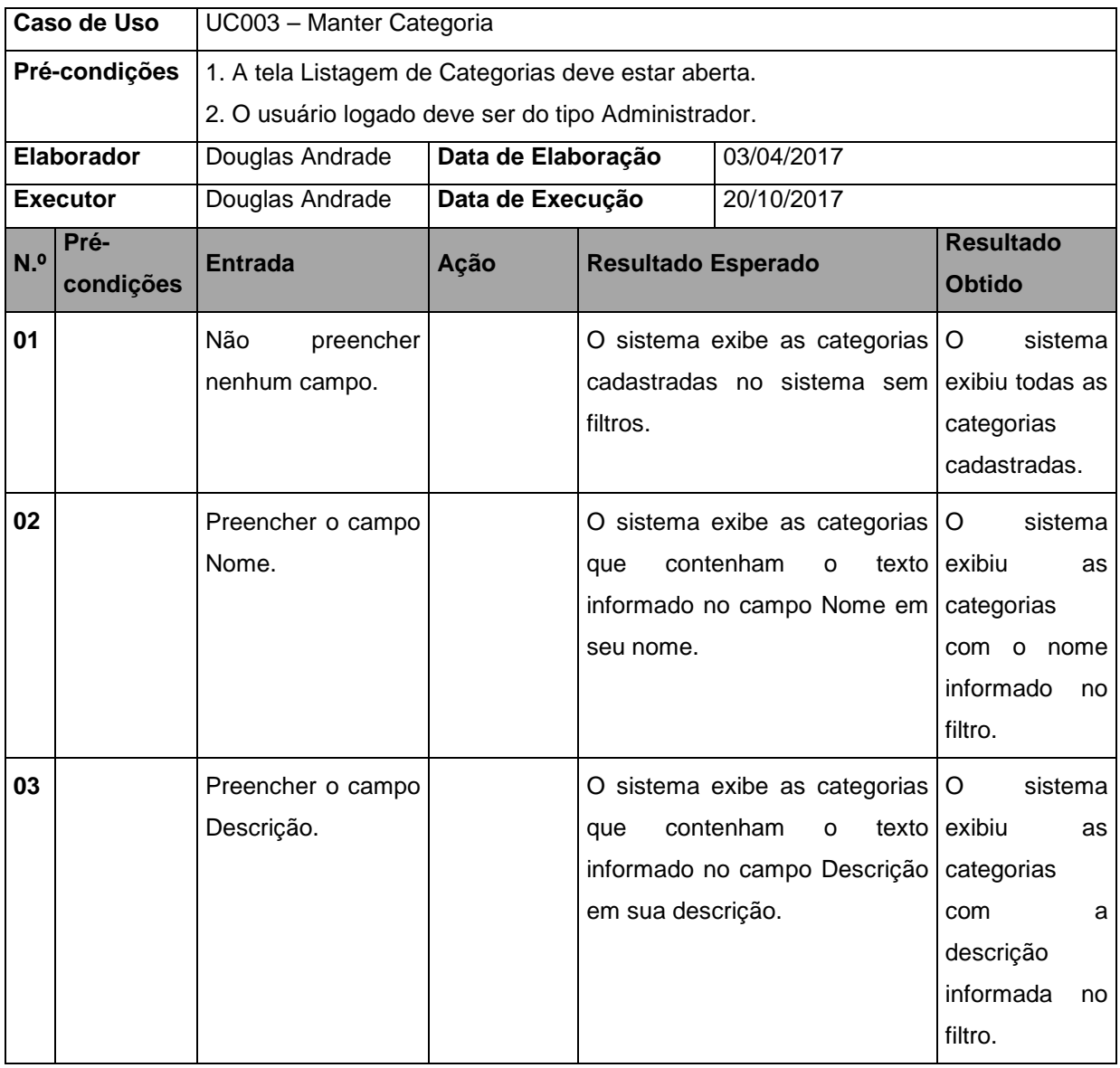

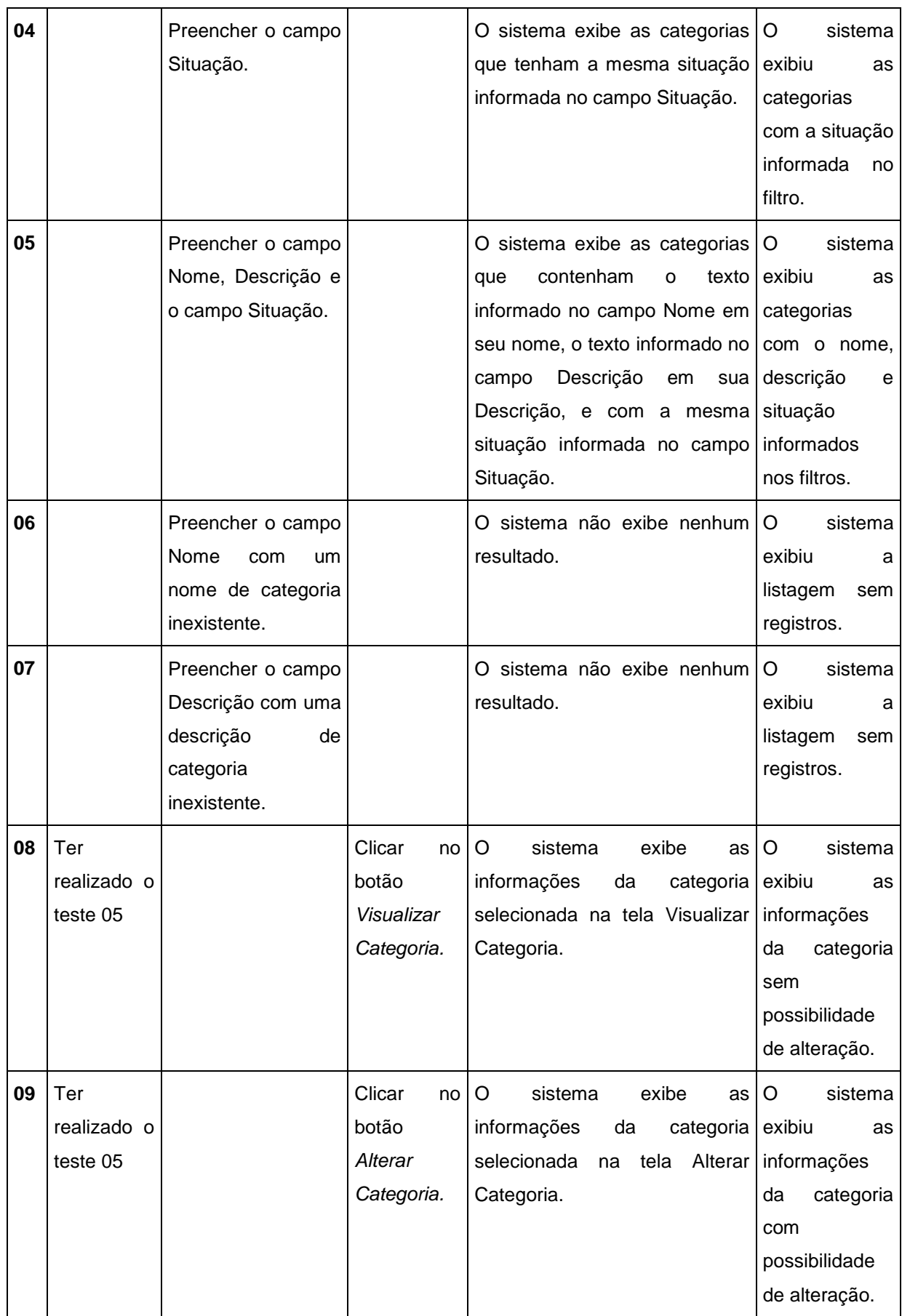
#### QUADRO 7 - UC003 - FA002

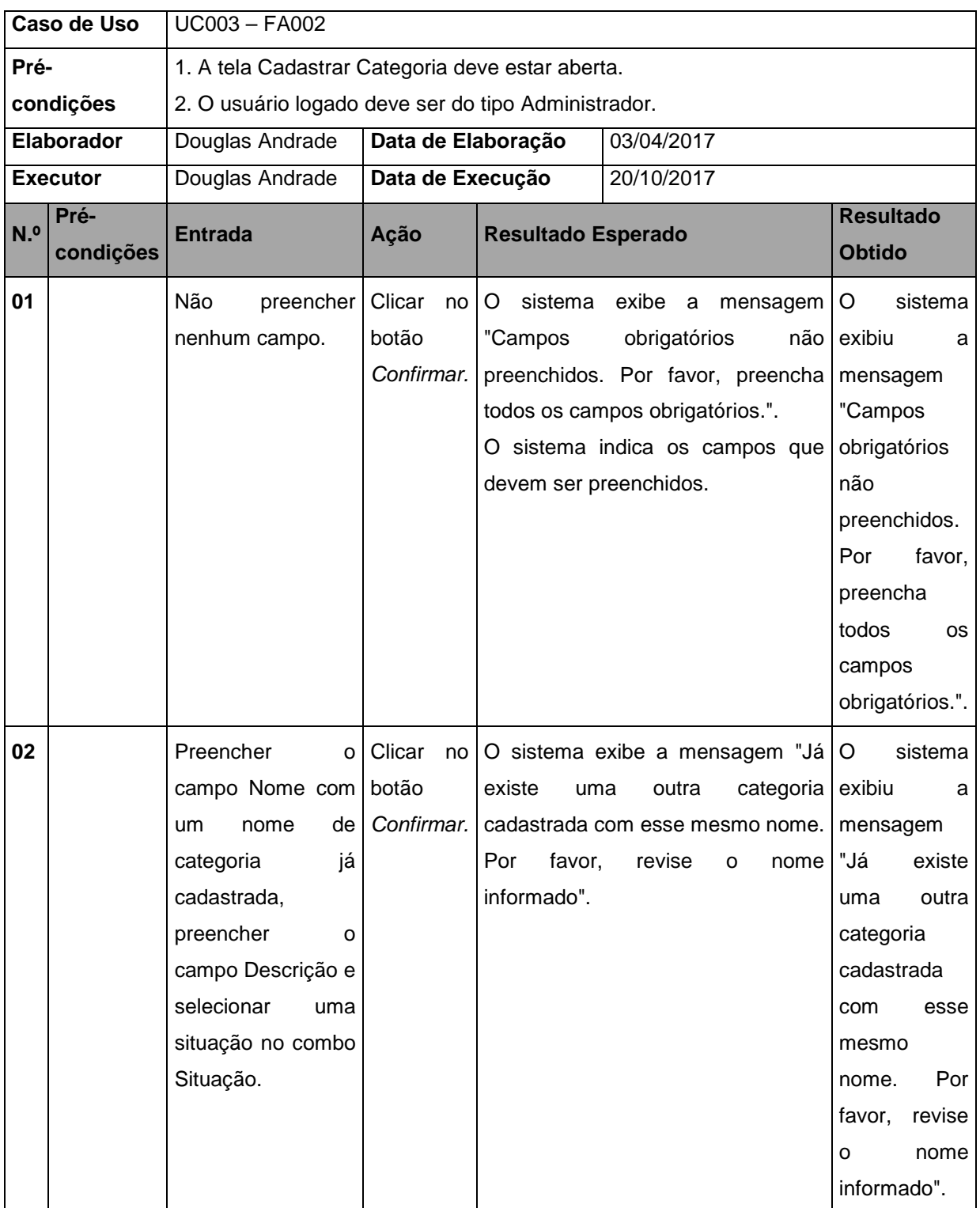

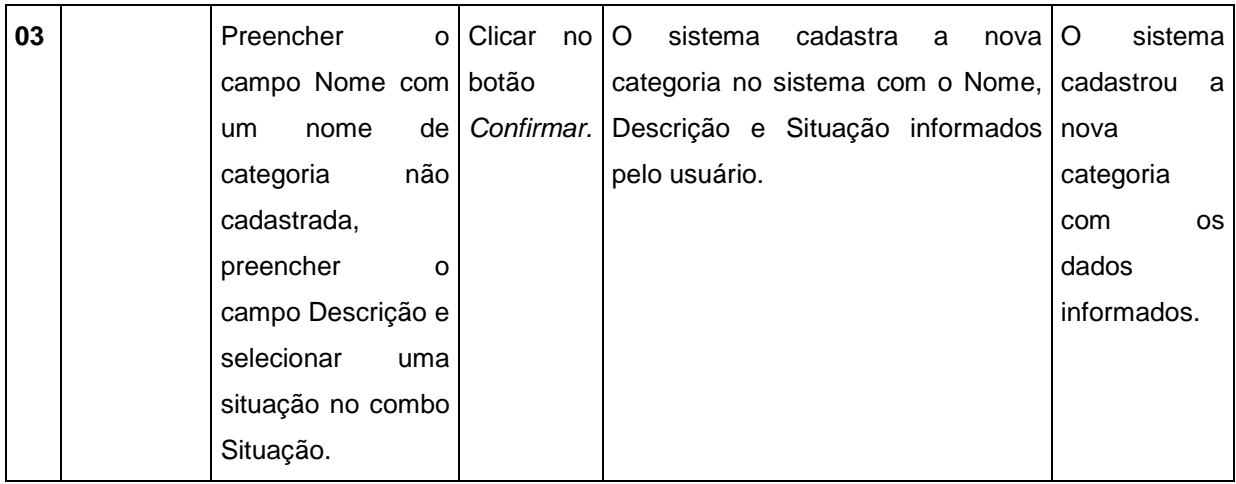

## QUADRO 8 - UC003 - FA003

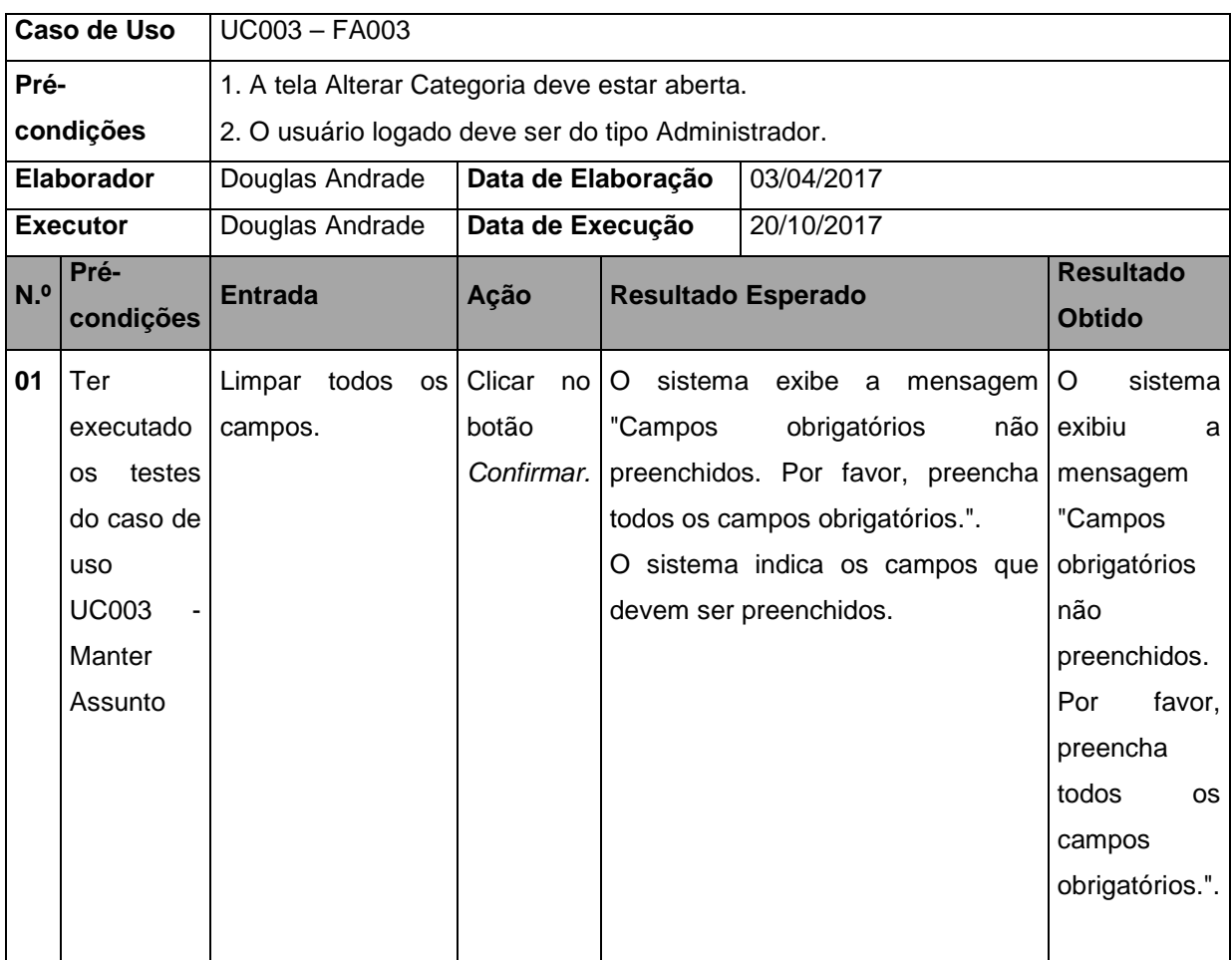

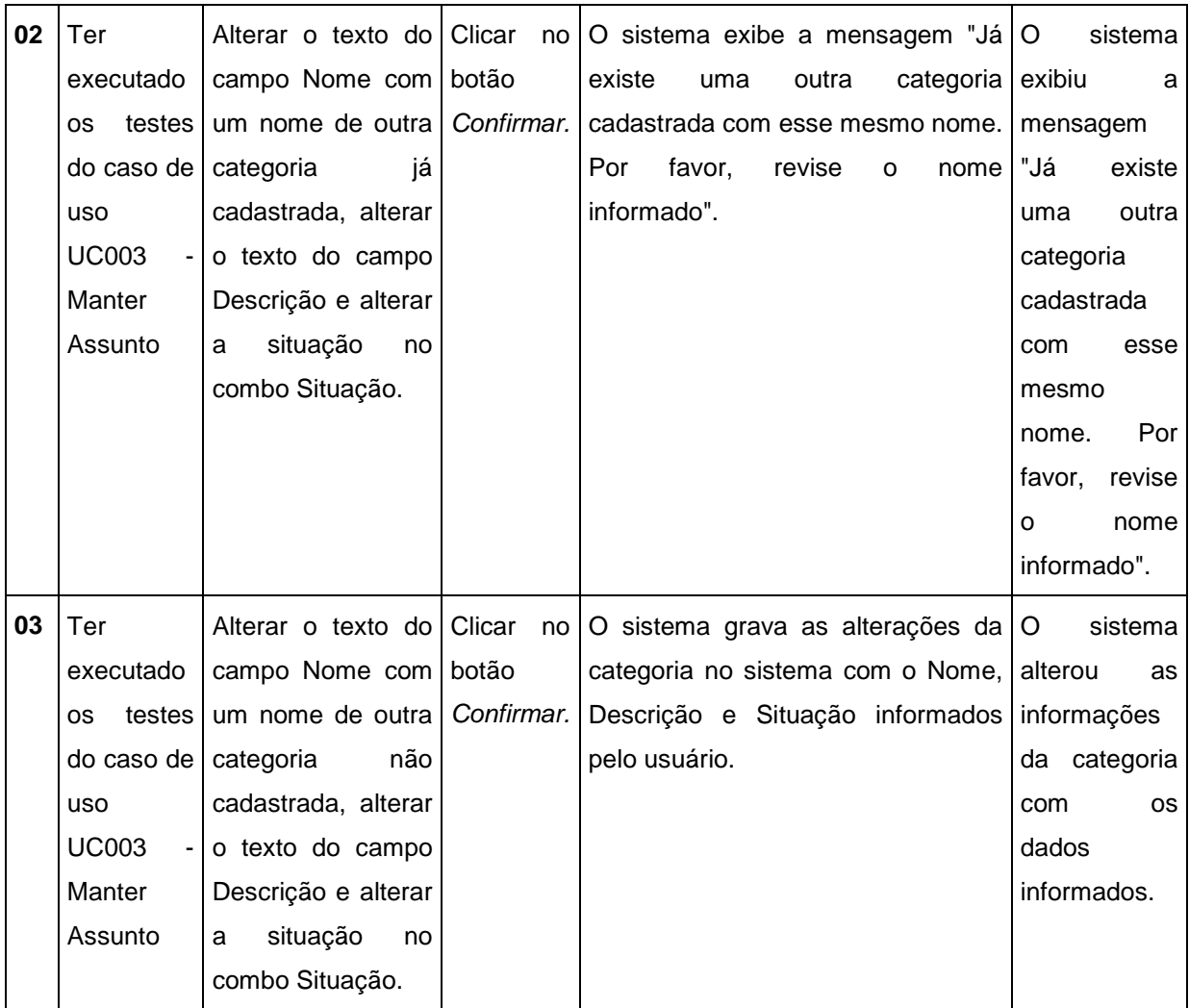

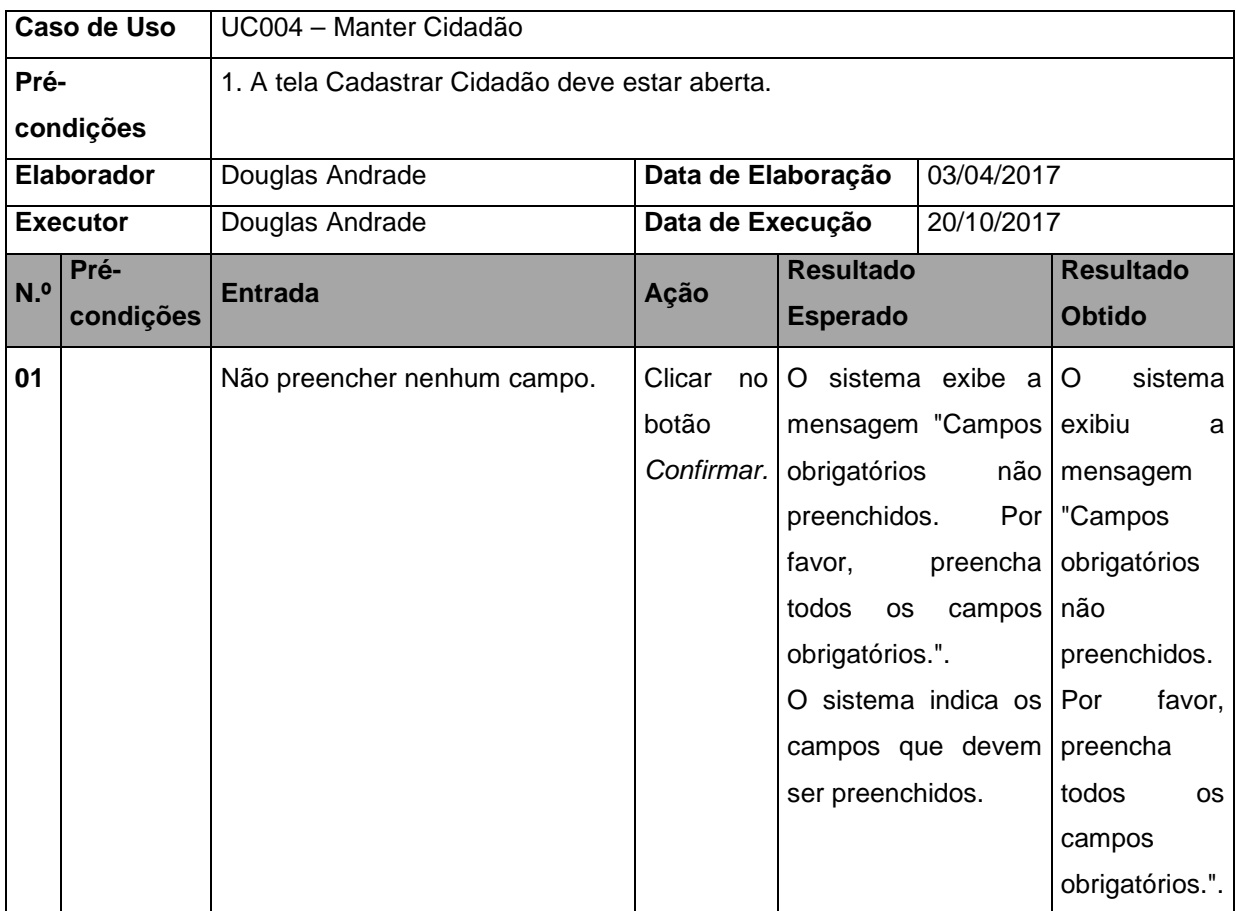

# QUADRO 9 - UC004 - MANTER CIDADÃO

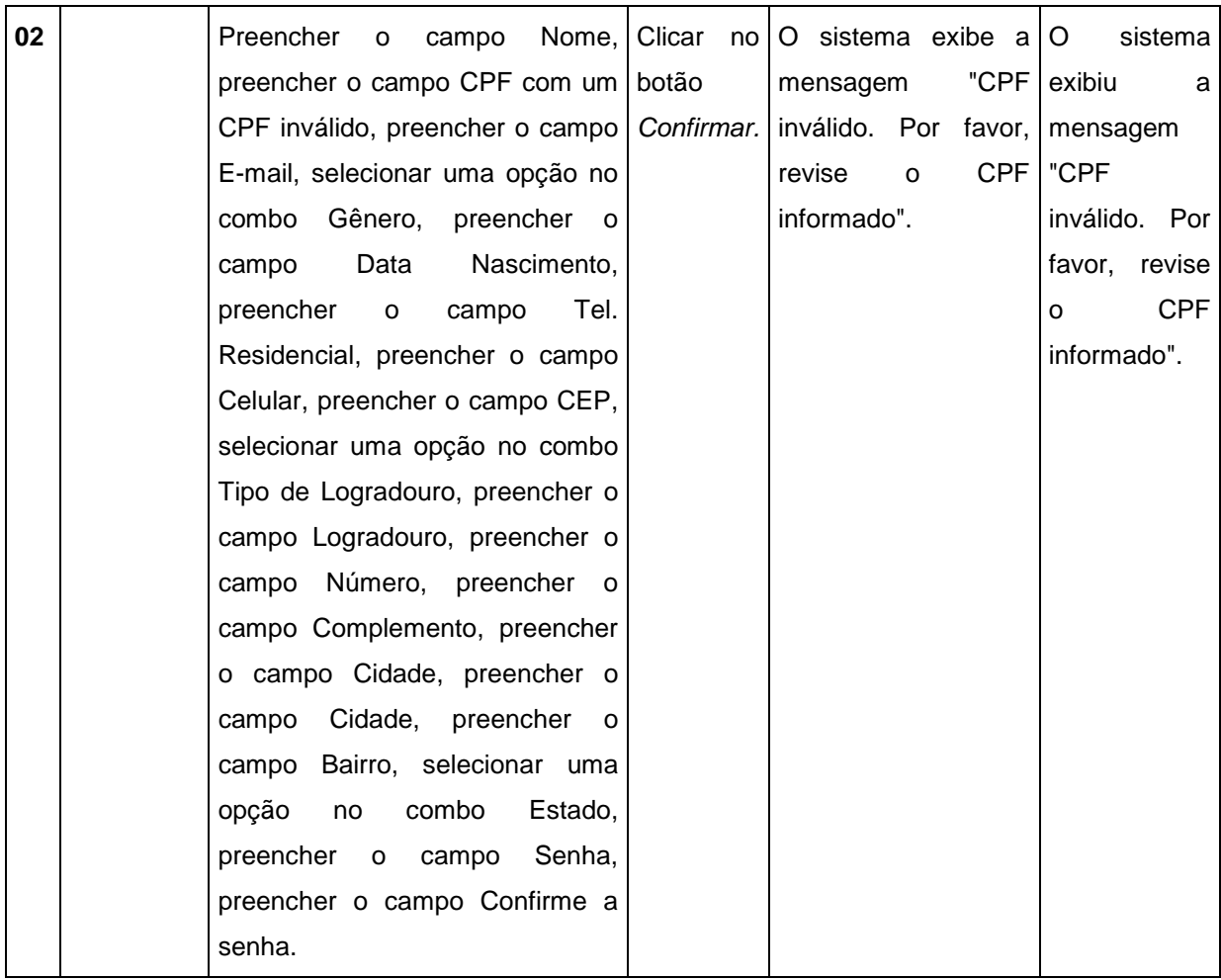

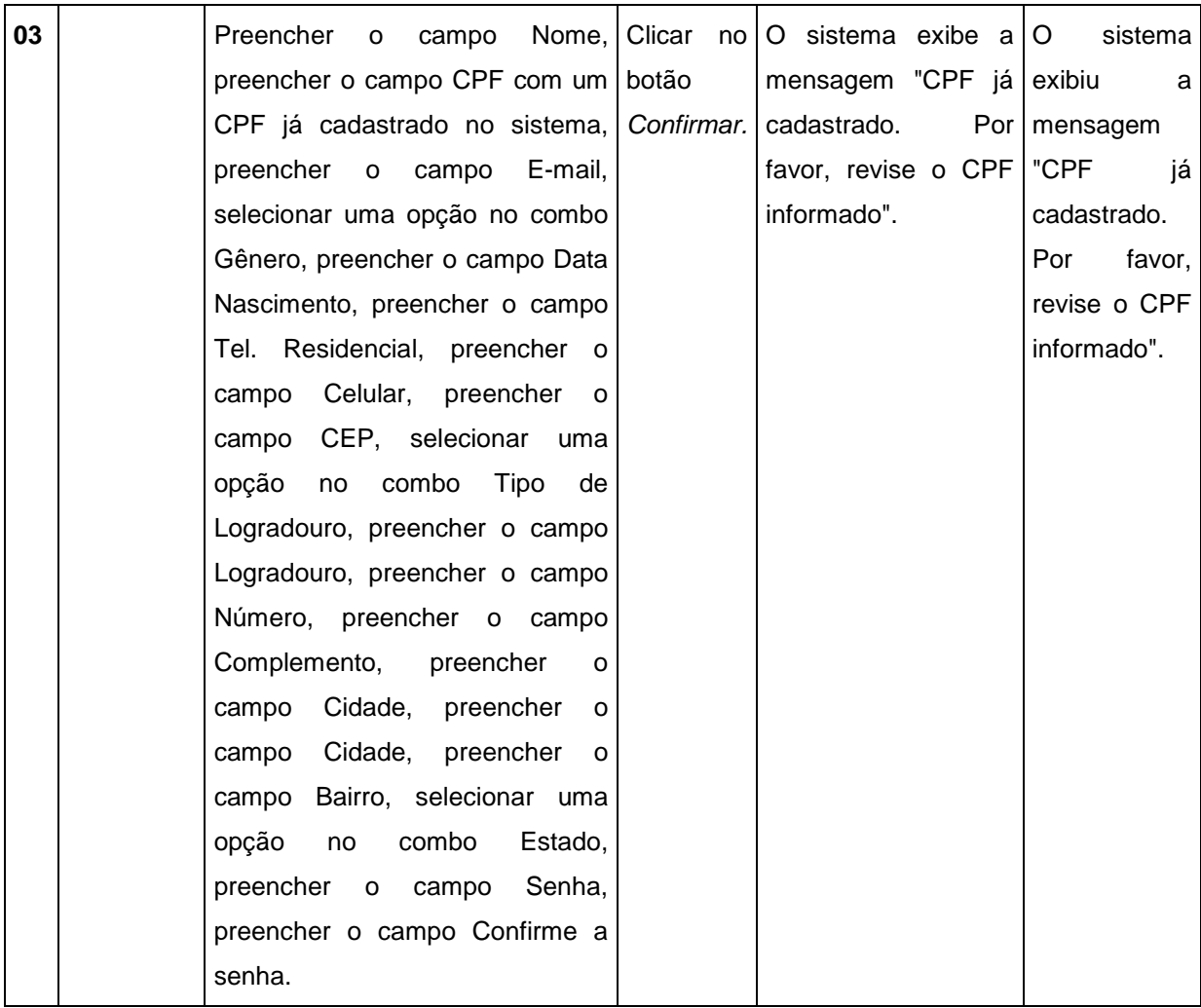

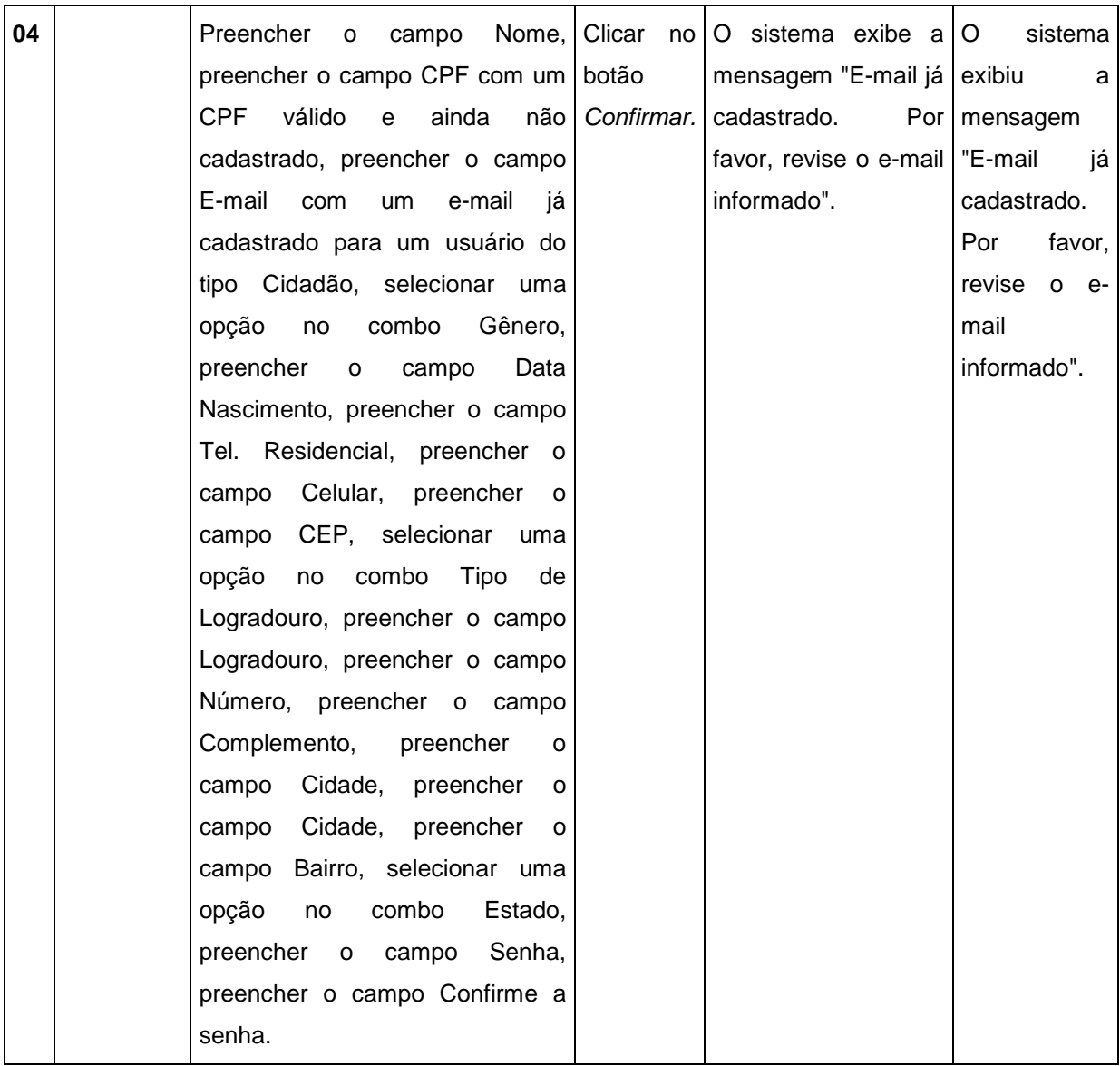

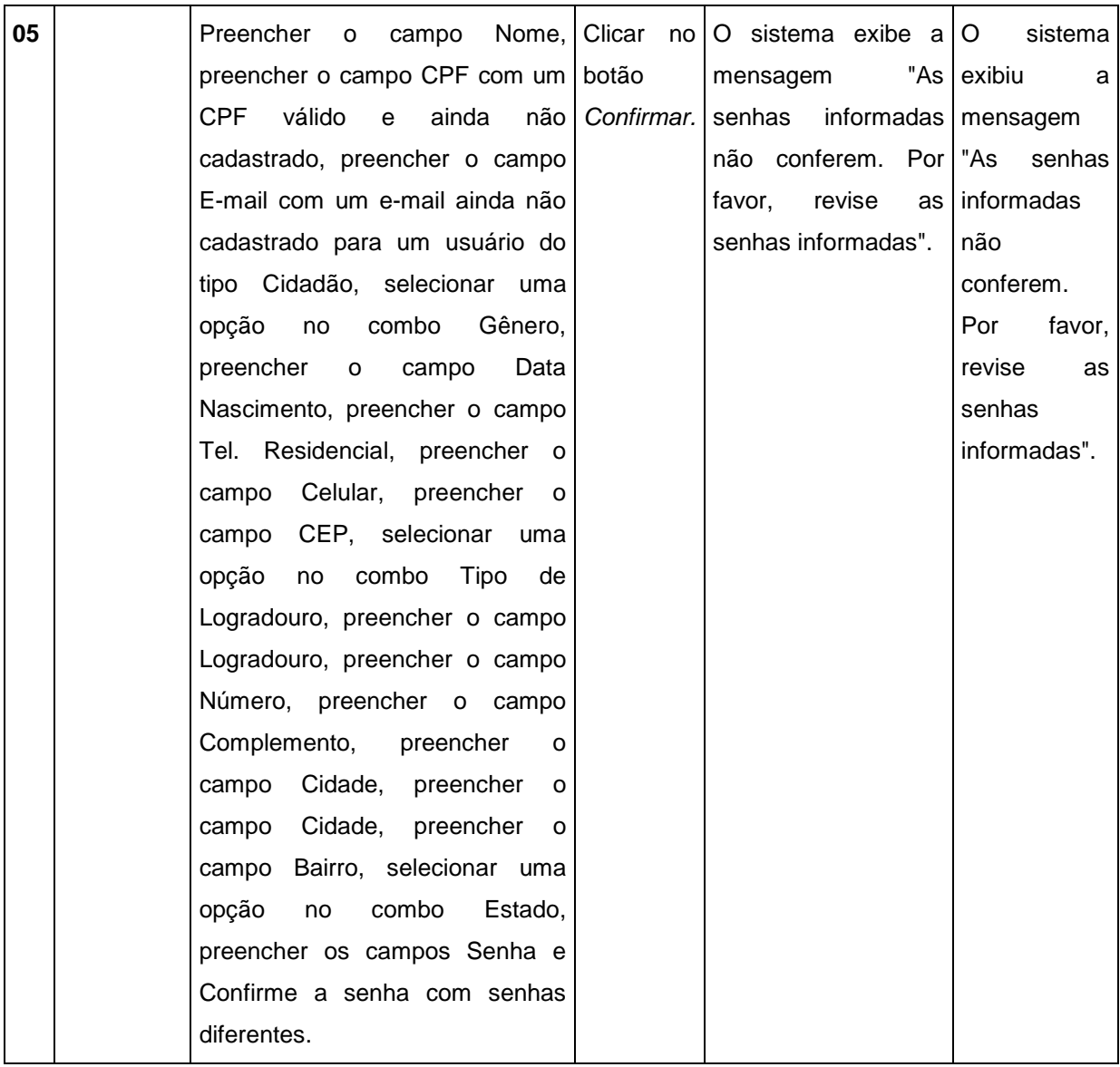

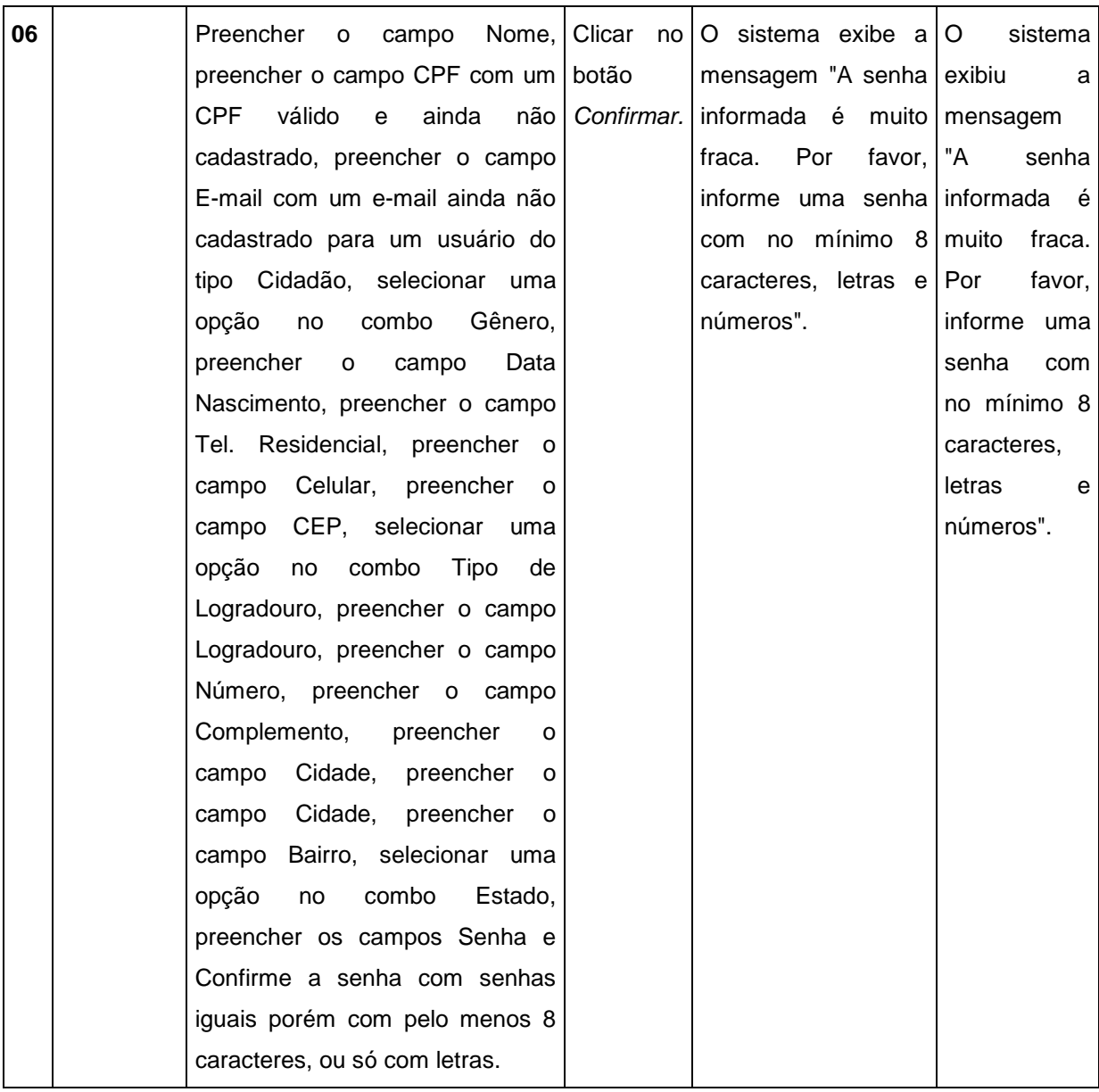

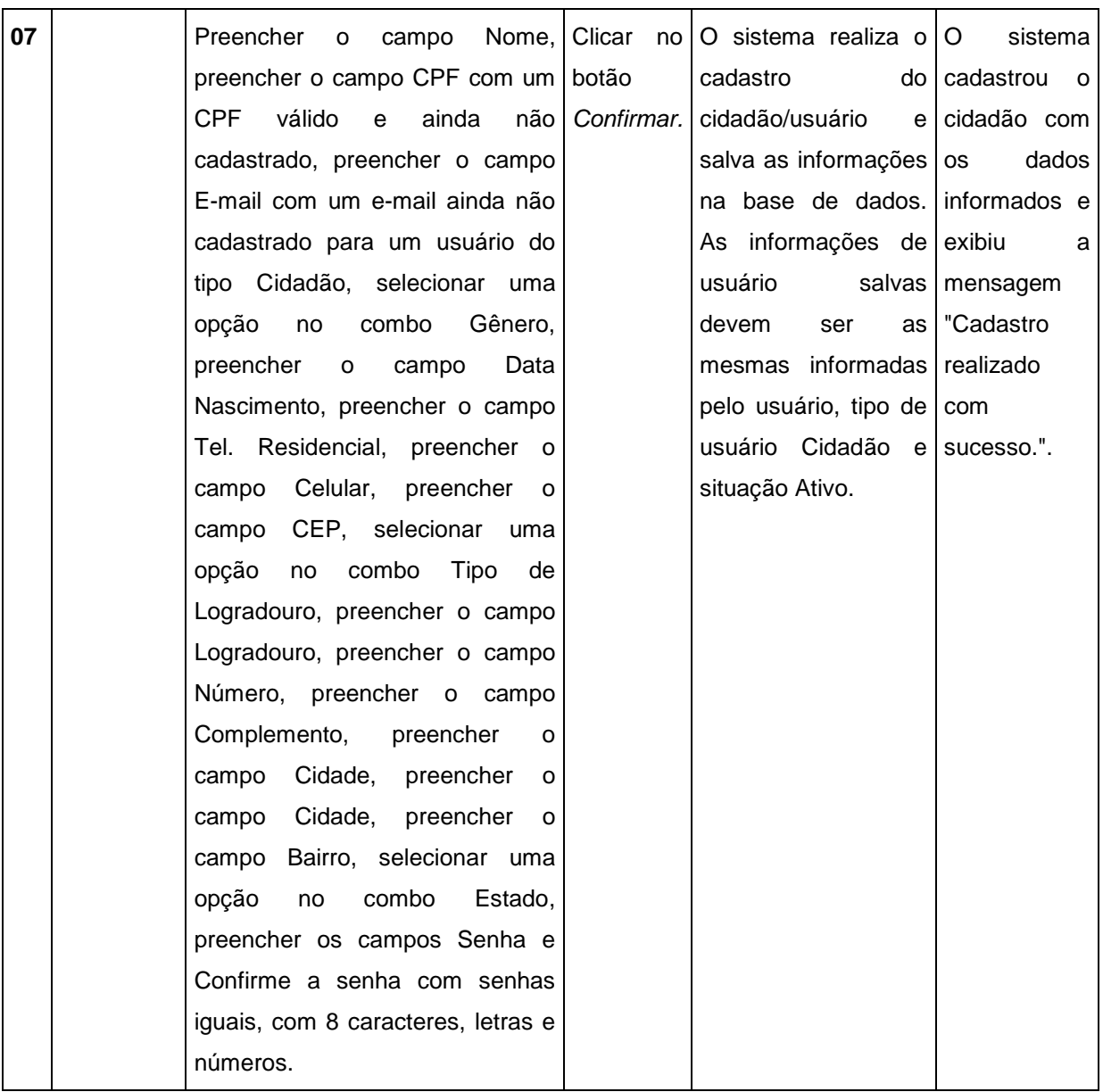

# QUADRO 10 - UC005 - MANTER USUÁRIO

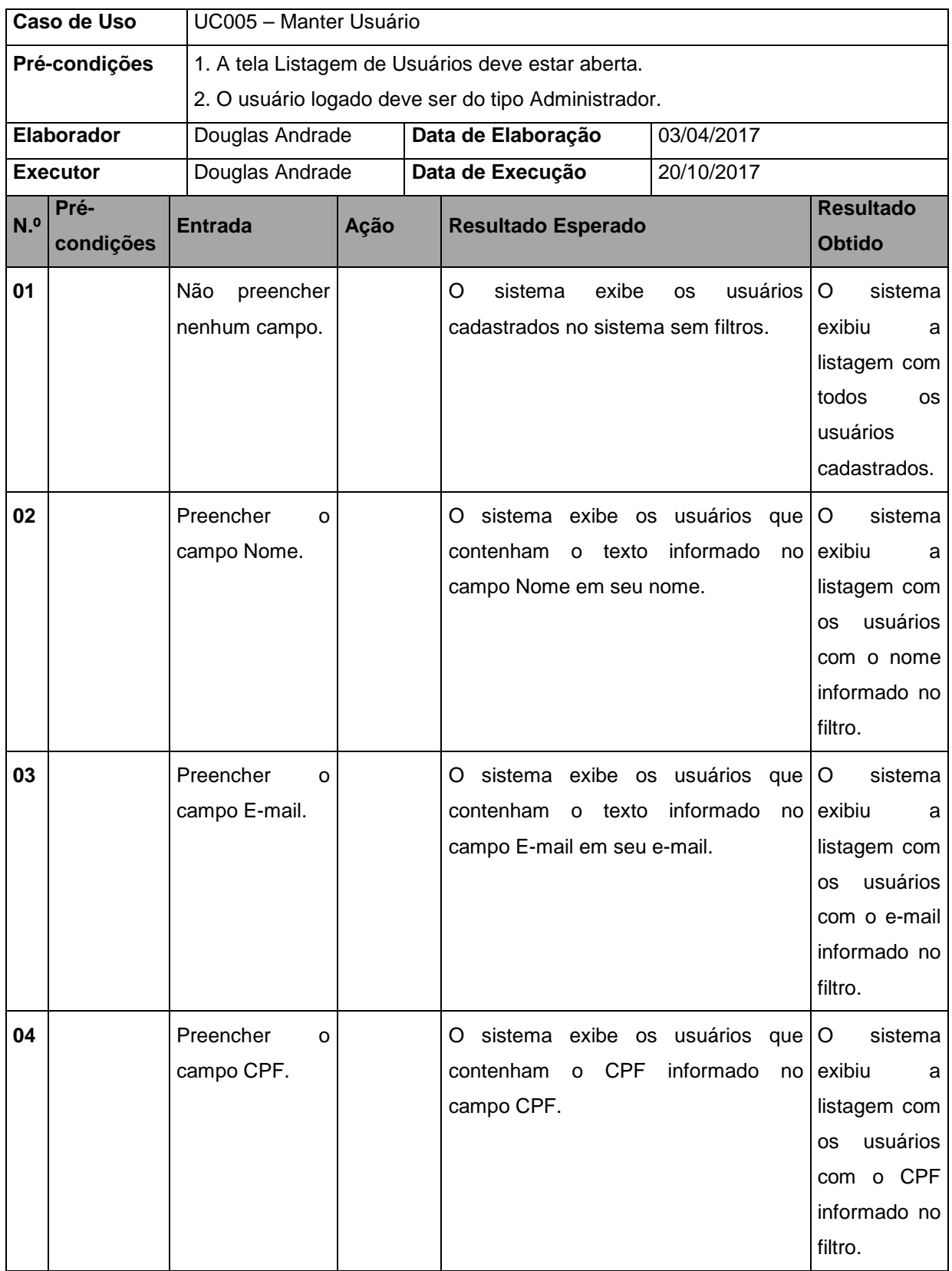

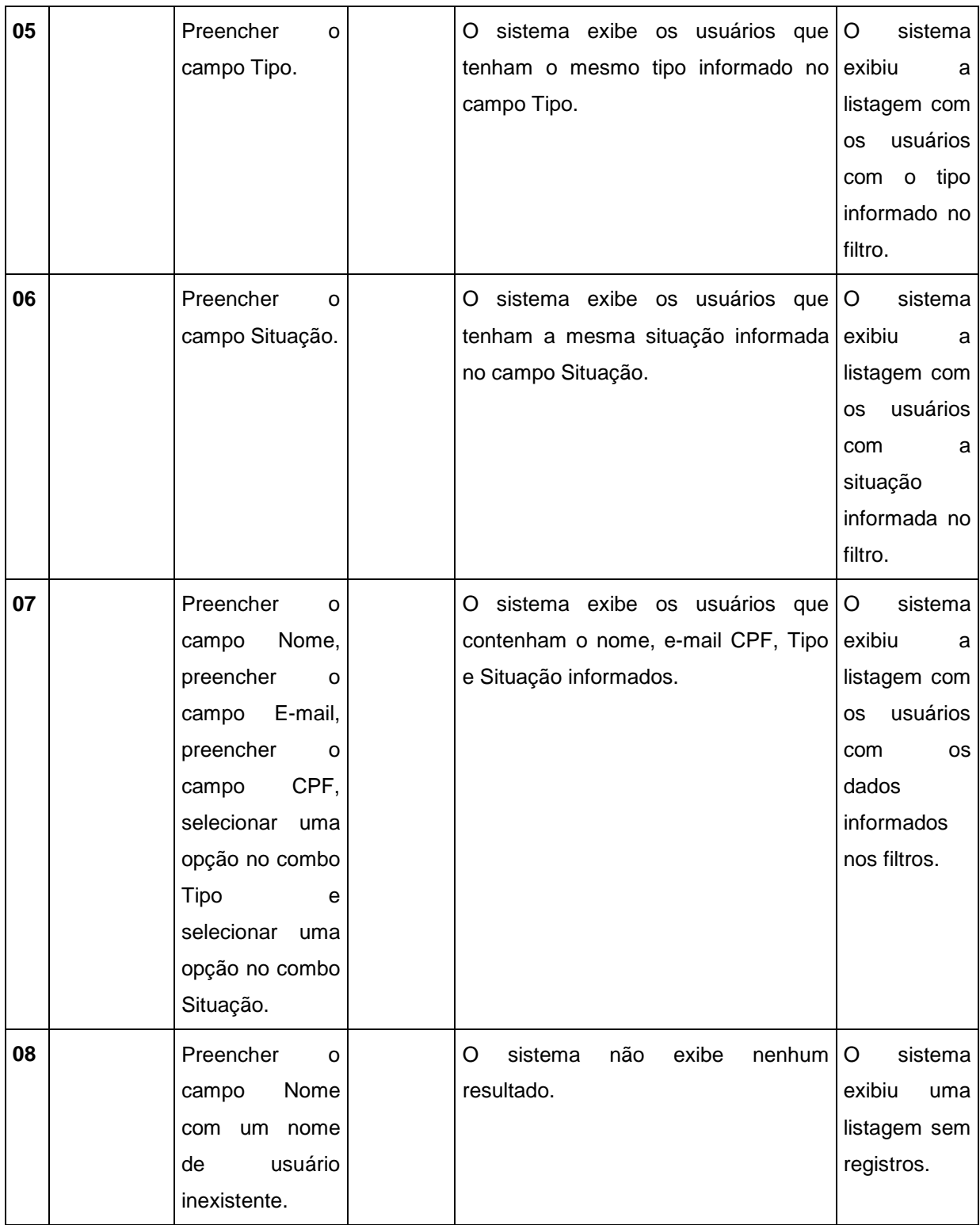

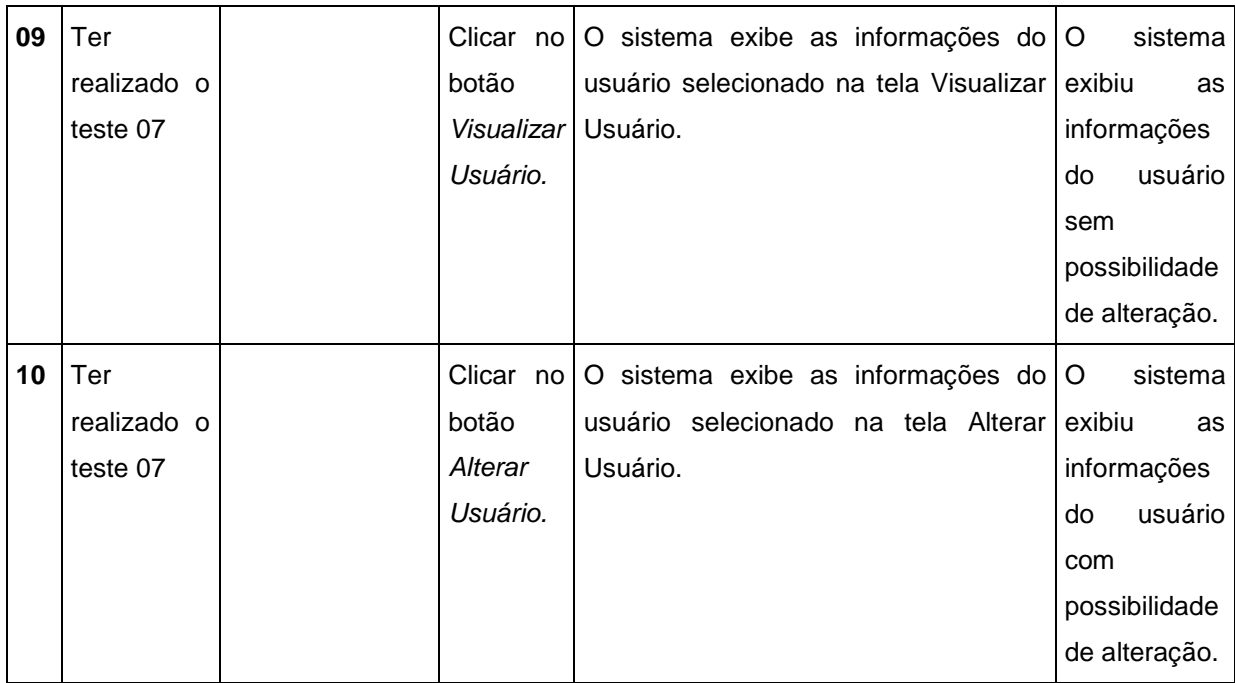

QUADRO 11 - UC005 - FA002

| Caso de Uso       | <b>UC005 - FA002</b>                               |           |        |  |                                   |        |            |                                        |                                                                                                    |  |                                |                                                                                                    |
|-------------------|----------------------------------------------------|-----------|--------|--|-----------------------------------|--------|------------|----------------------------------------|----------------------------------------------------------------------------------------------------|--|--------------------------------|----------------------------------------------------------------------------------------------------|
|                   | 1. A tela Cadastrar Usuário deve estar aberta.     |           |        |  |                                   |        |            |                                        |                                                                                                    |  |                                |                                                                                                    |
|                   |                                                    |           |        |  |                                   |        |            |                                        |                                                                                                    |  |                                |                                                                                                    |
|                   | Douglas Andrade                                    |           |        |  |                                   |        |            | 03/04/2017                             |                                                                                                    |  |                                |                                                                                                    |
|                   | Douglas Andrade                                    |           |        |  |                                   |        |            | 20/10/2017                             |                                                                                                    |  |                                |                                                                                                    |
| Pré-<br>condições | <b>Entrada</b>                                     |           |        |  | Ação<br><b>Resultado Esperado</b> |        |            |                                        | <b>Resultado</b><br><b>Obtido</b>                                                                                                    |  |                                |                                                                                                    |
|                   | Não                                                | preencher |        |  | Clicar<br>botão                   | no     | O<br>O     |                                        | exibe<br>Por<br>indica                                                                                                    |  | $\circ$<br>não<br>Por<br>todos | sistema<br>a<br>favor,<br><b>OS</b>                                                                                                    |
|                   | Pré-<br>condições<br>Elaborador<br><b>Executor</b> |           | campo. |  |                                   | nenhum | Confirmar. | Data de Elaboração<br>Data de Execução | 2. O usuário logado deve ser do tipo Administrador.<br>sistema<br>mensagem<br>obrigatórios<br>preenchidos.<br>obrigatórios.".<br>sistema<br>preenchidos. |  |                                | a<br>"Campos exibiu<br>não l<br>mensagem<br>favor, l "Campos<br>preencha todos os campos obrigatórios<br>preenchidos.<br><b>OS</b><br>campos que devem ser<br>preencha<br>campos<br>obrigatórios.". |

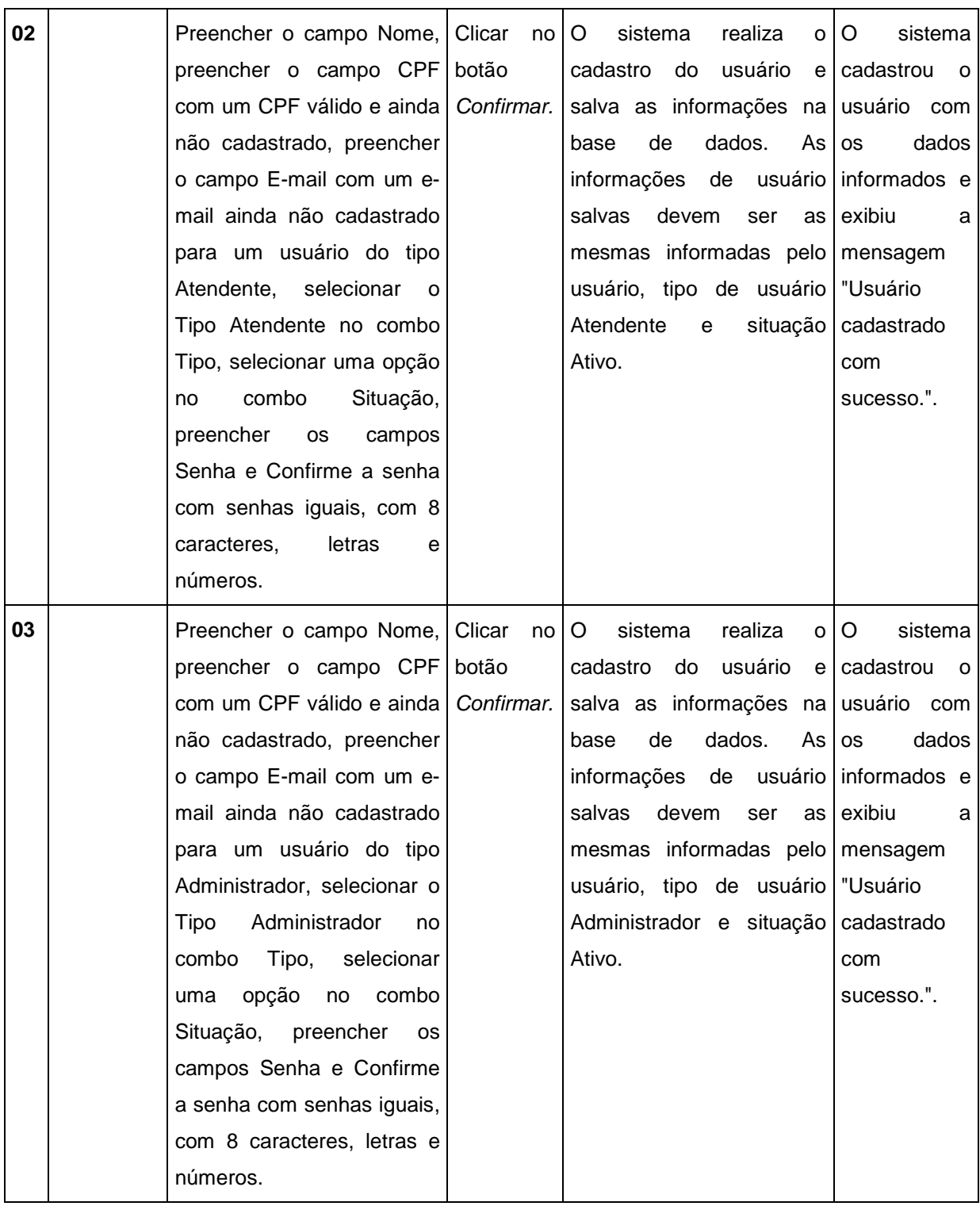

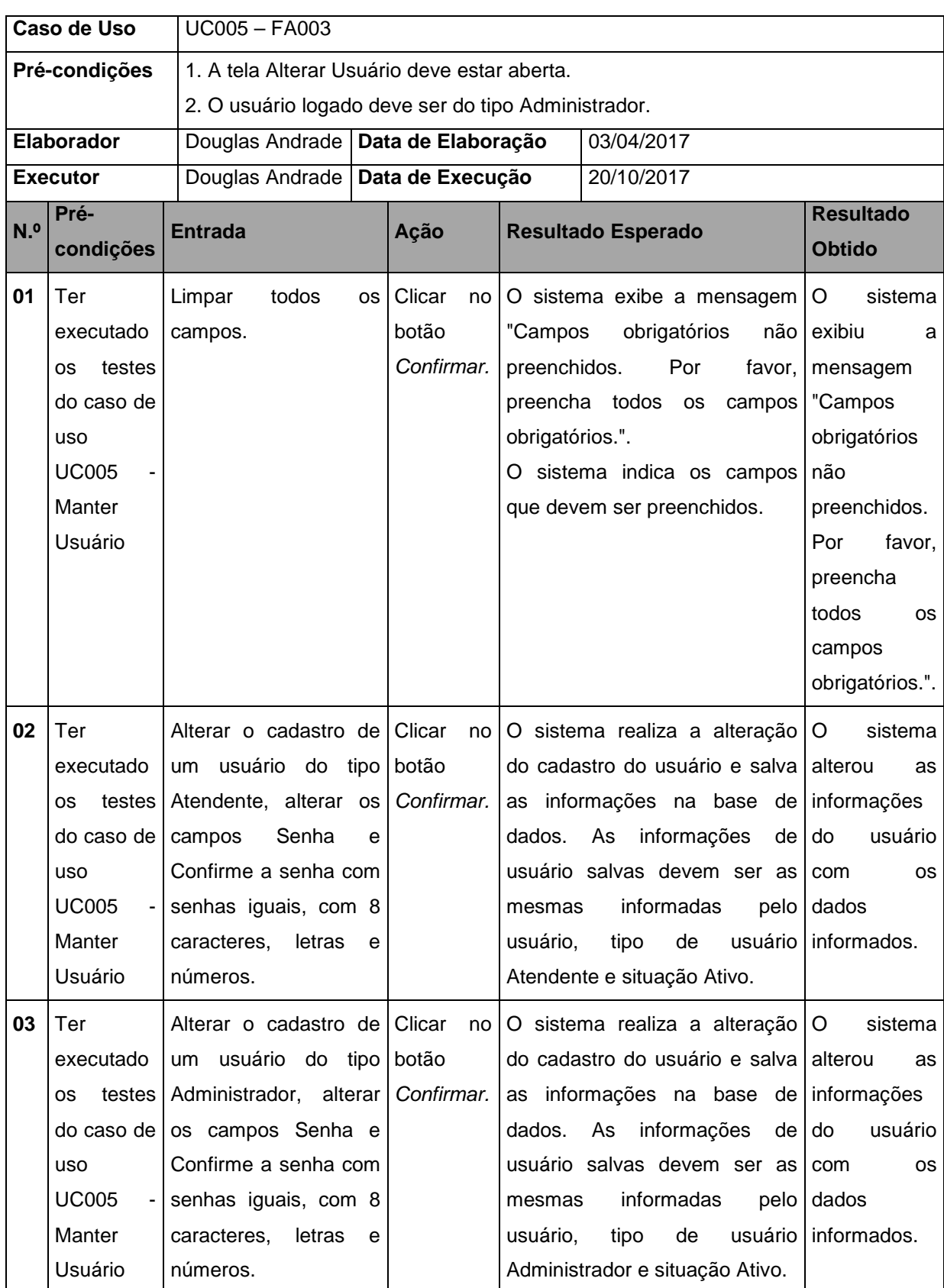

#### QUADRO 12 - UC005 - FA003

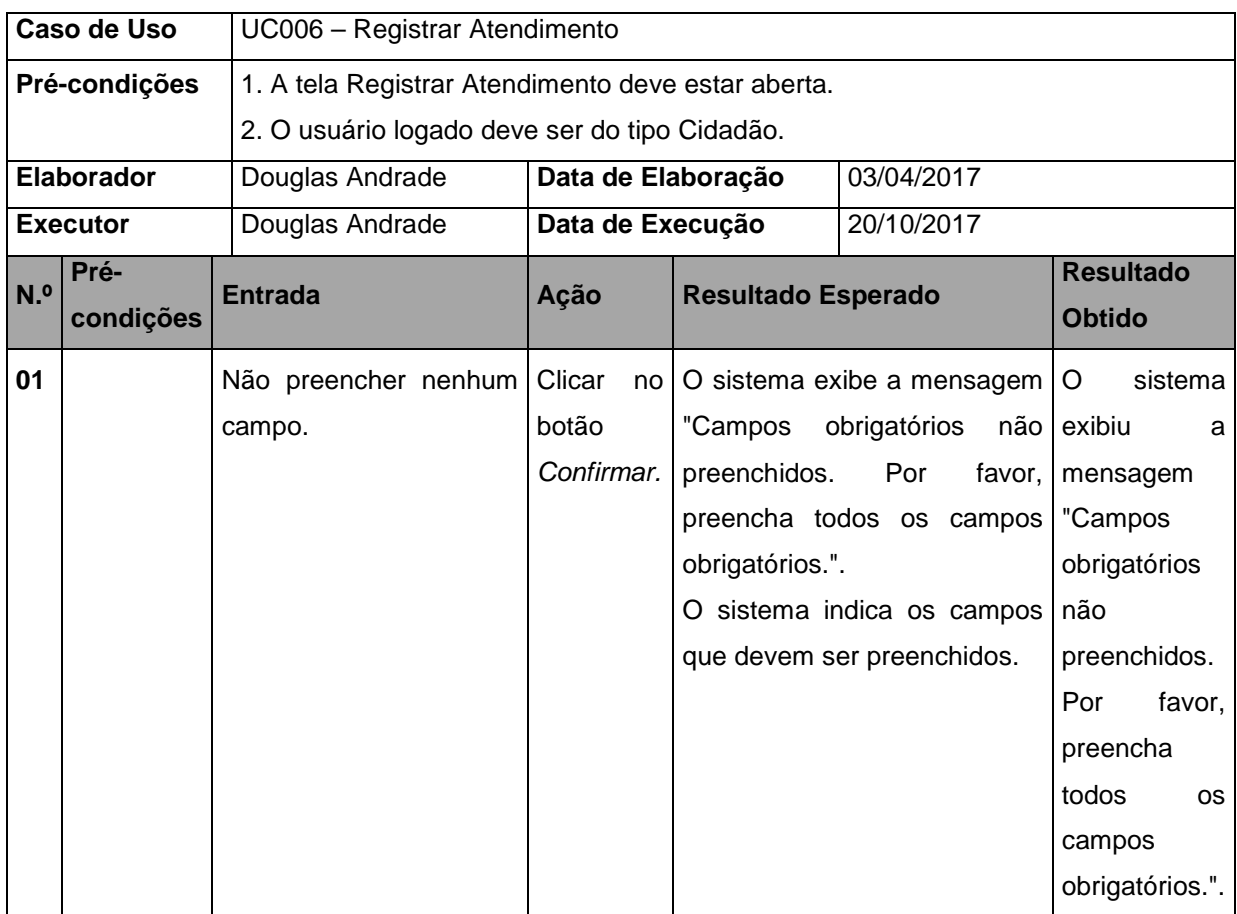

### QUADRO 13 - UC006 - REGISTRAR ATENDIMENTO

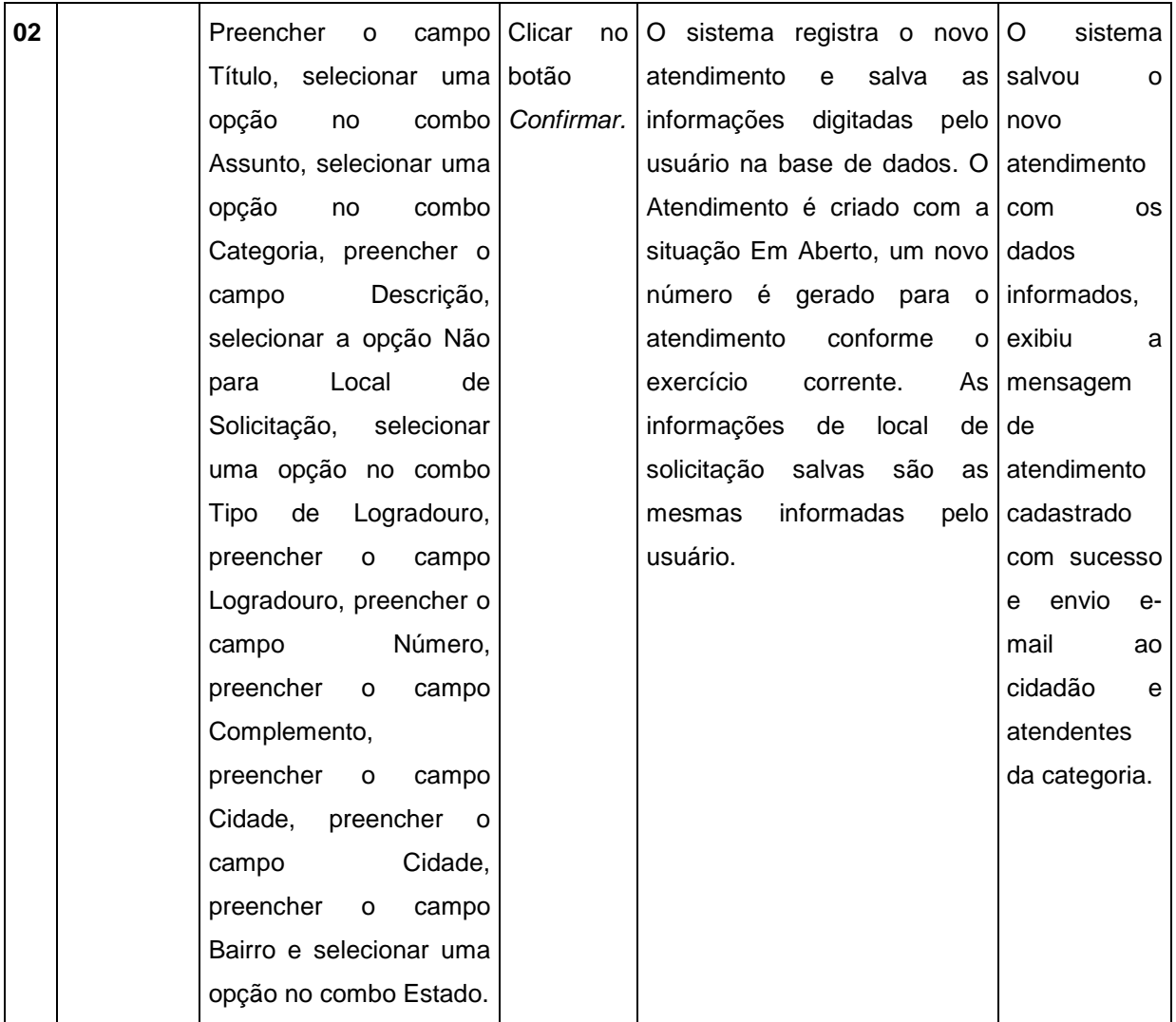

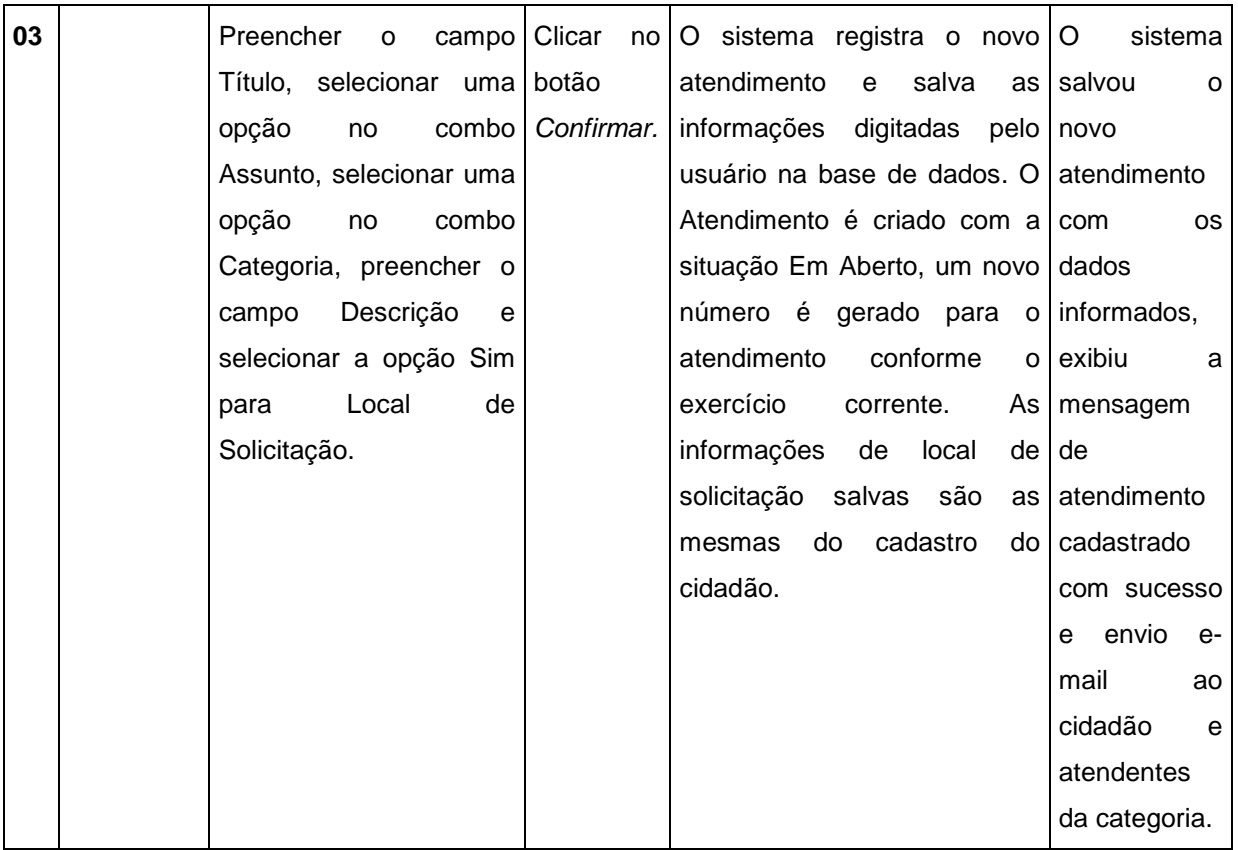

# QUADRO 14 - UC007 - ACOMPANHAR ATENDIMENTO CIDADÃO

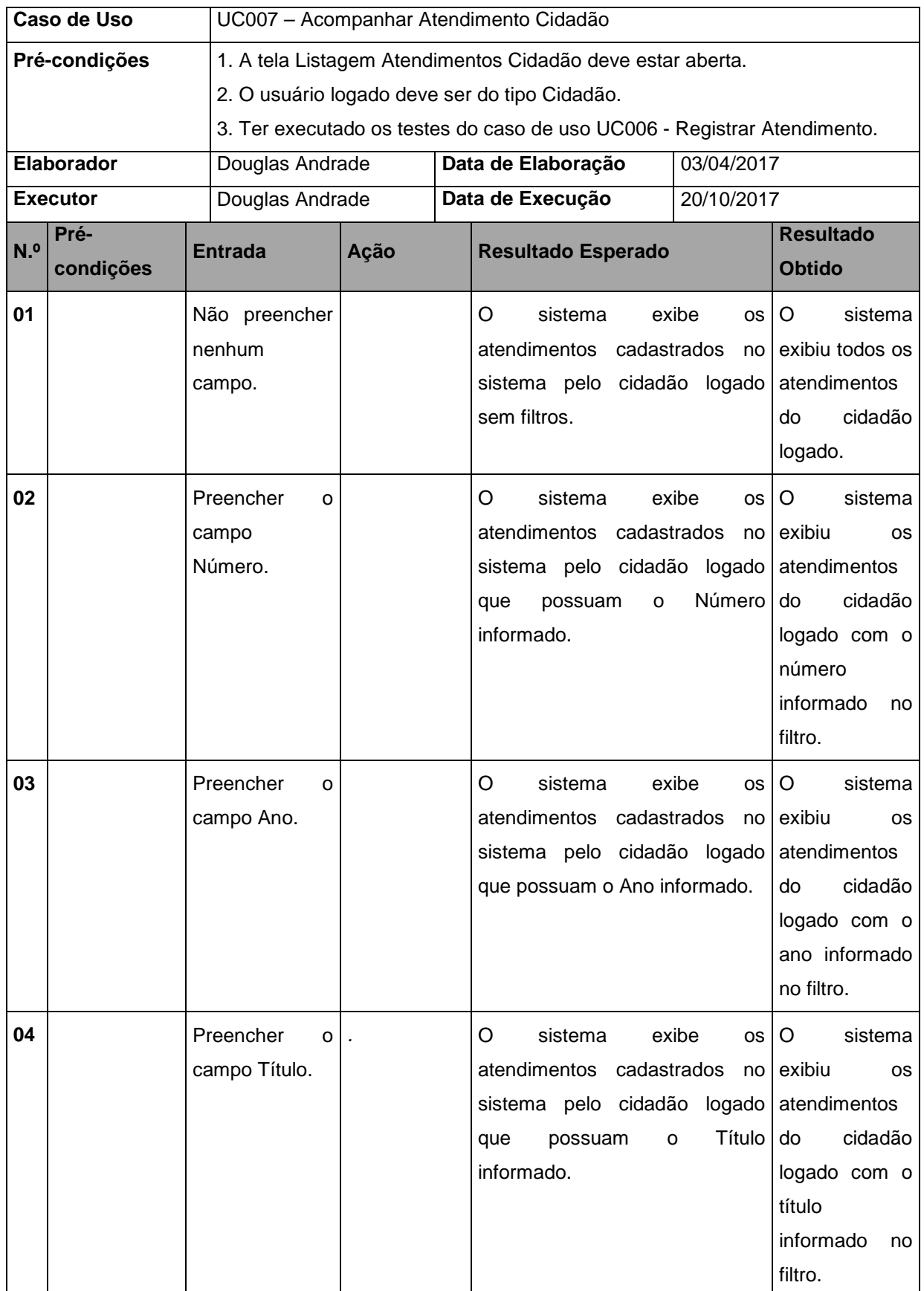

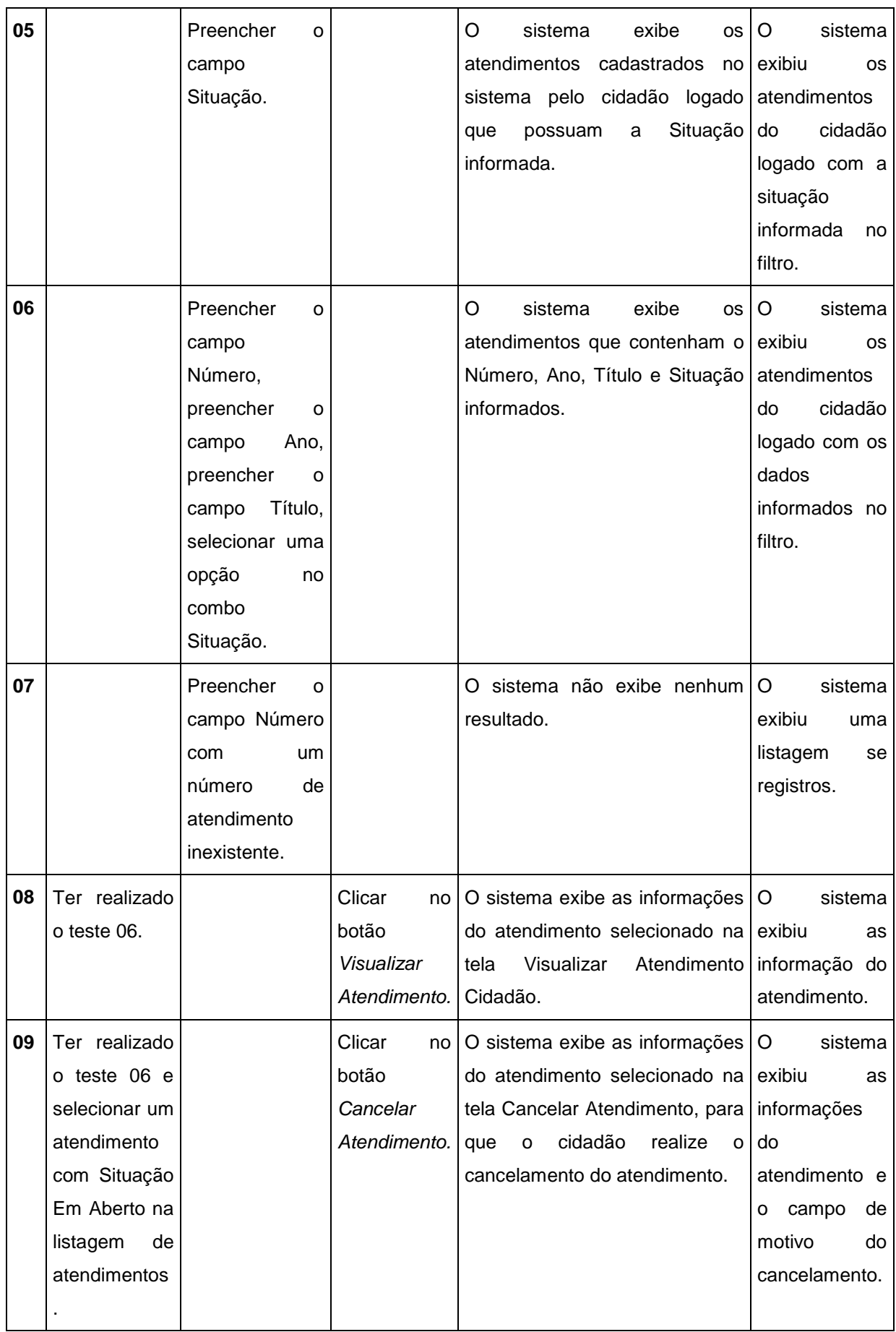

#### QUADRO 15 - UC007 - FA002

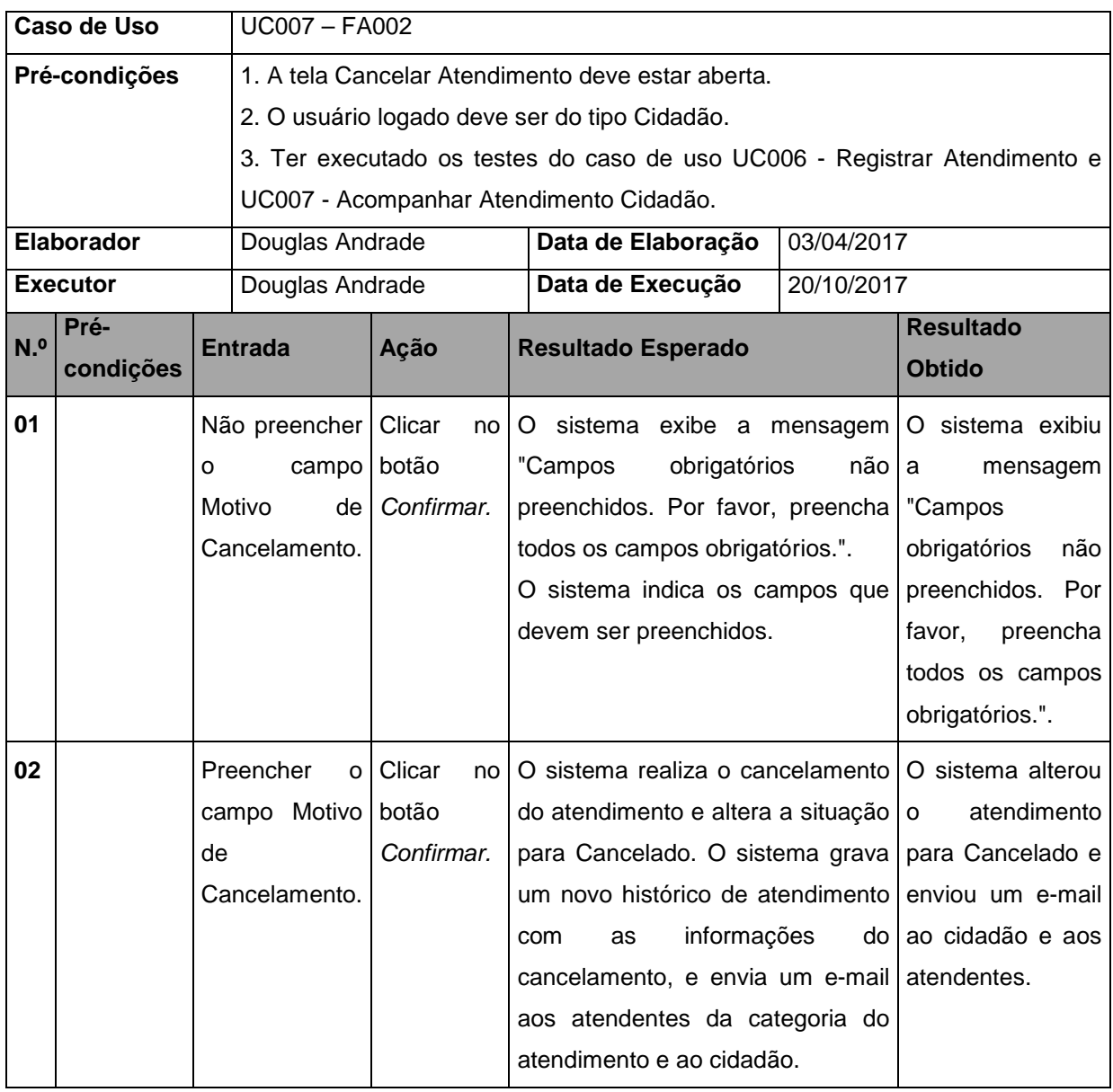

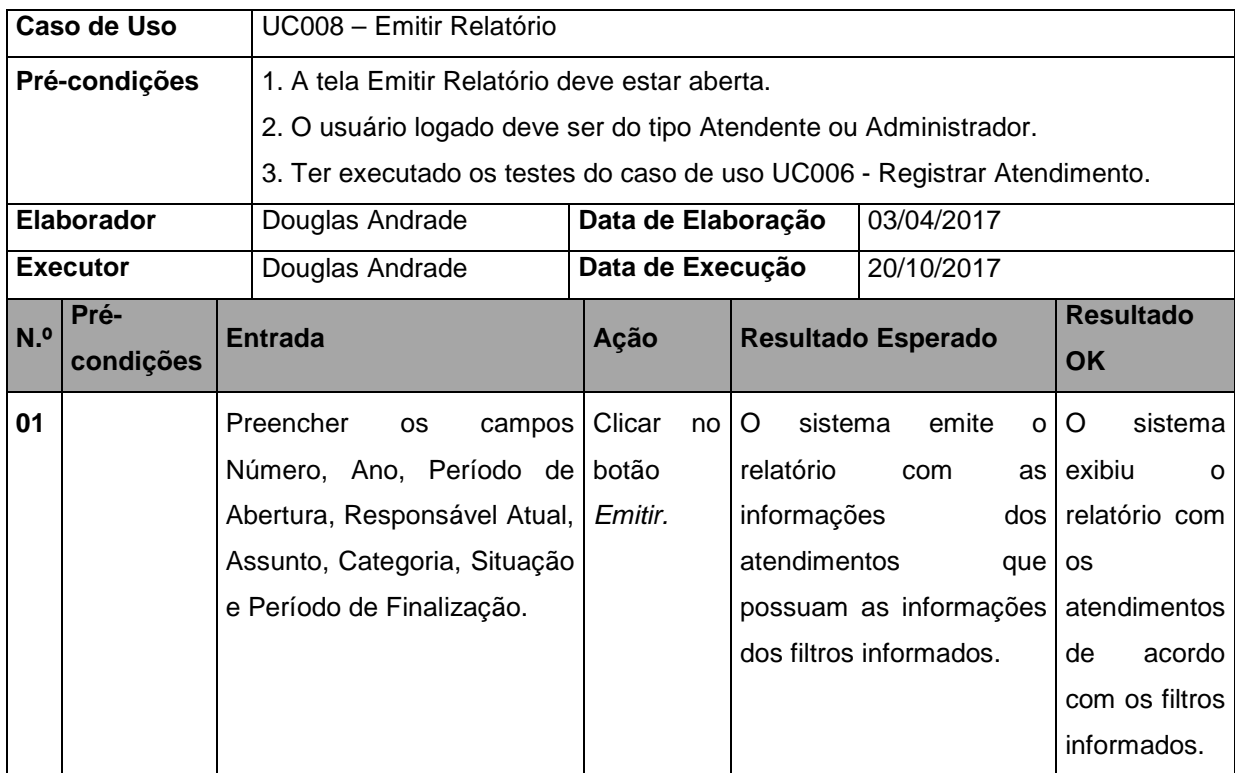

# QUADRO 16 - UC008 - EMITIR RELATÓRIO

### QUADRO 17 - UC009 - ACOMPANHAR ATENDIMENTO

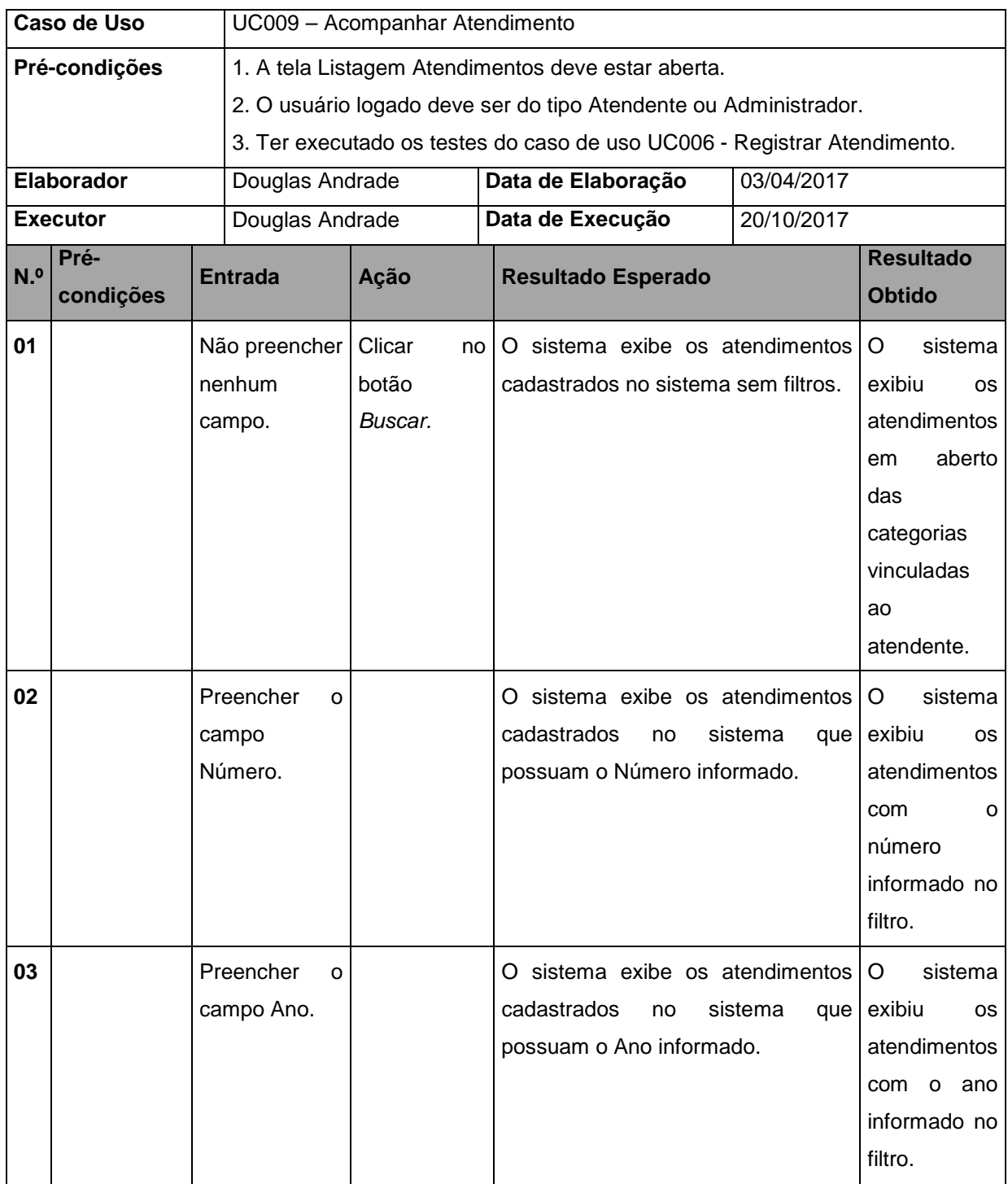

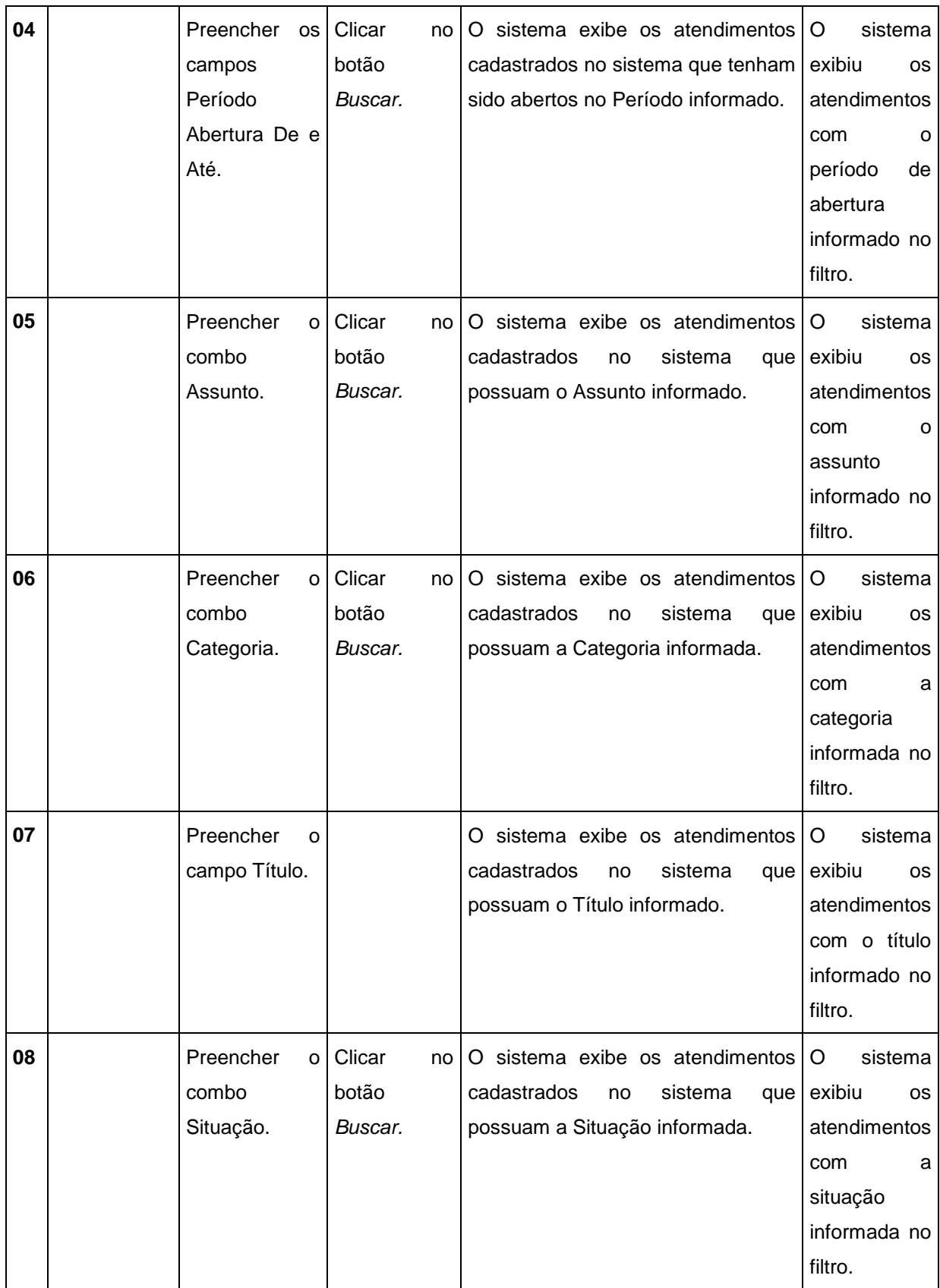

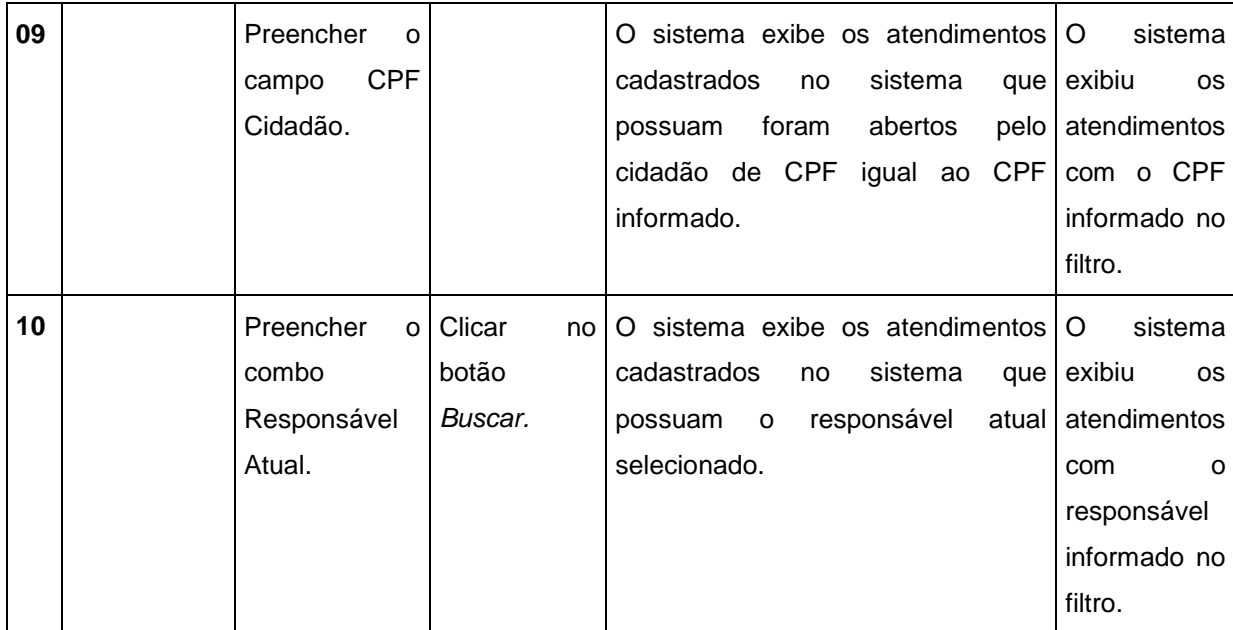

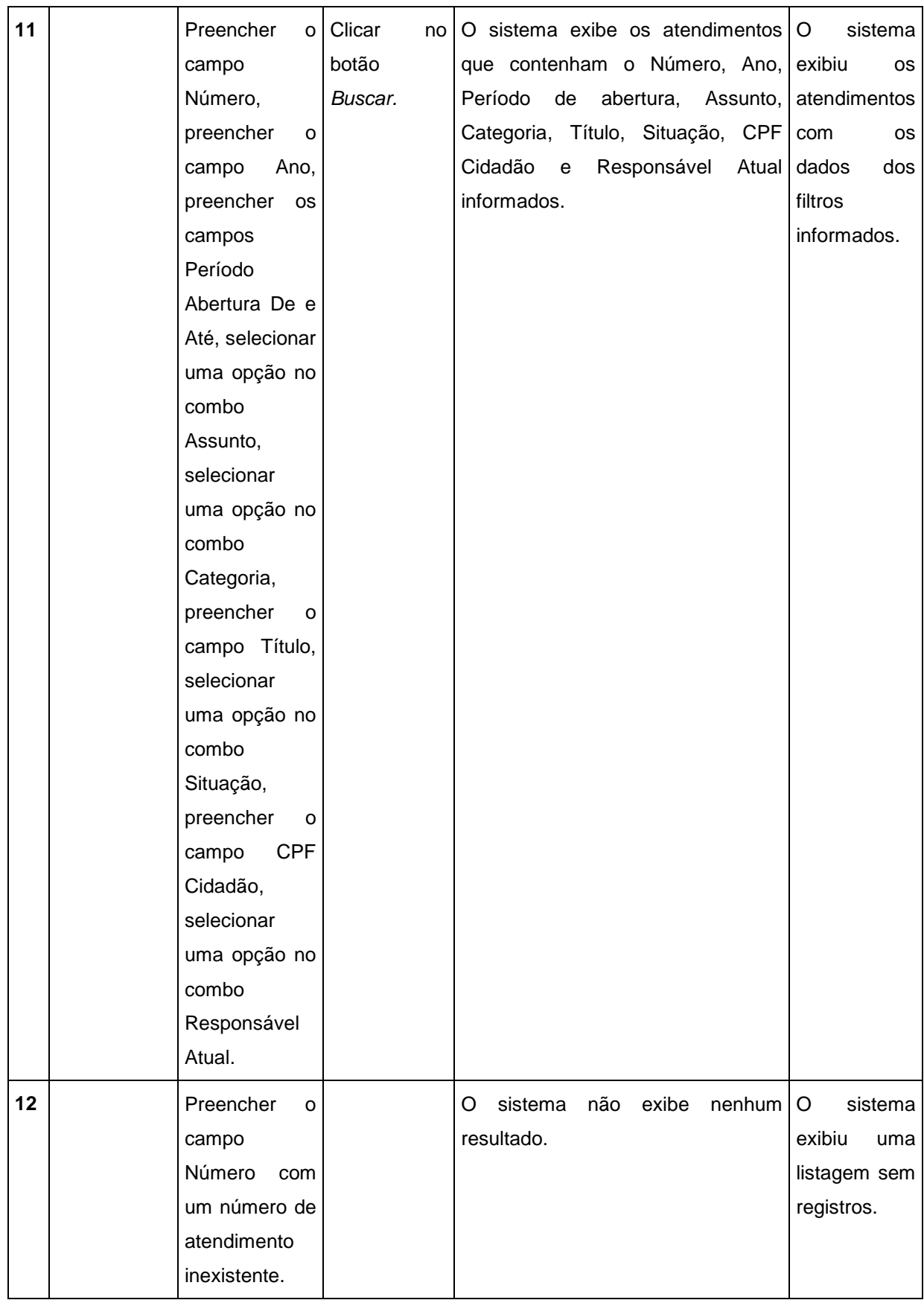

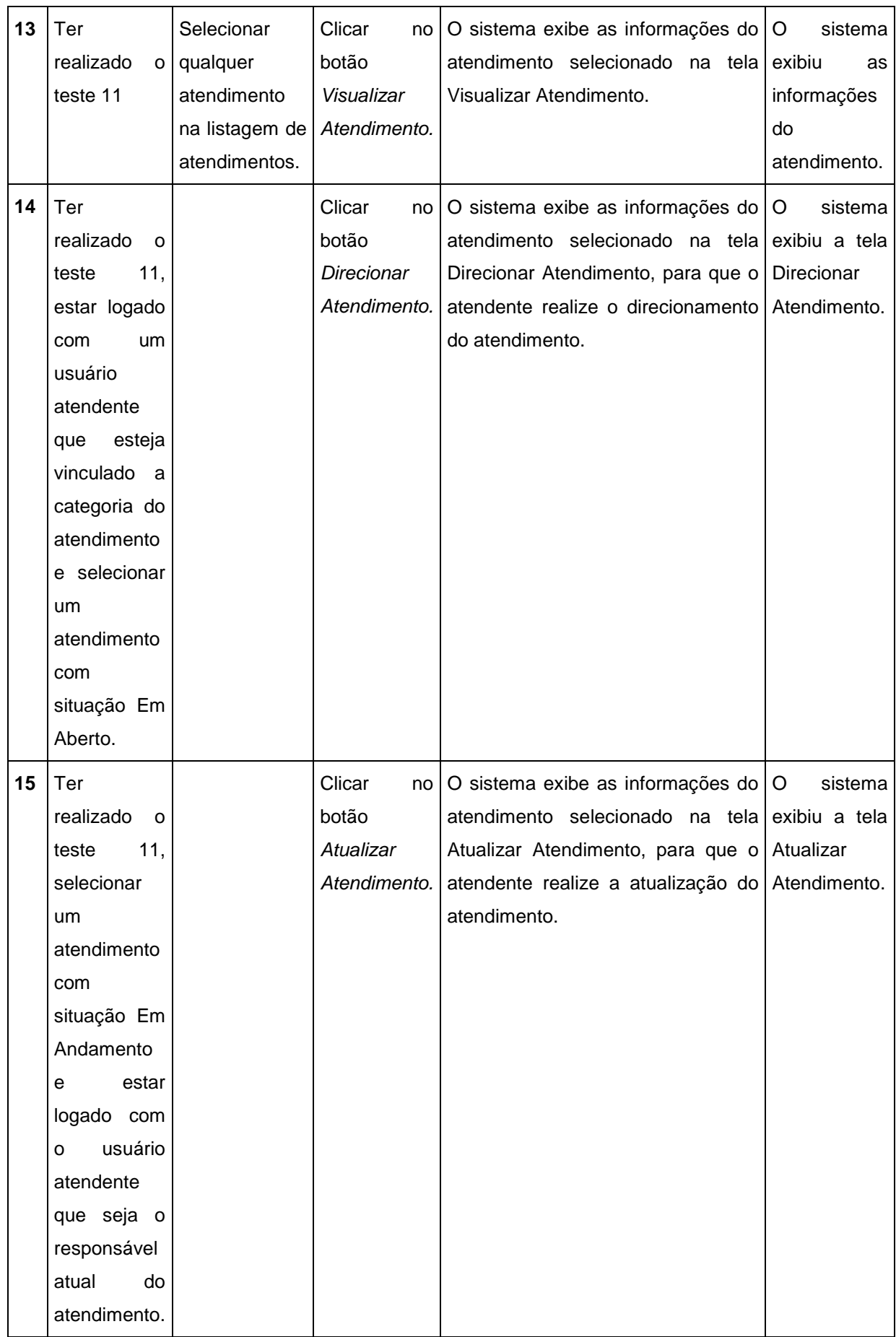

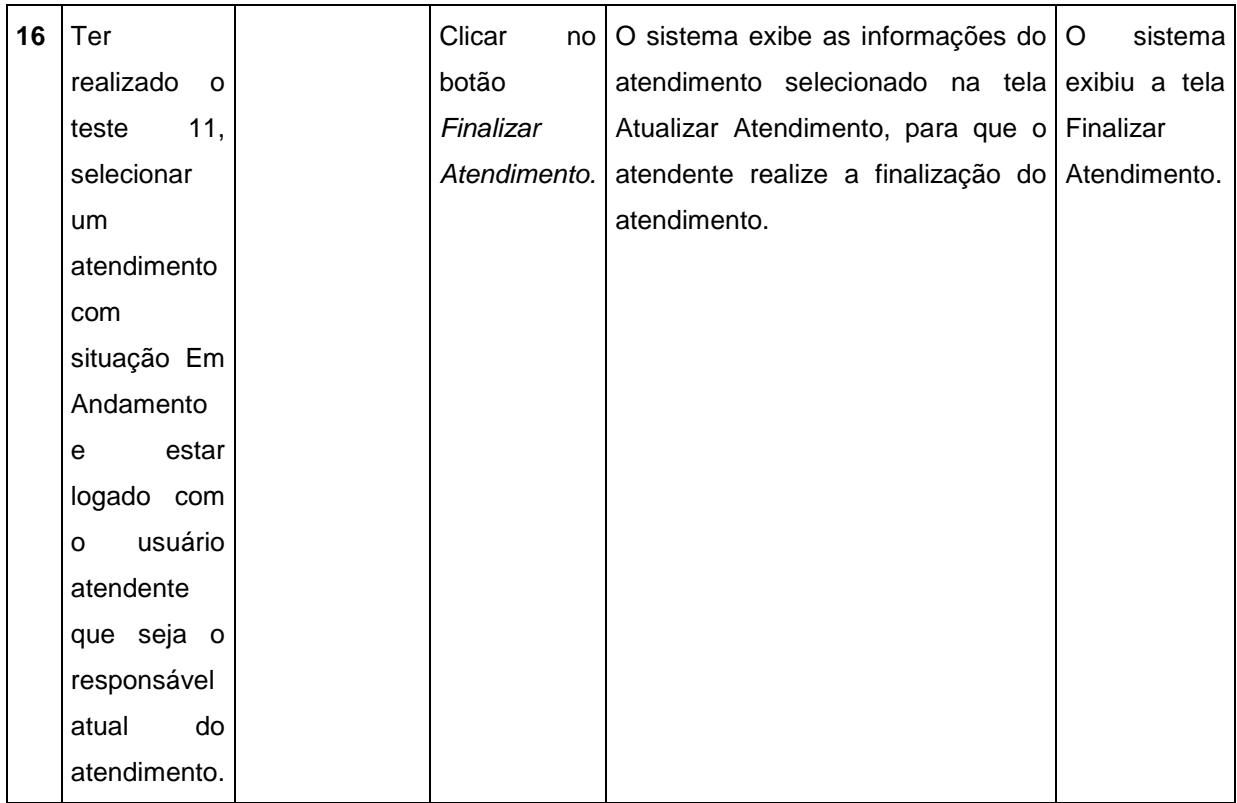

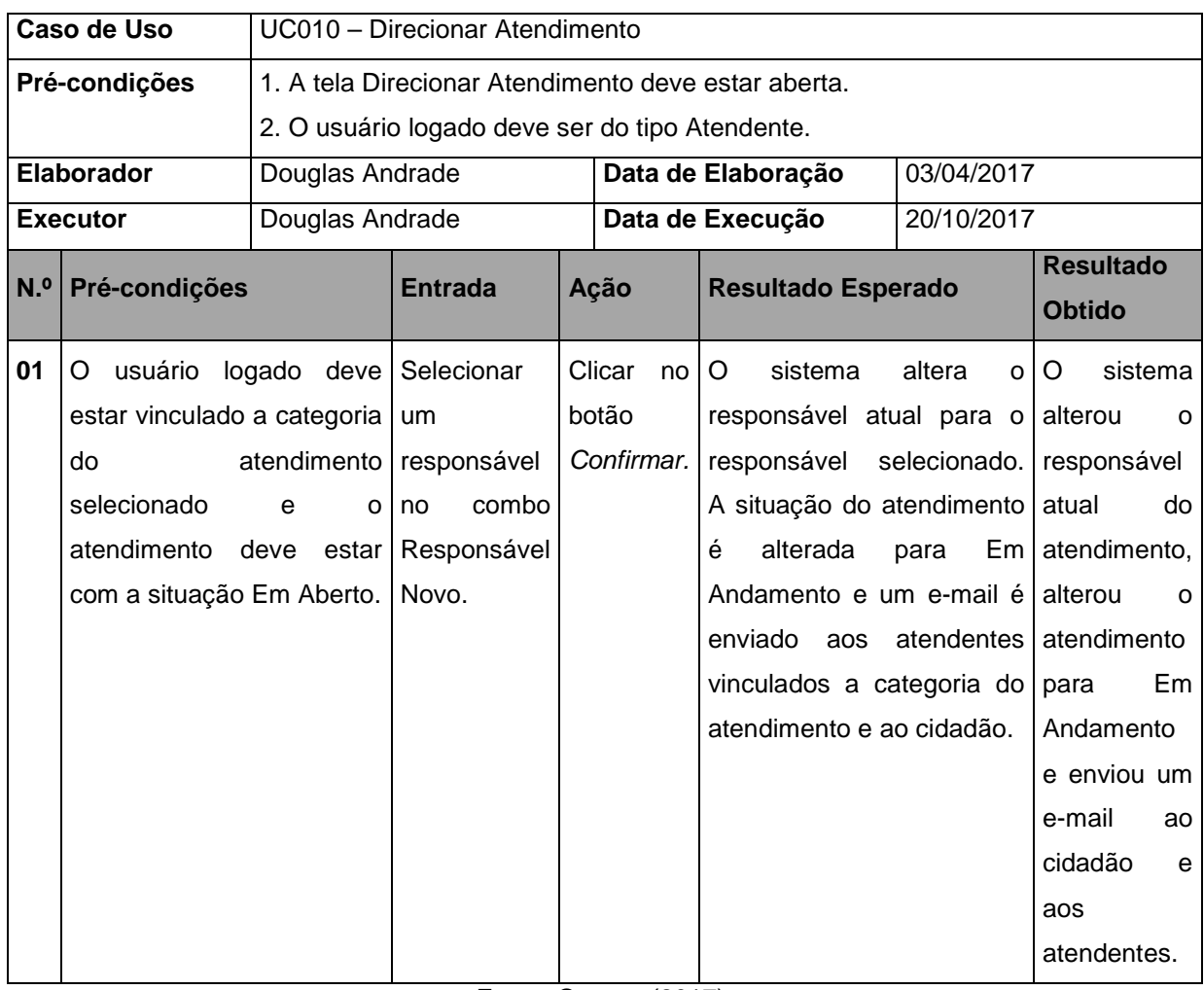

### QUADRO 18 - UC010 - DIRECIONAR ATENDIMENTO

## QUADRO 19 - UC011 - ATUALIZAR ATENDIMENTO

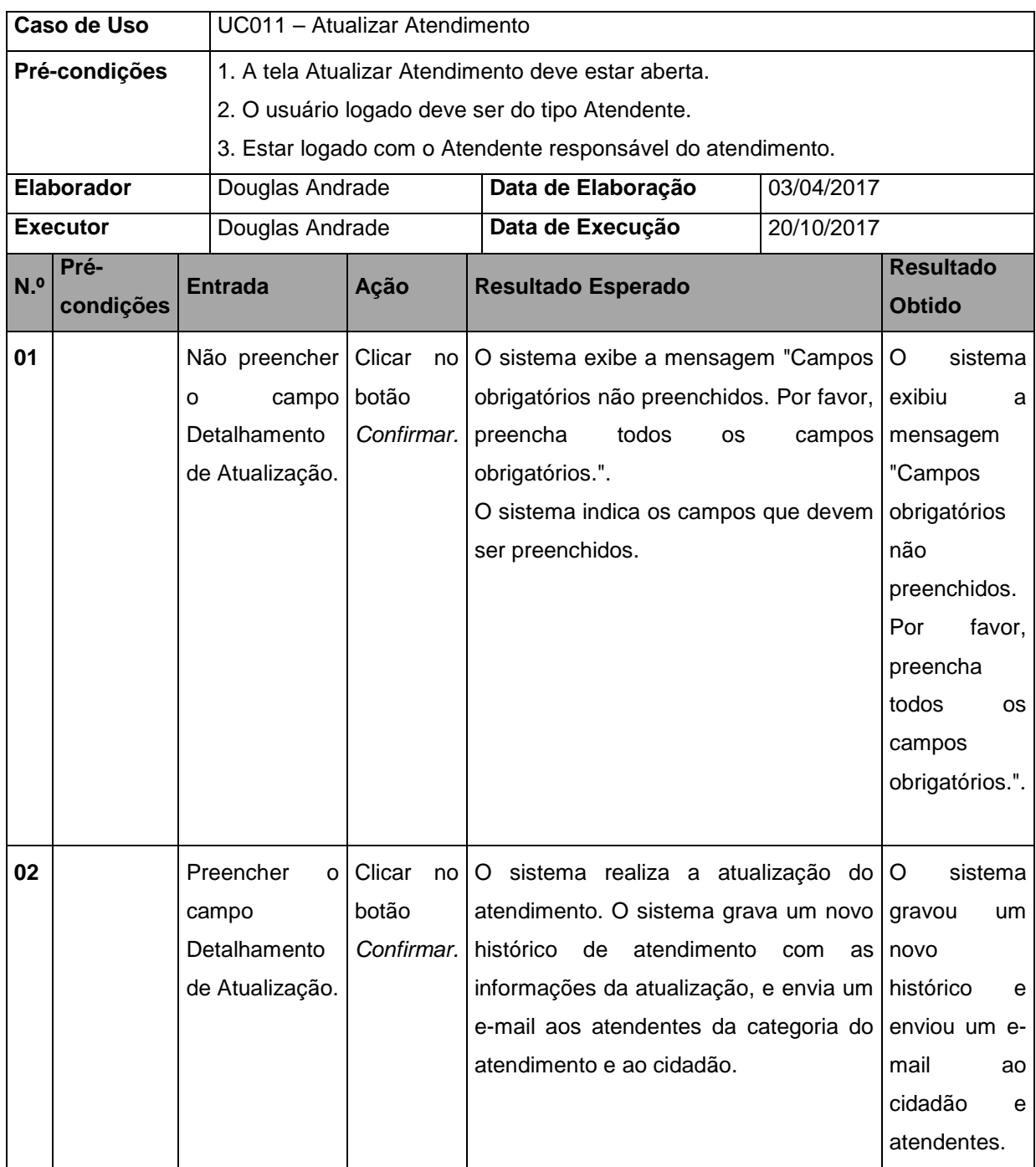

### QUADRO 20 - UC012 - FINALIZAR ATENDIMENTO

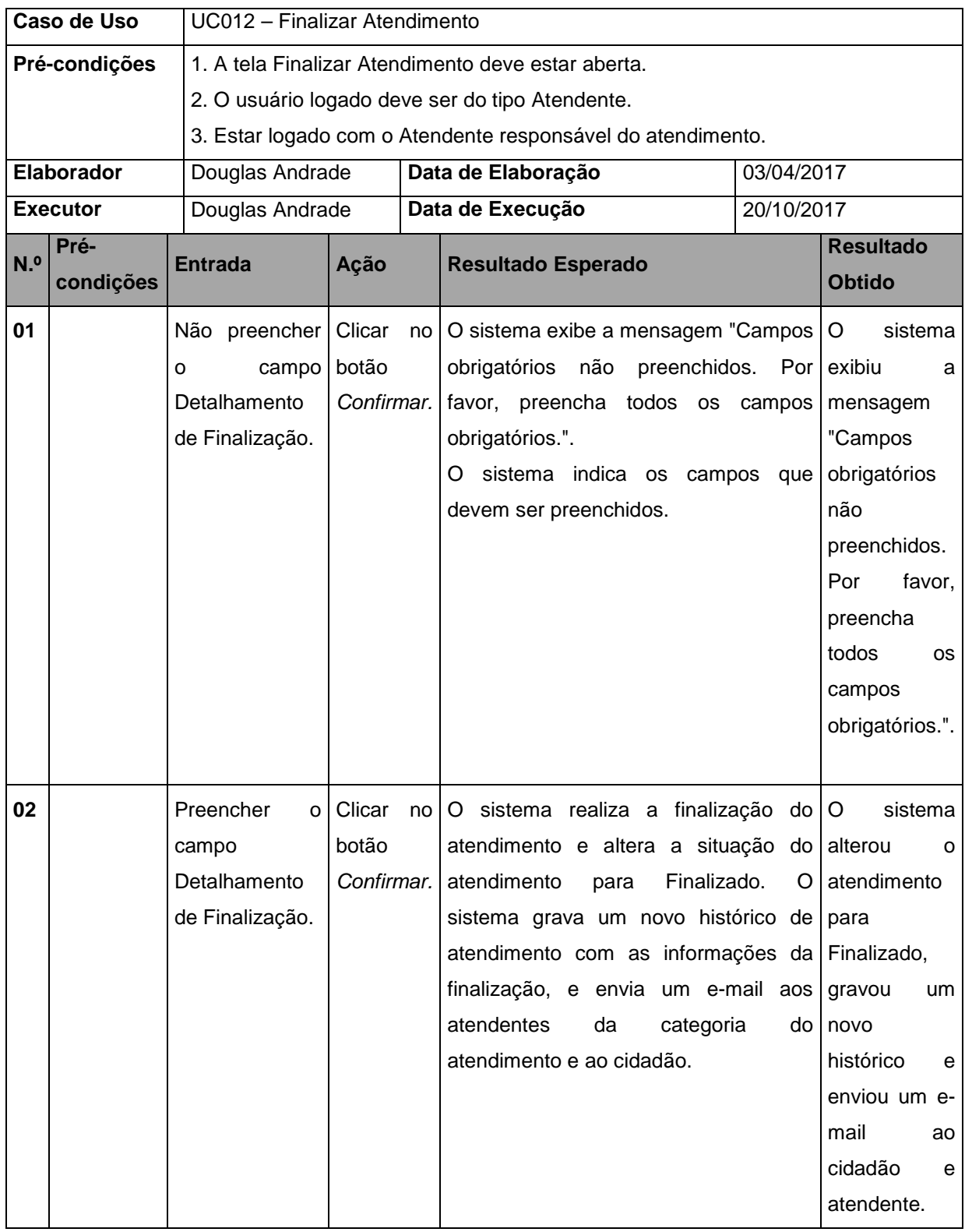

# QUADRO 21 - UC013 - MANTER USUÁRIO X CATEGORIA

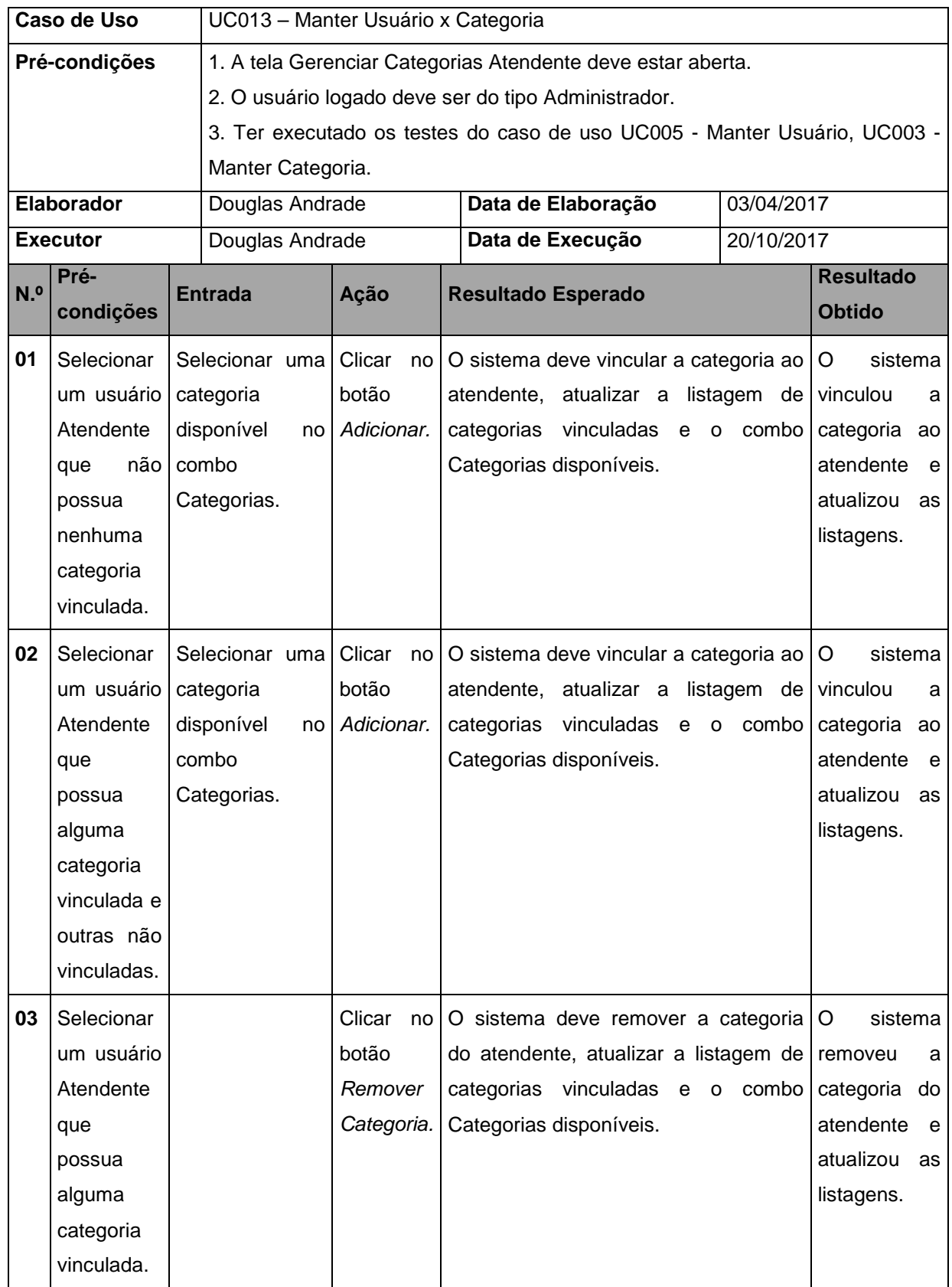